Versione 1.4 Ottobre 2019 702P05392

# Xerox® VersaLink® C8000/C9000 - Stampante multifunzione a colori

Guida per l'utente

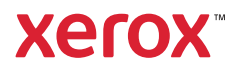

© 2019 Xerox Corporation. Tutti i diritti riservati. Xerox®, Xerox con marchio figurativo®, VersaLink®, FreeFlow®, SMARTsend®, Scan to PC Desktop®, MeterAssistant®, SuppliesAssistant®, Xerox Secure Access Unified ID System®, Xerox Extensible Interface Platform®, Global Print Driver® e Mobile Express Driver® sono marchi di Xerox Corporation negli Stati Uniti e/o in altri paesi.

Adobe®, il logo Adobe PDF, Adobe® Reader®, Adobe® Type Manager®, ATM™, Flash®, Macromedia®, Photoshop® e PostScript® sono marchi o marchi registrati di Adobe Systems, Inc.

Apple®, Bonjour®, EtherTalk™, TrueType®, iPad®, iPhone®, iPod®, iPod touch®, AirPrint® e il logo AirPrint®. Mac®. Mac OS® e Macintosh® sono marchi o marchi registrati di Apple Inc. negli Stati Uniti e in altri paesi.

Il servizio di stampa Web Google Cloud Print™, il servizio Web e-mail Gmail™ e la piattaforma di tecnologie mobili Android™ sono marchi registrati di Google, Inc.

HP-GL®, HP-UX® e PCL® sono marchi registrati di Hewlett-Packard Corporation negli Stati Uniti e/o in altri paesi.

IBM® e AIX® sono marchi registrati di International Business Machines Corporation negli Stati Uniti e/o in altri paesi.

McAfee®, ePolicy Orchestrator® e McAfee ePO™ sono marchi o marchi registrati McAfee, Inc. negli Stati Uniti e altri paesi.

Microsoft®, Windows Vista®, Windows®, Windows Server® e OneDrive® sono marchi registrati di Microsoft Corporation negli Stati Uniti e/o in altri paesi.

Mopria è un marchio di Mopria Alliance Inc.

Novell®, NetWare®, NDPS®, NDS®, IPX™ e Novell Distributed Print Services™ sono marchi o marchi registrati di Novell, Inc. negli Stati Uniti e in altri paesi.

PANTONE® e altri marchi di Pantone, Inc. sono proprietà di Pantone, Inc.

SGI® e IRIX® sono marchi registrati di Silicon Graphics International Corp. o di sue affiliate negli Stati Uniti e/o in altri paesi.

SunSM, Sun Microsystems e Solaris sono marchi o marchi registrati di Oracle e/o delle sue consociate negli Stati Uniti e/o in altri paesi.

UNIX® è un marchio negli Stati Uniti e in altri paesi, concesso su licenza esclusiva di X/Open Company Limited.

Wi-Fi CERTIFIED Wi-Fi Direct® è un marchio di Wi-Fi Alliance.

# Sommario

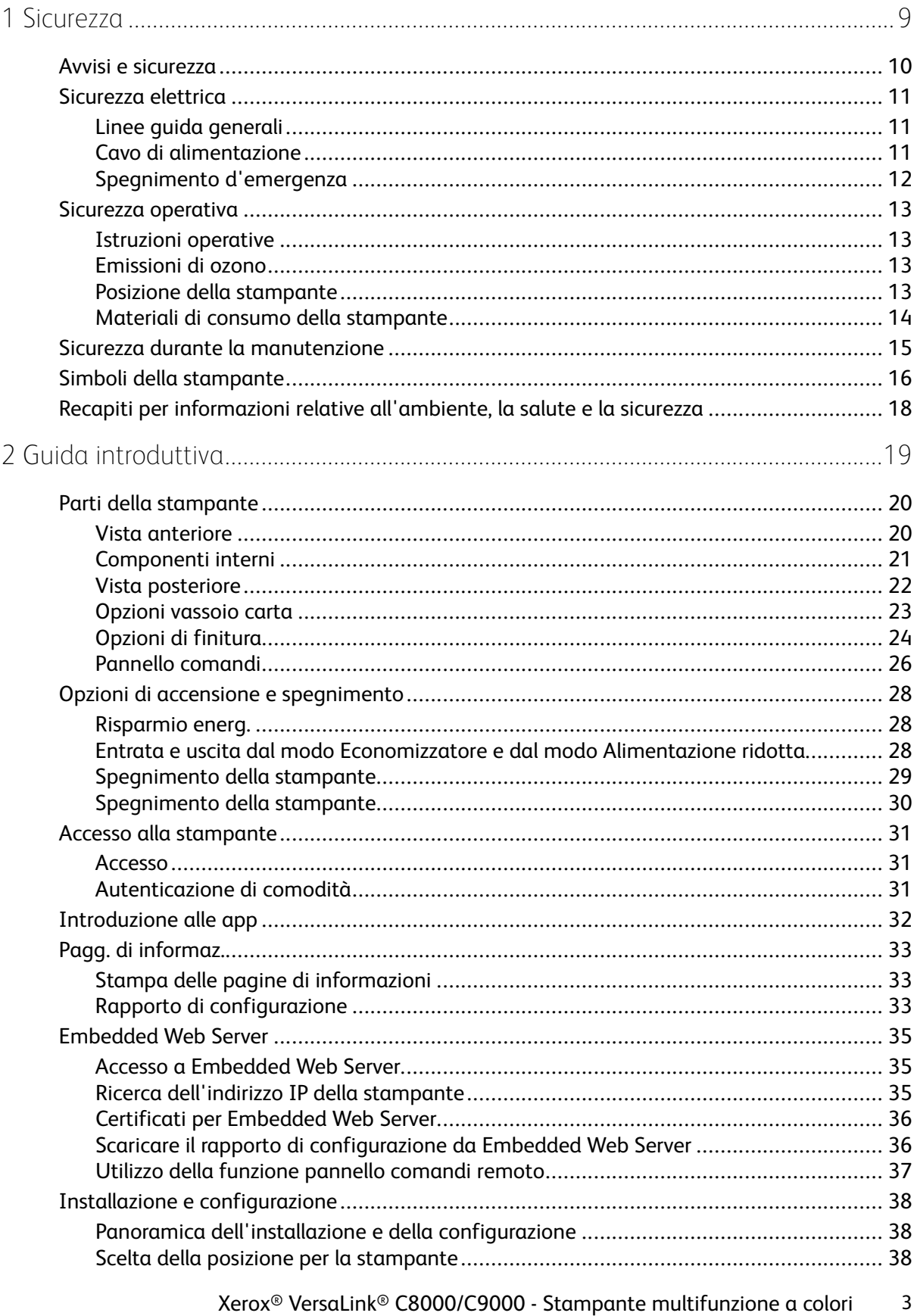

Guida per l'utente

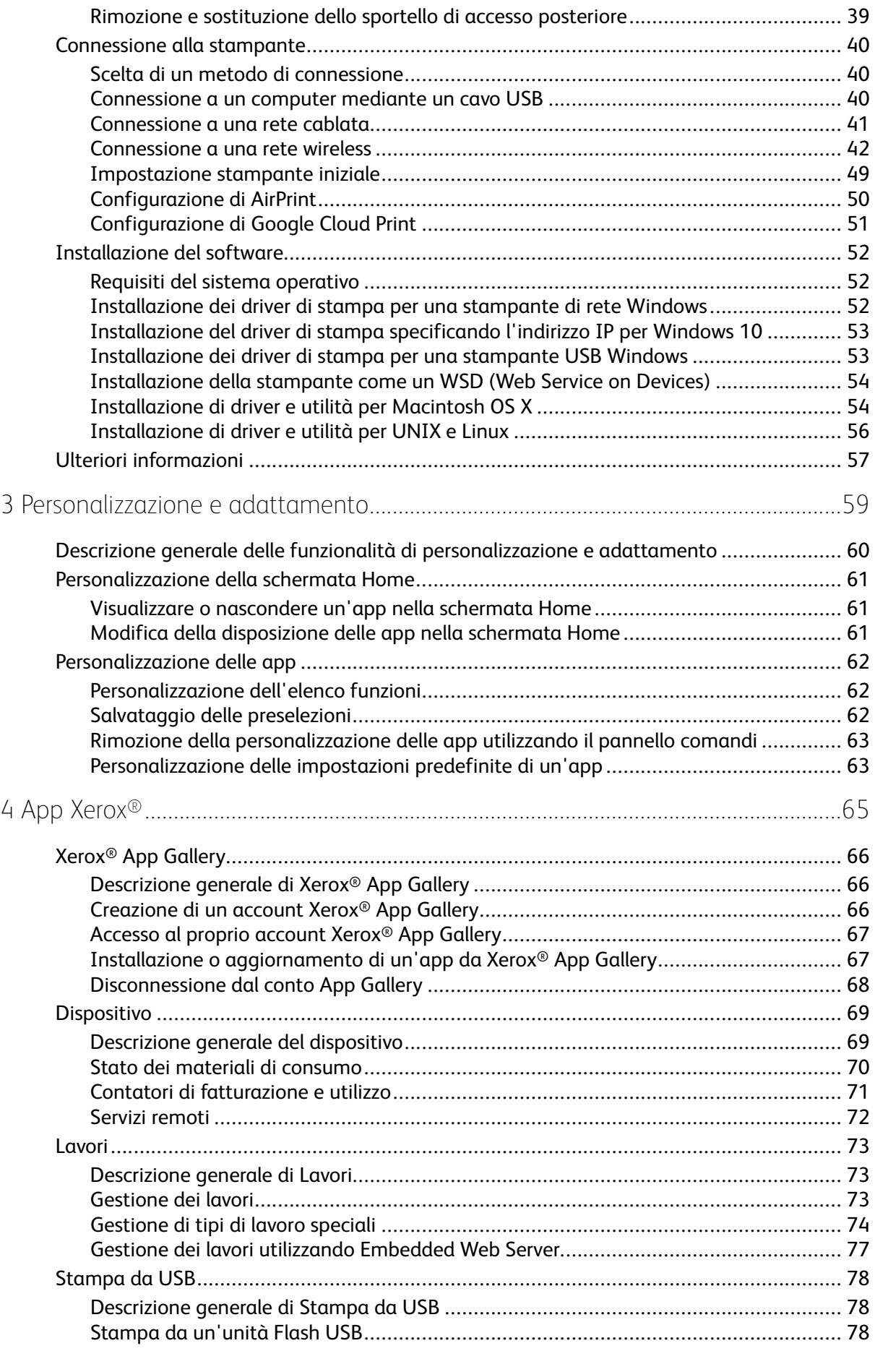

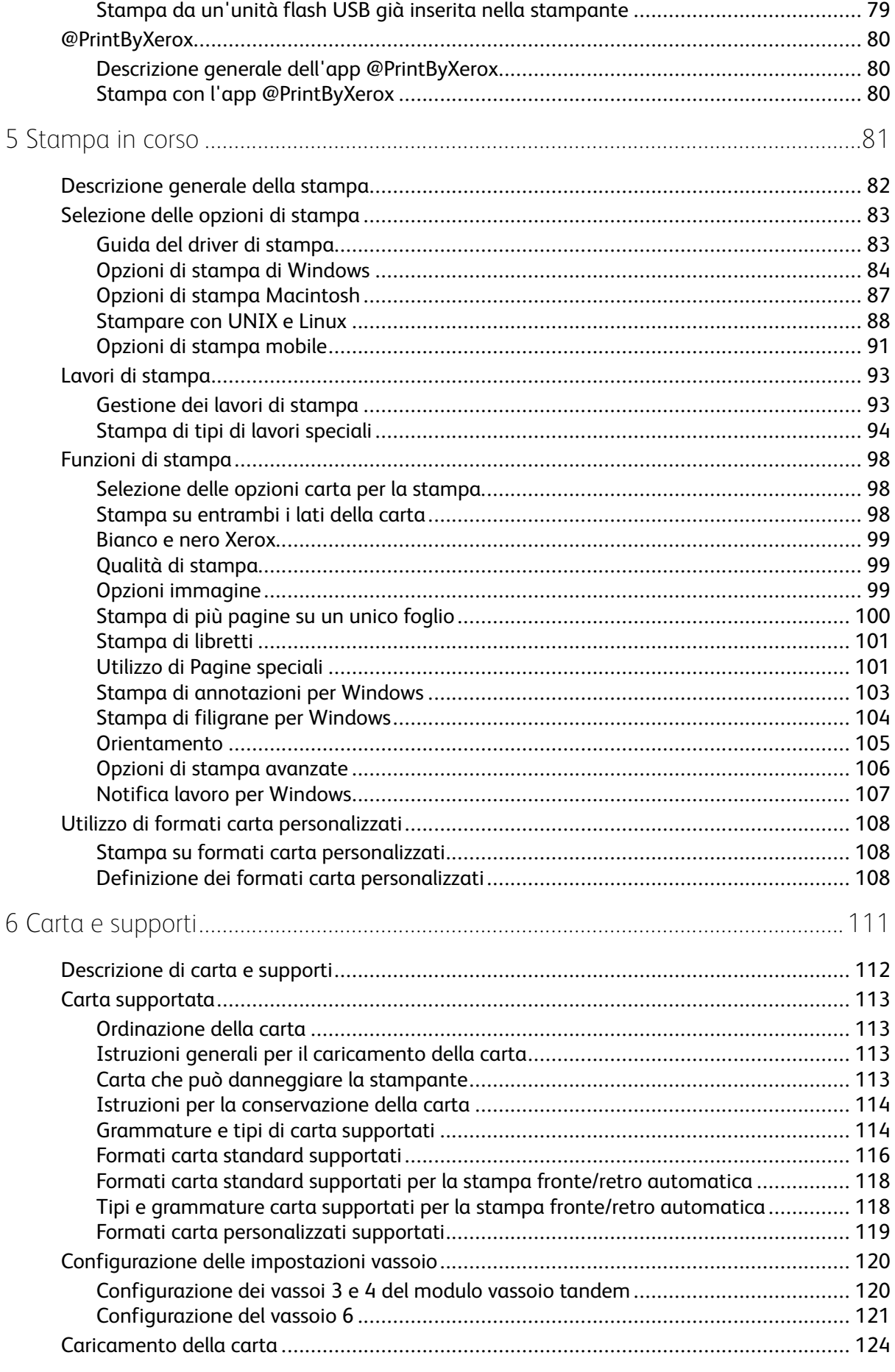

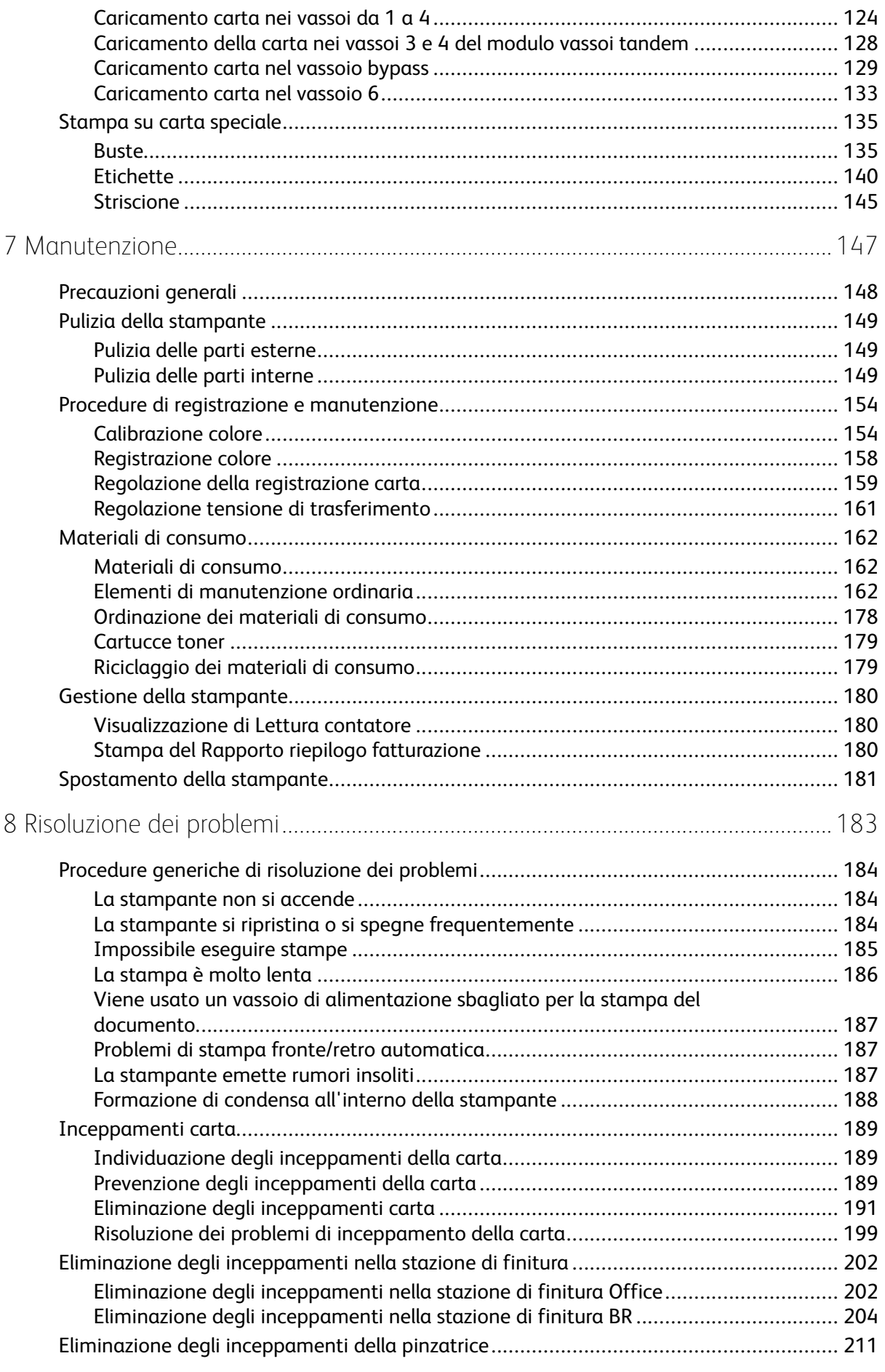

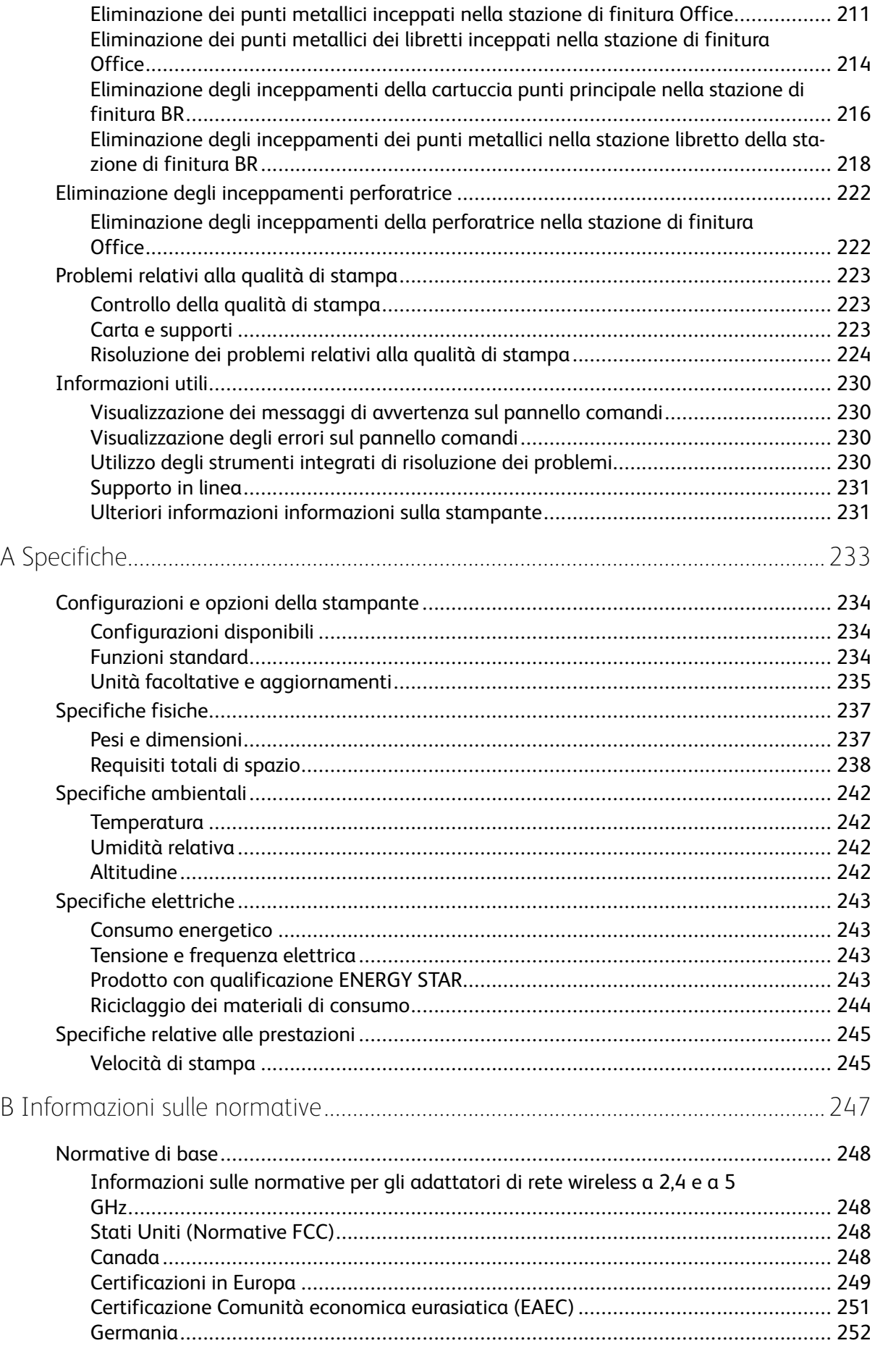

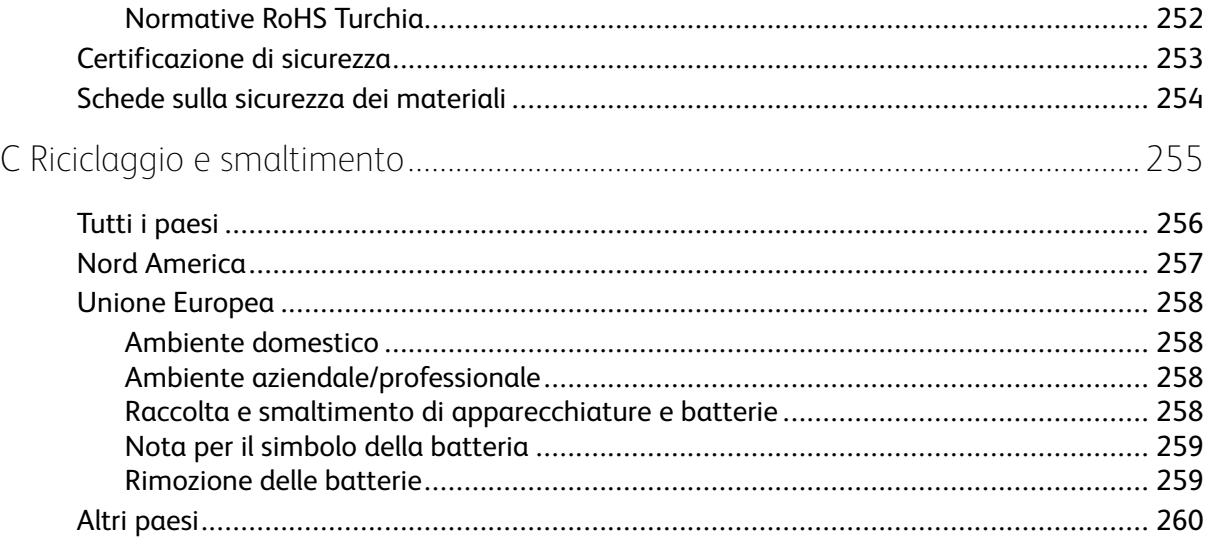

# <span id="page-8-0"></span>Sicurezza

Questo capitolo contiene:

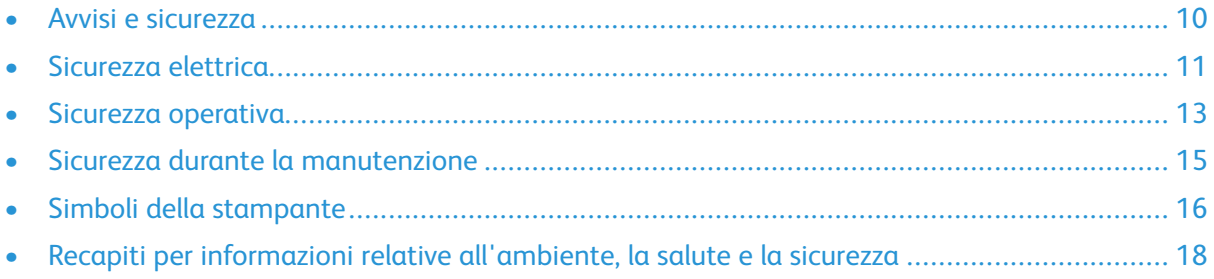

1

La stampante e i materiali di consumo consigliati sono stati progettati e collaudati in conformità a stringenti requisiti di sicurezza. L'osservanza delle avvertenze riportate di seguito garantisce un funzionamento costante e sicuro della stampante Xerox.

# <span id="page-9-0"></span>Avvisi e sicurezza

Prima di utilizzare la stampante, leggere attentamente le seguenti istruzioni. Per garantire il funzionamento costante e sicuro della stampante, fare riferimento a queste istruzioni.

La stampante e i materiali di consumo Xerox® sono progettati e collaudati in conformità a precisi requisiti di sicurezza. Tra questi sono incluse valutazioni da parte di enti di vigilanza sulla sicurezza, certificazione e conformità alle normative ambientali stabilite.

I test relativi a sicurezza e ambiente e le prestazioni di questo prodotto sono stati eseguiti utilizzando esclusivamente materiali Xerox®.

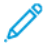

**Nota:** Le modifiche non autorizzate, tra cui l'aggiunta di nuove funzioni o il collegamento a dispositivi esterni, possono incidere sulla certificazione del prodotto. Per maggiori informazioni, rivolgersi al proprio rivenditore Xerox.

# <span id="page-10-0"></span>Sicurezza elettrica

# <span id="page-10-1"></span>Linee guida generali

#### **AVVERTENZA:**

- Non inserire oggetti negli slot o nelle aperture della stampante. L'eventuale contatto con un punto sotto tensione o il corto circuito di un componente possono provocare incendi e scosse elettriche.
- Non rimuovere le protezioni o i coperchi avvitati salvo che per l'installazione di dispositivi opzionali e solo se sono state ricevute istruzioni in merito. Prima di procedere all'installazione, spegnere la stampante. Disinserire il cavo di alimentazione quando si rimuovono protezioni o coperchi per installare dispositivi opzionali. Fatta eccezione per le opzioni installabili dall'utente, le coperture non proteggono parti destinate alla manutenzione da parte dell'utente.

Di seguito vengono riportati alcuni rischi per la sicurezza.

- Il cavo di alimentazione è danneggiato o consumato.
- Sono stati versati liquidi all'interno della stampante.
- La stampante è venuta a contatto con acqua.
- La stampante emette fumo oppure è molto calda.
- La stampante produce o emette odori e rumori insoliti.
- La stampante ha fatto scattare un interruttore automatico a parete, saltare un fusibile o attivare un altro dispositivo di sicurezza.

In presenza di una di queste condizioni, procedere come segue.

- 1. Spegnere la stampante immediatamente.
- 2. Disinserire il cavo di alimentazione dalla presa di corrente.
- 3. Chiamare un tecnico di assistenza autorizzato.

# <span id="page-10-2"></span>Cavo di alimentazione

Utilizzare il cavo di alimentazione fornito insieme alla stampante.

- Inserire la spina del cavo di alimentazione direttamente in una presa di corrente adeguatamente collegata a terra. Accertarsi che ciascuna estremità del cavo sia correttamente inserita. Se non si è certi che la presa di corrente sia collegata a terra, rivolgersi a un elettricista.
	- **AVVERTENZA:** Per evitare il rischio di incendi o scosse elettriche, non utilizzare cavi di prolunga, multiprese di alimentazione o cavi di alimentazione per un periodo superiore a 90 giorni. Quando non è possibile installare una presa di corrente fissa, utilizzare esclusivamente un cavo di prolunga omologato di fabbrica che sia appropriato per ciascuna stampante o dispositivo multifunzione. Attenersi sempre a quanto disposto dalle norme nazionali e locali in materia di impianti elettrici e incendi attinenti alla lunghezza dei cavi, alle dimensioni dei conduttori, alla messa a terra e alla sicurezza.
- Non usare un adattatore con messa a terra per collegare la stampante a una presa di alimentazione priva di terminale di messa a terra.
- Verificare che la stampante sia collegata a una presa elettrica con tensione adeguata. Se necessario, verificare le specifiche elettriche della stampante assieme a un elettricista.
- Non collocare la stampante in un punto in cui il cavo di alimentazione possa essere calpestato.
- Non appoggiare alcun oggetto sul cavo di alimentazione.
- Non inserire o disinserire il cavo di alimentazione mentre l'interruttore di alimentazione è nella posizione di accensione.
- Se il cavo di alimentazione è danneggiato o consumato, sostituirlo.
- Per evitare scosse elettriche e danni al cavo, disinserire il cavo di alimentazione tenendolo per la presa.

Il cavo di alimentazione è collegato alla stampante come dispositivo connesso sul retro. Se è necessario togliere completamente l'alimentazione elettrica dalla stampante, scollegare il cavo di alimentazione dalla presa elettrica.

## <span id="page-11-0"></span>Spegnimento d'emergenza

In presenza di una delle seguenti condizioni, spegnere immediatamente la stampante e scollegare il cavo di alimentazione dalla presa elettrica. Rivolgersi a un tecnico dell'assistenza Xerox autorizzato per risolvere il problema se:

- L'apparecchio emette odori insoliti o produce rumori insoliti.
- Il cavo di alimentazione è danneggiato o consumato.
- È scattato un interruttore automatico a parete, è saltato un fusibile o è stato azionato un altro dispositivo di sicurezza.
- Sono stati versati liquidi all'interno della stampante.
- La stampante è venuta a contatto con acqua.
- Una parte della stampante è danneggiata.

# <span id="page-12-0"></span>Sicurezza operativa

La stampante e i materiali di consumo sono stati progettati e collaudati in conformità a stringenti requisiti di sicurezza. Tra questi sono inclusi controlli da parte di enti di vigilanza sulla sicurezza, omologazione e conformità alle normative ambientali stabilite.

L'osservanza delle istruzioni di sicurezza riportate di seguito contribuisce a garantire il funzionamento continuo e sicuro della stampante.

# <span id="page-12-1"></span>Istruzioni operative

- Non rimuovere i vassoi durante la stampa.
- Non aprire gli sportelli durante la stampa.
- Non spostare la stampante durante la stampa.
- Tenere lontano dai rulli di uscita e di alimentazione mani, capelli, cravatte e così via.
- Le aree pericolose della stampante sono protette da coperture la cui rimozione richiede l'impiego di appositi utensili. Non rimuovere tali coperture.
- Non ignorare gli interruttori di sicurezza meccanici o elettrici.
- Non tentare di rimuovere fogli inceppati incastrati all'interno della stampante. Spegnere immediatamente la stampante e rivolgersi al fornitore Xerox locale.

#### **AVVERTENZA:**  $\sqrt{N}$

- Le superfici metalliche nell'area del fusore sono calde. Rimuovere sempre con cautela gli inceppamenti carta in quest'area ed evitare il contatto con le superfici metalliche.
- Per evitare il pericolo che la stampante si rovesci, non spingerla o muoverla con i vassoi completamente aperti.

# <span id="page-12-2"></span>Emissioni di ozono

Durante il suo normale funzionamento, la stampante produce ozono in quantità direttamente proporzionale al volume delle copie. L'ozono ha un peso maggiore rispetto all'aria e non viene prodotto in quantità sufficienti a generare effetti nocivi per la salute. Installare la stampante in un'area ben ventilata.

Per ulteriori informazioni per Stati Uniti e Canada, visitare [www.xerox.com/environment](http://www.office.xerox.com/cgi-bin/printer.pl?APP=udpdfs&Page=color&PgName=environmentna&Language=italian) . In altri mercati, rivolgersi al rappresentante Xerox locale oppure visitare [www.xerox.com/environment\\_](http://www.office.xerox.com/cgi-bin/printer.pl?APP=udpdfs&Page=color&PgName=environmenteu&Language=italian) [europe.](http://www.office.xerox.com/cgi-bin/printer.pl?APP=udpdfs&Page=color&PgName=environmenteu&Language=italian)

# <span id="page-12-3"></span>Posizione della stampante

- Collocare la stampante su una superficie piana, rigida, non soggetta a vibrazioni e sufficientemente robusta da sostenerne il peso. Per individuare il peso della propria configurazione stampante, vedere [Specifiche](#page-236-0) fisiche.
- Non ostruire o coprire gli slot o le aperture della stampante. Queste aperture garantiscono la ventilazione e impediscono il surriscaldamento della stampante.
- Collocare la stampante in un'area sufficientemente spaziosa per il funzionamento e la manutenzione della macchina.
- Collocare la stampante in un'area priva di polvere.
- Non posizionare o utilizzare la stampante in ambienti estremamente caldi, freddi o umidi.
- Non collocare la stampante in prossimità di fonti di calore.
- Non collocare la stampante alla luce diretta del sole per evitare l'esposizione di componenti sensibili alla luce.
- Non posizionare la stampante in un luogo dove sia esposta direttamente al flusso di aria fredda proveniente da un condizionatore d'aria.
- Non collocare la stampante in luoghi soggetti a continue vibrazioni.
- Per ottenere prestazioni ottimali, utilizzare la stampante alle altitudini specificate in [Altitudine.](#page-241-3)

## <span id="page-13-0"></span>Materiali di consumo della stampante

- Usare i materiali di consumo creati per la stampante. L'uso di materiali errati può compromettere le prestazioni della stampante e creare situazioni a rischio.
- Attenersi scrupolosamente alle avvertenze e alle istruzioni fornite con o riportate sul prodotto, sulle unità opzionali e sui materiali di consumo.
- Conservare tutti i materiali di consumo in conformità con le istruzioni indicate sulla confezione o sul contenitore.
- Tenere tutti i materiali di consumo lontano dalla portata dei bambini.
- Mai gettare il toner, le cartucce di toner, le cartucce fotoricettore o le cartucce di raccolta scorie su una fiamma libera.
- Quando si maneggiano cartucce, ad esempio toner e simili, evitare il contatto con la pelle o gli occhi. Il contatto con gli occhi può causare irritazione e infiammazione. Non tentare di smontare la cartuccia, in quanto ciò può aumentare il rischio di contatto con la pelle o gli occhi.
- $\bigcirc$ **Attenzione:** Si sconsiglia l'uso di materiali di consumo non Xerox. La garanzia Xerox, il contratto di assistenza e la formula Total Satisfaction Guarantee (Garanzia "soddisfatti o rimborsati") non coprono eventuali danni, malfunzionamenti o riduzioni prestazionali causati dall'uso di materiali di consumo non Xerox o dall'uso di materiali di consumo Xerox non specifici per questa stampante. La formula Total Satisfaction Guarantee (Garanzia "soddisfatti o rimborsati") è disponibile negli Stati Uniti e in Canada. La copertura può variare negli altri paesi. Per ulteriori informazioni, rivolgersi al rivenditore Xerox locale.

# <span id="page-14-0"></span>Sicurezza durante la manutenzione

- Non eseguire alcuna procedura di manutenzione che non sia descritta nella documentazione fornita insieme alla stampante.
- Per la pulizia, usare solo un panno asciutto privo di lanugine.
- Non bruciare materiali di consumo o componenti di manutenzione ordinaria. Per informazioni sui programmi di riciclaggio dei materiali di consumo Xerox®, visitare [www.xerox.com/gwa](http://www.office.xerox.com/cgi-bin/printer.pl?APP=udpdfs&Page=color&PgName=recyclesupplies&Language=italian) .

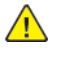

**AVVERTENZA:** Non usare detergenti spray. L'utilizzo di detergenti spray può provocare esplosioni o incendi se utilizzati con apparecchiature elettromeccaniche.

Quando si installa il dispositivo in corridoio o in un'area limitata simile, si possono applicare ulteriori requisiti di spazio. Attenersi alle normative sulla sicurezza del luogo di lavoro, delle strutture e antincendio relative alla propria zona.

# <span id="page-15-0"></span>Simboli della stampante

Per informazioni dettagliate sui simboli presenti sulla stampante, fare riferimento alla guida dei *Simboli della stampante*:

- Stampante a colori Xerox® VersaLink® C8000: [www.xerox.com/support/VLC8000docs](http://www.office.xerox.com/cgi-bin/printer.pl?APP=udpdfs&Page=color&Model=VersaLink+VLC8000&PgName=Man&Language=italian)
- Stampante a colori Xerox® VersaLink® C9000: [www.xerox.com/support/VLC9000docs](http://www.office.xerox.com/cgi-bin/printer.pl?APP=udpdfs&Page=color&Model=VersaLink+VLC9000&PgName=Man&Language=italian)

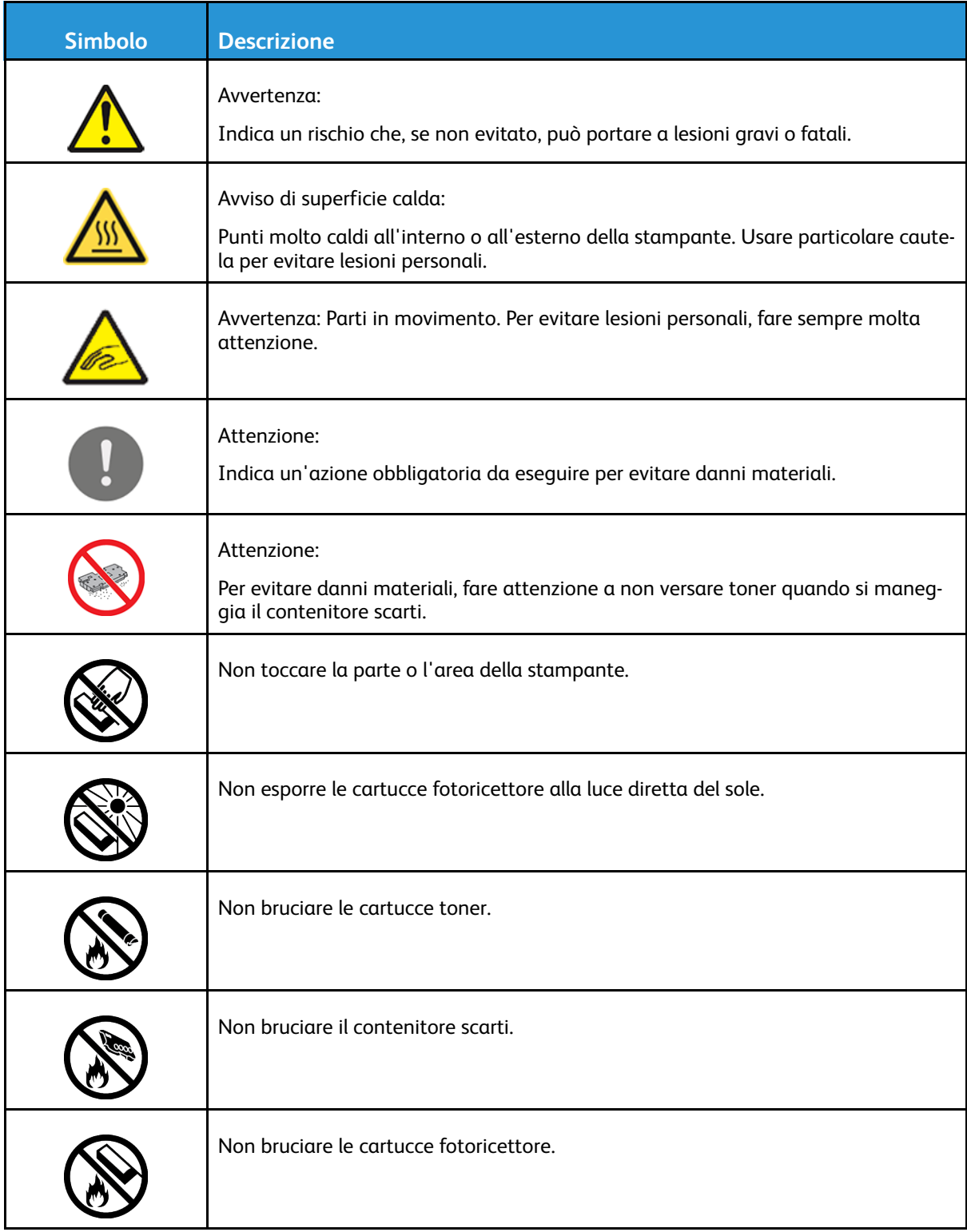

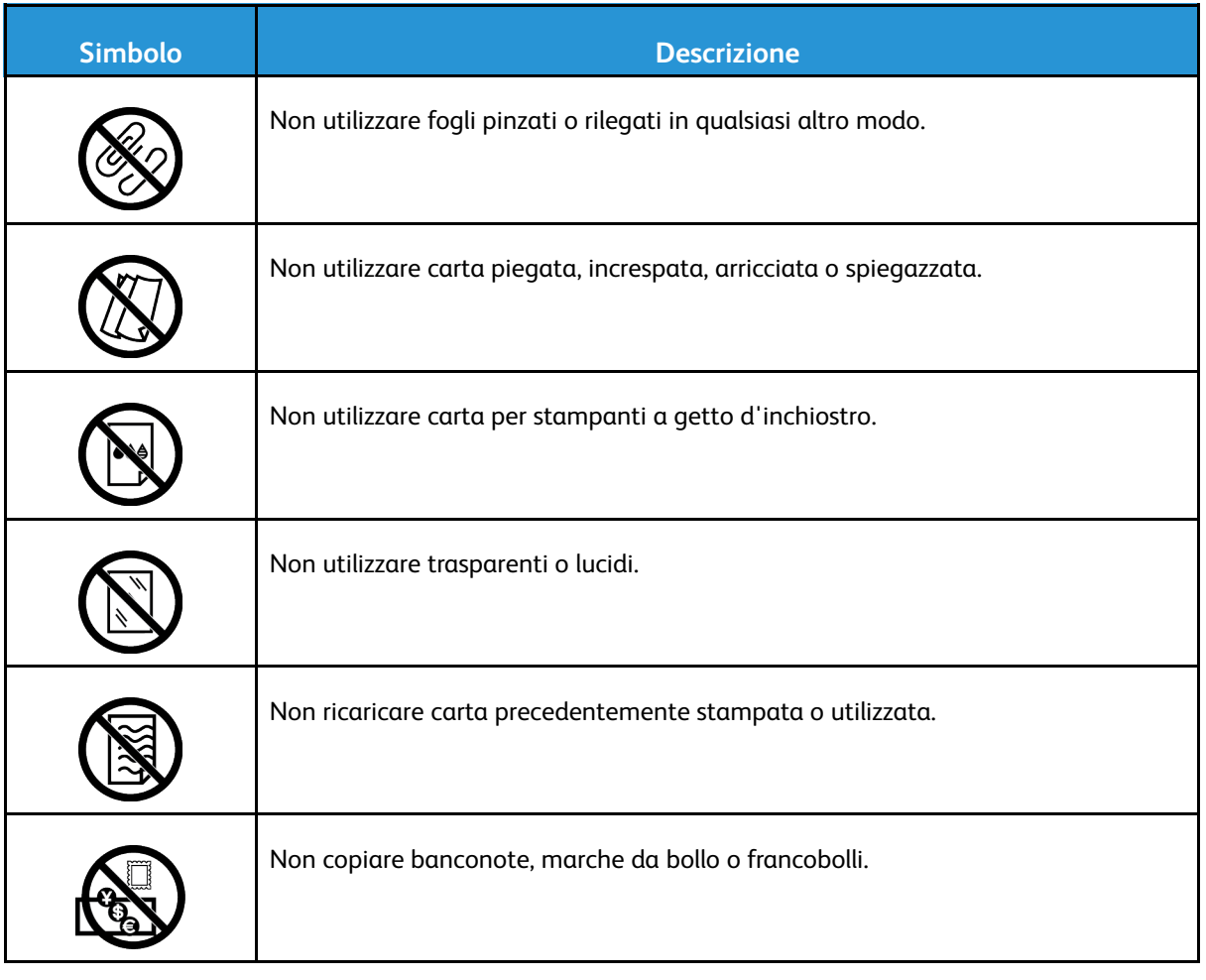

# <span id="page-17-0"></span>Recapiti per informazioni relative all'ambiente, la salute e la sicurezza

Per ulteriori informazioni sull'ambiente, la salute e la sicurezza in relazione a questo prodotto Xerox e ai relativi materiali di consumo, contattare le seguenti linee di assistenza alla clientela:

- Stati Uniti e Canada: 1-800-ASK-XEROX (1-800-275-9376)
- Europa: [EHS-Europe@xerox.com](mailto:EHS-Europe@xerox.com)

Per informazioni sulla sicurezza del prodotto negli Stati Uniti e in Canada, visitare [www.xerox.com/](http://www.office.xerox.com/cgi-bin/printer.pl?APP=udpdfs&Page=color&PgName=environmentna&Language=italian) [environment](http://www.office.xerox.com/cgi-bin/printer.pl?APP=udpdfs&Page=color&PgName=environmentna&Language=italian).

Per informazioni sulla sicurezza del prodotto in Europa, visitare [www.xerox.com/environment\\_](http://www.office.xerox.com/cgi-bin/printer.pl?APP=udpdfs&Page=color&PgName=environmenteu&Language=italian) [europe.](http://www.office.xerox.com/cgi-bin/printer.pl?APP=udpdfs&Page=color&PgName=environmenteu&Language=italian)

# $\sum$

# <span id="page-18-0"></span>Guida introduttiva

Questo capitolo contiene:

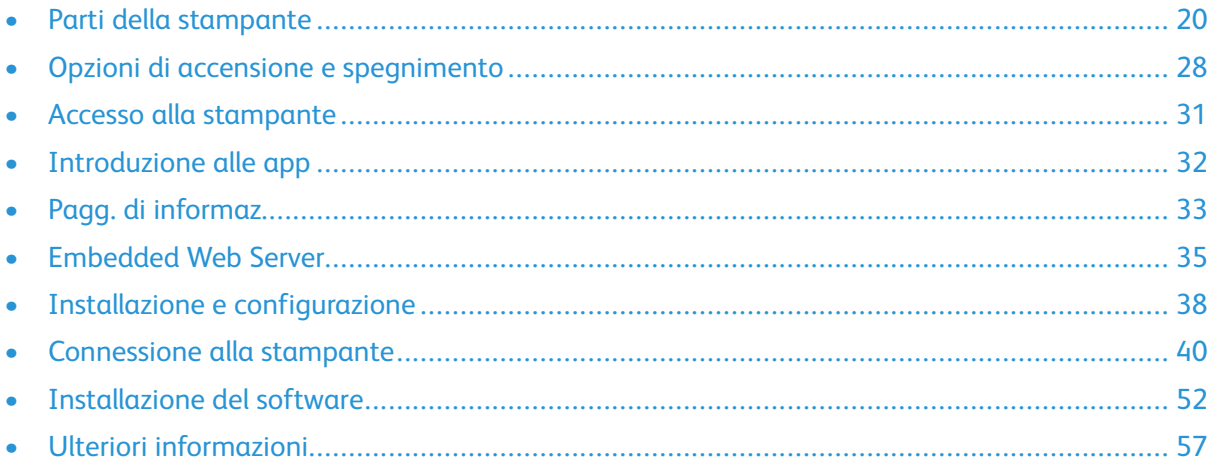

# <span id="page-19-0"></span>Parti della stampante

# <span id="page-19-1"></span>Vista anteriore

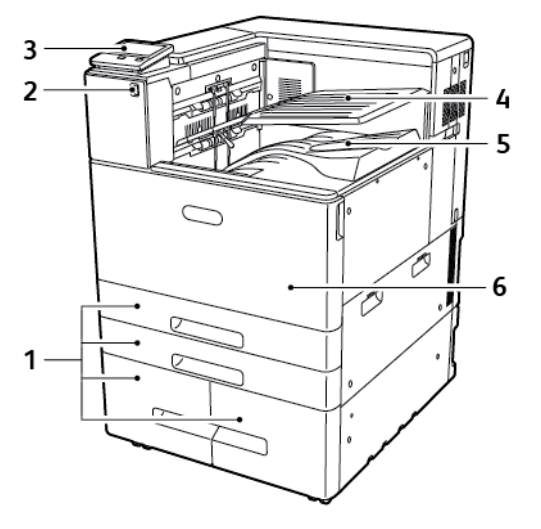

- 1. Vassoi carta (le configurazioni variano da 2 a 4 vassoi)
- 2. Porta USB (Universal Serial Bus)
- 3. Pannello comandi
- 4. Vassoio superiore centrale
- 5. Vassoio centrale inferiore
- 6. Sportello anteriore

## <span id="page-20-0"></span>Componenti interni

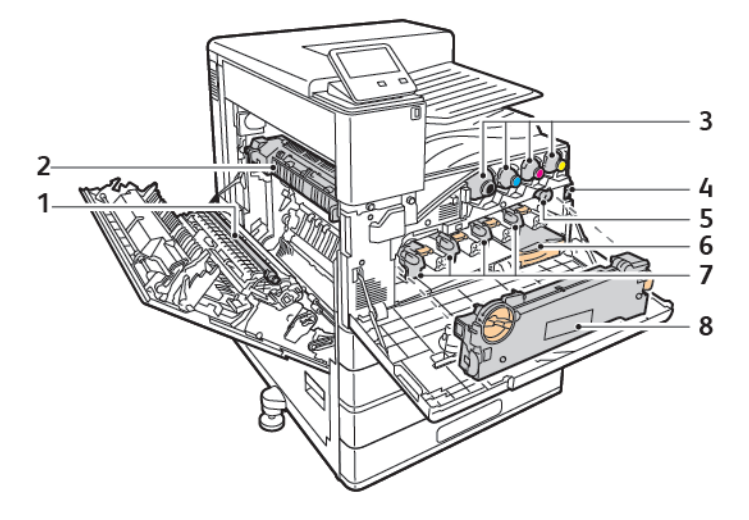

- 1. Rullo di trasferimento
- 2. fusore
- 3. Cartucce toner
- 4. Interruttore di alimentazione principale
- 5. Pulitore cinghia di trasferimento
- 6. Contenitore scarti
- 7. Cartucce fotoricettore
- 8. Unità di trasporto toner di scarto

# <span id="page-21-0"></span>Vista posteriore

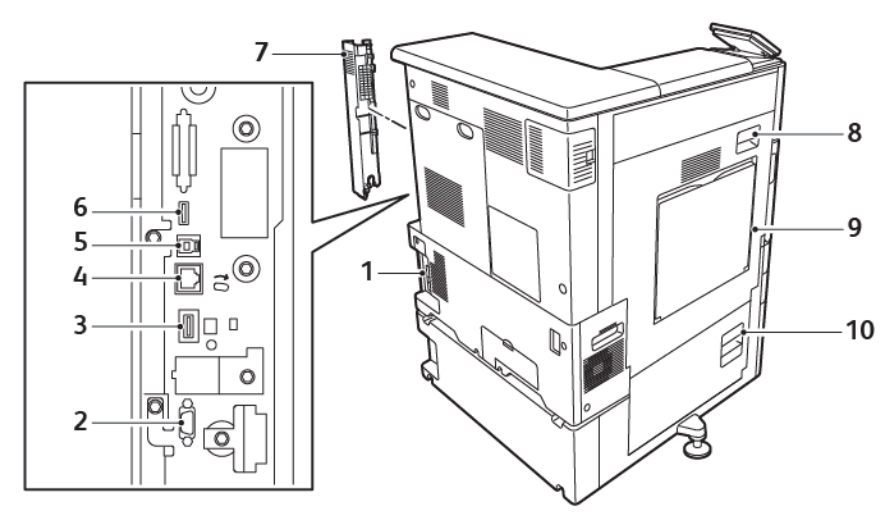

- 1. Collegamento dell'alimentazione
- 2. Interfaccia del dispositivo esterno
- 3. Porta connettività Wi-Fi
- 4. Porta Ethernet
- 5. Porta host USB
- 6. Porta dispositivo USB
- 7. Copertura posteriore destra
- 8. Sportello A
- 9. Vassoio bypass
- 10. Sportello B

## <span id="page-22-0"></span>Opzioni vassoio carta

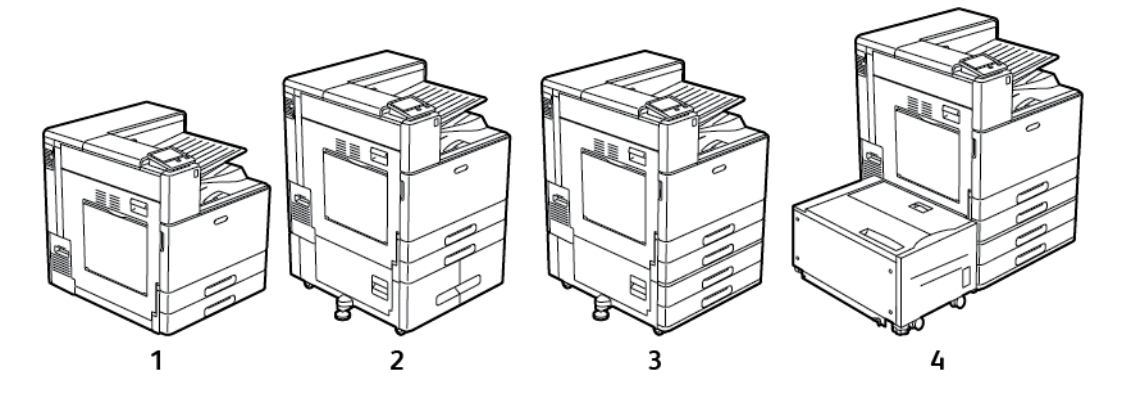

- 1. Modello di base
- 2. Stampante con modulo vassoio Tandem
- 3. Stampante con modulo a due vassoi
- 4. Stampante con modulo a due vassoi e alimentatore ad alta capacità

# <span id="page-23-0"></span>Opzioni di finitura

#### Stazione di finitura per ufficio

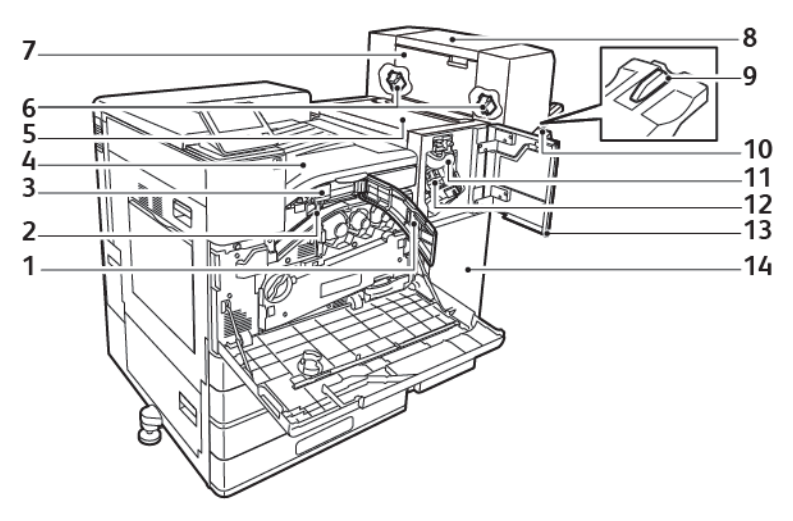

- 1. Copertura trasporto anteriore
- 2. Contenitore dei residui di perforazione (opzionale)
- 3. Unità perforatrice (opzionale)
- 4. Unità di trasporto orizzontale, vassoio di ricezione centrale
- 5. Copertura superiore della stazione di finitura
- 6. Cartuccia pinzatrice stazione di finitura libretto (opzionale)
- 7. Copertura laterale stazione di finitura libretto (opzionale)
- 8. Stazione di finitura libretto (opzionale)
- 9. Attacco vassoio destro
- 10. Vassoio destro
- 11. Unità di cordonatura (opzionale)
- 12. Cartuccia pinzatrice
- 13. Copertura anteriore stazione di finitura
- 14. Stazione di finitura per ufficio

#### Stazione di finitura BR con stazione libretto

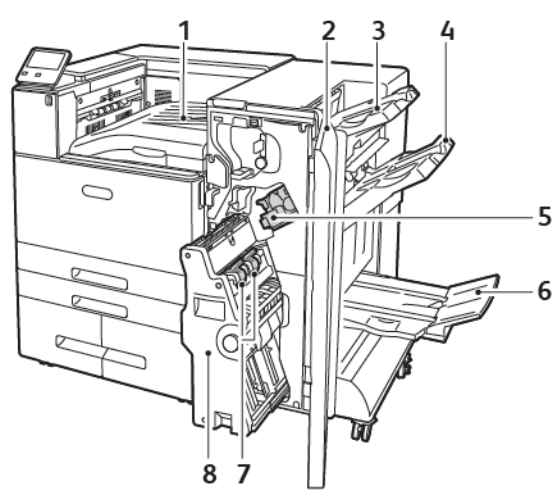

- 1. Unità di trasporto orizzontale (vassoio centrale)
- 2. Copertura anteriore stazione di finitura
- 3. Vassoio sup. destro
- 4. Vassoio intermedio destro
- 5. Cartuccia pinzatrice
- 6. Vassoio stazione libretto (vassoio inferiore destro)
- 7. Unità pinzatura libretto
- 8. Unità stazione di finitura libretto

# <span id="page-25-0"></span>Pannello comandi

Il pannello comandi è costituito da uno schermo sensibile e da pulsanti da premere per controllare le funzioni disponibili sulla stampante. Il pannello comandi:

- Visualizza lo stato di funzionamento corrente della stampante.
- Fornisce accesso alle funzioni di stampa.
- Fornisce accesso ai materiali di riferimento.
- Fornisce accesso ai menu Strumenti e Impostazione.
- Richiede di caricare carta, sostituire materiali di consumo e rimuovere inceppamenti.
- Visualizza errori e avvertenze.
- Fornisce il pulsante di alimentazione/riattivazione utilizzato per accendere o spegnere la stampante. Questo pulsante supporta anche le modalità di risparmio energetico e lampeggia per indicare lo stato di attivazione della stampante.

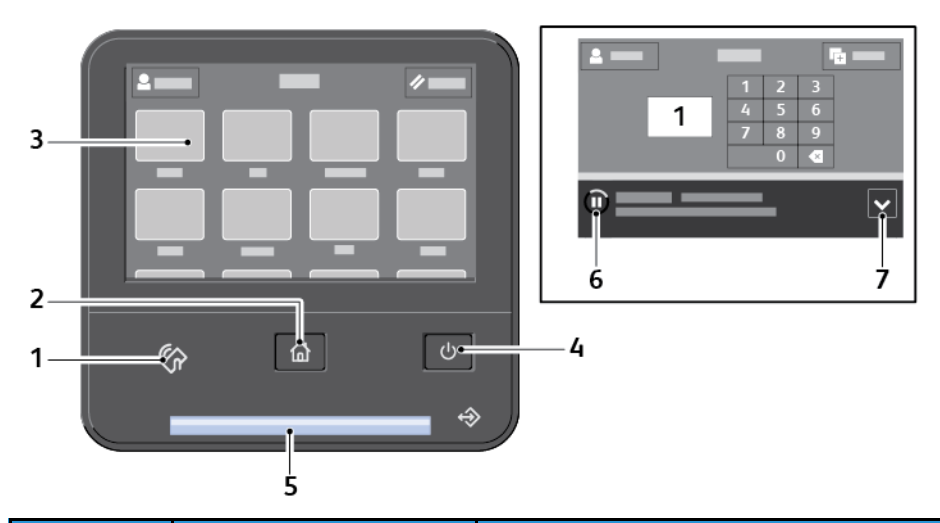

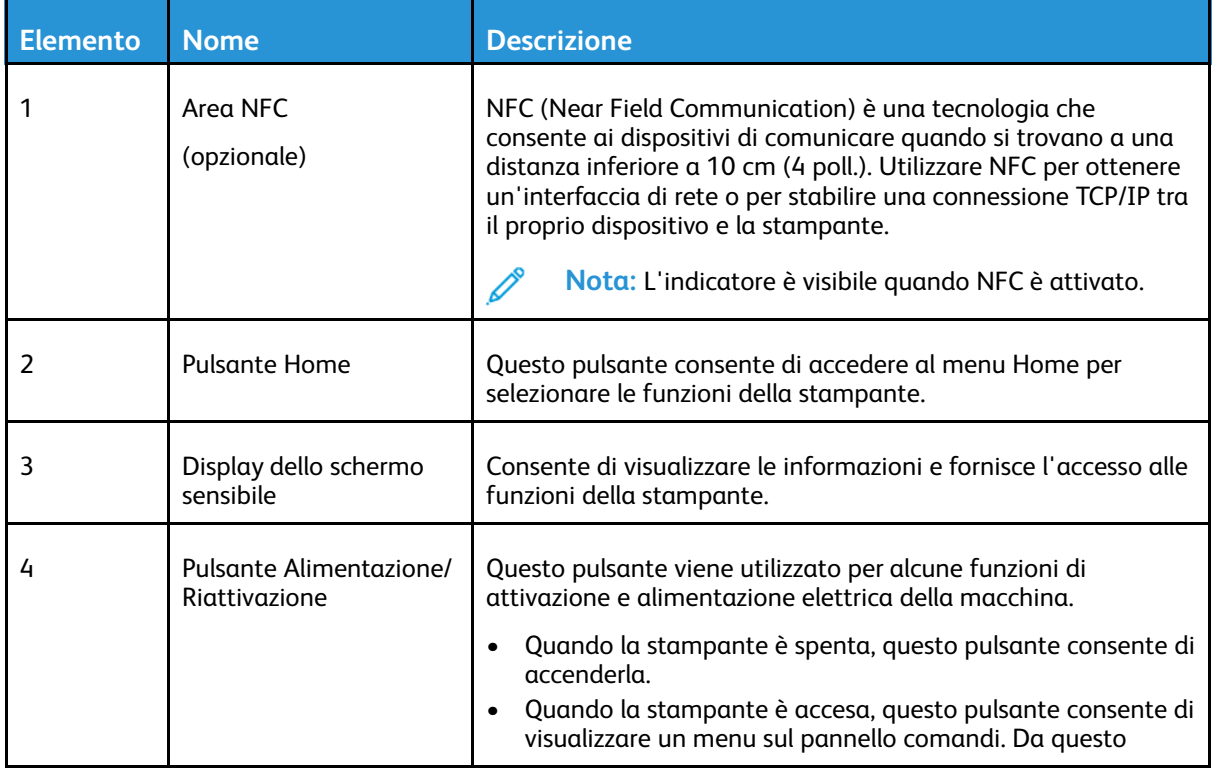

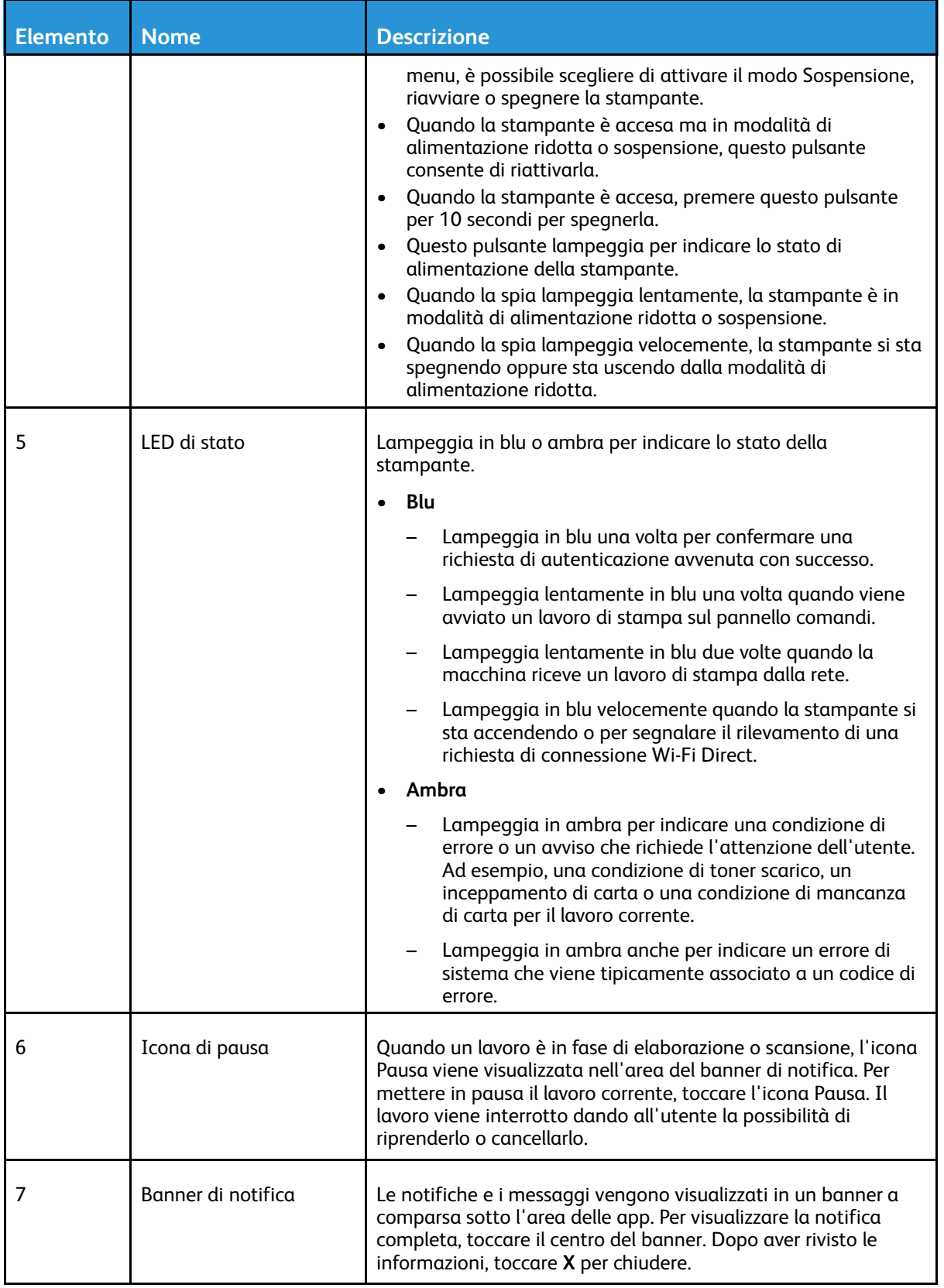

# <span id="page-27-0"></span>Opzioni di accensione e spegnimento

La stampante è dotata di un pulsante multifunzione unico sul pannello comandi, il pulsante di **alimentazione/riattivazione**.

- Utilizzato insieme all'interruttore di alimentazione, il pulsante di **alimentazione/riattivazione** consente di accendere la stampante.
- Se la stampante è già accesa, il pulsante di **alimentazione/riattivazione** consente di:
	- Riavviare la stampante
	- Attivare o disattivare la modalità di sospensione
	- Attivare o disattivare la modalità di alimentazione ridotta
- Inoltre, il pulsante di **alimentazione/riattivazione** lampeggia quando la stampante si trova in modalità di alimentazione ridotta.

## <span id="page-27-1"></span>Risparmio energ.

È possibile impostare il tempo di inattività della stampante prima che esegua la transizione a un livello di consumo energetico più basso.

Sono disponibili due livelli di modalità di risparmio energetico.

- **Timeout alimentazione ridotta**: la stampante passa dal modo Pronto al modo Alimentazione ridotta per ridurre il consumo energetico in standby.
- **Timeout sospensione**: la stampante passa dal modo Alimentazione ridotta al modo Economizzatore per ridurre ulteriormente il consumo di energia.

#### <span id="page-27-2"></span>Entrata e uscita dal modo Economizzatore e dal modo Alimentazione ridotta

Dopo che la stampante si è accesa ma è in modo Economizzatore o Alimentazione ridotta:

- Lo schermo sensibile appare vuoto e non risponde.
- La stampante disattiva automaticamente il modo Alimentazione ridotta o Economizzatore quando riceve dati da un dispositivo collegato.

Per riattivare la stampante manualmente, premere il pulsante di **alimentazione/riattivazione**.

# <span id="page-28-0"></span>Spegnimento della stampante

Per accendere la stampante:

1. Aprire lo sportello anteriore, quindi portare l'interruttore di alimentazione sulla posizione di accensione.

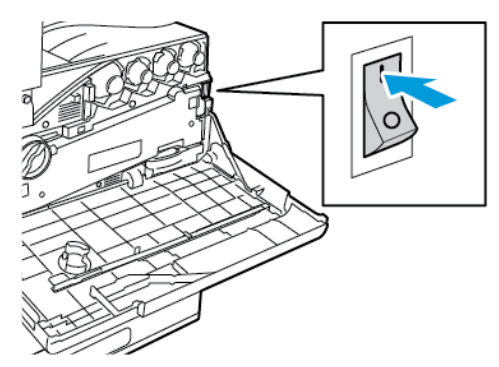

2. Chiudere lo sportello anteriore.

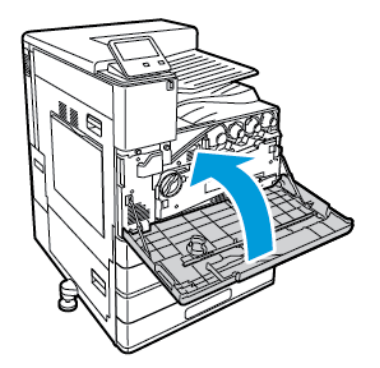

3. Sul pannello comandi della stampante, premere il pulsante di **alimentazione/riattivazione**.

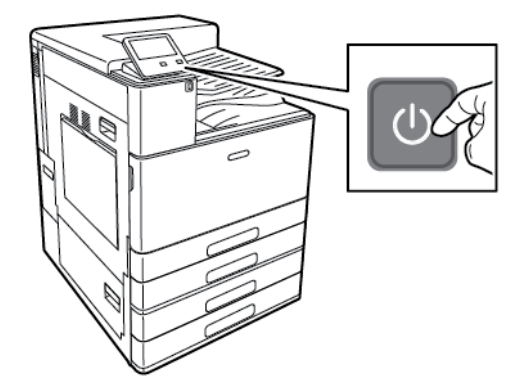

 $\bigcirc$ **Attenzione:** Per evitare danni alla stampante, non disinserire il cavo di alimentazione mentre la stampante si accende.

# <span id="page-29-0"></span>Spegnimento della stampante

Per spegnere la stampante:

1. Sul pannello comandi della stampante, premere il pulsante di **alimentazione/riattivazione**, quindi toccare **Spegnimento**.

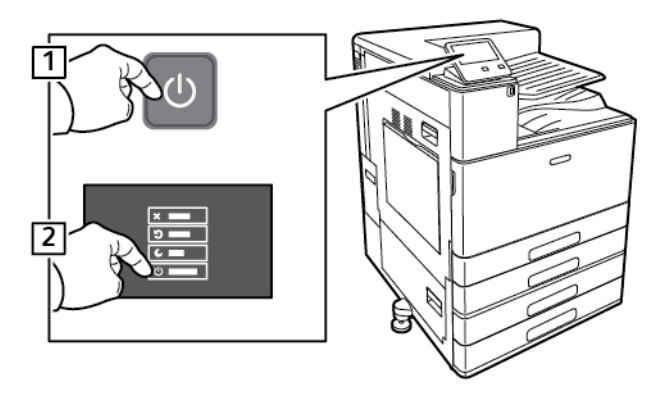

2. Attendere che la stampante completi la procedura di spegnimento. Al termine della procedura, il touch screen appare vuoto.

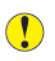

**Attenzione:** Per evitare danni alla stampante, non disinserire il cavo di alimentazione mentre la stampante si spegne.

3. Aprire lo sportello anteriore, quindi portare l'interruttore di alimentazione sulla posizione Spento.

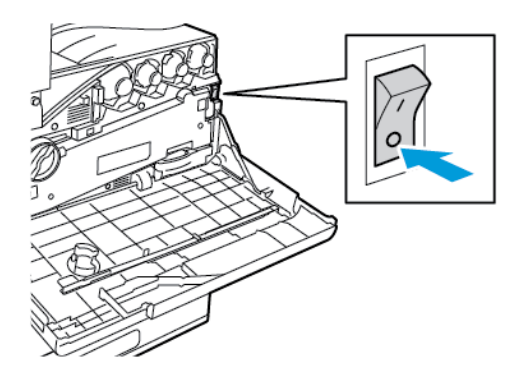

4. Chiudere lo sportello anteriore.

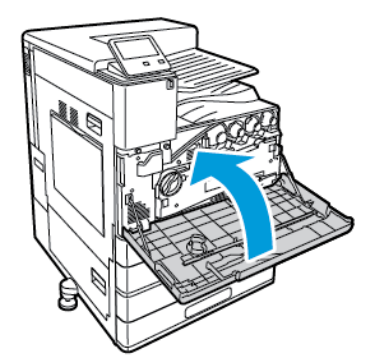

# <span id="page-30-0"></span>Accesso alla stampante

## <span id="page-30-1"></span>Accesso

Il login è il processo di identificazione dell'utente necessario per ottenere l'autenticazione. Se è impostata l'autenticazione, per accedere alle funzioni eseguire il login con le proprie credenziali utente.

#### Accesso sul pannello comandi

- 1. Sul pannello comandi della stampante, premere il pulsante **Home**.
- 2. Toccare **Accedi**.
- 3. Digitare il nome utente utilizzando il tastierino, quindi selezionare **Invio**.
- 4. Se richiesto, inserire la password, quindi toccare **Invio**.
	- **Nota:** Per ulteriori informazioni sull'accesso come amministratore di sistema, vedere il documento *System Administrator Guide* (Guida per l'amministratore del sistema) all'indirizzo [www.xerox.com/support/VLC8000docs](http://www.office.xerox.com/cgi-bin/printer.pl?APP=udpdfs&Page=color&Model=VersaLink+VLC8000&PgName=Man&Language=italian) o [www.xerox.com/support/](http://www.office.xerox.com/cgi-bin/printer.pl?APP=udpdfs&Page=color&Model=VersaLink+VLC9000&PgName=Man&Language=italian) [VLC9000docs](http://www.office.xerox.com/cgi-bin/printer.pl?APP=udpdfs&Page=color&Model=VersaLink+VLC9000&PgName=Man&Language=italian).
- 5. Toccare **OK**.

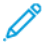

**Nota:** Per accedere a ogni servizio protetto da password, inserire il nome utente e la password.

## <span id="page-30-2"></span>Autenticazione di comodità

Quando si abilita Autenticazione di comodità, gli utenti fanno passare una scheda di identificazione preprogrammata attraverso un lettore schede di prossimità sul pannello comandi. Per utilizzare questo metodo, acquistare e installare un lettore di schede USB e un server di autenticazione che supporta l'API di autenticazione di comodità Xerox®.

# <span id="page-31-0"></span>Introduzione alle app

Le app Xerox consentono l'accesso alle funzionalità del dispositivo. Applicazioni standard sono già installate sul dispositivo e vengono visualizzate nella schermata Home. Alcune app sono installate come standard ma, la prima volta che si utilizza il dispositivo, sono nascoste.

Quando si effettua l'accesso al sistema, sul pannello comandi vengono visualizzate le app configurate per il proprio account personale.

È possibile scaricare ulteriori app per il dispositivo da Xerox® App Gallery. Per ulteriori informazioni, fare riferimento a [Xerox®](#page-65-0) App Gallery.

# <span id="page-32-0"></span>Pagg. di informaz.

La stampante offre una serie di pagine di informazioni stampabili. Le pagine includono informazioni su configurazione e font, esempi dimostrativi e altro ancora.

Il sistema offre le seguenti pagine di informazioni:

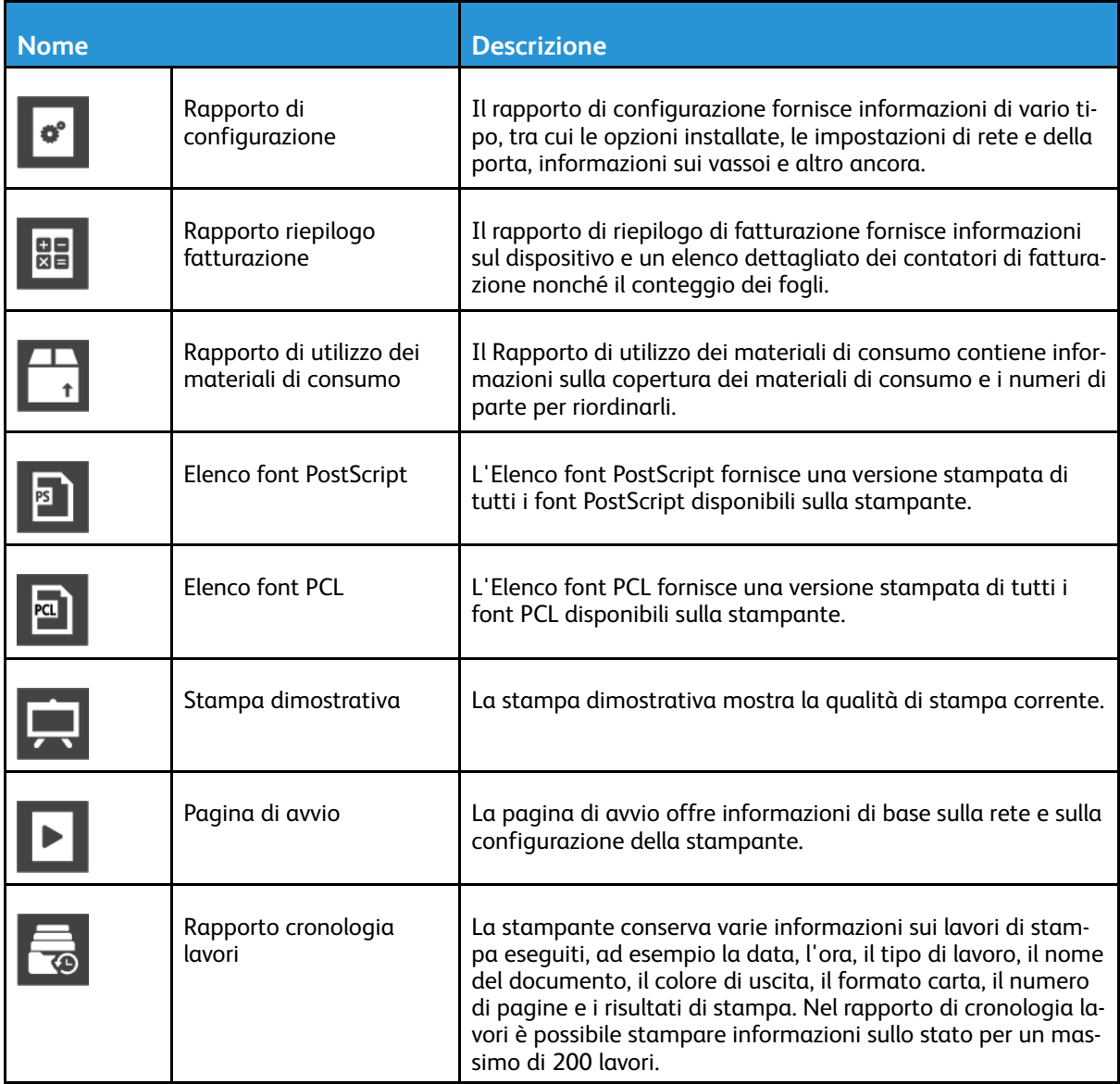

# <span id="page-32-1"></span>Stampa delle pagine di informazioni

- 1. Sul pannello comandi della stampante, premere il pulsante **Home**.
- 2. Selezionare **Dispositivo**→**Informazioni su**→**Pagine di informazioni**.
- 3. Per stampare una pagina di informazioni, selezionare la pagina desiderata.
- 4. Per tornare alla schermata Home, premere il pulsante **Home**.

# <span id="page-32-2"></span>Rapporto di configurazione

Il rapporto di configurazione fornisce informazioni sul prodotto quali, ad esempio, opzioni installate, impostazioni di rete, impostazioni porta, informazioni vassoio e altro.

#### Stampa del rapporto di configurazione

- 1. Sul pannello comandi della stampante, premere il pulsante **Home**.
- 2. Selezionare **Dispositivo**→**Informazioni su**→**Pagine di informazioni**.
- 3. Toccare **Rapporto configurazione**.
- 4. Per tornare alla schermata Home, premere il pulsante **Home**.

# <span id="page-34-0"></span>Embedded Web Server

Embedded Web Server è il software di amministrazione e configurazione installato nella stampante. Consente di configurare e amministrare la stampante da un Web browser.

Requisiti di Embedded Web Server:

- Una connessione TCP/IP tra la stampante e la rete in ambienti Windows, Macintosh, UNIX o Linux.
- TCP/IP e HTTP devono essere attivati nella stampante.
- Un computer connesso alla rete con un browser Web che supporta JavaScript.

# <span id="page-34-1"></span>Accesso a Embedded Web Server

Sul computer, aprire un Web browser Nel campo dell'indirizzo, digitare l'indirizzo IP della stampante, quindi premere **Invio** o **Indietro**.

# <span id="page-34-2"></span>Ricerca dell'indirizzo IP della stampante

Per installare il driver di stampa per una stampante connessa in rete, è spesso necessario conoscere l'indirizzo IP della stampante. Inoltre, l'indirizzo IP viene utilizzato per accedere alle impostazioni della stampante mediante Embedded Web Server. È possibile visualizzare l'indirizzo IP della stampante sul pannello comandi oppure sul rapporto di configurazione.

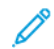

**Nota:** Per visualizzare l'indirizzo TCP/IP sul pannello comandi, attendere che la stampante sia accesa da 2 minuti. Se l'indirizzo TCP/IP è 0.0.0.0 o inizia per 169, è presente un problema di connettività di rete. Tuttavia, se Wi-Fi è impostata come connessione Ethernet primaria, come indirizzo IP della stampante viene visualizzato il valore 0.0.0.0

#### Visualizzazione dell'indirizzo IP della stampante dal pannello comandi

Per visualizzare l'indirizzo IP della stampante sul pannello di controllo:

- 1. Sul pannello comandi della stampante, premere il pulsante **Home**.
- 2. Toccare **Dispositivo**→**Informazioni su**.
- 3. Annotare l'indirizzo IP visualizzato.
- 4. Per tornare alla schermata Home, premere il pulsante **Home**.

#### Acquisizione dell'indirizzo IP della stampante dal rapporto di configurazione

Per visualizzare l'indirizzo IP della stampante sul rapporto di configurazione:

- 1. Sul pannello comandi della stampante, premere il pulsante **Home**.
- 2. Selezionare **Dispositivo**→**Informazioni su**→**Pagine di informazioni**.
- 3. Toccare **Rapporto configurazione**.

Le informazioni dell'indirizzo IP vengono visualizzte nella sezione Connettività del rapporto di configurazione per IPv4 oppure IPv6.

4. Per tornare alla schermata Home, premere il pulsante **Home**.

# <span id="page-35-0"></span>Certificati per Embedded Web Server

Il dispositivo in uso viene fornito corredato da un certificato HTTPS autofirmato. Il dispositivo genera il certificato automaticamente durante l'installazione del dispositivo. Il certificato HTTPS serve a crittografare le comunicazioni tra il proprio computer e il dispositivo Xerox.

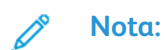

- Nella pagina Embedded Web Server per il proprio dispositivo Xerox potrebbe apparire un messaggio di errore indicante che il certificato di protezione non è attendibile. Tale configurazione non riduce il livello di protezione delle comunicazioni tra il proprio computer e il dispositivo Xerox.
- Per eliminare l'avvertenza sulla connessione nel proprio browser Web, è possibile sostituire il certificato autofirmato con un certificato firmato da un'autorità di certificazione. Per informazioni sull'acquisizione di un certificato da un'autorità di certificazione, contattare il proprio provider Internet.

Per maggiori informazioni sull'acquisizione, installazione e abilitazione dei certificati, vedere la *System Administrator Guide* (Guida per l'amministratore del sistema) all'indirizzo [www.xerox.com/](http://www.office.xerox.com/cgi-bin/printer.pl?APP=udpdfs&Page=color&Model=VersaLink+VLC8000&PgName=Man&Language=italian) [support/VLC8000docs](http://www.office.xerox.com/cgi-bin/printer.pl?APP=udpdfs&Page=color&Model=VersaLink+VLC8000&PgName=Man&Language=italian).

## <span id="page-35-1"></span>Scaricare il rapporto di configurazione da Embedded Web Server

Da Embedded Web Server, è possibile scaricare e salvare una copia del rapporto di configurazione sull'unità disco rigido del proprio computer. Utilizzare i rapporti di configurazione di più sistemi per confrontare le versioni software, le configurazioni e le informazioni di conformità.

Per scaricare una copia del rapporto di configurazione da Embedded Web Server:

1. Sul computer, aprire un Web browser Nel campo dell'indirizzo, digitare l'indirizzo IP della stampante, quindi premere **Invio** o **Indietro**.

**Nota:** Per i dettagli sui modi per ottenere l'indirizzo IP della stampante, fare riferimento a Ricerca [dell'indirizzo](#page-34-2) IP della stampante.

2. Per scaricare il rapporto di configurazione, scorrere fino alla fine della pagina, quindi, nella sezione Collegamenti rapidi, fare clic su **Scarica rapporto di configurazione**.

**Nota:** Se questa funzione non viene visualizzata, accedere come amministratore di sistema.

Il documento viene salvato automaticamente come file XML nel percorso di download predefinito sul disco rigido del computer. Per aprire il rapporto di configurazione, utilizzare un visualizzatore XML.
## Utilizzo della funzione pannello comandi remoto

La funzione Pannello comandi remoto in Embedded Web Server consente di accedere al pannello comandi della stampante in remoto da un browser Web.

**Nota:** Per accedere a Pannello comandi remoto, abilitare prima la funzione. Per ulteriori informazioni, contattare l'amministratore del sistema oppure vedere il documento *System Administrator Guide* (Guida per l'amministratore del sistema) all'indirizzo [www.xerox.com/](http://www.office.xerox.com/cgi-bin/printer.pl?APP=udpdfs&Page=color&Model=VersaLink+VLC8000&PgName=Man&Language=italian) [support/VLC8000docs.](http://www.office.xerox.com/cgi-bin/printer.pl?APP=udpdfs&Page=color&Model=VersaLink+VLC8000&PgName=Man&Language=italian)

Per accedere alla funzione Pannello comandi remoto:

1. Sul computer, aprire un browser Web. Nel campo dell'indirizzo, digitare l'indirizzo IP della stampante, quindi premere **Invio**.

**Nota:** Per i dettagli sui modi per ottenere l'indirizzo IP della stampante, fare riferimento a Ricerca [dell'indirizzo](#page-34-0) IP della stampante.

2. Nell'area Collegamenti rapidi, fare clic su **Pannello comandi remoto**.

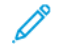

**Nota:** Se l'opzione Pannello comandi remoto non viene visualizzata o non viene caricata, contattare l'amministratore di sistema.

- 3. Per impedire ad altri utenti di accedere al pannello comandi del dispositivo quando si è connessi al dispositivo da remoto, fare clic sull'opzione **Blocca pannello comandi del dispositivo**.
	- **Nota:** Se un utente locale tenta di accedere al pannello comandi del dispositivo mentre è bloccato, il pannello comandi non risponde. Sul pannello comandi viene visualizzato un messaggio indicante che il pannello comandi è bloccato e che al momento il dispositivo è controllato da remoto.
- 4. Per abilitare l'accesso remoto al pannello comandi del dispositivo, fare clic su **Richiesta di sessione**. Il pannello comandi remoto invia una richiesta al pannello comandi locale.
	- Se il pannello comandi locale è inattivo, la sessione del pannello comandi remoto viene attivata automaticamente.
	- Se un utente locale è attivo sul dispositivo, viene visualizzato il messaggio Richiesta di sessione remota sul pannello comandi locale. L'utente locale sceglie se accettare o rifiutare la richiesta. Se la richiesta viene accettata, la sessione del pannello comandi remoto viene attivata. Se la richiesta viene rifiutata, viene visualizzato il messaggio Richiesta rifiutata in Embedded Web Server.

**Nota:** Se l'amministratore di sistema richiede una sessione remota, se la richiesta viene rifiutata viene visualizzata un'opzione per acquisire la priorità rispetto alla sessione locale.

# Installazione e configurazione

Per riferimento:

- *Guida all'installazione* inclusa con la stampante.
- Supporto in linea all'indirizzo [www.xerox.com/office/VLC8000support](http://www.office.xerox.com/cgi-bin/printer.pl?APP=udpdfs&Page=color&Model=VersaLink+VLC8000&PgName=tech&Language=italian) o [www.xerox.com/office/](http://www.office.xerox.com/cgi-bin/printer.pl?APP=udpdfs&Page=color&Model=VersaLink+VLC9000&PgName=tech&Language=italian) [VLC9000support](http://www.office.xerox.com/cgi-bin/printer.pl?APP=udpdfs&Page=color&Model=VersaLink+VLC9000&PgName=tech&Language=italian).

## Panoramica dell'installazione e della configurazione

Prima di stampare, verificare che il computer e la stampante siano collegati, accesi e connessi. Configurare le impostazioni iniziali della stampante, quindi installare il software del driver di stampa e le utilità nel computer.

È possibile connettersi alla stampante direttamente dal computer tramite USB o connettersi a una rete tramite cavo Ethernet o connessione wireless. I requisiti hardware e di cablaggio variano a seconda del metodo di connessione. Router, hub e commutatori di rete, modem, cavi Ethernet e USB non sono inclusi con la stampante e devono essere acquistati separatamente. Xerox consiglia una connessione Ethernet perché di solito è più veloce di una connessione USB e fornisce l'accesso a Embedded Web Server.

Per ulteriori informazioni, vedere la *System Administrator Guide* (Guida per l'amministratore del sistema) su [www.xerox.com/support/VLC8000docs](http://www.office.xerox.com/cgi-bin/printer.pl?APP=udpdfs&Page=color&Model=VersaLink+VLC8000&PgName=Man&Language=italian) o su [www.xerox.com/support/VLC9000docs.](http://www.office.xerox.com/cgi-bin/printer.pl?APP=udpdfs&Page=color&Model=VersaLink+VLC9000&PgName=Man&Language=italian)

## Scelta della posizione per la stampante

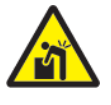

 $\sqrt{N}$ 

**AVVERTENZA:** per evitare lesioni personali o danni alla macchina, è necessario pianificare un'installazione professionale.

1. Scegliere un ambiente privo di polvere e con valori di temperatura compresi tra 10 e 32 °C (50–90 °F) e umidità relativa compresi tra 15 e 85%.

**Nota:** Sbalzi rapidi di temperatura possono incidere sulla qualità di stampa. Inoltre, il riscaldamento troppo rapido di un ambiente freddo può provocare condensa all'interno della stampante, interferendo così con il processo di trasferimento delle immagini.

- 2. Collocare la stampante su una superficie piana, rigida, non soggetta a vibrazioni e sufficientemente robusta da sostenerne il peso. La stampante deve rimanere orizzontale, con i quattro piedini appoggiati su una superficie solida. Per individuare il peso della propria configurazione stampante, vedere Pesi e [dimensioni](#page-236-0).
- 3. Scegliere un'ubicazione con spazio libero sufficiente per accedere ai materiali di consumo e fornire ventilazione adeguata. Per individuare i requisiti di spazio per la stampante, vedere [Requisiti](#page-237-0) totali di spazio.
- 4. Dopo aver posizionato la stampante, è possibile collegarla all'alimentazione nonché al computer o alla rete.

#### Rimozione e sostituzione dello sportello di accesso posteriore

Per installare le opzioni specifiche, è necessario rimuovere e sostituire la copertura posteriore d'accesso.

1. Per rimuovere la copertura, rimuovere le due viti a a testa zigrinata che fissano la copertura. Sollevare la copertura dalla stampante.

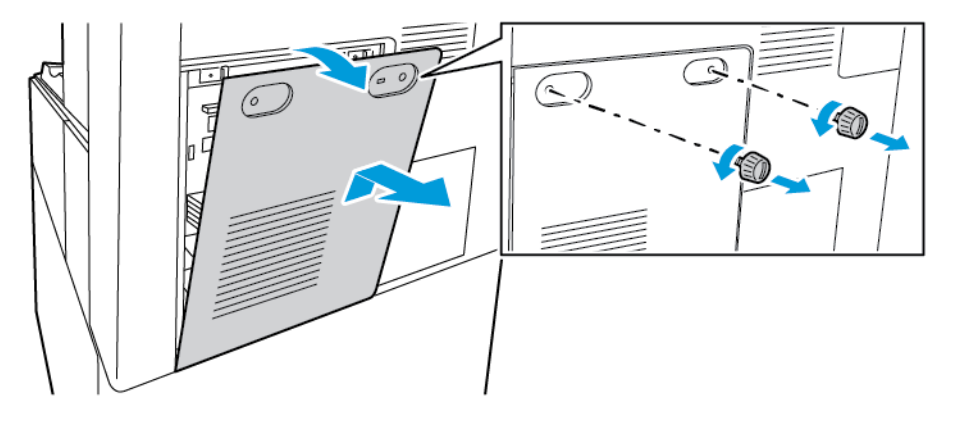

2. Per sostituire la copertura, collocare i ganci inferiori sugli slot nel telaio della stampante. Sollevare la copertura in posizione, quindi sostituire le due viti.

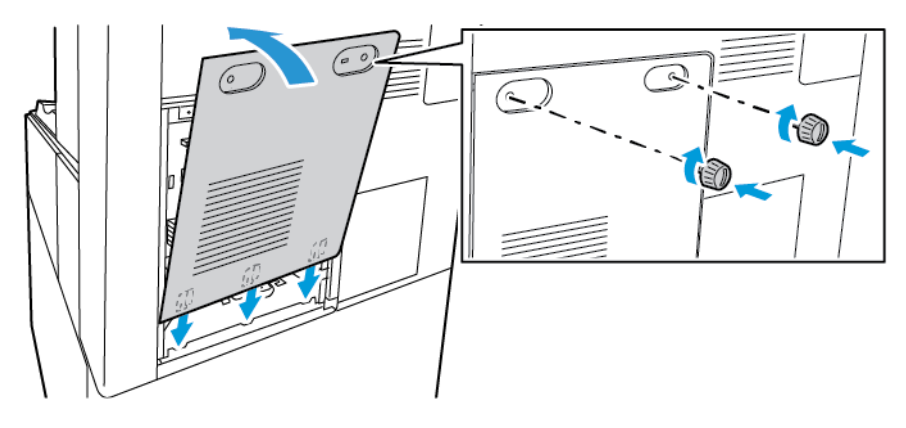

# Connessione alla stampante

## Scelta di un metodo di connessione

È possibile collegare la stampante al computer tramite un cavo USB, un cavo Ethernet o una connessione wireless. Il metodo scelto dipende da come il computer è connesso alla rete. Una connessione USB è una connessione diretta ed è quella più semplice da configurare. La connessione Ethernet viene utilizzata per la connessione a una rete. Se si intende utilizzare una connessione di rete, è importante conoscere la modalità di collegamento del computer alla rete,

**Nota:** I requisiti hardware e di cablaggio variano a seconda del metodo di connessione. Router, hub di rete, commutatori di rete, modem, cavi Ethernet e USB non sono inclusi con la stampante e devono essere acquistati separatamente.

#### **USB**

Se si collega la stampante a un solo computer e non si dispone di una rete, utilizzare una connessione USB. Una connessione USB offre una buona velocità di trasferimento dei dati, ma non è veloce quanto una connessione di rete.

**Nota:** Per accedere a Embedded Web Server, è necessario disporre di una connessione di rete.

#### **Rubrica di rete...**

Se il computer è connesso a una rete aziendale o domestica, utilizzare un cavo Ethernet per collegare la stampante alla rete. Non è possibile collegare la stampante direttamente al computer. È necessario utilizzare un router o un commutatore di rete. Una rete Ethernet può essere usata per uno o più computer e supporta numerose stampanti e sistemi contemporaneamente. La connessione Ethernet è generalmente più veloce di quella USB e consente di accedere direttamente alle impostazioni della stampante utilizzando Embedded Web Server.

#### **Rete wireless**

se il proprio ambiente è dotato di un router wireless o di un punto di accesso wireless è possibile collegare la stampante alla rete tramite una connessione wireless. Una connessione di rete wireless offre lo stesso accesso e i medesimi servizi di una connessione cablata, ma è generalmente più veloce di quella USB e consente di accedere direttamente alle impostazioni della stampante utilizzando Embedded Web Server.

## Connessione a un computer mediante un cavo USB

Per la connessione della stampante a un computer tramite cavo USB, è necessario uno dei seguenti sistemi operativi:

- Windows 7, Windows 8, Windows 8.1, Windows Server 2008 R2, Windows 10, Windows Server 2008 R2, Windows Server 2012 e Windows Server 2016.
- Macintosh OS X versione 10.10 e successive.
- UNIX e Linux: la stampante supporta la connessione a diverse piattaforme UNIX tramite l'interfaccia di rete.

Per collegare la stampante a un computer tramite un cavo USB:

- 1. Collegare l'estremità **B** di un cavo A/B USB 2.0 standard o USB 3.0 alla porta USB sul retro della stampante.
- 2. Collegare l'estremità **A** del cavo USB alla porta USB del computer.
- 40 Xerox® VersaLink® C8000/C9000 Stampante multifunzione a colori Guida per l'utente
- 3. Se viene visualizzata l'Installazione guidata nuovo hardware di Windows, annullarla.
- 4. Installare il driver di stampa.

Per ulteriori informazioni, fare riferimento a [Installazione](#page-51-0) del software.

#### Connessione a una rete cablata

- 1. Accertarsi che la stampante sia spenta.
- 2. Per rimuovere la copertura posteriore destra, estrarre la copertura dalla stampante.

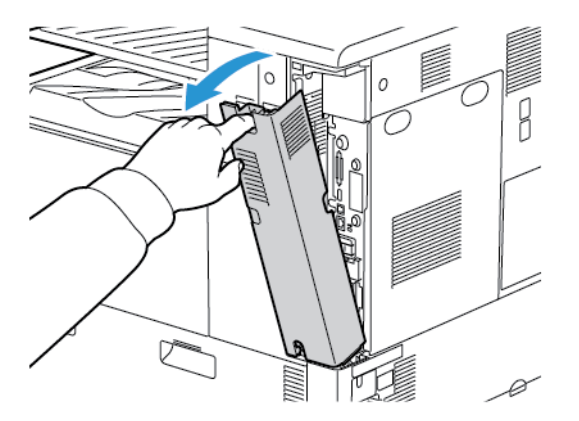

3. Collegare un cavo Ethernet di categoria 5 o superiore dalla stampante alla presa di rete o del router. Utilizzare uno switch o un router Ethernet, nonché almeno due cavi Ethernet. Collegare il computer allo switch o al router mediante un cavo, quindi collegare la stampante allo switch o al router mediante l'altro cavo. Eseguire il collegamento a una qualsiasi porta dello switch o del router, eccetto la porta uplink.

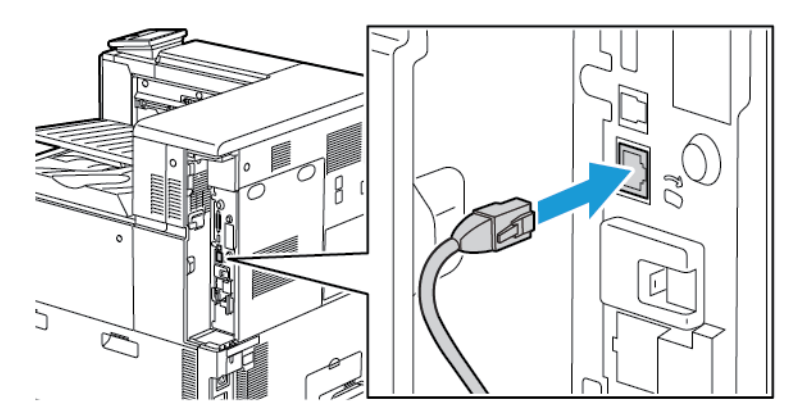

4. Per sostituire la copertura, posizionare le linguette su ciascun lato del cavo, quindi sollevare la copertura finché non scatta in posizione.

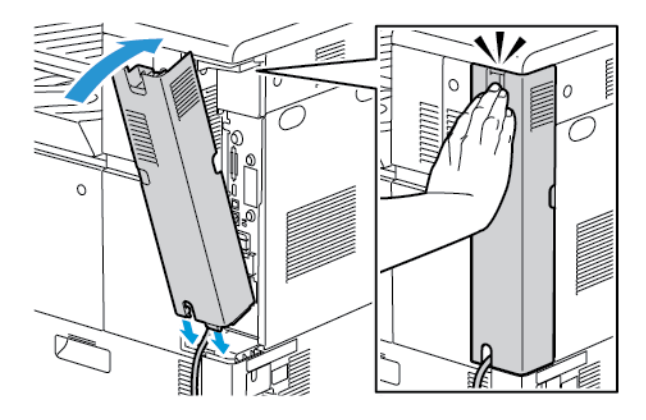

Xerox® VersaLink® C8000/C9000 - Stampante multifunzione a colori Guida per l'utente 41

- 5. Accendere la stampante.
- 6. Impostare l'indirizzo IP di rete della stampante oppure configurare la stampante per un rilevamento automatico dell'IP. Per ulteriori informazioni, vedere la *System Administrator Guide* (Guida per l'amministratore del sistema) su [www.xerox.com/support/VLC8000docs](http://www.office.xerox.com/cgi-bin/printer.pl?APP=udpdfs&Page=color&Model=VersaLink+VLC8000&PgName=Man&Language=italian) o su [www.xerox.com/support/VLC9000docs.](http://www.office.xerox.com/cgi-bin/printer.pl?APP=udpdfs&Page=color&Model=VersaLink+VLC9000&PgName=Man&Language=italian)

#### Connessione a una rete wireless

Una rete locale wireless (WLAN) permette di collegare 2 o più dispositivi senza ricorrere a un collegamento fisico. La stampante può connettersi a una LAN wireless a patto che questa preveda un router wireless o un punto di accesso wireless. Prima di collegare la stampante a una rete wireless, configurare sul router wireless un SSID e le eventuali credenziali necessarie.

**Nota:** La rete wireless è disponibile solo nelle stampanti con installato l'adattatore rete wireless opzionale.

#### Configurazione della stampante per una rete wireless

**Nota:** Prima di configurare le impostazioni della rete wireless, installare il kit per adattatore di rete wireless Xerox®.

Se è stato acquistato e installato un kit per adattatore di rete wireless, è possibile collegare il dispositivo a una rete wireless. Se il dispositivo è connesso a una rete cablata, è possibile configurare la connessione di rete wireless sul dispositivo, oppure utilizzare Embedded Web Server. Per dettagli sulla configurazione delle impostazioni di rete wireless, vedere la *System Administrator Guide* (Guida per l'amministratore del sistema) all'indirizzo [www.xerox.com/support/](http://www.office.xerox.com/cgi-bin/printer.pl?APP=udpdfs&Page=color&Model=VersaLink+VLC8000&PgName=Man&Language=italian) VLC8000docs

**Nota:** Una volta installato l'adattatore di rete wireless, rimuoverlo solo se necessario. Per informazioni sulla rimozione dell'adattatore, fare riferimento a Rimozione [dell'adattatore](#page-42-0) di rete [wireless](#page-42-0).

#### Installazione dell'adattatore rete wireless

L'adattatore di rete wireless si collega sul retro della scheda controlli. Dopo che l'adattatore è stato installato, e la rete wireless è stata abilitata e configurata, è possibile eseguire la connessione alla rete wireless.

Per installare l'adattatore di rete wireless:

- 1. Spegnere la stampante.
	- a. Sul pannello comandi, premere il pulsante di **alimentazione/riattivazione**, quindi toccare **Spegnimento**.

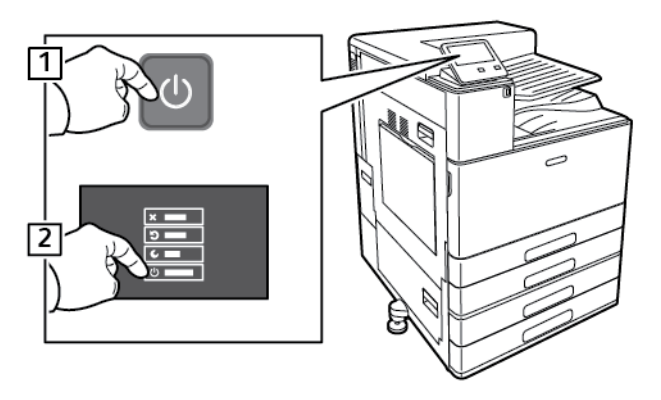

42 Xerox® VersaLink® C8000/C9000 - Stampante multifunzione a colori Guida per l'utente

b. Aprire lo sportello anteriore, quindi portare l'interruttore di alimentazione sulla posizione Spento.

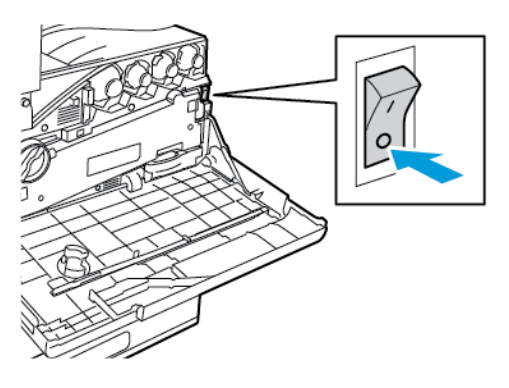

**Attenzione:** Per evitare danni alla stampante, non disinserire il cavo di alimentazione mentre la stampante si spegne.

- 2. Rimuovere l'adattatore di rete wireless dalla confezione.
- 3. Per installare l'adattatore di rete wireless, seguire le istruzioni fornite con l'unità.

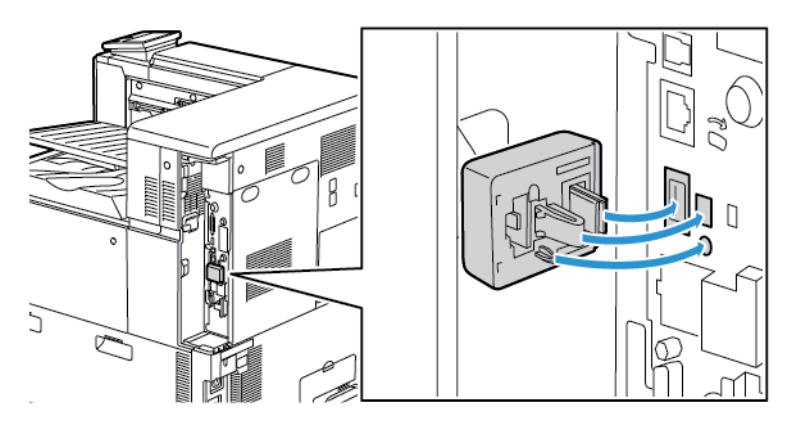

 $\left( \mathbf{V}\right)$ **Attenzione:** Non tirare l'adattatore per evitare di danneggiarlo. Una volta installato l'adattatore, rimuoverlo solo in caso di necessità e seguendo le istruzioni fornite. Per maggiori dettagli, consultare Rimozione [dell'adattatore](#page-42-0) di rete wireless.

4. Configurare le impostazioni Wi-Fi. Per informazioni sulla configurazione delle impostazioni Wi-Fi, consultare il documento *System Administrator Guide* (Guida per l'amministratore del sistema) all'indirizzo [www.xerox.com/support/VLC8000docs](http://www.office.xerox.com/cgi-bin/printer.pl?APP=udpdfs&Page=color&Model=VersaLink+VLC8000&PgName=Man&Language=italian) o [www.xerox.com/support/](http://www.office.xerox.com/cgi-bin/printer.pl?APP=udpdfs&Page=color&Model=VersaLink+VLC9000&PgName=Man&Language=italian) [VLC9000docs.](http://www.office.xerox.com/cgi-bin/printer.pl?APP=udpdfs&Page=color&Model=VersaLink+VLC9000&PgName=Man&Language=italian)

#### <span id="page-42-0"></span>Rimozione dell'adattatore di rete wireless

Per rimuovere l'adattatore di rete wireless:

1. Spegnere la stampante:

a. Sul pannello comandi della stampante, premere il pulsante di **alimentazione/ riattivazione**, quindi toccare **Spegnimento**.

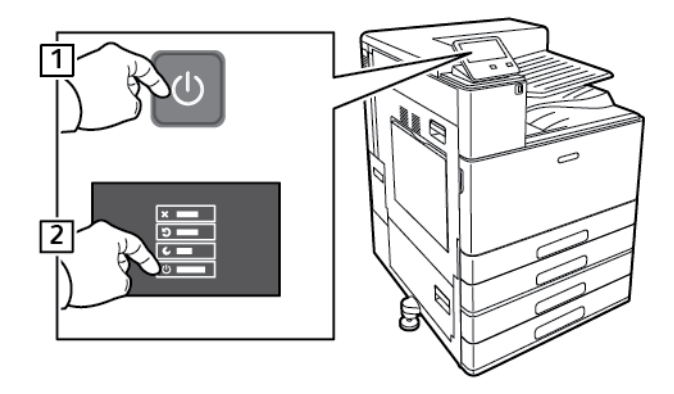

- b. Attendere che la stampante completi una procedura di spegnimento. Al termine della procedura, il touch screen appare vuoto.
- c. Aprire lo sportello anteriore, quindi portare l'interruttore di alimentazione sulla posizione Spento.

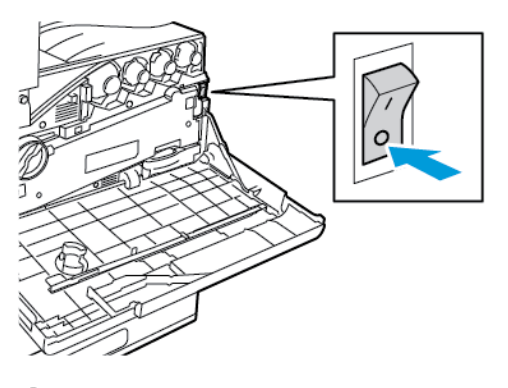

**Attenzione:** Per evitare danni alla stampante, non disinserire il cavo di  $\alpha$ alimentazione mentre la stampante si spegne.

2. Per rilasciare l'adattatore di rete wireless dal pannello comandi sul lato della stampante, prendere l'adattatore tra le dita e spostare la leva di rilascio. Estrarre con attenzione l'adattatore dalla stampante.

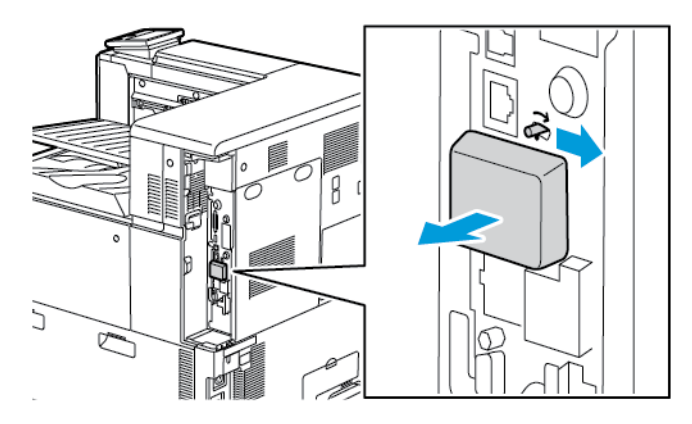

 $\bigcirc$ **Attenzione:** Non esercitare una forza eccessiva per tirare l'adattatore di rete wireless. Se il fermo viene rilasciato correttamente, l'adattatore si estrae facilmente. Non tirare l'adattatore per evitare di danneggiarlo.

3. Collegare la stampante al computer con un cavo USB o tramite la rete utilizzando un cavo Ethernet.

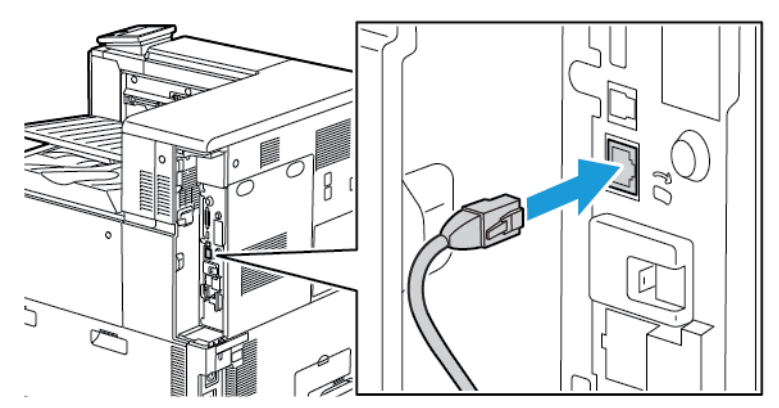

- 4. Accendere la stampante:
	- a. Aprire lo sportello anteriore, quindi portare l'interruttore di alimentazione sulla posizione di accensione.

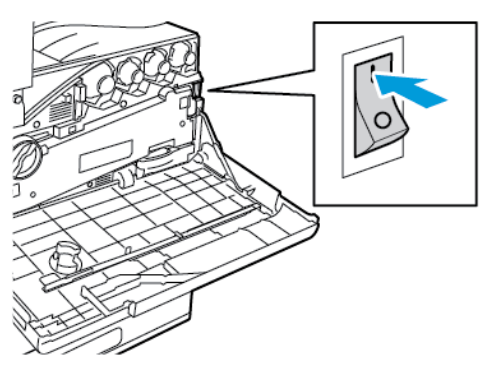

b. Sul pannello comandi della stampante, premere il pulsante di **alimentazione/ riattivazione**.

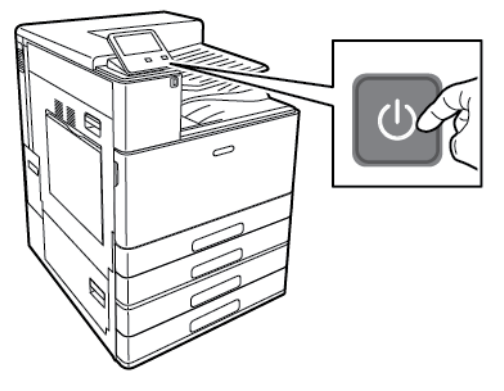

**Nota:** Se la stampante è già stata installata in un ambiente di rete wireless in precedenza, è possibile che conservi alcune delle informazioni di impostazione e configurazione di quell'ambiente. Per evitare che la stampante tenti di collegarsi alla rete precedente, ripristinare le impostazioni wireless. Per ulteriori informazioni, vedere il documento *System Administrator Guide* (Guida per l'amministratore del sistema) su [www.xerox.com/support/](http://www.office.xerox.com/cgi-bin/printer.pl?APP=udpdfs&Page=color&Model=VersaLink+VLC8000&PgName=Man&Language=italian) [VLC8000docs](http://www.office.xerox.com/cgi-bin/printer.pl?APP=udpdfs&Page=color&Model=VersaLink+VLC8000&PgName=Man&Language=italian) o su [www.xerox.com/support/VLC9000docs](http://www.office.xerox.com/cgi-bin/printer.pl?APP=udpdfs&Page=color&Model=VersaLink+VLC9000&PgName=Man&Language=italian).

#### Connessione a una rete Wi-Fi dal pannello comandi

Per eseguire la connessione a una rete Wi-Fi dal pannello comandi:

- 1. Sul pannello comandi della stampante, premere il pulsante **Home**.
- 2. Accedere come amministratore. Per ulteriori informazioni, vedere la *System Administrator Guide* (Guida per l'amministratore del sistema) all'indirizzo [www.xerox.com/support/](http://www.office.xerox.com/cgi-bin/printer.pl?APP=udpdfs&Page=color&Model=VersaLink+VLC8000&PgName=Man&Language=italian) [VLC8000docs.](http://www.office.xerox.com/cgi-bin/printer.pl?APP=udpdfs&Page=color&Model=VersaLink+VLC8000&PgName=Man&Language=italian)
- 3. Toccare **Dispositivo**→**Connettività**→**Wi-Fi**.
- 4. Per abilitare la funzione Wi-Fi, toccare il relativo pulsante di opzione.
- 5. Per eseguire automaticamente la connessione a una rete Wi-Fi esistente:
	- a. Nell'elenco delle reti Wi-Fi disponibili, selezionare la rete richiesta.

**Nota:** Se la rete Wi-Fi richiesta non è presente nell'elenco, o se la rete richiesta utilizza WPS, configurare la connessione manualmente. Per maggiori informazioni, consultare il passaggio 6.

- b. Se necessario, per accedere alla rete, digitare la password.
- c. Per selezionare una banda di frequenza Wi-Fi, selezionare **Banda Wi-Fi**, quindi selezionare un'opzione.

**Nota:** La banda di frequenza Wi-Fi è impostata su AUTO per impostazione predefinita.

- d. Toccare **OK**.
- 6. Per eseguire la connessione manuale a una rete Wi-Fi:
	- a. Selezionare **Impostazione manuale**.
	- b. Nel primo campo, digitare un nome per la rete Wi-Fi, quindi premere **Invio**.
	- c. Toccare **Tipo di rete**, quindi scegliere un'opzione.
	- d. Selezionare **Protezione**, quindi scegliere un'opzione.
	- e. Toccare **WPS (Wi-Fi Protected Setup)**, quindi scegliere un'opzione.

**Nota:** Per impostare WPS con una a connessione PBC (Push Button Connection), selezionare **PBC**.

f. Toccare **OK**.

#### Configurazione della rete primaria dal pannello comandi

È possibile impostare il tipo di connessione alla rete primaria dal pannello comandi del dispositivo.

#### **Nota:**

- La configurazione di una rete primaria è obbligatoria solo se il kit di connessione di rete Wi-Fi opzionale è installato e abilitato.
- Per impostazione predefinita, in assenza di una connessione di rete Wi-Fi la rete primaria è impostata su Ethernet. Quando il kit è installato e abilitato, il dispositivo acquisisce due connessioni di rete. Una è la connessione di rete primaria e l'altra è la secondaria.
- Le funzioni che seguono sono disponibili solo sulla connessione di rete primaria:
	- IPsec
	- SMTP
	- SNTP
	- Scansione WSD
	- Scansione su SFTP, Scansione su SMB, Scansione su e-mail
	- LDAP
	- Rilevamento UPnP
	- ThinPrint
	- Servizi Web EIP
- Se si rimuove il modulo di connessione rete Wi-Fi, la connessione della rete primaria viene impostata su Ethernet.

Per configurare la rete primaria dal pannello comandi:

- 1. Sul pannello comandi della stampante, premere il pulsante **Home**.
- 2. Accedere come amministratore. Per ulteriori informazioni, vedere la *System Administrator Guide* (Guida per l'amministratore del sistema) all'indirizzo [www.xerox.com/support/](http://www.office.xerox.com/cgi-bin/printer.pl?APP=udpdfs&Page=color&Model=VersaLink+VLC8000&PgName=Man&Language=italian) [VLC8000docs.](http://www.office.xerox.com/cgi-bin/printer.pl?APP=udpdfs&Page=color&Model=VersaLink+VLC8000&PgName=Man&Language=italian)
- 3. Toccare **Dispositivo**→**Connettività**→**Rete primaria**.
- 4. Selezionare il tipo di connessione di rete appropriato per il dispositivo.
- 5. Per applicare le modifiche e riavviare il dispositivo, quando viene richiesto, toccare**Riavvia adesso**.

#### Ripristino delle impostazioni wireless

Se la stampante era stata installata in precedenza in un ambiente di rete wireless, è possibile che conservi alcune delle informazioni di impostazione e configurazione. Per evitare che la stampante tenti di collegarsi alla rete precedente, ripristinare le impostazioni wireless.

Per ripristinare le impostazioni wireless:

- 1. Sul pannello comandi della stampante, premere il pulsante **Home**.
- 2. Toccare **Dispositivo**→**Connettività**→**Wi-Fi**.
- 3. Selezionare la rete da ripristinare.
- 4. Selezionare **Ignora questa rete**.
- 5. Quando richiesto, selezionare **Annulla e riavvia**.

#### Connessione a una rete con WPS (Wi-Fi Protected Setup)

WPS (Wi-Fi Protected Setup) è uno standard per l'impostazione delle reti wireless. Il protocollo WPS consente di configurare i dispositivi in un rete wireless protetta anche agli utenti alle prime armi.Grazie a un router compatibile con lo standard WPS si possono usare gli strumenti del router e della stampante per collegare la stampante alla rete. Per utilizzare gli strumenti, assicurarsi che il router sia configurato in modo appropriato e sia compatibile con WPS.

- La connessione PBC (Push Button Connection) è il modo più veloce per collegare la stampante a una rete wireless perché alla sola pressione di un pulsante sul router e uno sulla stampante il collegamento viene attivato automaticamente. Dopo lo scambio di informazioni iniziali tra il router e la stampante, quest'ultima accetta le informazioni di configurazione e protezione trasmesse dal router e si collega alla rete. La connessione PBC è un modo ragionevolmente sicuro di collegare la stampante alla rete. Non è necessario per l'utente inserire alcuna informazione per attivare la connessione di rete.
- PIN (numero di identificazione personale) permette di collegare automaticamente la stampante a un router wireless tramite un PIN comune. La stampante genera e stampa un PIN da usare per il processo di configurazione. Quando si inserisce un PIN nel router, quest'ultimo trasmette le informazioni della rete usando il PIN. Una volta che entrambi i dispositivi hanno riconosciuto il PIN, la stampante accetta le informazioni di configurazione e protezione trasmesse dal router e le usa per collegarsi alla rete.

#### Connessione a una rete wireless WPS mediante PIN

Per connettersi a una rete wireless WPS (Wi-Fi Protected Setup) utilizzando il metodo PIN:

- **Nota:** prima di installare la stampante, verificare di connettere e configurare il router wireless per la rete.
- 1. Sul pannello comandi della stampante, premere il pulsante **Home**.
- 2. Se il Wi-Fi è spento, accenderlo.
	- a. Toccare **Dispositivo**→**Connettività**→**Wi-Fi**.
	- b. Per alternare lo stato del Wi-Fi da spento ad acceso, toccare il pulsante di opzione **Wi-Fi**.
	- c. Per attivare le modifiche apportate alle impostazione Wi-Fi, premere il pulsante **Home**.
	- d. Quando viene richiesto, selezionare **Riavvia adesso**.

**Nota:** La procedura seguente può variare a seconda della marca del router. Per informazioni dettagliate, consultare la documentazione del router.

- 3. Dal computer, aprire il pannello comandi del router wireless, quindi selezionare **Add WPS Client** (Aggiungi client WPS).
- 4. Fare clic su **PIN Method**. Sul pannello comandi del router wireless viene visualizzata una finestra di dialogo di inserimento del numero PIN.
- 5. Sul pannello comandi della stampante, toccare **Dispositivo**→**Connettività**→**Wi-Fi**.
- 6. Selezionare **Impostazione manuale**.
- 7. Selezionare **Nome WPS (Wi-Fi Protected Setup)**.

**Nota:** se WPS (Wi-Fi Protected Setup) non è visibile, nella parte alta dello schermo, toccare **Impostazione manuale**.

8. Selezionare **PIN**.

9. Registrare il PIN mostrato sullo schermo, quindi premere **OK**.

Viene avviata una ricerca utilizzando il codice PIN visualizzato.

- **Nota:** La ricerca prosegue per 120 secondi. Se il router wireless non viene rilevato entro 120 secondi, il tentativo di connessione si arresta.
- 10. Sul computer, immettere il codice PIN nel campo Client PIN Code (Codice PIN cliente) del pannello comandi del router wireless, quindi fare clic su **Avanti**.

La stampante comunica con il router wireless per risolvere le informazioni di impostazione e configurazione. Quando la stampante dispone delle informazioni corrette, si collega al router ed esegue un riavvio con le informazioni di impostazione e configurazione appropriate.

Se il router non si connette alla stampante entro 120 secondi, il tentativo di connessione si interrompe.

11. Dopo il riavvio della stampante, attendere 20 secondi, quindi stampare un rapporto di configurazione per ottenere le informazioni di rete, incluso l'indirizzo IP. Per ulteriori informazioni, fare riferimento a Stampa del rapporto di [configurazione](#page-33-0).

#### Connessione a Wi-Fi Direct

È possibile connettersi alla stampante da un dispositivo Wi-Fi mobile, come un tablet o uno smartphone, utilizzando Wi-Fi Direct. Per impostazione predefinita, Wi-Fi Direct è disabilitato. Per ulteriori informazioni, vedere la *System Administrator Guide* (Guida per l'amministratore del sistema) su [www.xerox.com/support/VLC8000docs](http://www.office.xerox.com/cgi-bin/printer.pl?APP=udpdfs&Page=color&Model=VersaLink+VLC8000&PgName=Man&Language=italian) o su [www.xerox.com/support/VLC9000docs.](http://www.office.xerox.com/cgi-bin/printer.pl?APP=udpdfs&Page=color&Model=VersaLink+VLC9000&PgName=Man&Language=italian)

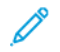

**Nota:** La rete wireless è disponibile solo nelle stampanti con installato l'adattatore rete wireless opzionale.

#### **Connessione con Wi-Fi Direct dal dispositivo mobile**

Per eseguire la connessione con Wi-Fi Direct, seguire le istruzioni fornite con il dispositivo mobile.

## Impostazione stampante iniziale

Prima di installare il software della stampante, verificare che la macchina sia configurata correttamente. La configurazione include l'abilitazione delle funzioni opzionali e l'assegnazione di un indirizzo IP per la connessione di rete Ethernet. L'installazione guidata viene avviata automaticamente la prima volta che si accende la stampante. L'installazione guidata visualizza un prompt in cui si chiede all'amministratore di sistema di configurare le seguenti impostazioni:

- Lingua
- Connessione di rete
- Impostazione del server proxy
- Data e ora
- Unità di misura
- Impostazioni LDAP
- Impostazione delle app
- Impostazioni di sicurezza

Per maggiori informazioni sulla configurazione delle impostazioni della stampante, vedere la *System Administrator Guide* (Guida per l'amministratore del sistema) all'indirizzo [www.xerox.com/](http://www.office.xerox.com/cgi-bin/printer.pl?APP=udpdfs&Page=color&Model=VersaLink+VLC8000&PgName=Man&Language=italian) [support/VLC8000docs](http://www.office.xerox.com/cgi-bin/printer.pl?APP=udpdfs&Page=color&Model=VersaLink+VLC8000&PgName=Man&Language=italian) o [www.xerox.com/support/VLC9000docs](http://www.office.xerox.com/cgi-bin/printer.pl?APP=udpdfs&Page=color&Model=VersaLink+VLC9000&PgName=Man&Language=italian).

## Configurazione di AirPrint

AirPrint® è una funzione software che consente di stampare da dispositivi basati su Mac OS e da dispositivi mobili basati su Apple iOS cablati o wireless senza la necessità di installare un driver di stampa. Le stampanti abilitate per AirPrint consentono di stampare o inviare un fax direttamente da un computer Mac, un iPhone, un iPad o un iPod touch. È possibile utilizzare AirPrint per stampare direttamente da un dispositivo cablato o wireless senza usare un driver di stampa.

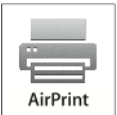

**Nota:**

- Non tutte le applicazioni supportano AirPrint®.
- È necessario che i dispositivi wireless siano collegati alla stessa rete wireless della stampante.
- Per consentire che AirPrint funzioni correttamente, è necessario che entrambi i protocolli IPP e Bonjour® (mDNS) siano abilitati.
- Il dispositivo che invia il lavoro AirPrint deve trovarsi sulla stessa sottorete della stampante. Per consentire ai dispositivi di stampare da sottoreti diverse, configurare la rete per consentire il passaggio del traffico DNS multicast sulle sottoreti.
- Il dispositivo Mac deve eseguire il sistema operativo 10.10 o versione successiva.
- Le stampanti abilitate per AirPrint funzionano con tutti i modelli di iPad, iPhone (3GS o successivi) e iPod touch (terza generazione o successivi) che utilizzano la versione più recente di iOS.
- 1. Sul computer, aprire un browser Web. Nel campo dell'indirizzo, digitare l'indirizzo IP della stampante, quindi premere **Invio** o **Indietro**.

**Nota:** Se non si conosce l'indirizzo IP della stampante, fare riferimento a [Ricerca](#page-34-0) [dell'indirizzo](#page-34-0) IP della stampante.

2. In Embedded Web Server, fare clic su **Home**→**Connettività**.

**Nota:** Se questa funzione non viene visualizzata, accedere come amministratore di sistema.

- 3. Per Stampa mobile, fare clic su **AirPrint**.
- 4. Per abilitare AirPrint, selezionare il pulsante di commutazione **Abilita**.

**Nota:** AirPrint è abilitato per impostazione predefinita quando IPP e Bonjour® (mDNS) sono entrambi abilitati.

- Per modificare il nome della stampante, nel campo Nome, inserire un nuovo nome.
- Per inserire una posizione per la stampante, nel campo Posizione, inserire la posizione della stampante.
- Per inserire un indirizzo o una posizione per la stampante, nel campo Geo-Location (Posizione geografica), inserire le coordinate geografiche di latitudine e longitudine in formato decimale. Ad esempio, per una posizione utilizzare coordinate come 45.325026, -122.766831.
- 5. Fare clic su **OK**.
- 6. Per attivare le modifiche, quando richiesto, fare clic su **Riavvia adesso**.

50 Xerox® VersaLink® C8000/C9000 - Stampante multifunzione a colori Guida per l'utente

## Configurazione di Google Cloud Print

Google Cloud Print consente di stampare documenti che sono memorizzati nel cloud senza l'utilizzo di un driver di stampa.

Operazioni preliminari:

- Impostare un account e-mail Google.
- Configurare la stampante per utilizzare IPv4.
- Configurare le impostazioni Server proxy, in base alle necessità.

Per configurare Google Cloud Print:

- 1. Sul computer, aprire un browser Web. Nel campo dell'indirizzo, digitare l'indirizzo IP della stampante, quindi premere **Invio** o **Indietro**.
	- **Nota:** Se non si conosce l'indirizzo IP della stampante, fare riferimento a [Ricerca](#page-34-0) [dell'indirizzo](#page-34-0) IP della stampante.
- 2. In Embedded Web Server, fare clic su **Home**→**Connettività**.
- 3. Per la stampa mobile, fare clic su **Google Cloud Print**.
- 4. Per abilitare Google Cloud Print, fare clic sul pulsante di opzione **Abilita**.
- 5. Fare clic su **OK**.
- 6. Riavviare la stampante, quindi attendere 2 minuti per la connessione della stampante.
- 7. Aggiornare il browser Web e poi, in Stampa mobile, fare clic su **Google Cloud Print**.
- 8. Fare clic su **Registrazione stampante**.
- 9. Fare clic su **Registra**.

Viene stampata una pagina di registrazione della stampante.

10. Per registrare la stampante, nel browser Web, digitare l'URL fornito oppure utilizzare il telefono cellulare per scansire il codice a barre.

Una volta registrata la stampante, viene visualizzata la finestra di conferma.

11. Per accedere alla funzione Google Cloud Print, nell'account Google, fare clic su **Manage Your Printer** (Gestisci la stampante).

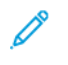

**Nota:** Il nome predefinito della stampante viene visualizzato nel seguente formato: Nome modello (indirizzo MAC).

# <span id="page-51-0"></span>Installazione del software

Prima di installare il software del driver, verificare che la stampante sia collegata alla corrente, accesa, connessa correttamente e dotata di un indirizzo IP valido. L'indirizzo IP viene visualizzato in genere nell'angolo superiore destro del pannello comandi. Se è non possibile trovare l'indirizzo IP, fare riferimento a Ricerca [dell'indirizzo](#page-34-0) IP della stampante.

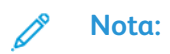

Se il *Software and Documentation Disc* (CD software e documentazione) non è disponibile, scaricare i driver più recenti da [www.xerox.com/office/VLC8000drivers](http://www.office.xerox.com/cgi-bin/printer.pl?APP=udpdfs&Page=color&Model=VersaLink+VLC8000&PgName=driver&Language=italian) o [www.xerox.com/](http://www.office.xerox.com/cgi-bin/printer.pl?APP=udpdfs&Page=color&Model=VersaLink+VLC9000&PgName=driver&Language=italian) [office/VLC9000drivers.](http://www.office.xerox.com/cgi-bin/printer.pl?APP=udpdfs&Page=color&Model=VersaLink+VLC9000&PgName=driver&Language=italian)

## Requisiti del sistema operativo

- Windows 7, Windows 8, Windows 8.1, Windows Server 2008 R2, Windows 10, Windows Server 2008 R2, Windows Server 2012 e Windows Server 2016.
- Macintosh OS X versione 10.10 e successive.
- UNIX e Linux: la stampante supporta la connessione a diverse piattaforme UNIX tramite l'interfaccia di rete.

## Installazione dei driver di stampa per una stampante di rete Windows

- 1. Inserire il *Software and Documentation disc* (CD software e documentazione) nell'unità appropriata del computer. Se il programma di installazione non viene avviato automaticamente, passare all'unità, quindi fare doppio clic sul file del programma di installazione **Setup.exe**.
- 2. Fare clic su **Installa driver di stampa**.
- 3. In Contratto di licenza, fare clic su **Accetto**.
- 4. Dall'elenco delle stampanti rilevate, selezionare la propria stampante.

**Nota:** Se si installano i driver di stampa per una stampante connessa in rete e la stampante non è visualizzata nell'elenco, fare clic sul pulsante **Indirizzo IP o nome DNS**. Nel campo Indirizzo IP o Nome DNS, digitare l'indirizzo IP della propria stampante, quindi fare clic su **Cerca** per individuare e selezionare la stampante. Se non si conosce l'indirizzo IP della stampante, fare riferimento a Ricerca [dell'indirizzo](#page-34-0) IP della [stampante.](#page-34-0)

- 5. Fare clic su **Avanti**.
- 6. Se necessario, digitare un nome nel campo **Nome coda**.
- 7. Selezionare un driver di stampa.
- 8. Fare clic su **Installa**.
- 9. Se necessario, impostare la stampante come predefinita.

**Nota:** Prima di selezionare **Condividi stampante**, contattare l'amministratore del sistema.

10. Per completare l'installazione, fare clic su **Fine**, quindi fare clic su **Chiudi**.

## <span id="page-52-0"></span>Installazione del driver di stampa specificando l'indirizzo IP per Windows 10

Per installare la stampante specificando l'indirizzo IP:

- 1. Sul computer, aprire la cartella Impostazioni e fare clic su **Aggiungi stampante**.
- 2. Fare clic su **La stampante non è elencata** e quindi su **Aggiungi stampante locale o di rete con impostazioni manuali**.
- 3. Per utilizzare una porta precedentemente stabilita, selezionare **Usa una porta esistente**, quindi selezionare una porta TCP/IP standard dall'elenco.
- 4. Per creare una porta TCP/IP standard:
	- a. Selezionare **Crea una nuova porta**.
	- b. Come tipo di porta, selezionare **Porta TCP/IP standard**, quindi fare clic su **Avanti**.
	- c. Nel campo Nome host o Indirizzo IP, digitare il nome host o l'indirizzo IP della stampante.
	- d. Per disabilitare la funzione, deselezionare la casella di controllo relativa a **Interroga la stampante e seleziona automaticamente il driver da utilizzare**, quindi fare clic su **Avanti**.
- 5. Fare clic su **Disco driver...**.
- 6. Fare clic su **Sfoglia**. Cercare e selezionare il file driver.inf per la stampante. Fare clic su **Apri**.

**Nota:** L'installazione guidata del driver di stampa Xerox posiziona i file in C:\Xerox.

- 7. Selezionare il modello della stampante e fare clic su **Avanti**.
- 8. Se viene visualizzato un messaggio indicante che il driver di stampa è stato installato in precedenza, fare clic su **Usa il driver attualmente installato (scelta consigliata)**.
- 9. Nel campo Nome stampante, digitare un nome per la stampante.
- 10. Per installare il driver di stampa, fare clic su **Avanti**.
- 11. Se necessario, impostare la stampante come predefinita.

**Nota:** Prima di selezionare **Condividi stampante**, contattare l'amministratore del sistema.

- 12. Per inviare una pagina di prova alla stampante, fare clic su **Stampa pagina di prova**.
- 13. Fare clic su **Fine**.

#### Installazione dei driver di stampa per una stampante USB Windows

- 1. Collegare l'estremità **B** di un cavo A/B USB 2.0 standard o USB 3.0 alla porta USB sul retro della stampante.
- 2. Collegare l'estremità **A** del cavo USB alla porta USB del computer.
- 3. Se viene visualizzata l'Installazione guidata nuovo hardware di Windows, annullarla.
- 4. Inserire il *Software and Documentation disc* (CD software e documentazione) nell'unità appropriata del computer. Se il programma di installazione non viene avviato automaticamente, passare all'unità, quindi fare doppio clic sul file del programma di installazione **Setup.exe**.
- 5. Fare clic su **Installa driver di stampa**.
- 6. In Contratto di licenza, selezionare **Accetto**.
- 7. Nell'elenco delle stampanti rilevate, selezionare la stampante, quindi selezionare **Avanti**.
- 8. Se necessario, digitare un nome nel campo **Nome coda**.
- 9. Selezionare la casella di controllo del driver di stampa relativa a **Postscript (consigliato)**, **PCL 6** o entrambi, se necessario.
- 10. Fare clic su **Installa**.
- 11. Se necessario, impostare la stampante come predefinita.

**Nota:** Prima di selezionare **Condividi stampante**, contattare l'amministratore del sistema.

12. Per completare l'installazione, selezionare **Fine**.

## Installazione della stampante come un WSD (Web Service on Devices)

WSD (Web Services on Devices) consente a un client di rilevare e accedere a un dispositivo remoto e ai servizi associati su una rete. WSD supporta il rilevamento, il controllo e l'utilizzo di dispositivi.

#### Installazione di una stampante WSD utilizzando Aggiunta guidata dispositivo

- 1. Dal computer, fare clic su **Start**, quindi selezionare **Dispositivi e stampanti**.
- 2. Per avviare Aggiunta guidata dispositivo, fare clic su **Aggiungi un dispositivo**.
- 3. Nell'elenco dei dispositivi disponibili, selezionare quello che si desidera utilizzare, quindi fare clic su **Avanti**.
	- **Nota:** Se la stampante che si desidera utilizzare non è presente nell'elenco, fare clic sul pulsante **Annulla**. Per aggiungere manualmente la stampante, utilizzare l'indirizzo IP della stampante. Per maggiori dettagli, consultare [Installazione](#page-52-0) del driver di stampa [specificando](#page-52-0) l'indirizzo IP per Windows 10.
- 4. Fare clic su **Chiudi**.

## Installazione di driver e utilità per Macintosh OS X

- 1. Scaricare l'ultimo driver di stampa da [www.xerox.com/office/VLC8000support](http://www.office.xerox.com/cgi-bin/printer.pl?APP=udpdfs&Page=color&Model=VersaLink+VLC8000&PgName=tech&Language=italian) o [www.xerox.](http://www.office.xerox.com/cgi-bin/printer.pl?APP=udpdfs&Page=color&Model=VersaLink+VLC9000&PgName=tech&Language=italian) [com/office/VLC9000support](http://www.office.xerox.com/cgi-bin/printer.pl?APP=udpdfs&Page=color&Model=VersaLink+VLC9000&PgName=tech&Language=italian).
- 2. Aprire il file Xerox® Print Drivers 4.xx.x.dmg/.pkg come richiesto per la stampante.
- 3. Per eseguire il file Xerox® Print Drivers 4.xx.x.dmg/.pkg, fare doppio clic sul nome file appropriato.
- 4. Quando richiesto, selezionare **Continua**.
- 5. Per accettare i termini del contratto di licenza, selezionare **Accetto**.
- 6. Per accettare il percorso di installazione corrente, selezionare **Installa** o selezionare un'altro percorso per i file di installazione, quindi scegliere **Installa**.
- 7. Se richiesto, inserire una password, quindi premere **OK**.
- 8. Nell'elenco delle stampanti rilevate, selezionare la stampante, quindi selezionare **Avanti**.
- 9. Se la stampante non appare nell'elenco delle stampanti rilevate:
	- a. Fare clic sull'**icona della stampante di rete**.
	- b. Digitare l'indirizzo della stampante, quindi fare clic su **Continua**.
- 54 Xerox® VersaLink® C8000/C9000 Stampante multifunzione a colori Guida per l'utente
- c. Selezionare la stampante dall'elenco delle stampanti rilevate, quindi fare clic su **Continua**.
- 10. Se la stampante non è stata rilevata, verificare che sia accesa e che il cavo Ethernet o USB sia correttamente collegato.
- 11. Per accettare il messaggio della coda di stampa, fare clic su **OK**.
- 12. Selezionare o deselezionare le caselle di controllo **Imposta stampante come predefinita** e **Stampa pagina di prova**.
- 13. Fare clic su **Continua**, quindi fare clic su **Chiudi**.

#### Aggiunta della stampante per Macintosh OS X

Per il collegamento in rete, impostare la stampante tramite Bonjour® (mDNS) oppure utilizzare l'indirizzo IP della stampante per una connessione LPD/LPR. Per una stampante non di rete, creare una connessione USB desktop.

Per ulteriori informazioni, visitare il supporto in linea a: [www.xerox.com/office/VLC8000support](http://www.office.xerox.com/cgi-bin/printer.pl?APP=udpdfs&Page=color&Model=VersaLink+VLC8000&PgName=tech&Language=italian) oppure [www.xerox.com/office/VLC9000support](http://www.office.xerox.com/cgi-bin/printer.pl?APP=udpdfs&Page=color&Model=VersaLink+VLC9000&PgName=tech&Language=italian).

#### **Aggiunta della stampante mediante Bonjour**

Per aggiungere la stampante utilizzando Bonjour®:

- 1. Dalla cartella Applicazioni del computer o dal Dock, aprire **Preferenza di sistema**.
- 2. Fare clic su **Stampanti e scanner**.

L'elenco delle stampanti viene visualizzato sul lato sinistro della finestra.

- 3. Per l'elenco di stampanti, fare clic sull'icona Più (**+**).
- 4. Fare clic sull'icona **Predefinito** nella parte superiore della finestra.
- 5. Selezionare la stampante dall'elenco, quindi fare clic su **Aggiungi**.

**Nota:** se la stampante non viene rilevata, verificare che sia accesa e che il cavo Ethernet sia correttamente collegato.

#### **Aggiunta della stampante specificando l'indirizzo IP**

Per aggiungere la stampante specificando l'indirizzo IP:

- 1. Dalla cartella Applicazioni o dal Dock, aprire **Preferenze di Sistema**.
- 2. Fare clic su **Stampanti e scanner**.

L'elenco delle stampanti viene visualizzato sul lato sinistro della finestra.

- 3. Sotto l'elenco di stampanti, fare clic sull'icona Più (**+**).
- 4. Fare clic su **IP**.
- 5. Nell'elenco Protocollo, selezionare il protocollo.
- 6. Nel campo Indirizzo, immettere l'indirizzo IP della stampante.
- 7. Nel campo Nome, digitare un nome per la stampante.
- 8. Dall'elenco Usa, scegliere **Seleziona un driver da utilizzare**.
- 9. Dall'elenco dei software della stampante, selezionare il driver della stampante relativo la modello di stampante interessato.
- 10. Fare clic su **Aggiungi**.

## Installazione di driver e utilità per UNIX e Linux

Per ulteriori informazioni sull'installazione dei driver di stampa e delle utilità per UNIX e Linux, fare riferimento a [Stampare](#page-87-0) con UNIX e Linux.

# Ulteriori informazioni

Per ulteriori informazioni sulla stampante, fare riferimento alle seguenti risorse:

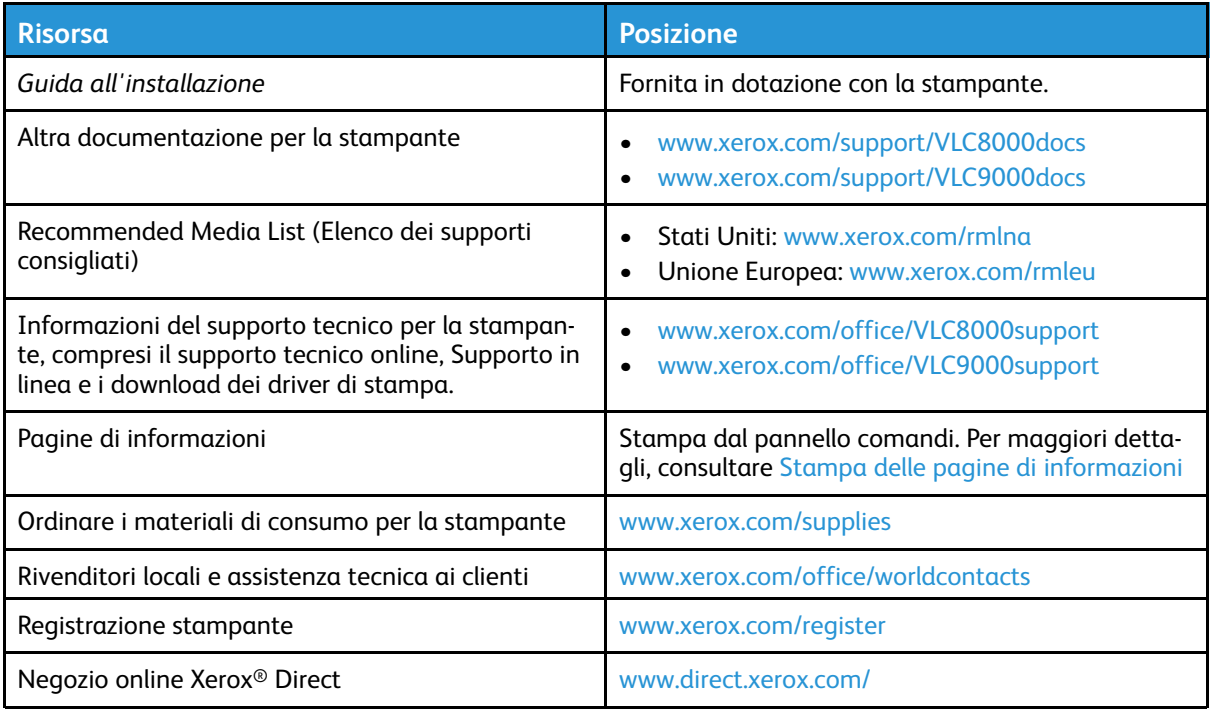

Guida [introduttiva](#page-18-0)

# <span id="page-58-0"></span>Personalizzazione e adattamento

Questo capitolo contiene:

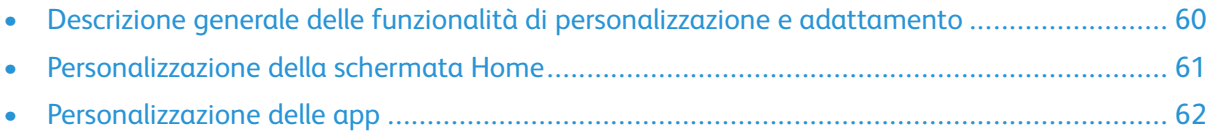

# <span id="page-59-0"></span>Descrizione generale delle funzionalità di personalizzazione e adattamento

Questo capitolo contiene informazioni su come personalizzare il dispositivo in modo che risponda alle esigenze del proprio flusso di lavoro.

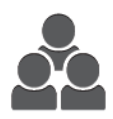

È possibile personalizzare le app, nasconderle o mostrarle nella schermata Home nonché modificarne l'ordine in base alle proprie priorità di lavoro. Per determinate app, è possibile visualizzare o nascondere singole funzioni e configurare impostazioni predefinite per soddisfare le esigenze del proprio gruppo di lavoro. È possibile salvare le impostazioni del lavoro per un uso ripetuto.

La personalizzazione consente agli utenti di lavorare in modo più produttivo.

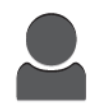

Quando sul dispositivo sono configurati singoli account utente, è possibile personalizzare il dispositivo per soddisfare le specifiche esigenze dell'utente. È possibile configurare la pagina Home personale in modo da nascondere o visualizzare solo le app che si utilizzano. È possibile personalizzare un elenco di funzioni di app in base ai propri requisiti di lavoro e specificare le impostazioni predefinite. È possibile salvare le impostazioni per i lavori regolari.

Le opzioni di personalizzazione garantiscono che le funzioni visualizzate sul pannello comandi soddisfino esattamente le esigenze degli utenti, migliorando così l'efficienza.

**Nota:** La configurazione delle impostazioni di personalizzazione e adattamento è responsabilità dell'amministratore del sistema. Per ulteriori informazioni, contattare l'amministratore del sistema oppure vedere il documento *System Administrator Guide* (Guida per l'amministratore del sistema) all'indirizzo [www.xerox.com/support/VLC8000docs.](http://www.office.xerox.com/cgi-bin/printer.pl?APP=udpdfs&Page=color&Model=VersaLink+VLC8000&PgName=Man&Language=italian)

# <span id="page-60-0"></span>Personalizzazione della schermata Home

## Visualizzare o nascondere un'app nella schermata Home

- 1. Sul pannello comandi della stampante, premere il pulsante **Home**.
- 2. Toccare **Personalizza**. Viene visualizzata la finestra Personalizza Home.
- 3. Per visualizzare un'app installata inizialmente nascosta:
	- a. Toccare **Aggiungi**. Viene visualizzato un elenco delle app disponibili.
	- b. Selezionare l'app da visualizzare sul pannello comandi.
	- c. Toccare **Fatto**.
	- **Nota:** Se sono già visualizzate tutte le app, la funzione Aggiungi è disabilitata.
- 4. Per nascondere un'app installata:
	- a. Per l'app, toccare **X**.
	- b. Toccare **Fatto**.
- 5. Verificare che nella schermata Home siano visualizzate solo le app selezionate.

### Modifica della disposizione delle app nella schermata Home

- 1. Sul pannello comandi della stampante, premere il pulsante **Home**.
- 2. Toccare **Personalizza**.
	- **Nota:** Per gli amministratori che hanno eseguito l'accesso, viene visualizzata una finestra in cui viene chiesto di confermare se le modifiche sono per un ospite o per se stessi.
- 3. Toccare e tenere premuto il dito sull'app richiesta.
- 4. Trascinare l'app nella nuova posizione.
- 5. Rilasciare l'app.
- 6. Toccare **Fatto**.
- 7. Verificare che l'app sia visualizzata nella posizione corretta sulla schermata Home.

# <span id="page-61-0"></span>Personalizzazione delle app

La personalizzazione consente di modificare le funzioni disponibili, eliminare una preselezione salvata o rimuovere le impostazioni personalizzate applicate a un'app.

## Personalizzazione dell'elenco funzioni

Per personalizzare l'elenco funzioni di un'app:

- 1. Sul pannello comandi della stampante, premere il pulsante **Home**.
- 2. Toccare l'app richiesta.
- 3. Scorrere in basso, quindi toccare **Personalizza**.

**Nota:** Per personalizzare l'app Stampa da USB, inserire l'unità flash USB nella porta di memoria USB. Se appare la finestra Esplora USB, chiuderla premendo la **X**.

4. Toccare **Elenco funzioni**.

**Nota:** Per gli amministratori che hanno eseguito l'accesso, viene visualizzata una finestra in cui viene chiesto di confermare se le modifiche sono per un ospite o per se stessi.

- 5. Toccare l'opzione appropriata.
	- Per nascondere una funzione, toccare l'icona dell'**occhio** collegata a quella funzione. Per indicare che la funzione è nascosta, l'icona Occhio è barrata da una riga.
	- Per mostrare una funzione, toccare l'icona dell'**occhio** collegata a quella funzione. Per indicare che la funzione è visibile, l'icona dell'occhio viene visualizzata senza una riga.
- 6. Per cambiare l'ordine delle funzioni dell'app, toccare e trascinare le funzioni nell'ordine desiderato.
- 7. Per salvare la configurazione corrente, toccare **Fatto**.

## Salvataggio delle preselezioni

Utilizzare questa funzione per salvare una combinazione particolare di impostazioni delle app da utilizzare per futuri lavori. È possibile salvare le impostazioni con un nome e recuperarle per l'utilizzo successivo.

Per salvare le impostazioni correnti di un'app:

- 1. Sul pannello comandi della stampante, premere il pulsante **Home**.
- 2. Toccare l'app richiesta.
- 3. Selezionare le impostazioni del lavoro.
- 4. Scorrere verso il basso, quindi toccare **Salva**.
- 5. Selezionare **Salva come nuova preselezione**.
- 6. Toccare **Inserisci nome preselezione**, quindi inserire il nome di preselezione utilizzando il tastierino.
- 7. Toccare **Avanti**.
- 8. Selezionare l'icona che riflette meglio la preselezione che si sta creando.
- 9. Toccare **Fatto**.

**Nota:** La preselezione viene memorizzata nella funzione Preselezione.

62 Xerox® VersaLink® C8000/C9000 - Stampante multifunzione a colori Guida per l'utente

#### Cancellazione di una preselezione salvata

Per cancellare una preselezione salvata:

- 1. Sul pannello comandi della stampante, premere il pulsante **Home**.
- 2. Toccare l'app richiesta.
- 3. Scorrere in basso, quindi toccare **Personalizza**.
- 4. Toccare **Preselezioni**.
- 5. Toccare l'icona del **cestino** che corrisponde alla preselezione che si desidera cancellare.
- 6. Quando richiesto, toccare **Cancella**.
- 7. Toccare **Fatto**.

## Rimozione della personalizzazione delle app utilizzando il pannello comandi

Per eliminare le impostazioni di personalizzazione correnti di un'app:

- 1. Sul pannello comandi della stampante, premere il pulsante **Home**.
- 2. Toccare l'app richiesta.
- 3. Scorrere in basso, quindi toccare **Personalizza**.
- 4. Selezionare **Rimuovi personalizzazione app**.
- 5. Quando richiesto, selezionare **OK**.

## Personalizzazione delle impostazioni predefinite di un'app

Per personalizzare le impostazioni predefinite di un'app:

- 1. Sul pannello comandi, premere il pulsante **Home**.
- 2. Toccare l'app richiesta.
- 3. Configurare i valori predefiniti prescelti.
- 4. Toccare **Salva**.
- 5. Toccare **Salva predefiniti**. Le impostazioni predefinite esistenti vengono sovrascritte dalle nuove impostazioni selezionate.

[Personalizzazione](#page-58-0) e adattamento

# 4

# <span id="page-64-0"></span>App Xerox®

Questo capitolo contiene:

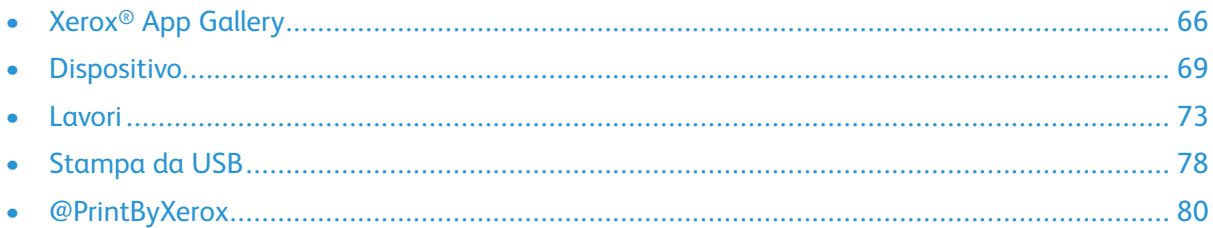

Le app Xerox<sup>®</sup> consentono l'accesso alle funzionalità del dispositivo. Ci sono app standard già installate e visualizzate nella schermata Home. Ci sono poi alcune app in dotazione standard che, benché installate, non sono visualizzate quando si utilizza il dispositivo per la prima volta.

Per ulteriori informazioni sulla personalizzazione della schermata Home e delle funzioni delle app, vedere [Personalizzazione](#page-58-0) e adattamento.

Una gamma di app è disponibile per il download e l'installazione da Xerox® App Gallery. Queste includono le app Xerox® EIP (Extensible Interface Platform). Le app EIP consentono di installare app sicure e firmate nelle stampanti compatibili.

# <span id="page-65-0"></span>Xerox® App Gallery

## Descrizione generale di Xerox® App Gallery

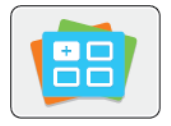

Utilizzare Xerox® App Gallery per trovare app che forniscono nuove funzioni o funzionalità al proprio dispositivo. Xerox® App Gallery fornisce l'accesso diretto ad app che possono incrementare la produttività, semplificare i flussi di lavoro e migliorare l'esperienza dell'utente.

Xerox® App Gallery consente di individuare e aggiornare facilmente le applicazioni. È possibile eseguire ricerche nella libreria delle app senza effettuare l'accesso. Il banner mobile fornisce una visualizzazione attiva delle app oppure è possibile scorrere l'intero elenco di app. Per ottenere ulteriori dettagli su un'app, toccare il nome dell'app nell'elenco.

Per utilizzare l'app Xerox® App Gallery, verificare che il dispositivo utilizzi una connessione di rete cablata oppure wireless.

**Nota:** Se il dispositivo è ospitato da un server locale che risiede all'interno di un firewall ed è abilitato un proxy, impostare un'eccezione del proxy per il dispositivo.

Per ulteriori informazioni e istruzioni sull'utilizzo di Xerox® App Gallery, vedere la Guida per l'utente di *Xerox® App Gallery* disponibile all'indirizzo [www.xerox.com/XeroxAppGallery.](http://www.xerox.com/XeroxAppGallery)

## Creazione di un account Xerox® App Gallery

Con un account App Gallery, si ha accesso diretto a tutte le app disponibili per il proprio dispositivo. Un account App Gallery consente di visualizzare e acquisire app, installare app sul proprio dispositivo e gestire le proprie app e licenze.

**Nota:** Se si dispone già di un account per Xerox® App Gallery, vedere [Accesso](#page-66-0) al proprio [account](#page-66-0) Xerox® App Gallery.

Per creare un account App Gallery utilizzando il pannello comandi:

- 1. Sul pannello comandi della stampante, premere il pulsante **Home**.
- 2. Toccare **Xerox App Gallery**.
- 3. Procedere con una delle opzioni seguenti:
	- Sul pannello di scorrimento blu, toccare **Create an App Gallery Account Now** (Crea un conto App Gallery adesso).
	- Per accedere, toccare l'icona **Persona**. Toccare la parte superiore della pagina di accesso, quindi selezionare**Richiedi un conto**.

**Nota:** il tastierino copre il collegamento Request an Account. Per visualizzare il collegamento, toccare la parte superiore della pagina di accesso o ridurre a icona il tastierino.

4. Inserire un indirizzo e-mail valido utilizzando la tastiera dello schermo sensibile, quindi toccare **Invio**.

Viene visualizzato un messaggio per informare che sono state inviate le istruzioni per completare l'operazione all'indirizzo e-mail inserito. Toccare **Chiudi**.

- 5. Accedere all'account di posta elettronica dell'indirizzo e-mail che è stato fornito alla Xerox<sup>®</sup> App Gallery.
- 6. Aprire l'e-mail di richiesta conto e fare clic sul collegamento URL fornito per accedere alla pagina di creazione conto. Fare clic su **Accetto**.
- 66 Xerox® VersaLink® C8000/C9000 Stampante multifunzione a colori Guida per l'utente
- 7. Leggere e accettare le Condizioni di utilizzo. Per continuare la creazione del conto, fare clic su **Accetto**.
- 8. Inserire le informazioni richieste nei campi appropriati:
	- ID utente
	- Parola di accesso
	- Conferma password
	- Nome e Cognome
	- Nome società
	- Nazione
- 9. Fare clic su **OK**.

Una volta creato l'account, viene visualizzato un messaggio di conferma.

10. Sul pannello comandi della stampante, accedere al proprio account App Gallery.

## <span id="page-66-0"></span>Accesso al proprio account Xerox® App Gallery

Quando si è collegati ad App Gallery, è possibile cercare le app disponibili e installarle o aggiornarle.

Per accedere al proprio account App Gallery:

- 1. Sul pannello comandi della stampante, premere il pulsante **Home**.
- 2. Toccare **Xerox**®**App Gallery**.
- 3. Per accedere, toccare l'icona **Persona**.
- 4. Inserire il proprio nome utente utilizzando la tastierina dello schermo sensibile, quindi toccare **Invio**.
- 5. Inserire la password utilizzando la tastierina dello schermo sensibile, quindi toccare **Invio** o **OK**.

Viene aperta la Xerox® App Gallery.

#### Installazione o aggiornamento di un'app da Xerox® App Gallery

Le app Xerox® consentono di incrementare, estendere o personalizzare la funzionalità del dispositivo. È possibile utilizzare Xerox® App Gallery per cercare app e installarle sul pannello comandi del dispositivo.

#### Installazione di un'app da App Gallery

Per installare un'app da App Gallery:

- 1. Sul pannello comandi della stampante, premere il pulsante **Home**.
- 2. Toccare **Xerox App Gallery**. Viene aperta App Gallery.

**Nota:** È possibile navigare nell'App Gallery e visualizzare le descrizioni delle app senza aver eseguito l'accesso. Per installare le app è necessario eseguire l'accesso.

- 3. Toccare l'icona **Persona**.
	- a. Inserire il proprio nome utente utilizzando la tastierina dello schermo sensibile, quindi toccare **Invio**.
	- b. Inserire la password utilizzando la tastierina dello schermo sensibile, quindi toccare **Invio** o **OK**.
- 4. Toccare l'app desiderata, quindi toccare **Installa**. Viene visualizzato il Contratto di licenza.
- 5. Toccare **Accetto**. Il processo di installazione viene avviato.
	- **Nota:** Se l'app non viene installata correttamente, toccare **Installa** per tentare di nuovo il processo di installazione.
- 6. Al termine dell'installazione, toccare **X**.

L'app viene visualizzata nell'elenco delle app installate.

#### Aggiornamento di un'app da App Gallery

Per aggiornare un'app dalla Xerox® App Gallery:

- 1. Sul pannello comandi della stampante, premere il pulsante **Home**.
- 2. Toccare **Xerox App Gallery**. Viene aperta App Gallery.
	- **Nota:** È possibile navigare nell'App Gallery e visualizzare le descrizioni delle app senza aver eseguito l'accesso. Per aggiornare le app è necessario eseguire l'accesso.
- 3. Toccare l'icona **Persona**.
	- a. Inserire il proprio nome utente utilizzando la tastierina dello schermo sensibile, quindi toccare **Invio**.
	- b. Inserire la password utilizzando la tastierina dello schermo sensibile, quindi toccare **Invio** o **OK**.
- 4. Selezionare **Installato**. L'elenco mostra tutte le app installate e quelle idonee per l'aggiornamento. È possibile aggiornare le app singolarmente o tutte contemporaneamente. Selezionare l'app desiderata, quindi toccare **Aggiorna** o **Aggiorna tutto**. Il contratto di licenza viene visualizzato per ogni app.

**Nota:** Se non sono disponibili aggiornamenti, la funzione di aggiornamento non viene visualizzata.

- 5. Per accettare i termini del contratto di licenza, selezionare **Accetto** per ogni app.
- 6. Al termine dell'aggiornamento, toccare **X**.

## Disconnessione dal conto App Gallery

Per disconnettersi dall'account Xerox® App Gallery:

- 1. Toccare l'icona **Persona**.
- 2. Toccare **Logout**.

# <span id="page-68-0"></span>**Dispositivo**

## Descrizione generale del dispositivo

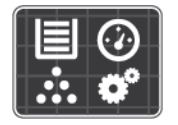

L'app Dispositivo fornisce accesso alle informazioni relative alla stampante, compresi il numero di serie e il modello. È possibile visualizzare lo stato dei vassoi carta, i dati di fatturazione e le informazioni sui materiali di consumo, nonché stampare pagine di informazioni.

È possibile configurare molte opzioni del dispositivo per soddisfare le esigenze individuali. Per dettagli sulla configurazione di tutte le impostazioni del dispositivo, vedere il documento *System Administrator Guide* (Guida per l'amministratore del sistema) all'indirizzo [www.xerox.com/office/](http://www.office.xerox.com/cgi-bin/printer.pl?APP=udpdfs&Page=color&Model=VersaLink+VLC8000&PgName=tech&Language=italian) [VLC8000support.](http://www.office.xerox.com/cgi-bin/printer.pl?APP=udpdfs&Page=color&Model=VersaLink+VLC8000&PgName=tech&Language=italian)

#### Opzioni dispositivo

Sono disponibili le seguenti opzioni del dispositivo:

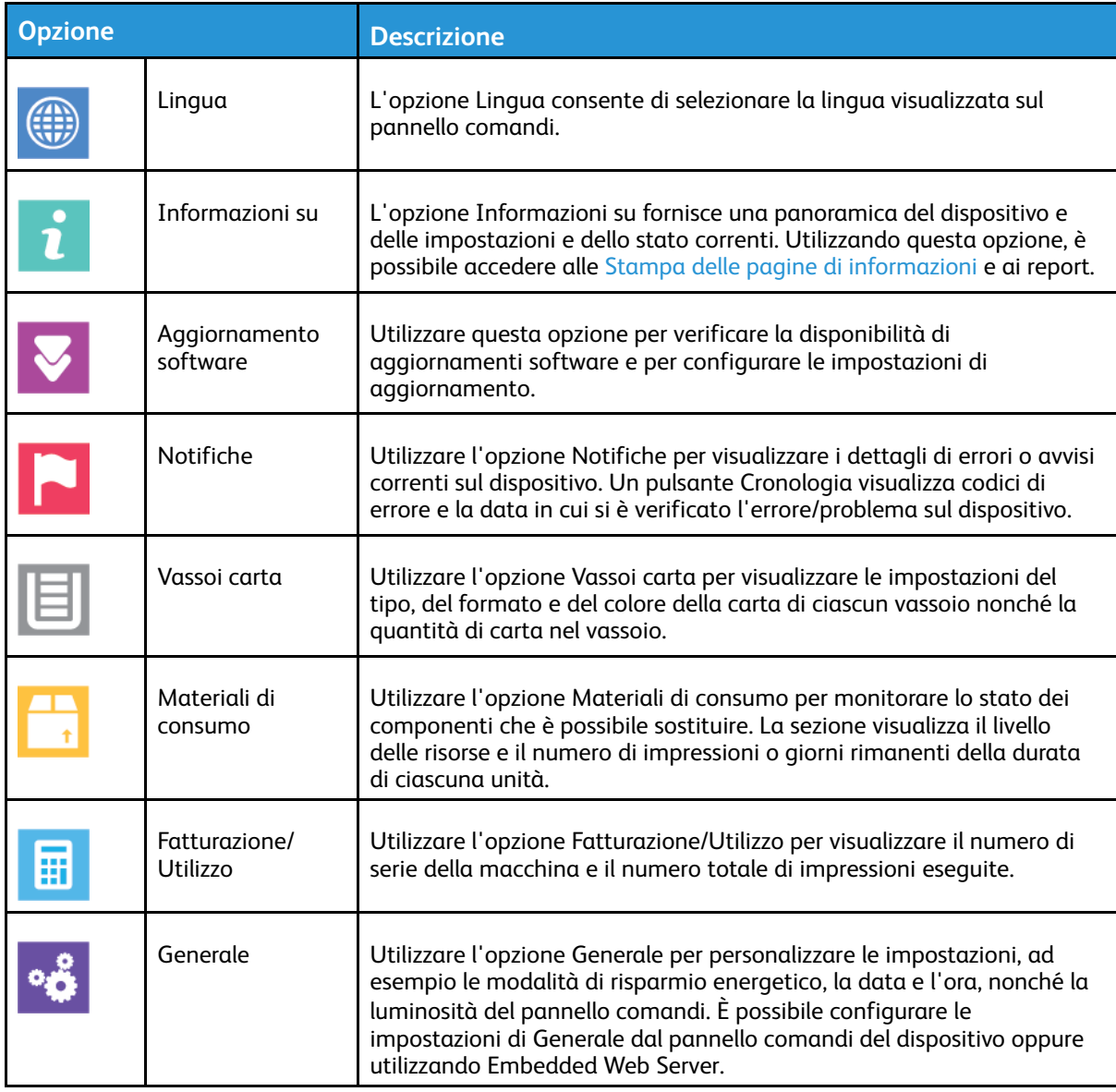

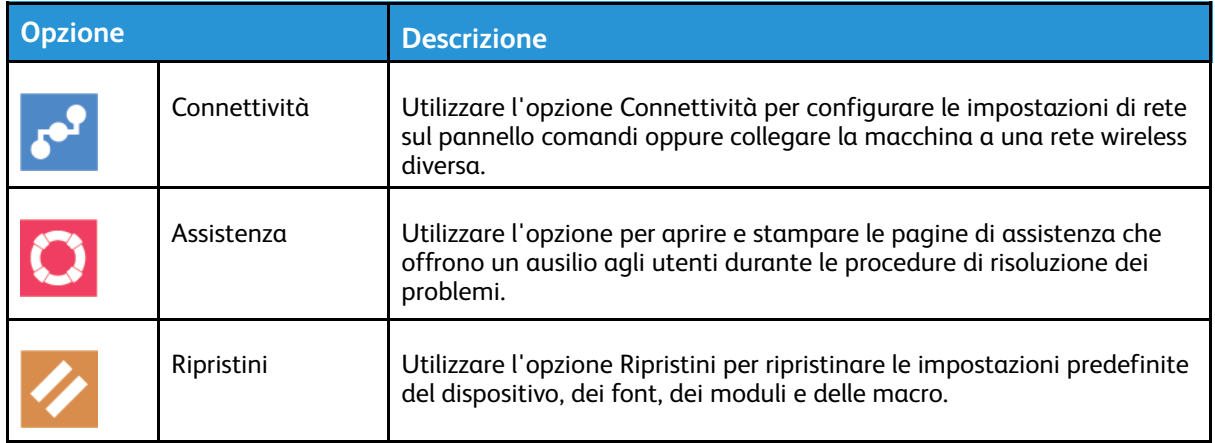

**Nota:** Per configurare le impostazioni del dispositivo utilizzando Embedded Web Server, fare riferimento alla *System Administrator Guide* (Guida per l'amministratore del sistema) all'indirizzo [www.xerox.com/support/VLC8000docs.](http://www.office.xerox.com/cgi-bin/printer.pl?APP=udpdfs&Page=color&Model=VersaLink+VLC8000&PgName=Man&Language=italian)

## Stato dei materiali di consumo

È possibile controllare lo stato e la percentuale di vita restante dei materiali di consumo della propria stampante sul pannello comandi o da Embedded Web Server. Quando i materiali di consumo della stampante stanno per esaurirsi, vengono visualizzati degli avvisi sul pannello comandi. È possibile personalizzare gli avvisi che vengono visualizzati sul pannello comandi e configurare la ricezione di notifiche tramite e-mail.

Per controllare lo stato dei materiali di consumo e configurare l'invio di avvisi tramite Embedded Web Server, consultare la *System Administrator Guide* (Guida per l'amministratore del sistema) all'indirizzo [www.xerox.com/support/VLC8000docs](http://www.office.xerox.com/cgi-bin/printer.pl?APP=udpdfs&Page=color&Model=VersaLink+VLC8000&PgName=Man&Language=italian).

#### Verifica dello stato dei materiali di consumo sul pannello comandi

- 1. Per visualizzare informazioni sullo stato dei materiali di consumo della stampante, toccare **Dispositivo**→**Materiali di consumo**.
- 2. Per visualizzare informazioni dettagliate su un elemento specifico, incluso il numero di parte per il riordino, toccare l'elemento.
- 3. Per tornare alla schermata Materiali di consumo, toccare **X**.
- 4. Per tornare alla schermata Dispositivo, toccare la freccia indietro.

#### Personalizzazione delle impostazioni di avvisi relative ai materiali di consumo

Per personalizzare le impostazioni relative agli avvisi sui materiali di consumo, accedere come amministratore. Per ulteriori informazioni, vedere la *System Administrator Guide* (Guida per l'amministratore del sistema) all'indirizzo [www.xerox.com/support/VLC8000docs.](http://www.office.xerox.com/cgi-bin/printer.pl?APP=udpdfs&Page=color&Model=VersaLink+VLC8000&PgName=Man&Language=italian)

- 1. Per personalizzare gli avvisi relativi ai materiali di consumo della stampante, toccare **Dispositivo**→**Materiali di consumo**→**Impostazione avvisi**.
- 2. Per abilitare gli avvisi relativi ai materiali di consumo che appaiono sul pannello comandi, toccare il pulsante di commutazione **Abilita avvisi**.
- 3. Per personalizzare gli avvisi per ogni materiale di consumo o per abilitare o disabilitare un avviso, toccare il pulsante di opzione.
- 70 Xerox® VersaLink® C8000/C9000 Stampante multifunzione a colori Guida per l'utente
- 4. Per configurare la stampante in modo che visualizzi un avviso quando un elemento raggiunge un determinato livello di percentuale di utilizzo, selezionare l'elemento e quindi la percentuale.
- 5. Per accettare le modifiche, toccare **OK**.
- 6. Per tornare alla schermata Materiali di consumo, toccare **X**.
- 7. Per tornare alla schermata Dispositivo, toccare la freccia indietro.

#### Configurazione degli avvisi per e-mail

Per impostare gli avvisi, accedere come amministratore. Per ulteriori informazioni, vedere la *System Administrator Guide* (Guida per l'amministratore del sistema) all'indirizzo [www.xerox.com/](http://www.office.xerox.com/cgi-bin/printer.pl?APP=udpdfs&Page=color&Model=VersaLink+VLC8000&PgName=Man&Language=italian) [support/VLC8000docs](http://www.office.xerox.com/cgi-bin/printer.pl?APP=udpdfs&Page=color&Model=VersaLink+VLC8000&PgName=Man&Language=italian).

- 1. Per configurare avvisi per l'invio a un indirizzo e-mail, toccare **Dispositivo**→**Materiali di fornitura**→**Avvisi e-mail**.
- 2. Per immettere un indirizzo e-mail, selezionare **Aggiungi e-mail** e quindi **Immetti indirizzo email**.
- 3. Utilizzare la tastiera dello schermo sensibile per immettere un indirizzo e-mail oppure selezionare una voce della rubrica, quindi selezionare **OK**.
- 4. Se necessario, aggiungere altri indirizzi e-mail.
- 5. Per personalizzare gli avvisi per ogni materiale di consumo o per abilitare o disabilitare un avviso, toccare il pulsante di opzione.
- 6. Per ritornare alla schermata Materiali di consumo, selezionare **X**.
- 7. Per tornare alla schermata Dispositivo, toccare la freccia indietro.

## Contatori di fatturazione e utilizzo

Il menu Fatturazione/Utilizzo visualizza il numero totale di impressioni effettuate dalla stampante nel corso della sua vita. Non è possibile azzerare i contatori. Una pagina viene conteggiata come un lato di un foglio di carta. Ad esempio, un foglio di carta stampato fronte/retro viene conteggiato come due impressioni.

Per visualizzare i contatori di fatturazione e utilizzo:

- 1. Sul pannello comandi della stampante, premere il pulsante **Home**.
- 2. Toccare **Dispositivo**→**Fatturazione/Utilizzo**.
- 3. Per visualizzare ulteriori dettagli, toccare **Contatori di utilizzo** e poi selezionare un'opzione.
	- **Contatori impressioni**: l'opzione visualizza il numero di impressioni effettuate dalla stampante. Il numero di impressioni può non essere uguale al numero di fogli conteggiati, a seconda della configurazione della stampante. se la stampante conteggia i fogli di grandi dimensioni come impressioni grandi singole oppure come impressioni più piccole multiple, il numero di impressioni può differire.
	- **Contatori fogli**: l'opzione visualizza il numero di impressioni effettuate dalla stampante. Le impressioni fronte/retro vengono elencate su una riga separata dalle impressioni solo fronte.
	- **Tutti - Contatori di utilizzo**: questa opzione visualizza informazioni su tutti gli utilizzi della stampante.
- 4. Per tornare ala schermata Fatturazione/Utilizzo, selezionare la freccia indietro.
- 5. Per tornare al menu Dispositivo, selezionare la freccia indietro.

# Servizi remoti

È possibile utilizzare l'opzione Servizi remoti in Embedded Web Server per inviare informazioni su errori e tipi di utilizzo al team di assistenza clienti Xerox per aiutare i tecnici a risolvere rapidamente i problemi.

Per informazioni sull'abilitazione di Servizi remoti e sul caricamento di informazioni destinate a Xerox, fare riferimento alla *System Administrator Guide* (Guida per l'amministratore del sistema) all'indirizzo [www.xerox.com/support/VLC8000docs](http://www.office.xerox.com/cgi-bin/printer.pl?APP=udpdfs&Page=color&Model=VersaLink+VLC8000&PgName=Man&Language=italian).
# Lavori

## Descrizione generale di Lavori

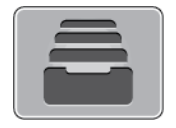

Utilizzare Lavori per visualizzare i lavori correnti, salvati, personali e protetti, nonché visualizzare i dettagli dei lavori completati. È possibile sospendere, cancellare, stampare o visualizzare lo stato di avanzamento del lavoro o i dettagli di un lavoro selezionato.

# Gestione dei lavori

Nell'app Lavori, è possibile visualizzare elenchi di lavori attivi, lavori protetti o lavori completati. È possibile sospendere, cancellare, stampare o visualizzare lo stato di avanzamento del lavoro o i dettagli di un lavoro selezionato.

Nella finestra Lavori di Embedded Web Server, è possibile visualizzare un elenco dei lavori di stampa attivi e completati. Per ulteriori informazioni, fare riferimento a [Gestione](#page-76-0) dei lavori [utilizzando](#page-76-0) Embedded Web Server.

Un lavoro di stampa può essere trattenuto dalla stampante quando non può essere completato. ad esempio quando la stampante necessita di un intervento di assistenza, carta o materiali di consumo. Quando la condizione viene risolta, la stampa riprende automaticamente. Quando si invia un lavoro di stampa protetta, il lavoro viene trattenuto fino a quando non si digita il codice di accesso sul pannello comandi. Per ulteriori informazioni, fare riferimento a [Gestione](#page-73-0) di tipi di lavoro [speciali.](#page-73-0)

#### Sospensione del lavoro di stampa con l'opzione di cancellazione del lavoro

- 1. Sul pannello comandi della stampante, premere il pulsante **Home**.
- 2. Toccare **Lavori**, quindi toccare il nome del lavoro di stampa.
- 3. Procedere con una delle operazioni seguenti:
	- Per sospendere il lavoro di stampa, selezionare **Pausa**. Per riprendere il lavoro di stampa, selezionare **Riprendi**.
	- Per cancellare il lavoro di stampa, selezionare **Cancella**. Quando richiesto, toccare **Cancella**.

**Nota:** Se non si effettua una selezione entro 60 secondi, il lavoro viene ripreso automaticamente.

4. Per tornare alla schermata Home, premere il pulsante **Home**.

## Visualizzazione, stampa o cancellazione di lavori salvati e protetti

**Nota:**

- L'amministratore di sistema può impedire agli utenti di cancellare i lavori. Ad esempio, se un amministratore ha configurato delle restrizioni per la cancellazione dei lavori, gli utenti possono visualizzare i lavori ma non cancellarli.
- Solo l'utente che ha inviato il lavoro o l'amministratore di sistema può cancellare un lavoro di stampa protetta.
- 1. Sul pannello comandi della stampante, premere il pulsante **Home**.
- 2. Per visualizzare un elenco di lavori attivi e completati, selezionare **Lavori**.
- 3. Per visualizzare un elenco di tipi di lavori specifici, toccare un'opzione.
	- Per visualizzare i lavori salvati, toccare **Lavori salvati**. Per stampare il lavoro, selezionarlo, inserire la quantità e toccare **OK**. Per eliminare il lavoro, toccare l'icona del **cestino** e poi **Cancella**.
	- Per visualizzare i lavori personali, toccare **Lavori personali e protetti**. Per stampare i lavori, selezionare la cartella e quindi **Stampa tutto** o **Cancella tutto**.
	- Per i lavori protetti, toccare **Lavori personali e protetti**. Toccare la cartella, inserire il codice di accesso, quindi toccare **OK**. Per stampare un lavoro protetto, selezionare il lavoro. Per stampare o eliminare tutti i lavori nella cartella, toccare **Stampa tutto** o **Cancella tutto**.
- 4. Per visualizzare i dettagli di un lavoro, selezionarlo.
- 5. Per tornare alla schermata Home, premere il pulsante **Home**.

## Stampa di un lavoro trattenuto per risorse

- 1. Sul pannello comandi della stampante, premere il pulsante **Home**.
- 2. Toccare **Lavori**.
- 3. Nell'elenco dei lavori, selezionare il nome del lavoro trattenuto. Sul pannello comandi vengono visualizzate le risorse richieste per il lavoro.
- 4. Procedere con una delle opzioni seguenti:
	- Per stampare il lavoro, rifornire le risorse richieste. Il lavoro viene ripreso automaticamente quando le risorse richieste diventano disponibili. Se il lavoro non viene stampato, toccare **Riprendi**.
	- Per cancellare il lavoro di stampa, selezionare **Cancella**. Quando richiesto, toccare **Cancella**.
- 5. Per tornare alla schermata Home, premere il pulsante **Home**.

# <span id="page-73-0"></span>Gestione di tipi di lavoro speciali

La funzionalità dei tipi di lavoro speciali consente di inviare un lavoro di stampa dal computer e di stamparlo dal pannello comandi della stampante. Selezionare i tipi di lavoro speciali nel driver di stampa, scheda Opzioni di stampa, in Tipo di lavoro.

## Lavori salvati

I lavori salvati sono documenti inviati alla stampante e, se non eliminati, memorizzati per l'utilizzo futuro. Tutti gli utenti possono stampare o eliminare un lavoro salvato.

Per stampare un lavoro salvato, fare riferimento a [Stampa](#page-93-0) di un lavoro salvato.

74 Xerox® VersaLink® C8000/C9000 - Stampante multifunzione a colori Guida per l'utente

#### **Rilascio di un lavoro salvato**

- 1. Sul pannello comandi della stampante, premere il pulsante **Home**.
- 2. Toccare **Lavori**.
- 3. Per visualizzare i lavori salvati, toccare **Lavori salvati**.
- 4. Per stampare un lavoro salvato, toccare il nome del lavoro, inserire la quantità, quindi toccare **OK**.
- 5. Per cancellare il documento dopo la stampa, toccare l'icona del **cestino** relativa a quel lavoro e poi, al prompt, toccare **Cancella**.
- 6. Per tornare alla schermata Home, premere il pulsante **Home**.

#### Stampa protetta

Utilizzare Stampa protetta per stampare informazioni riservate o confidenziali. Dopo l'invio, il lavoro viene trattenuto nella stampante finché non si inserisce il codice di accesso sul pannello comandi della stampante.

Per stampare un lavoro di stampa protetto, fare riferimento a [Stampa](#page-94-0) di un lavoro di stampa [protetta](#page-94-0).

#### **Rilascio di un lavoro di stampa protetta**

- 1. Sul pannello comandi della stampante, premere il pulsante **Home**.
- 2. Toccare **Lavori**.
- 3. Per visualizzare i lavori di stampa protetta, toccare **Lavori personali e protetti**.
- 4. Toccare la propria cartella.
- 5. Inserire il numero del codice, quindi selezionare **OK**.
- 6. Selezionare un'opzione:
	- Per stampare un lavoro di stampa protetta, toccare il lavoro.
	- Per stampare tutti i lavori di una cartella, toccare **Stampa tutto**.
	- Per cancellare un lavoro di Stampa protetta, toccare l'icona del **cestino**. Quando richiesto, toccare **Cancella**.
	- Per eliminare tutti i lavori di una cartella, selezionare **Cancella tutto**.

**Nota:** Una volta stampato, il lavoro di stampa protetta viene eliminato automaticamente.

7. Per tornare alla schermata Home, premere il pulsante **Home**.

#### Stampa personale

Stampa personale consente di memorizzare un documento nella stampante e poi di stamparlo dal pannello comandi.

Stampa personale è un tipo di lavoro salvato con queste caratteristiche:

- Un lavoro di stampa personale viene visualizzato in una cartella denominata utilizzando l'ID utente associato al lavoro stesso.
- Un lavoro di stampa personale non richiede l'utilizzo di un codice di accesso.
- Qualsiasi utente può stampare o cancellare un lavoro di stampa personale.
- È possibile stampare simultaneamente tutti i lavori nell'elenco, cancellarli tutti o solo uno.
- Una volta stampato, il lavoro di stampa personale viene eliminato automaticamente.

Per stampare utilizzando Stampa personale, fare riferimento a [Stampa](#page-95-0) di un lavoro di stampa [personale.](#page-95-0)

#### **Rilascio di un lavoro di stampa personale**

- 1. Sul pannello comandi della stampante, premere il pulsante **Home**.
- 2. Toccare **Lavori**.
- 3. Per visualizzare i lavori di stampa personale, toccare **Lavori personali e protetti**.
- 4. Toccare la propria cartella.
- 5. Se viene visualizzato un messaggio per inserire un codice, toccare **Ignora**.

**Nota:** Se la cartella contiene lavori di stampa protetta e lavori di stampa personale, il sistema chiede di inserire un codice.

- 6. Selezionare un'opzione.
	- Per stampare un lavoro di stampa personale, toccare il lavoro.
	- Per stampare tutti i lavori di una cartella, selezionare **Stampa tutto**.
	- Per eliminare tutti i lavori di una cartella, selezionare **Cancella tutto**.
- 7. Per tornare alla schermata Home, premere il pulsante **Home**.

## Stampa di prova

L'opzione Fascicolo di prova consente di stampare una sola copia di un lavoro multicopie prima di stampare le altre. Dopo aver controllato il fascicolo di prova, è possibile stampare le altre copie oppure cancellarle dal pannello comandi della stampante.

Fascicolo di prova è un tipo di lavoro salvato con queste caratteristiche:

- Un fascicolo di prova viene visualizzato in una cartella denominata utilizzando l'ID utente associato al lavoro stesso.
- Un fascicolo di prova non richiede l'utilizzo di un codice di accesso.
- Qualsiasi utente può stampare o cancellare un fascicolo di prova.
- L'opzione Fascicolo di prova consente di stampare una copia di un lavoro per controllarla prima di stampare le rimanenti copie.

Una volta stampato, il fascicolo di prova viene eliminato automaticamente.

Per stampare un fascicolo di prova, fare riferimento a Stampa di un [fascicolo](#page-96-0) di prova.

#### **Rilascio di un fascicolo di prova**

- 1. Sul pannello comandi della stampante, premere il pulsante **Home**.
- 2. Per visualizzare i lavori disponibili, selezionare **Lavori**.
- 3. Toccare il lavoro di Fascicolo di prova.

**Nota:** La descrizione del file del fascicolo di prova mostra il lavoro con lo stato Trattenuto per stampa futura e indica il numero delle restanti copie del lavoro.

- 4. Selezionare un'opzione.
	- Per stampare le copie rimanenti del lavoro, selezionare **Rilascia**.
	- Per cancellare le copie rimanenti del lavoro, toccare **Cancella**.
- 5. Per tornare alla schermata Home, premere il pulsante **Home**.

## <span id="page-76-0"></span>Gestione dei lavori utilizzando Embedded Web Server

È possibile visualizzare l'elenco dei lavori attivi e cancellare lavori dall'elenco utilizzando Embedded Web Server. È possibile utilizzare Embedded Web Server per inviare lavori per la stampa sul dispositivo. È possibile stampare file **.pdf**, **.ps**, **.pcl**, **.prn**, **.xps**, **.jpg**, **.tif** e **.txt** direttamente da Embedded Web Server. Non è necessario aprire un'altra applicazione o il driver di stampa per stampare questi file. È possibile memorizzare i file sul disco rigido di un computer locale, su un dispositivo di archiviazione di massa o su un'unità di rete.

- 1. Sul computer, aprire un Web browser Nel campo dell'indirizzo, digitare l'indirizzo IP della stampante, quindi premere **Invio** o **Indietro**.
- 2. In Embedded Web Server, fare clic su **Lavori**.
- 3. Fare clic sul nome del lavoro.
- 4. Procedere con una delle opzioni seguenti:
	- Per cancellare il lavoro di stampa, fare clic su **Cancella**. Alla richiesta di conferma, fare clic su **Cancella**.
	- Per chiudere la finestra, fare clic su **Chiudi**.
- 5. Per tornare alla schermata Home, fare clic su **Home**.

## Invio di lavori per la stampa utilizzando Embedded Web Server

- 1. Sul computer, aprire un browser Web. Nel campo dell'indirizzo, digitare l'indirizzo IP della stampante, quindi premere **Invio** o **Indietro**.
- 2. In Embedded Web Server, fare clic su **Home**.
- 3. Nell'area Collegamenti rapidi, fare clic su **Inoltra file**.
- 4. Fare clic su **Seleziona**.
- 5. Nella finestra di selezione, selezionare un file da stampare, quindi fare clic su **Apri**.
- 6. Per stampare il documento, fare clic su **Invia**.

# Stampa da USB

# Descrizione generale di Stampa da USB

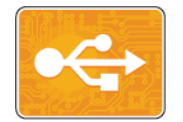

Utilizzare Stampa da USB per stampare lavori già archiviati su un'unità di memoria USB. È possibile stampare i lavori in un formato pronto per la stampa, come **.pdf**, **.tif** o **.jpg**.

Per creare un file pronto per la stampa, selezionare Stampa su file quando si stampano documenti da programmi come Microsoft Word. Con programmi di pubblicazione avanzati potrebbero essere disponibili altri metodi per creare file pronti per la stampa.

# <span id="page-77-0"></span>Stampa da un'unità Flash USB

La stampante permette di stampare file memorizzati su un'unità flash USB. La porta USB è situata nella parte anteriore della stampante.

#### **Nota:**

- Se la macchina si trova in modalità Risparmio energetico, premere il pulsante **Alimentazione/Riattivazione** per riattivarla prima di procedere con il lavoro di stampa.
- Il sistema supporta solo unità flash USB formattate con il file system FAT32.
- 1. Inserire l'unità flash USB nella porta USB della stampante.
- 2. Nella schermata Unità USB rilevata, toccare **Stampa da USB**.
	- **Nota:** Se questa funzione non viene visualizzata, abilitarla o contattare l'amministratore di sistema. Per ulteriori informazioni, vedere la *System Administrator Guide* (Guida per l'amministratore del sistema) all'indirizzo [www.xerox.com/support/](http://www.office.xerox.com/cgi-bin/printer.pl?APP=udpdfs&Page=color&Model=VersaLink+VLC8000&PgName=Man&Language=italian) [VLC8000docs](http://www.office.xerox.com/cgi-bin/printer.pl?APP=udpdfs&Page=color&Model=VersaLink+VLC8000&PgName=Man&Language=italian).
- 3. Aggiungere file utilizzando la schermata Esplora USB.
	- Per stampare un gruppo di file pronti per la stampa, da unità USB o cartella, selezionare l'icona **Seleziona tutto**. Verificare che i file siano selezionati.
	- Per stampare un particolare file, individuarlo e selezionarne il nome o l'icona.
- 4. Toccare **OK**.
- 5. Verificare che i file richiesti siano visualizzati nell'elenco.
	- Per selezionare ulteriori file, toccare **Aggiungi documenti**, quindi toccare **OK**.
	- Per rimuovere un nome file dall'elenco, toccare il nome, quindi toccare **Rimuovi**.
- 6. Selezionare le opzioni di vassoi carta, quantità, colore di uscita e stampa fronte/retro.
- 7. Toccare **Stampa**.
- 8. Al termine, rimuovere l'unità flash USB.

## Stampa da un'unità flash USB già inserita nella stampante

- 1. Se l'unità flash USB è già inserita nella porta della memoria USB, premere il pulsante **Home**.
- 2. Toccare **Stampa da USB**.
	- **Nota:** Se questa funzione non viene visualizzata, abilitarla o contattare l'amministratore di sistema. Per ulteriori informazioni, vedere la *System Administrator Guide* (Guida per l'amministratore del sistema) all'indirizzo [www.xerox.com/support/](http://www.office.xerox.com/cgi-bin/printer.pl?APP=udpdfs&Page=color&Model=VersaLink+VLC8000&PgName=Man&Language=italian) [VLC8000docs](http://www.office.xerox.com/cgi-bin/printer.pl?APP=udpdfs&Page=color&Model=VersaLink+VLC8000&PgName=Man&Language=italian).
- 3. Aggiungere file utilizzando la schermata Esplora USB.
	- Per stampare un gruppo di file pronti per la stampa, da unità USB o cartella, selezionare l'icona **Seleziona tutto**. Verificare che i file siano selezionati.
	- Per stampare un particolare file, individuarlo e selezionarne il nome o l'icona.
- 4. Toccare **OK**.
- 5. Verificare che i documenti siano visualizzati. Se i documenti non sono visualizzati, toccare **Aggiungi documenti**, selezionare i documenti da aggiungere, quindi toccare **OK**.
- 6. Selezionare le opzioni vassoio carta, quantità, colore di uscita e stampa fronte/retro.
- 7. Toccare **Stampa**.

# @PrintByXerox

# Descrizione generale dell'app @PrintByXerox

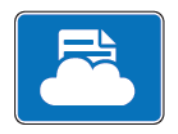

L'app Xerox® @PrintByXerox consente agli utenti di stampare gli allegati email e i documenti inviati alla stampante da dispositivi mobili.

Quando il dispositivo Xerox è connesso a Internet, l'app @PrintByXerox funziona insieme alla soluzione Xerox® Workplace Cloud per consentire attività di stampa semplice basata su e-mail.

**Nota:** L'app @PrintByXerox e il software Xerox® Workplace Cloud richiedono apposite licenze, impostazioni di configurazione e specifiche di sistema minime. Per ulteriori informazioni, vedere la *Guida rapida per l'app Xerox® @PrintByXerox*, scaricabile all'indirizzo [www.xerox.com/XeroxAppGallery.](http://www.xerox.com/XeroxAppGallery)

# Stampa con l'app @PrintByXerox

1. Inviare un'e-mail con un allegato che contiene un file di tipo supportato a [Print@printbyxerox.com](mailto:Print@printbyxerox.com).

Gli utenti che effettuano l'invio la prima volta ricevono un'e-mail di risposta che contiene un ID utente e una password.

- 2. Sul pannello comandi del dispositivo Xerox, premere il pulsante **Home**.
- 3. Toccare **@PrintByXerox**.
- 4. Inserire il proprio indirizzo e-mail, quindi toccare **Salva**.
- 5. Nella schermata di inserimento della password, utilizzare la tastierina dello schermo sensibile per immettere la propria password, quindi toccare **Salva**.
- 6. Selezionare i documenti da stampare.
- 7. Toccare **Impostazioni di stampa**, quindi premere **OK**.
- 8. Toccare **Stampa**.
	- Viene visualizzato un messaggio per avvertire l'utente che è in corso l'invio dei lavori alla stampa e poi appare lo stato di conversione.
	- Quando i documenti iniziano a essere stampati, viene visualizzato un segno di spunta verde.

# 5

# <span id="page-80-0"></span>Stampa in corso

Questo capitolo contiene:

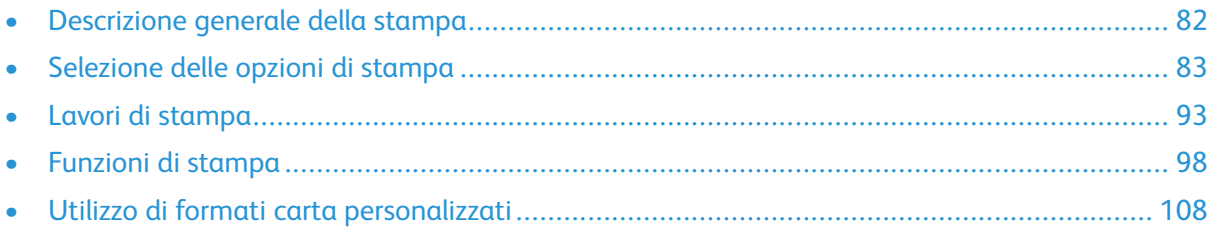

# <span id="page-81-0"></span>Descrizione generale della stampa

Prima di eseguire la stampa, verificare che il computer e la stampante siano collegati, accesi e connessi a una rete attiva. Accertarsi che nel computer sia installato il driver di stampa corretto. Per maggiori dettagli, consultare [Installazione](#page-51-0) del software.

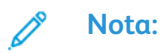

- Non tutte le opzioni descritte sono supportate su tutte le stampanti. Alcune opzioni si applicano solo a modelli di stampante, configurazioni, sistemi operativi o tipi di driver specifici.
- Il driver di stampa PostScript Windows e il driver di stampa Macintosh forniscono una vasta gamma di funzioni.

Per inviare un lavoro alla stampante:

- 1. Selezionare la carta appropriata.
- 2. Caricare la carta nel vassoio appropriato. Sul pannello comandi della stampante, specificare il formato, il colore e il tipo della carta.
- 3. Accedere alle impostazioni di stampa nell'applicazione software. Per la maggior parte delle applicazioni software, premere **CTRL+P** per Windows o **CMD+P** per Macintosh.
- 4. Selezionare la stampante.
- 5. Per accedere alle impostazioni del driver di stampa per Windows, selezionare **Proprietà stampante**, **Opzioni di stampa** o **Preferenze**. Per Macintosh, selezionare **Funzioni Xerox**. Il nome del pulsante può variare a seconda dell'applicazione in uso.
- 6. Modificare le impostazioni del driver di stampa in base alle esigenze, quindi fare clic su **OK**.
- 7. Per inviare il lavoro alla stampante, selezionare **Stampa**.

Per stampare un file memorizzato su [un'unità](#page-77-0) flash USB, fare riferimento a Stampa da un'unità [Flash](#page-77-0) USB.

# <span id="page-82-0"></span>Selezione delle opzioni di stampa

Le opzioni di stampa, chiamate anche opzioni del driver di stampa, sono indicate come Preferenze stampa in Windows e come Funzioni Xerox® in Macintosh. Le opzioni di stampa includono impostazioni per la stampa fronte/retro, il layout pagina e la qualità di stampa. Le opzioni di stampa impostate da Preferenze stampa in Dispositivi e stampanti, diventano le impostazioni predefinite. Le opzioni di stampa impostate all'interno dell'applicazione software sono temporanee. L'applicazione e il computer non salvano le impostazioni dopo che l'applicazione viene chiusa.

## Guida del driver di stampa

Le informazioni della Guida del driver di stampa Xerox® sono disponibili dalla finestra Preferenze stampa. Fare clic sul pulsante della **Guida** (**?**) nell'angolo in basso a sinistra della finestra Preferenze stampa per visualizzare la Guida.

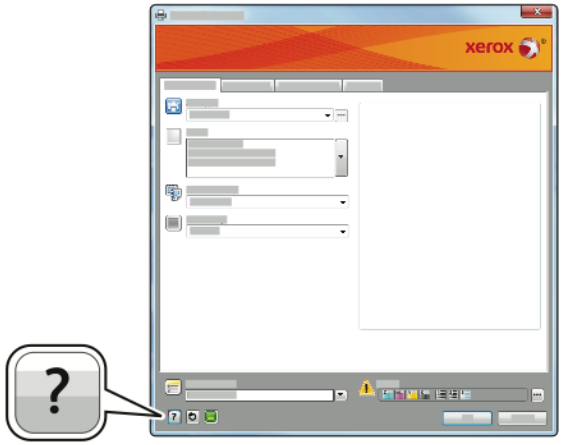

Le informazioni relative alle preferenze di stampa vengono visualizzate nella finestra della Guida. Da qui, è possibile selezionare per argomento o utilizzare il campo di ricerca per inserire l'argomento o la funzione richiesti.

# Opzioni di stampa di Windows

### <span id="page-83-0"></span>Impostazione delle opzioni di stampa predefinite per Windows

Quando si esegue la stampa da qualsiasi applicazione software, la stampante utilizza le impostazioni del lavoro di stampa specificate nella finestra Preferenze stampa. È possibile specificare le opzioni di stampa più comuni e salvarle in modo da non doverle modificare ogni volta che si esegue la stampa.

Ad esempio, se si desidera stampare su entrambi i lati di un foglio di carta per la maggior parte dei lavori, specificare la stampa fronte/retro in Preferenze stampa.

- 1. Passare all'elenco delle stampanti del computer:
	- Per Windows Server 2008 e successive, fare clic su **Start**→**Impostazioni**→**Stampanti**.
	- Per Windows 7, fare clic su **Start**→**Dispositivi e stampanti**.
	- Per Windows 8, fare clic su **Start**→**Pannello di controllo**→**Dispositivi e stampanti**.
	- Per Windows 10, fare clic su **Start**→**Impostazioni**→**Dispositivi**→**Stampanti e scanner**. Scorrere verso il basso nella finestra quindi, in Impostazioni correlate, fare clic su**Dispositivi e stampanti**.

**Nota:** Se si utilizza un'applicazione di menu Start personalizzata, è possibile cambiare il percorso di navigazione per l'elenco delle stampanti.

- 2. Nell'elenco delle stampanti, fare clic con il pulsante destro del mouse sull'icona della stampante, quindi fare clic su **Preferenze stampa**.
- 3. Nella finestra Preferenze stampa, fare clic su una scheda, quindi selezionare le opzioni desiderate. Per salvare le impostazioni, fare clic su **OK**.

**Nota:** Per ulteriori informazioni sulle opzioni del driver di stampa Windows, fare clic sul pulsante **Guida** (**?**) nella finestra Preferenze stampa.

#### Selezione delle opzioni di stampa per un singolo lavoro in **Windows**

Per utilizzare opzioni di stampa speciali per un lavoro specifico, è possibile modificare le Preferenze stampa dall'applicazione prima di inviare il lavoro alla stampante.

- 1. Con il documento aperto nell'applicazione, accedere alle impostazioni di stampa. Per la maggior parte delle applicazioni software, fare clic su **File**→**Stampa** oppure premere **CTRL+P**.
- 2. Selezionare la stampante e fare clic sul pulsante **Proprietà** o **Preferenze** per aprire la finestra Preferenze stampa. Il nome del pulsante può variare a seconda dell'applicazione in uso.
- 3. Fare clic su una scheda nella finestra Preferenze stampa ed effettuare le selezioni.
- 4. Per salvare e chiudere la finestra Preferenze stampa, fare clic su **OK**.
- 5. Per inviare il lavoro alla stampante, selezionare **Stampa**.

## Selezione delle opzioni di finitura per Windows

Se è installata una stazione di finitura con la stampante, è possibile selezionare le opzioni di finitura nella finestra Proprietà del driver di stampa. Le opzioni di finitura consentono di selezionare la modalità di consegna del documento. Ad esempio, è possibile selezionare perforatura, pinzatura, piegatura o stampa in formato libretto.

**Nota:** Non tutte le opzioni elencate sono supportate su tutte le stampanti. Alcune opzioni si applicano solo a modelli di stampante, configurazioni, sistemi operativi o tipi di driver specifici.

Per selezionare le opzioni di finitura nei driver di stampa PostScript e PCL:

- 1. Nel driver di stampa, fare clic sulla scheda **Opzioni di stampa**.
- 2. Per selezionare un'opzione di finitura, fare clic sulla freccia relativa a Finitura.
	- **Nota:** Il driver di stampa visualizza le posizioni di pinzatura per la carta alimentata dal lato lungo. Se si alimenta la carta dal lato corto anziché dal lato lungo, è possibile che il punto metallico venga inserito dalla stazione di finitura nella posizione errata.
- 3. Per selezionare il vassoio di uscita, fare clic sulla freccia relativa a Destinazione lavoro, quindi selezionare un'opzione.
	- **Automatico**: utilizzare questa opzione per fare in modo che la stampante determini la destinazione dell'output in base al numero di fascicoli e all'opzione di pinzatura selezionata. La stampante invia fascicoli multipli o pinzati al vassoio di uscita della stazione di finitura.
	- **Vassoio centrale**: utilizzare questa opzione per selezionare il vassoio di uscita al centro della stampante.
	- **Vass. sup. centrale**: utilizzare questa opzione per selezionare il vassoio di uscita superiore al centro della stampante.
	- **Vassoio inferiore centrale**: utilizzare questa opzione per selezionare il vassoio di uscita inferiore al centro della stampante.
	- **Vassoio di uscita**: Utilizzare questa opzione per selezionare il vassoio di uscita sul lato destro della stazione di finitura Office.
	- **Vassoio superiore destro**: Utilizzare questa opzione per selezionare il vassoio di uscita superiore della stazione di finitura BR.
	- **Vassoio centrale destro**: Utilizzare questa opzione per selezionare il vassoio di uscita intermedio della stazione di finitura BR.
	- **Vassoio inferiore destro**: Utilizzare questa opzione per selezionare il vassoio di uscita inferiore della stazione di finitura BR con stazione libretto.
- 4. Per inviare il lavoro alla stampante, fare clic su **OK**, quindi su **Stampa**.

## Selezione delle impostazioni predefinite di stampa in Windows per una stampante di rete condivisa

- 1. Passare all'elenco delle stampanti del computer:
	- Per Windows Server 2008 e versioni successive, fare clic su **Start**→**Impostazioni**→**Stampanti**.
	- Per Windows 7, fare clic su **Start**→**Dispositivi e stampanti**.
	- Per Windows 8, fare clic su **Start**→**Pannello di controllo**→**Dispositivi e stampanti**.
	- Per Windows 10, fare clic su **Start**→**Impostazioni**→**Dispositivi**→**Stampanti e scanner**. Scorrere verso il basso nella finestra. Per le impostazioni Correlate, fare clic su **Dispositivi e stampanti**.

**Nota:** Se l'icona Pannello comandi non viene visualizzata sul desktop, fare clic con il pulsante destro del mouse, quindi selezionare **Personalizza**→**Home pannello comandi**→**Dispositivi e stampanti**.

- 2. Nell'elenco di stampanti, fare clic con il pulsante destro del mouse sull'icona della stampante, quindi scegliere **Proprietà stampante**.
- 3. Nella finestra di dialogo Proprietà, selezionare la scheda **Avanzate**.
- 4. Nella scheda Avanzate, fare clic su **Impostazioni predefinite stampa**.
- 5. Effettuare le selezioni desiderate nelle schede del driver di stampa, quindi fare clic su **Applica**.
- 6. Per salvare le impostazioni, fare clic su **OK**.

#### Salvataggio di un insieme di opzioni di stampa utilizzate di frequente per Windows

È possibile definire e salvare un insieme di opzioni, in modo da poterle applicare a lavori di stampa futuri. In Xerox® App Gallery, è possibile salvare un'app come predefinita, quindi è possibile avere impostazioni predefinite app per app per la stampa.

Per salvare un insieme di opzioni di stampa:

- 1. Con il documento aperto nell'applicazione, fare clic su **File**→**Stampa**.
- 2. Per aprire la finestra Preferenze stampa, selezionare la stampante, quindi fare clic su **Proprietà** o **Preferenze**.
- 3. Nella finestra Proprietà di stampa, fare clic sulle schede, quindi selezionare le impostazioni richieste.
- 4. Nella finestra Proprietà di stampa, fare clic su **Impostazioni salvate**, quindi su **Salva con nome**.
- 5. Per salvare l'insieme di opzioni nell'elenco Impostazioni salvate, digitare un nome per l'insieme delle opzioni di stampa, quindi fare clic su **OK**.

## Preselezioni one-touch

La scheda One Touch mostra le preselezioni di stampa precedentemente definite che sono stati contrassegnate come preselezioni one-touch. Le preselezioni includono le opzioni Xerox predefinite e le opzioni definite dall'utente. Quando si seleziona un pulsante di preselezione onetouch, vengono abilitate le impostazioni e si chiude la finestra delle preferenze della stampante.

**Nota:** Non tutte le opzioni elencate sono supportate su tutte le stampanti. Alcune opzioni si applicano solo a modelli di stampante, configurazioni, sistemi operativi o tipi di driver specifici.

86 Xerox® VersaLink® C8000/C9000 - Stampante multifunzione a colori Guida per l'utente

#### Salvare le opzioni di stampa come una preselezione one-touch

- 1. Con il documento aperto nell'applicazione, fare clic su **File**→**Stampa**.
- 2. Per aprire la finestra Preferenze stampa, selezionare la stampante, quindi fare clic su **Proprietà stampante**.
- 3. Fare clic su **Impostazioni stampa**.
- 4. Nella parte inferiore della pagina, fare clic su **Preselezioni**→**Salva con nome**.
- 5. Digitare un nome e scegliere un'icona per la preselezione.
- 6. Selezionare le opzioni di preselezione:
	- Per abilitare la preselezione come one-touch, selezionare **Preselezione one-touch**.
	- Per condividere la preselezione in tutti i driver di stampa, selezionare **Mostra preselezione in tutti i driver**.
- 7. Fare clic su **OK**.
- 8. Per stampare con queste impostazioni:
	- Selezionare il nome dall'elenco delle preselezioni.
	- Per una preselezione one-touch, selezionare la preselezione dalla scheda one-touch.

## Opzioni di stampa Macintosh

#### Selezione delle opzioni di stampa per Macintosh

Per utilizzare opzioni di stampa specifiche, modificare le impostazioni prima di inviare il lavoro alla stampante.

- 1. Con il documento aperto nell'applicazione, fare clic su **File**→**Stampa**.
- 2. Selezionare la stampante.
- 3. Nell'elenco delle opzioni di stampa della finestra Stampa, fare clic su **Funzioni Xerox**.

**Nota:** Per visualizzare tutte le opzioni di stampa, fare clic su **Mostra dettagli**.

- 4. Selezionare eventuali altre opzioni di stampa richieste dagli elenchi.
- 5. Per inviare il lavoro alla stampante, selezionare **Stampa**.

#### Selezione delle opzioni di finitura per Macintosh

Se è installata una stazione di finitura con la stampante, selezionare le opzioni di finitura in Funzioni Xerox® del driver di stampa.

Per selezionare le opzioni di finitura nel driver di stampa Macintosh:

1. Nell'elenco delle opzioni di stampa della finestra Stampa, fare clic su **Funzioni Xerox**.

**Nota:** Per visualizzare tutte le opzioni di stampa, fare clic su **Mostra dettagli**.

2. Per selezionare le opzioni di pinzatura, fare clic sulla freccia relativa a Finitura, quindi selezionare un'opzione.

- 3. Per selezionare il vassoio di uscita, fare clic sulla freccia relativa a Destinazione lavoro, quindi selezionare un'opzione.
	- **Automatico**: utilizzare questa opzione per fare in modo che la stampante determini la destinazione dell'output in base al numero di fascicoli e all'opzione di pinzatura selezionata. La stampante invia fascicoli multipli o pinzati al vassoio di uscita della stazione di finitura.
	- **Vassoio centrale**: utilizzare questa opzione per selezionare il vassoio di uscita al centro della stampante.
	- **Vass. sup. centrale**: utilizzare questa opzione per selezionare il vassoio di uscita superiore al centro della stampante.
	- **Vassoio inferiore centrale**: utilizzare questa opzione per selezionare il vassoio di uscita inferiore al centro della stampante.
	- **Vassoio di uscita**: Utilizzare questa opzione per selezionare il vassoio di uscita sul lato destro della stazione di finitura Office.
	- **Vassoio superiore destro**: Utilizzare questa opzione per selezionare il vassoio di uscita superiore della stazione di finitura BR.
	- **Vassoio centrale destro**: Utilizzare questa opzione per selezionare il vassoio di uscita intermedio della stazione di finitura BR.
	- **Vassoio inferiore destro**: Utilizzare questa opzione per selezionare il vassoio di uscita inferiore della stazione di finitura BR con stazione libretto.
- 4. Per inviare il lavoro alla stampante, selezionare **Stampa**.

### Salvataggio di un insieme di opzioni di stampa frequenti per Macintosh

È possibile definire e salvare un insieme di opzioni, in modo da poterle applicare a lavori di stampa futuri.

Per salvare un insieme di opzioni di stampa:

- 1. Con il documento aperto nell'applicazione, fare clic su **File**→**Stampa**.
- 2. Selezionare la stampante dall'elenco Stampanti.
- 3. Selezionare le opzioni di stampa desiderate dagli elenchi visualizzati nella finestra di dialogo Stampa.

**Nota:** Per visualizzare tutte le opzioni di stampa, fare clic su **Mostra dettagli**.

- 4. Fare clic su **Preselezioni**→**Salva impost. correnti come def.**.
- 5. Digitare un nome per le opzioni di stampa.
- 6. Per Preselezione disponibile per, selezionare un'opzione:
	- **Solo questa stampante**: utilizza la preselezione solo in questo driver di stampa.
	- **Tutte le stampanti**: condivide la preselezione con tutti i driver di stampa.
- 7. Per salvare l'insieme di opzioni nell'elenco Preselezioni, fare clic su **OK**.
- 8. Per stampare utilizzando queste opzioni, selezionare il nome dall'elenco Preselezioni.

# Stampare con UNIX e Linux

Il pacchetto dei driver di stampa Xerox® offre strumenti che consentono di gestire stampanti connesse in ambienti UNIX e Linux.

88 Xerox® VersaLink® C8000/C9000 - Stampante multifunzione a colori Guida per l'utente

I driver di stampa Xerox® forniscono una finestra di dialogo con interfaccia utente per la selezione delle funzioni della stampante. È possibile selezionare i driver di stampa in base al proprio sistema operativo.

#### Gestione stampanti Xerox®

Gestione stampanti Xerox<sup>®</sup> è un'applicazione che consente di gestire e stampare su più stampanti in ambienti UNIX e Linux.

Gestione stampanti Xerox® consente di:

- Configurare e verificare lo stato delle stampanti connesse in rete.
- Configurare una stampante sulla rete e monitorarne il funzionamento dopo l'installazione.
- Eseguire controlli di manutenzione e visualizzare lo stato dei materiali di consumo in qualsiasi momento.
- Fornire un aspetto comune tra i diversi fornitori dei sistemi operativi UNIX e Linux.

#### **Installazione di Gestione stampanti Xerox®**

Prima di iniziare, verificare di disporre dei privilegi di utente root o superuser per installare Gestione stampanti Xerox®.

Per installare Gestione stampanti Xerox®:

- 1. Scaricare il pacchetto appropriato per il sistema operativo in uso. Per individuare i driver per la stampante, visitare [www.xerox.com/office/VLC8000drivers.](http://www.office.xerox.com/cgi-bin/printer.pl?APP=udpdfs&Page=color&Model=VersaLink+VLC8000&PgName=driver&Language=italian)
- 2. Sul sito Web dei driver di stampa, selezionare il modello della propria stampante.
- 3. Fare clic su **Drivers & Downloads** relativo alla modello della propria stampante.
- 4. Selezionare il proprio sistema operativo dal relativo menu.
- 5. Per identificare i driver di stampa relativi al modello della propria stampante, esaminare l'elenco dei driver di stampa disponibili.

**Nota:** Per ulteriori informazioni su ciascun driver, fare clic su **Descrizione**.

- 6. Per selezionare il driver di stampa per la stampante e il sistema operativo in uso, fare clic sul nome del driver di stampa.
- 7. Per avviare il download, leggere il Contratto di licenza con l'utente finale, quindi selezionare **Accetto**.

Il file viene scaricato automaticamente nel percorso predefinito dei download del proprio computer.

- 8. Per installare il pacchetto dei driver di stampa Xerox®:
	- a. Aprire il pacchetto con il gestore pacchetti del proprio sistema operativo.
	- b. Per l'installazione tramite l'utilità di riga comandi, portarsi nella directory in cui è stato scaricato il file. Per eseguire il programma di installazione, digitare l'utilità della riga comandi appropriata per il proprio sistema operativo. Ad esempio:
		- **Red Hat**: rpm -U <nomefile>.rpm
		- **Linux basato su Debian**: dpkg -i <nomefile>.deb
		- AIX: rpm -U <nomefile>.rpm
		- **HPUX**: <nomefile>.depot.gz
- Solaris: pkgadd -d <nomefile>.pkg
- **Nota:** La maggior parte delle installazioni crea una directory Xerox in /opt/Xerox/ prtsys. Per ulteriori informazioni sulle utilità incluse nel gestore pacchetti del sistema operativo, fare riferimento al manuale fornito con il pacchetto. Ad esempio, *man xeroxprtmgr*.

#### **Avvio di Gestione stampanti Xerox®**

Per avviare Gestione stampanti Xerox®, procedere con una delle seguenti attività.

- Per UNIX, esequire l'accesso come root. In una finestra di terminale, digitare  $x \circ s$ dprtmgr, quindi premere **Invio** o **Indietro**.
- Per Linux, digitare sudo xeroxprtmgr, quindi premere **Invio** o **Indietro**.

#### Stampa con xeroxprint

Xerox dispone di un proprio comando di stampa. È possibile utilizzare il seguente comando:

#### **xeroxprint -d<Una\_Coda**→ **-o[Opzioni] <UnfIle**

#### Stampa da una workstation Linux

Per stampare da una workstation Linux, installare un driver di stampa Xerox® per Linux o un driver di stampa CUPS (Common UNIX Printing System). Non sono necessari entrambi i driver.

Xerox consiglia di installare uno dei driver di stampa personalizzati completi per Linux. Per individuare i driver per la stampante, andare a [www.xerox.com/drivers](http://www.office.xerox.com/cgi-bin/printer.pl?APP=udpdfs&Page=color&PgName=driver&Language=italian).

Se si utilizza CUPS, verificare che CUPS sia installato e in esecuzione sulla workstation. Le istruzioni per l'installazione e la creazione di CUPS sono contenute nel *CUPS Software Administrators Manual* (Manuale per gli amministratori del software CUPS), scritto e coperto da copyright da Easy Software Products. Per le informazioni complete sulle funzionalità di stampa CUPS, fare riferimento al documento *CUPS Software Users Manual* (Manuale per gli utenti del software CUPS) disponibile all'indirizzo [www.cups.org/documentation.php.](http://www.cups.org/documentation.php)

#### **Installazione del file PPD sulla workstation**

- 1. Se disponibile, scaricare il file PPD Xerox® per CUPS (Common UNIX Printing System) dalla pagina Driver e Download del sito Web dell'assistenza Xerox.
- 2. Copiare il file PPD nella cartella ppd/Xerox di CUPS sulla workstation. Se non si è certi della posizione della cartella, utilizzare il comando Trova per individuare i file PPD.
- 3. Seguire le istruzioni incluse con il file PPD.

#### **Aggiunta della stampante**

- 1. Verificare che il daemon CUPS (Common UNIX Printing System) sia in esecuzione.
- 2. Aprire un browser Web e digitare http://localhost:631/admin, quindi fare clic su **Invio** o **Indietro**.
- 3. Per ID utente, digitare root. Per la password, digitare la password root.
- 4. Fare clic su **Aggiungi stampante**, quindi seguire i prompt visualizzati sullo schermo per aggiungere la stampante all'elenco di stampanti CUPS.

#### **Stampa con CUPS (Common UNIX Printing System)**

CUPS supporta l'uso dei comandi di stampa System V (lp) e Berkeley (lpr).

- 1. Per stampare su una stampante specifica in System V, digitare:  $1p$  -dprinter nomefile, quindi fare clic su **Invio**.
- 2. Per stampare su una stampante specifica in Berkeley, digitare:  $1pr$  -Pprinter nomefile, quindi fare clic su **Invio**.

## Opzioni di stampa mobile

La stampante supporta la stampa da dispositivi mobili Android o iOS. Per ulteriori informazioni, fare riferimento a [Configurazione](#page-50-0) di Google Cloud Print.

#### Stampa con Wi-Fi Direct

È possibile connettersi alla stampante da un dispositivo Wi-Fi mobile, come un tablet o uno smartphone, utilizzando Wi-Fi Direct.

Per maggiori dettagli, consultare [Connessione](#page-48-0) a Wi-Fi Direct.

Per ulteriori informazioni sull'utilizzo di Wi-Fi Direct, vedere la documentazione fornita con il dispositivo mobile.

**Nota:** La procedura di stampa varia in base al dispositivo mobile utilizzato.

#### Stampa con AirPrint

È possibile stampare direttamente dal proprio iPhone, iPad, iPod touch o Mac utilizzando AirPrint®. Per abilitare AirPrint® per la stampante, vedere [Configurazione](#page-49-0) di AirPrint. Per utilizzare AirPrint®, verificare che il proprio dispositivo mobile sia connesso alla stessa rete wireless della stampante.

Per stampare con AirPrint®:

- 1. Aprire l'e-mail, la fotografia, la pagina del sito Web o il documento da stampare.
- 2. Toccare l'icona **Azione**.
- 3. Toccare **Stampa**.
- 4. Selezionare la stampante, quindi impostare le opzioni della macchina.
- 5. Toccare **Stampa**.

#### Stampa da un dispositivo mobile abilitato per MOPRIA

MOPRIA™ è una funzione software che consente agli utenti di stampare da dispositivi mobili senza la necessità di usare un driver di stampa. È possibile utilizzare MOPRIA™ per stampare sulle stampanti abilitate per MOPRIA™ dal proprio dispositivo.

#### **Nota:**

- MOPRIA™ e tutti i suoi protocolli richiesti sono abilitati per impostazione predefinita.
- Assicurarsi che sul proprio dispositivo mobile sia installata la versione più recente di MOPRIA™ Print Service. È possibile scaricarla gratuitamente dal Google Play Store.
- È necessario che i dispositivi wireless siano collegati alla stessa rete wireless della stampante.

• Il nome e la posizione della stampante vengono visualizzati nell'elenco delle stampanti abilitate per MOPRIA™ sui dispositivi connessi.

Per stampare utilizzando MOPRIA™, seguire le istruzioni fornite con il dispositivo mobile.

# <span id="page-92-0"></span>Lavori di stampa

# Gestione dei lavori di stampa

Nell'app Lavori, è possibile visualizzare elenchi di lavori attivi, lavori protetti o lavori completati. È possibile sospendere, cancellare, stampare o visualizzare lo stato di avanzamento del lavoro o i dettagli di un lavoro selezionato. Nella finestra Lavori di Embedded Web Server, è possibile visualizzare un elenco dei lavori di stampa attivi e completati. Per ulteriori informazioni, fare riferimento a Gestione dei lavori [utilizzando](#page-76-0) Embedded Web Server.

Un lavoro di stampa può essere trattenuto dalla stampante quando non può essere completato. ad esempio quando la stampante necessita di un intervento di assistenza, carta o materiali di consumo. Quando la condizione viene risolta, la stampa riprende automaticamente. Quando si invia un lavoro di stampa protetta, il lavoro viene trattenuto fino a quando non viene rilasciato digitando il codice di accesso sul pannello comandi. Per ulteriori informazioni, fare riferimento a [Stampa](#page-93-1) di tipi di lavori speciali.

## Sospensione del lavoro di stampa con l'opzione di cancellazione del lavoro

- 1. Sul pannello comandi della stampante, premere il pulsante **Home**.
- 2. Toccare **Lavori**, quindi toccare il nome del lavoro di stampa.
- 3. Procedere con una delle operazioni seguenti:
	- Per sospendere il lavoro di stampa, selezionare **Pausa**. Per riprendere il lavoro di stampa, selezionare **Riprendi**.
	- Per cancellare il lavoro di stampa, selezionare **Cancella**. Quando richiesto, toccare **Cancella**.

**Nota:** Se non si effettua una selezione entro 60 secondi, il lavoro viene ripreso automaticamente.

4. Per tornare alla schermata Home, premere il pulsante **Home**.

#### Visualizzazione, stampa o cancellazione di lavori salvati e protetti

**Nota:**

- L'amministratore di sistema può impedire agli utenti di cancellare i lavori. Ad esempio, se un amministratore ha configurato delle restrizioni per la cancellazione dei lavori, gli utenti possono visualizzare i lavori ma non cancellarli.
- Solo l'utente che ha inviato il lavoro o l'amministratore di sistema può cancellare un lavoro di stampa protetta.
- 1. Sul pannello comandi della stampante, premere il pulsante **Home**.
- 2. Per visualizzare un elenco di lavori attivi e completati, selezionare **Lavori**.
- 3. Per visualizzare un elenco di tipi di lavori specifici, toccare un'opzione.
	- Per visualizzare i lavori salvati, toccare **Lavori salvati**. Per stampare il lavoro, selezionarlo, inserire la quantità e toccare **OK**. Per eliminare il lavoro, toccare l'icona del **cestino** e poi **Cancella**.
	- Per visualizzare i lavori personali, toccare **Lavori personali e protetti**. Per stampare i lavori, selezionare la cartella e quindi **Stampa tutto** o **Cancella tutto**.
	- Per i lavori protetti, toccare **Lavori personali e protetti**. Toccare la cartella, inserire il codice di accesso, quindi toccare **OK**. Per stampare un lavoro protetto, selezionare il lavoro. Per stampare o eliminare tutti i lavori nella cartella, toccare **Stampa tutto** o **Cancella tutto**.
- 4. Per visualizzare i dettagli di un lavoro, selezionarlo.
- 5. Per tornare alla schermata Home, premere il pulsante **Home**.

# <span id="page-93-1"></span>Stampa di tipi di lavori speciali

La funzionalità dei tipi di lavoro speciali consente di inviare un lavoro di stampa dal computer e di stamparlo dal pannello comandi della stampante. Per selezionare i tipi di lavoro speciali dal driver di stampa, selezionare **Opzioni di stampa**→**Tipo di lavoro**.

#### Lavori salvati

I lavori salvati sono documenti inviati alla stampante e, se non eliminati, memorizzati per l'utilizzo futuro. Tutti gli utenti possono stampare o eliminare un lavoro salvato.

Per stampare un lavoro salvato, fare riferimento a [Stampa](#page-93-0) di un lavoro salvato.

#### <span id="page-93-0"></span>**Stampa di un lavoro salvato**

- 1. Nell'applicazione software, accedere alle impostazioni di stampa. Per la maggior parte delle applicazioni software, premere **CTRL+P** per Windows o **CMD+P** per Macintosh.
- 2. Selezionare la stampante, quindi aprire il driver di stampa.
	- Per Windows, fare clic su **Proprietà stampante**. Il nome del pulsante varia a seconda dell'applicazione in uso.
	- Per Macintosh, nella finestra Stampa, fare clic su **Funzioni Xerox** nell'elenco delle opzioni di stampa.
- 3. In Tipo di lavoro, selezionare **Lavoro salvato**.
	- a. Digitare un nome di lavoro o selezionare un nome dal'elenco.
	- b. Digitare un nome di cartella o selezionare un nome dal'elenco.
	- c. Per aggiungere un codice di acceso, fare clic su **Privata**, digitare il codice di accesso e confermarlo.
	- d. Fare clic su **OK**.
- 4. Selezionare altre opzioni di stampa richieste.
	- In Windows, fare clic su **OK**, quindi fare clic su **Stampa**.
	- In Macintosh, fare clic su **Stampa**.

#### **Rilascio di un lavoro salvato**

- 1. Sul pannello comandi della stampante, premere il pulsante **Home**.
- 2. Toccare **Lavori**.
- 3. Per visualizzare i lavori salvati, toccare **Lavori salvati**.
- 4. Per stampare un lavoro salvato, toccare il nome del lavoro, inserire la quantità, quindi toccare **OK**.
- 94 Xerox® VersaLink® C8000/C9000 Stampante multifunzione a colori Guida per l'utente
- 5. Per cancellare il documento dopo la stampa, toccare l'icona del **cestino** relativa a quel lavoro e poi, al prompt, toccare **Cancella**.
- 6. Per tornare alla schermata Home, premere il pulsante **Home**.

## Stampa protetta

Utilizzare Stampa protetta per stampare informazioni riservate o confidenziali. Dopo l'invio, il lavoro viene trattenuto nella stampante finché non si inserisce il codice di accesso sul pannello comandi della stampante.

Per stampare un lavoro di stampa protetto, fare riferimento a [Stampa](#page-94-0) di un lavoro di stampa [protetta](#page-94-0).

#### <span id="page-94-0"></span>**Stampa di un lavoro di stampa protetta**

- 1. Nell'applicazione software, accedere alle impostazioni di stampa. Per la maggior parte delle applicazioni software, premere **CTRL+P** per Windows o **CMD+P** per Macintosh.
- 2. Selezionare la stampante, quindi aprire il driver di stampa.
	- Per Windows, fare clic su **Proprietà stampante**. Il nome del pulsante varia a seconda dell'applicazione in uso.
	- Per Macintosh, nella finestra Stampa, fare clic su **Funzioni Xerox** nell'elenco delle opzioni di stampa.
- 3. In Tipo di lavoro, selezionare **Stampa protetta**.
- 4. Inserire il codice di accesso e poi reinserirlo per confermarlo, quindi fare clic su **OK**.
- 5. Selezionare altre opzioni, se necessario.
	- In Windows, fare clic su **OK**, quindi fare clic su **Stampa**.
		- In Macintosh, fare clic su **Stampa**.

#### **Rilascio di un lavoro di stampa protetta**

- 1. Sul pannello comandi della stampante, premere il pulsante **Home**.
- 2. Toccare **Lavori**.
- 3. Per visualizzare i lavori di stampa protetta, toccare **Lavori personali e protetti**.
- 4. Toccare la propria cartella.
- 5. Inserire il numero del codice, quindi selezionare **OK**.
- 6. Selezionare un'opzione:
	- Per stampare un lavoro di stampa protetta, toccare il lavoro.
	- Per stampare tutti i lavori di una cartella, toccare **Stampa tutto**.
	- Per cancellare un lavoro di Stampa protetta, toccare l'icona del **cestino**. Quando richiesto, toccare **Cancella**.
	- Per eliminare tutti i lavori di una cartella, selezionare **Cancella tutto**.

**Nota:** Una volta stampato, il lavoro di stampa protetta viene eliminato automaticamente.

7. Per tornare alla schermata Home, premere il pulsante **Home**.

#### Stampa personale

Stampa personale consente di memorizzare un documento nella stampante e poi di stamparlo dal pannello comandi.

Stampa personale è un tipo di lavoro salvato con queste caratteristiche:

- Un lavoro di stampa personale viene visualizzato in una cartella denominata utilizzando l'ID utente associato al lavoro stesso.
- Un lavoro di stampa personale non richiede l'utilizzo di un codice di accesso.
- Qualsiasi utente può stampare o cancellare un lavoro di stampa personale.
- È possibile stampare simultaneamente tutti i lavori nell'elenco, cancellarli tutti o solo uno.
- Una volta stampato, il lavoro di stampa personale viene eliminato automaticamente.

Per stampare utilizzando Stampa personale, fare riferimento a [Stampa](#page-95-0) di un lavoro di stampa [personale.](#page-95-0)

#### <span id="page-95-0"></span>**Stampa di un lavoro di stampa personale**

- 1. Nell'applicazione software, accedere alle impostazioni di stampa. Per la maggior parte delle applicazioni software, premere **CTRL+P** per Windows o **CMD+P** per Macintosh.
- 2. Selezionare la stampante, quindi aprire il driver di stampa.
	- Per Windows, fare clic su **Proprietà stampante**. Il nome del pulsante varia a seconda dell'applicazione in uso.
	- Per Macintosh, nella finestra Stampa, fare clic su **Funzioni Xerox** nell'elenco delle opzioni di stampa.
- 3. In Tipo di lavoro, selezionare **Stampa personale**.
- 4. Selezionare altre opzioni, se necessario.
	- In Windows, fare clic su **OK**, quindi fare clic su **Stampa**.
	- In Macintosh, fare clic su **Stampa**.

#### **Rilascio di un lavoro di stampa personale**

- 1. Sul pannello comandi della stampante, premere il pulsante **Home**.
- 2. Toccare **Lavori**.
- 3. Per visualizzare i lavori di stampa personale, toccare **Lavori personali e protetti**.
- 4. Toccare la propria cartella.
- 5. Se viene visualizzato un messaggio per inserire un codice, toccare **Ignora**.

**Nota:** Se la cartella contiene lavori di stampa protetta e lavori di stampa personale, il sistema chiede di inserire un codice.

- 6. Selezionare un'opzione.
	- Per stampare un lavoro di stampa personale, toccare il lavoro.
	- Per stampare tutti i lavori di una cartella, selezionare **Stampa tutto**.
	- Per eliminare tutti i lavori di una cartella, selezionare **Cancella tutto**.
- 7. Per tornare alla schermata Home, premere il pulsante **Home**.

#### Stampa di prova

L'opzione Fascicolo di prova consente di stampare una sola copia di un lavoro multicopie prima di stampare le altre. Dopo aver controllato il fascicolo di prova, è possibile stampare le altre copie oppure cancellarle dal pannello comandi della stampante.

Fascicolo di prova è un tipo di lavoro salvato con queste caratteristiche:

- Un fascicolo di prova viene visualizzato in una cartella denominata utilizzando l'ID utente associato al lavoro stesso.
- Un fascicolo di prova non richiede l'utilizzo di un codice di accesso.
- Qualsiasi utente può stampare o cancellare un fascicolo di prova.
- 96 Xerox® VersaLink® C8000/C9000 Stampante multifunzione a colori Guida per l'utente

• L'opzione Fascicolo di prova consente di stampare una copia di un lavoro per controllarla prima di stampare le rimanenti copie.

Una volta stampato, il fascicolo di prova viene eliminato automaticamente.

Per stampare un fascicolo di prova, fare riferimento a Stampa di un [fascicolo](#page-96-0) di prova.

#### <span id="page-96-0"></span>**Stampa di un fascicolo di prova**

- 1. Nell'applicazione software, accedere alle impostazioni di stampa. Per la maggior parte delle applicazioni software, premere **CTRL+P** per Windows o **CMD+P** per Macintosh.
- 2. Selezionare la stampante, quindi aprire il driver di stampa.
	- Per Windows, fare clic su **Proprietà stampante**. Il nome del pulsante varia a seconda dell'applicazione in uso.
	- Per Macintosh, nella finestra Stampa, fare clic su **Funzioni Xerox** nell'elenco delle opzioni di stampa.
- 3. Per Tipo di lavoro, selezionare **Fascicolo di prova**.
- 4. Selezionare altre opzioni, se necessario.
	- In Windows, fare clic su **OK**, selezionare il numero di copie e fare clic su **Stampa**.
	- Per Macintosh, selezionare il numero di copie, quindi fare clic su **Stampa**.

**Nota:** Se il numero di copie è impostato su 1, verrà stampata una copia e il lavoro non verrà trattenuto sulla stampante.

#### **Rilascio di un fascicolo di prova**

- 1. Sul pannello comandi della stampante, premere il pulsante **Home**.
- 2. Per visualizzare i lavori disponibili, selezionare **Lavori**.
- 3. Toccare il lavoro di Fascicolo di prova.

**Nota:** La descrizione del file del fascicolo di prova mostra il lavoro con lo stato Trattenuto per stampa futura e indica il numero delle restanti copie del lavoro.

- 4. Selezionare un'opzione.
	- Per stampare le copie rimanenti del lavoro, selezionare **Rilascia**.
	- Per cancellare le copie rimanenti del lavoro, toccare **Cancella**.
- 5. Per tornare alla schermata Home, premere il pulsante **Home**.

# <span id="page-97-0"></span>Funzioni di stampa

# Selezione delle opzioni carta per la stampa

Esistono due modi per selezionare la carta per il lavoro di stampa. È possibile consentire alla stampante di selezionare la carta da usare in base al formato documento, il tipo di carta e il colore carta specificato. È anche possibile selezionare un vassoio specifico caricato con la carta desiderata.

## Proporzioni

L'opzione Proporzioni consente di ridurre o ingrandire il documento originale per adattarlo al formato di uscita selezionato.

- In Windows, le opzioni di ridimensionamento si trovano nel campo Carta sulla scheda Opzioni di stampa.
- Per Macintosh, le opzioni di ridimensionamento si trovano nella finestra di stampa. Per visualizzare ulteriori opzioni di stampa, fare clic su **Mostra dettagli**.

**Nota:** Non tutte le opzioni descritte sono supportate su tutte le stampanti. Alcune opzioni si applicano solo a modelli di stampante, configurazioni, sistemi operativi o tipi di driver specifici.

Sono disponibili le seguenti opzioni di ridimensionamento (Proporzioni):

- **Adatta al nuovo formato** consente di adattare le proporzioni del documento al nuovo formato carta.
- **Modifica formato originale** consente di stampare l'immagine di pagina senza modificarne le dimensioni. Utilizzare questa impostazione per la corrispondenza con il formato carta selezionato nell'applicazione.
- **Impostazione proporzioni automatica** consente di adattare le proporzioni del documento al Formato di uscita selezionato. Il valore di ridimensionamento viene visualizzato nella casella di percentuale sotto l'immagine di esempio.
- **Nessuna impostazione delle proporzioni** consente di stampare l'immagine di pagina senza modificarne le dimensioni. Nella casella di percentuale viene visualizzato 100%. Se il formato originale è di dimensioni superiori a quello di uscita, l'immagine della pagina viene tagliata. Se il formato originale è di dimensioni inferiori a quello di uscita, intorno all'immagine di pagina appare dello spazio aggiuntivo.
- **Impostazione proporzioni manuale** consente di ridimensionare il documento in base al valore immesso nella casella di percentuale sotto l'immagine di anteprima.

# Stampa su entrambi i lati della carta

## Stampa di un documento fronte/retro

Se la stampate supporta la stampa fronte/retro automatica, le opzioni sono specificate nel driver di stampa. Il driver di stampa utilizza le impostazioni per l'orientamento verticale o orizzontale dell'applicazione per la stampa del documento.

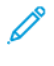

**Nota:** Accertarsi che il formato e la grammatura carta siano supportati. Per maggiori dettagli, consultare Tipi e [grammature](#page-117-0) carta supportati per la stampa fronte/retro [automatica](#page-117-0).

98 Xerox® VersaLink® C8000/C9000 - Stampante multifunzione a colori Guida per l'utente

## Opzioni del layout pagina fronte/retro

È possibile specificare il layout pagina per la stampa fronte/retro, che determina il modo in cui le pagine stampate vengono girate. Queste impostazioni hanno la priorità sulle impostazioni di orientamento pagina dell'applicazione.

- **Stampa fronte**: consente di stampare su un solo lato del supporto. Utilizzare questa opzione per la stampa su buste, etichette o altri supporti che non possono essere stampati su entrambi i lati.
- **Stampa fronte/retro**: consente di stampare il lavoro su entrambi i lati del foglio di carta per consentire la rilegatura sul lato lungo del foglio. Le illustrazioni che seguono mostrano il risultato per documenti rispettivamente con orientamento orizzontale e verticale.

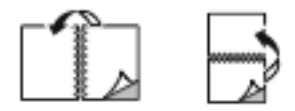

• **Stampa fronte/retro, lato corto**: questa opzione consente di stampare su entrambi i lati della carta. Le immagini vengono stampante per consentire la rilegatura sul lato corto del foglio di carta. Le illustrazioni che seguono mostrano il risultato per documenti rispettivamente con orientamento orizzontale e verticale.

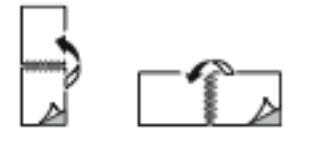

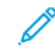

**Nota:** l'opzione Stampa fronte/retro fa parte delle impostazioni intelligenti per l'ambiente.

Per modificare le impostazioni predefinite del driver di stampa, fare riferimento a [Impostazione](#page-83-0) delle opzioni di stampa [predefinite](#page-83-0) per Windows.

## Bianco e nero Xerox

È possibile selezionare la stampa in bianco e nero o a colori.

- **No (Usa colore documento)**: Utilizzare questa opzione per stampare a colori.
- **Sì**: Utilizzare questa opzione per stampare in bianco e nero.

# Qualità di stampa

Modalità di qualità di stampa:

- Modalità di qualità di stampa standard: 600 x 600 dpi
- Modalità di qualità di stampa Avanzata: 1200 x 2400 dpi
- Modo foto: 1200 x 2400 dpi

**Nota:** Le opzioni Modo foto e Avanzata non sono disponibili nel driver PCL.

# Opzioni immagine

La funzione Opzioni immagine consente di controllare il modo in cui la stampante utilizza il colore per produrre il documento. I driver PostScript per sistemi operativi Windows e Macintosh offrono una vasta gamma di controlli e correzioni colore nella scheda Opzioni immagine.

## Spostamento immagine

L'opzione Spostamento immagine consente di modificare la posizione dell'immagine sulla pagina. È possibile spostare l'immagine stampata lungo l'asse X e l'asse Y per ogni foglio di carta.

## Correzione colore

Correzione colore cerca una corrispondenza tra i colori stampante nei lavori PostScript e i colori su altri dispositivi, ad esempio lo schermo del computer o una stampante tipografica.

Opzioni di Correzione colore:

- Bianco e nero Xerox: l'opzione consente di convertire tutti i colori del documento in bianco e nero o in tonalità di grigio.
- Colore automatico Xerox: questa opzione applica la migliore correzione del colore a testo, grafica e immagini. Xerox raccomanda questa impostazione.

Sono inoltre disponibili ulteriori opzioni di Correzione colore, tra cui RGB vivido e Commerciale.

## Regolazioni colore

Utilizzare Regolazioni colore per registrare particolari caratteristiche del colore stampato. Le caratteristiche includono luminosità, contrasto, saturazione e dominante di colore.

**Nota:** Non tutte le opzioni elencate sono supportate su tutte le stampanti. Alcune opzioni sono applicabili solo a specifici modelli di stampante, sistemi operativi o tipi di driver.

#### **Luminosità**

L'opzione Luminosità consente di regolare la luminosità complessiva del testo e delle immagini nel lavoro stampato.

#### **Contrasto**

L'opzione Contrasto può essere utilizzata per regolare la variazione tra le aree chiare e scure del lavoro di stampa.

#### **Saturazione**

Saturazione consente di registrare l'intensità cromatica e la quantità di grigio nel colore.

#### **Dominante di colore**

Utilizzare le impostazioni di Dominante di colore per regolare la quantità di un colore nel lavoro di stampa preservandone la luminosità.

Sono disponibili le seguenti opzioni:

- L'opzione Ciano-Rosso consente di regolare il bilanciamento tra ciano e rosso. Ad esempio, quando si incrementano i livelli di ciano, i livelli di rosso diminuiscono.
- L'opzione Magenta-Verde consente di regolare il bilanciamento tra magenta e verde. Ad esempio, quando si incrementano i livelli di magenta, i livelli di verde diminuiscono.
- L'opzione Giallo-Blu consente di regolare il bilanciamento tra giallo e blu. Ad esempio, quando si incrementano i livelli di giallo, i livelli di blu diminuiscono.

# Stampa di più pagine su un unico foglio

Quando si stampa un documento di più pagine, è possibile stampare più pagine su un solo foglio.

100 Xerox® VersaLink® C8000/C9000 - Stampante multifunzione a colori Guida per l'utente

Per stampare 1, 2, 4, 6, 9 o 16 pagine per lato, selezionare **Pagine per foglio** nella scheda Layout pagina.

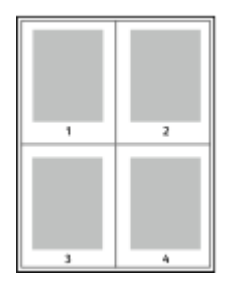

Per stampare un bordo intorno a ogni pagina, selezionare **Abilitato** in Profili.

# Stampa di libretti

Con la stampa fronte/retro, è possibile stampare un documento nel formato di un libretto. È possibile creare libretti utilizzando qualsiasi formato carta supportato per la stampa fronte/retro.

Il driver di stampa riduce automaticamente ogni immagine di pagina e stampa quattro immagini di pagina per foglio, due immagini di pagina su ciascun lato. Le pagine vengono stampate nell'ordine corretto in modo che sia possibile piegarle e pinzarle per creare il libretto.

- Per Windows, l'opzione Libretto si trova nella scheda Layout pagina. L'opzione Layout pagina si trova nella scheda Opzioni documento.
- Per Macintosh, l'opzione Libretto si trova nell'elenco Carta/Copie della voce Funzioni Xerox nella finestra Stampa.

Quando si stampano libretti utilizzando il driver PostScript Windows o Macintosh, è possibile specificare il margine interno e lo scorrimento.

- **Margine interno**: specifica la distanza orizzontale, in punti, tra le immagini della pagina. Un punto equivale a 0,35 mm (1/72 di pollice).
- **Scorrimento**: specifica l'entità di spostamento delle immagini della pagina verso l'esterno, in incrementi di decimi di punto. Ciò consente di compensare lo spostamento delle immagini della pagina verso l'esterno causato dallo spessore della carta piegata. È possibile selezionare un valore compreso tra zero e 1 punto.

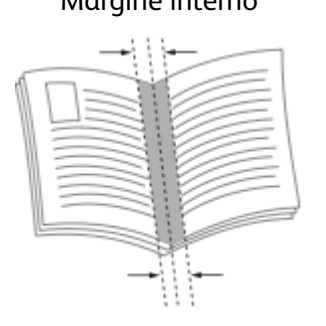

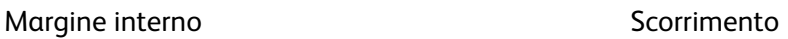

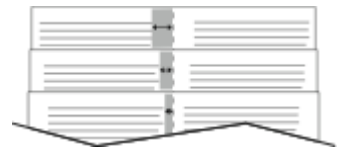

## Utilizzo di Pagine speciali

L'opzione Pagine speciali consente di controllare la modalità con cui copertine, inserti e pagine non standard vengono aggiunti al documento stampato.

- Per Windows, l'opzione Pagine speciali si trova nella scheda Opzioni documento.
- Per Macintosh, nella finestra Stampa in Funzioni Xerox, Pagine speciali si trova nell'elenco Carta/Copie.

## Stampa di copertine

Una copertina è la prima o l'ultima pagina di un documento. È possibile selezionare un vassoio di alimentazione diverso per le copertine rispetto a quello utilizzato per il corpo del documento. Ad esempio, è possibile utilizzare la carta intestata della società per la prima pagina di un documento. È anche possibile utilizzare carta pesante per la prima e l'ultima pagina di un rapporto. È possibile infine utilizzare qualsiasi vassoio disponibile come alimentazione per le copertine.

Selezionare una delle seguenti opzioni per la stampa di copertine:

- **Senza copertine**: questa opzione non stampa copertine. Il sistema non aggiunge alcuna copertina al documento.
- **Solo anteriore**: Questa opzione stampa la prima pagina del lavoro sulla carta caricata nel vassoio specificato.
- **Solo posteriore**: l'ultima pagina del lavoro viene stampata sulla carta caricata nel vassoio specificato.
- **Anteriore e posteriore: uguali** consente di stampare la copertina anteriore e la copertina posteriore alimentando la carta dallo stesso vassoio.
- **Anteriore e posteriore: diverse** consente di stampare la copertina anteriore e la copertina posteriore alimentando la carta da vassoi diversi.

Dopo aver apportato una selezione per la stampa di copertine, è possibile selezionare la carta per le copertine anteriore e posteriore in base a formato, colore o tipo. È anche possibile utilizzare carta vuota o prestampata nonché stampare il lato 1, il lato 2 o entrambi i lati delle copertine.

## Stampa di pagine inserto

È possibile aggiungere pagine inserto vuote o prestampate prima della prima pagina di ogni documento o dopo pagine designate all'interno di un documento. L'aggiunta di un inserto dopo pagine designate all'interno di un documento consente di separare sezioni o agisce come contrassegno o segnaposto. Accertarsi di specificare la carta da utilizzare per le pagine inserto.

- **Opzioni inserti**: fornisce le opzioni per inserire un inserto Dopo pagina X, dove X è la pagina specificata, o Prima di pagina 1.
- **Quantità inserti**: consente di specificare il numero di pagine da inserire in ogni posizione.
- **Pagine**: Consente di specificare la pagina o l'intervallo di pagine che utilizzano le caratteristiche pagina non standard. Separare le singole pagine o gli intervalli di pagine con virgole. Specificare le pagine all'interno di un intervallo con un trattino. Ad esempio, per specificare le pagine 1, 6, 9, 10 e 11, digitare: **1,6,9-11**.
- **Carta**: Visualizza il formato, il colore e il tipo della carta selezionata in Usa impostazione lavoro.
- **Impostazione lavoro**: Visualizza gli attributi della carta per la parte restante del lavoro.

## Stampa di pagine non standard

Le impostazioni delle pagine non standard sono diverse dal resto delle pagine del lavoro. È possibile specificare differenze quali formato, tipo e colore pagina. Inoltre, è possibile modificare il lato della carta su cui stampare in base alle richieste del lavoro. Un lavoro di stampa può contenere più pagine non standard.

Ad esempio, il lavoro di stampa contiene 30 pagine. Si desidera stampare cinque pagine su un solo lato di una carta speciale e le pagine restanti su entrambi i lati di carta normale. È possibile utilizzare pagine non standard per stampare il lavoro.

102 Xerox® VersaLink® C8000/C9000 - Stampante multifunzione a colori Guida per l'utente

Nella finestra di dialogo Aggiungi pagine non standard, è possibile impostare le caratteristiche delle pagine non standard e selezionare l'alimentazione carta alternativa:

- **Pagine**: consente di specificare la pagina o l'intervallo di pagine che utilizzano le caratteristiche pagina non standard. Separare le singole pagine o intervalli di pagine con virgole. Specificare le pagine all'interno di un intervallo con un trattino. Ad esempio, per specificare le pagine 1, 6, 9, 10 e 11, digitare:  $1, 6, 9-11$ .
- **Carta**: visualizza il formato, il colore e il tipo della carta selezionata in Usa impostazione lavoro.
- **Stampa fronte/retro** consente di selezionare le opzioni di stampa fronte/retro. Fare clic sulla freccia **giù** per selezionare un'opzione:
	- **Stampa fronte**: consente di stampare le pagine non standard su un solo lato.
	- **Stampa fronte/retro** consente di stampare le pagine non standard su entrambi i lati del foglio di carta, nonché ruotare le pagine sul lato lungo. Il lavoro può quindi essere rilegato sul lato lungo dei fogli.
	- **Stampa fronte/retro, ruota lato corto** consente di stampare le pagine non standard su entrambi i lati del foglio di carta, nonché ruotare le pagine sul lato corto. Il lavoro può quindi essere rilegato sul lato corto dei fogli.
	- **Usa impostazione lavoro** consente di stampare il lavoro utilizzando gli attributi mostrati nella casella Impostazioni lavoro.
- **Impostazione lavoro**: visualizza gli attributi della carta per la parte restante del lavoro.

**Nota:** Alcune combinazioni di stampa fronte/retro con tipi e formati carta specifici possono produrre risultati imprevisti.

# Stampa di annotazioni per Windows

Un'annotazione è un testo speciale o un'immagine che è possibile stampare su una o più pagine. È possibile visualizzare l'anteprima delle annotazioni nel relativo riquadro di anteprima.

L'impostazione Annotazioni per il lavoro di stampa viene visualizzata nell'elenco di riepilogo delle annotazioni. Da questa elenco, è possibile selezionare un'annotazione da modificare o cancellare.

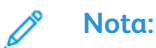

- Questa funzione è disponibile solo su un computer Windows connesso a una stampante di rete.
- Non tutte le opzioni elencate sono supportate su tutte le stampanti. Alcune opzioni si applicano solo a modelli di stampante, configurazioni, sistemi operativi o tipi di driver specifici.

Per stampare un'annotazione:

- 1. Nel driver di stampa, fare clic sulla scheda **Opzioni documento**.
- 2. Fare clic sulla scheda **Annotazioni**.
- 3. Per aggiungere un'annotazione testuale, fare clic su **Aggiungi commento**. Immettere il testo nel campo, selezionare le impostazioni richieste, quindi fare clic su **OK**.
- 4. Per una data o una data/ora, fare clic su **Aggiungi data/ora**. Specificare l'opzione di data e ora, selezionare le impostazioni richieste, quindi fare clic su **OK**.
- 5. Per aggiungere un'immagine come annotazione, fare clic su **Aggiungi immagine**. Per individuare l'immagine, fare clic sull'icona **Sfoglia**. Selezionare le impostazioni richieste, quindi fare clic su **OK**.
- 6. Per ogni annotazione, sono disponibili le seguenti opzioni:
	- Per specificare il font, fare clic sul pulsante**Font**.
	- Per l'immagine come annotazione, selezionare l'opzione di ridimensionamento che specifica la dimensione dell'immagine in relazione all'immagine originale. Utilizzare le frecce per ridimensionare l'immagine con incrementi dell'1%.
	- Per definire l'angolo dell'annotazione sulla pagina, specificare l'opzione di posizione. Oppure, per ruotare l'annotazione a sinistra o a destra con incrementi di 1, utilizzare le frecce.
	- Per definire la posizione dell'annotazione sulla pagina, specificare l'opzione di posizione. Oppure, per spostare l'annotazione in ogni direzione con incrementi di 1, utilizzare le frecce.
	- Per regolare la trasparenza dell'annotazione, spostare il dispositivo di scorrimento a destra per aumentare la trasparenza oppure a sinistra per diminuirla.
	- Per Livelli, selezionare un'opzione:
		- **Stampa in background**: l'opzione consente di stampare l'annotazione sotto il testo e la grafica nel documento.
		- **Stampa in primo piano**: l'opzione consente di stampare l'annotazione sopra il testo e la grafica nel documento.
	- Per Pagine, selezionare le pagine in cui stampare l'annotazione:
		- **Stampa su tutte le pagine**: l'opzione consente di stampare l'annotazione su tutte le pagine del documento.
		- **Stampa solo sulla prima pagina**: l'opzione consente di stampare l'annotazione solo sulla prima pagina del documento.
- 7. Per salvare l'annotazione, fare clic sull'icona **Salva annotazione**.
- 8. Per caricare un'annotazione salvata in precedenza, fare clic sull'icona **Carica annotazione**.
- 9. Fare clic su **OK**.

# Stampa di filigrane per Windows

Una filigrana è testo a scopo speciale che può essere stampato su una o più pagine in diagonale. Ad esempio, è possibile aggiungere una parola come Copia, Bozza o Riservato come una filigrana anziché stamparla su un documento prima della distribuzione.

#### **Nota:**

- Questa funzione è disponibile solo su un computer Windows connesso a una stampante di rete.
- Non tutte le opzioni elencate sono supportate su tutte le stampanti. Alcune opzioni si applicano solo a modelli di stampante, configurazioni, sistemi operativi o tipi di driver specifici.
- Le filigrane non sono supportate in alcuni driver di stampa quando si seleziona libretto o quando si stampano più pagine su un foglio di carta.

Per stampare una filigrana:

- 1. Nel driver di stampa, fare clic sulla scheda **Opzioni documento**.
- 2. Fare clic sulla scheda **Filigrana**.
- 3. Nel menu Filigrana, selezionare la filigrana. È possibile scegliere tra filigrane predefinite o creare una filigrana personalizzata. È anche possibile gestire filigrane da questo menu.
- 104 Xerox® VersaLink® C8000/C9000 Stampante multifunzione a colori Guida per l'utente
- 4. In Testo, selezionare un'opzione:
	- **Testo**: Inserire il testo nel campo, quindi specificare il font.
	- **Data/ora**: Specificare le opzioni di data e ora, quindi il font.
	- **Immagine**: Per individuare l'immagine, fare clic sull'icona **Sfoglia**.
- 5. Specificare l'inclinazione e la posizione della filigrana:
	- Selezionare l'opzione di impostazione delle proporzioni che indica la dimensione dell'immagine rispetto all'immagine originale. Utilizzare le frecce per ridimensionare l'immagine con incrementi dell'1%.
	- Per determinare l'inclinazione dell'immagine sulla pagina, specificare l'opzione relativa alla posizione oppure utilizzare le frecce per ruotare l'immagine verso sinistra o verso destra con incrementi dell'1%.
	- Per determinare la posizione dell'immagine sulla pagina, specificare l'opzione relativa alla posizione oppure utilizzare le frecce per ruotare l'immagine verso sinistra o verso destra con incrementi dell'1%.
- 6. In Suddivisione in livelli, selezionare la modalità di stampa della filigrana:
	- **Stampa in background**: questa opzione consente di stampare la filigrana dietro al testo e la grafica nel documento.
	- **Unisci**: questa opzione consente di combinare la filigrana con il testo e la grafica nel documento. Una filigrana unita al lavoro è traslucida, pertanto è possibile vedere sia la filigrana sia il documento.
	- **Stampa in primo piano**: questa opzione consente di stampare la filigrana sopra il testo e la grafica nel documento.
- 7. Fare clic su **Pagine**, quindi selezionare le pagine per stampare la filigrana:
	- **Stampa su tutte le pagine**: questa opzione consente di stampare la filigrana su tutte le pagine del documento.
	- **Stampa solo sulla prima pagina**: questa opzione consente di stampare la filigrana solo sulla prima pagina del documento.
- 8. Se si seleziona un'immagine come filigrana, specificare le impostazioni di luminosità per l'immagine.
- 9. Fare clic su **OK**.

## Orientamento

L'orientamento consente di selezionare la direzione di stampa della pagina.

• Per Windows, la scheda Orientamento si trova nella scheda Opzioni documento.

**Nota:** L'impostazione dell'orientamento nella finestra di dialogo di stampa dell'applicazione potrebbe sovrascrivere le opzioni di orientamento nel driver di stampa.

• Per Macintosh, le opzioni relative all'Orientamento si trovano nella finestra Stampa.

Sono disponibili le seguenti opzioni:

• **Verticale**: consente di orientare la carta in modo che il testo e le immagini vengano stampate lungo la dimensione corta del foglio.

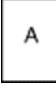

• **Orizzontale**: consente di orientare la carta in modo che il testo e le immagini vengano stampate lungo la dimensione lunga del foglio.

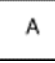

• **Orizzontale ruotato**: consente di orientare la carta in modo che il contenuto sia ruotato di 180 gradi con il lato inferiore lungo rivolto verso l'alto.

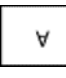

**Nota:** Per Macintosh, per stampare il testo con orientamento verticale e le immagini con orientamento orizzontale, deselezionare la casella di controllo di rotazione automatica.

## Opzioni di stampa avanzate

È possibile utilizzare il pulsante Avanzate o la scheda per impostare le opzioni di stampa avanzate. Le selezioni di stampa avanzate sono valide per tutti i lavori che si stampano con il driver di stampa.

**Nota:** Non tutte le opzioni elencate sono supportate su tutte le stampanti. Alcune opzioni si applicano solo a modelli di stampante, configurazioni, sistemi operativi o tipi di driver specifici.

## Identificazione lavoro

È possibile usare la funzione ID lavoro per cambiare l'impostazione di identificazione del proprio lavoro di stampa. L'identificazione lavoro può essere stampata su una pagina intestazione separata oppure sulle pagine del documento.

Sono disponibili le seguenti opzioni:

- Disabilita ID lavoro: questa opzione indica alla stampante di non stampare un foglio di intestazione.
- Stampa ID sulla pagina intestazione: questa opzione consente di stampare l'identificazione del lavoro su una pagina di intestazione.
- Stampa ID sui margini solo della prima pagina: questa opzione consente di stampare l'identificazione del lavoro sulla prima pagina del documento nel margine in alto a sinistra.
- Stampa ID sui margini di tutte le pagine: questa opzione consente di stampare l'identificazione lavoro sul margine superiore sinistro di tutte le pagine del documento.

## Stampa di immagini speculari

Se è installato il driver PostScript, è possibile stampare pagine come immagini speculari. Le immagini vengono riflesse da sinistra a destra quando sono stampate.

## Notifica lavoro per Windows

È possibile scegliere di ricevere un avviso al termine del lavoro di stampa. Nello schermo del computer viene visualizzato un messaggio con il nome del lavoro e quello della stampante su cui è stato stampato.

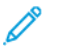

**Nota:** Questa funzione è disponibile solo su computer Windows che stampano su una stampante di rete.

Sono disponibili le seguenti opzioni:

- **Notifica per lavori completati**: questa opzione fornisce una notifica quando il lavoro è stato completato.
- **Notifica per lavori completati ma alterati**: questa opzione fornisce una notifica per tutti i lavori completati con restrizioni.
- **Notifica per lavori non riusciti e annullati**: questa opzione fornisce una notifica per tutti i lavori per cui la stampa non è riuscita o che sono stati annullati.
- **Riproduci segnale di avviso**: questa opzione consente di riprodurre un segnale di avviso quando viene visualizzata una notifica.

# <span id="page-107-0"></span>Utilizzo di formati carta personalizzati

È possibile stampare su formati personalizzati che rientrano in un dato intervallo di formati minimo e massimo supportati dalla stampante. Per ulteriori informazioni, fare riferimento a [Formati](#page-118-0) carta [personalizzati](#page-118-0) supportati.

## Stampa su formati carta personalizzati

**Nota:** Prima di stampare su un formato carta personalizzato, usare la funzione Formati carta personalizzati in Proprietà stampante per definire il formato. Per ulteriori informazioni, fare riferimento a Definizione dei formati carta [personalizzati.](#page-107-1)

## Stampa su formati carta personalizzati da Windows

**Nota:** Prima di stampare su un formato carta personalizzato, definire il formato personalizzato in Proprietà stampante.

- 1. Caricare la carta di formato personalizzato nel vassoio.
- 2. Nell'applicazione, fare clic su **File**→**Stampa**, quindi selezionare la stampante.
- 3. Nella finestra di dialogo Stampa, fare clic su **Proprietà stampante**.
- 4. Nella scheda Opzioni di stampa, dall'elenco Carta, selezionare il tipo e il formato carta personalizzato.
- 5. Selezionare le altre eventuali opzioni desiderate, quindi fare clic su **OK**.
- 6. Nella finestra di dialogo Stampa, fare clic su **Stampa**.

#### Stampa su formati carta personalizzati da un computer Macintosh

- 1. Caricare la carta con formato personalizzato.
- 2. Nell'applicazione, fare clic su **Archivio**→**Stampa**.
- 3. Dall'elenco Formato supporto, selezionare il formato personalizzato.
- 4. Fare clic su **Stampa**.

## <span id="page-107-1"></span>Definizione dei formati carta personalizzati

Per stampare su formati carta personalizzati, definire la larghezza e la lunghezza della carta nel driver di stampa e nel pannello comandi della stampante. Accertarsi di impostare il formato carta caricato nel vassoio. Se si imposta il formato errato, sulla stampante può verificarsi un errore. Le impostazioni nel driver di stampa hanno la precedenza sulle impostazioni del pannello comandi quando si stampa utilizzando il software del driver sul computer.

#### Creazione e salvataggio dei formati carta personalizzati nel driver di stampa

È possibile stampare carta di formato personalizzato da qualsiasi vassoio carta. Le impostazioni della carta di formato personalizzato vengono salvate nel driver di stampa e sono disponibili per la selezione in tutte le applicazioni.

Per ulteriori informazioni sui formati carta supportati per ciascun vassoio, vedere [Formati](#page-118-0) carta [personalizzati](#page-118-0) supportati.

108 Xerox® VersaLink® C8000/C9000 - Stampante multifunzione a colori Guida per l'utente
#### **Creazione e salvataggio di formati personalizzati per Windows**

- 1. Nel driver di stampa, fare clic sulla scheda **Opzioni di stampa**.
- 2. Per Carta, fare clic sulla freccia, quindi selezionare **Altro formato**→**Formato carta avanzato**→**Formato di uscita**→**Nuovo**.
- 3. Nella finestra Nuovo formato carta personalizzato, inserire l'altezza e la larghezza del nuovo formato carta.
- 4. Per specificare le unità di misura, nella parte inferiore della finestra, fare clic sul pulsante **Unità di misura**, quindi scegliere **Pollici** o **Millimetri**.
- 5. Per salvare, inserire un titolo per il nuovo formato nel campo Nome, quindi fare clic su **OK**.

#### **Creazione e salvataggio di formati personalizzati per Macintosh**

- 1. Nell'applicazione, fare clic su **Archivio**→**Stampa**.
- 2. Fare clic su **Dimensioni**, quindi selezionare **Gestisci dimensioni ad hoc**.
- 3. Per aggiungere un nuovo formato, nella finestra Gestisci formati carta, fare clic sull'**icona Più** (**+**).
- 4. Fare doppio clic su **Senza titolo** e digitare un nome per il nuovo formato carta personalizzato.
- 5. Inserire l'altezza e la larghezza del nuovo formato carta personalizzato.
- 6. Fare clic sulla freccia del campo Area non stampabile e selezionare la stampante dall'elenco. Oppure, per la voce dei margini definiti dall'utente, impostare i valori dei margini superiore, inferiore, destro e sinistro.
- 7. Per salvare le impostazioni, fare clic su **OK**.

#### Definizione di un formato carta personalizzato dal pannello comandi

È possibile stampare su carta con formato personalizzato dai seguenti vassoi carta:

- Vassoi 1 e 2.
- Vassoi 3 e 4 del modulo a 2 vassoi.
- Il vassoio bypass.

Le impostazioni della carta di formato personalizzato vengono salvate nel driver di stampa e sono disponibili per la selezione in tutte le applicazioni.

**Nota:** Il requisito di impostazione del vassoio è Regolabile. Per configurare le impostazioni del vassoio su Regolabile, fare riferimento a [Configurazione](#page-119-0) delle impostazioni vassoio.

- 1. Aprire il vassoio carta e caricare la carta di formato personalizzato.
- 2. Chiudere il vassoio.
- 3. Per definire un nuovo formato carta dal pannello comandi, selezionare **Formato**, quindi **Personalizzato**.
- 4. Nella finestra Nuovo formato personalizzato, immettere l'altezza e la larghezza del nuovo formato, quindi selezionare **OK**.
- 5. Per confermare le impostazioni, selezionare **Conferma**.

[Stampa](#page-80-0) in corso

# 6

# <span id="page-110-0"></span>Carta e supporti

Questo capitolo contiene:

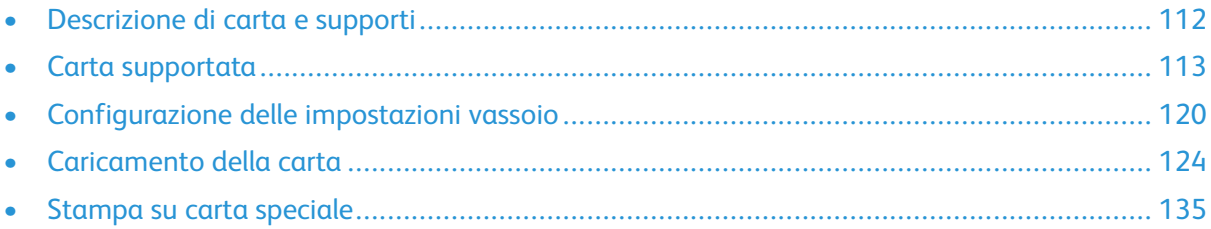

# <span id="page-111-0"></span>Descrizione di carta e supporti

La stampante può essere dotata di fino a sei vassoi carta, a seconda della configurazione dei vassoi carta.

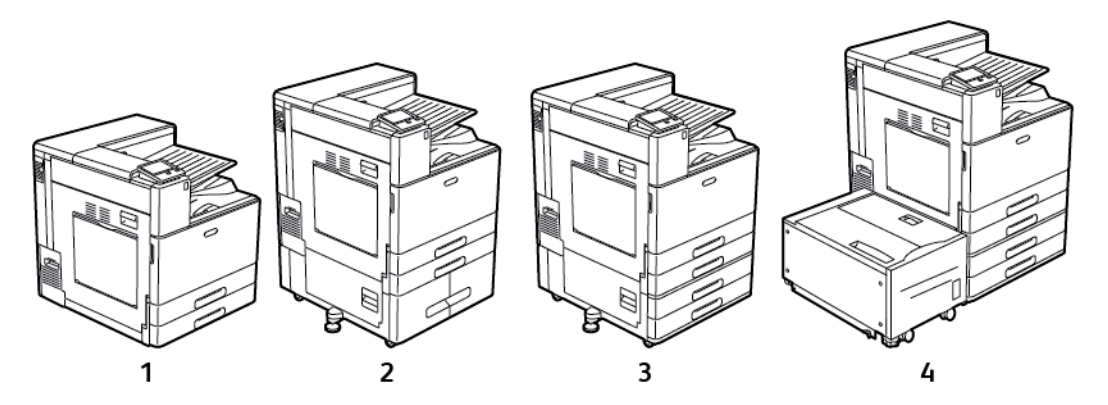

- 1. Modello di base
- 2. Configurazione con modulo vassoio tandem
- 3. Configurazione con il modulo a 2 vassoi
- 4. Configurazione con modulo a 2 vassoi e alimentatore ad alta capacità
- Per tutte le configurazioni, i vassoi 1 e 2 sono vassoi carta regolabili, utilizzati per caricare diversi formati di carta.
- Per la configurazione con il modulo a 2 vassoi, i vassoi 3 e 4 sono vassoi regolabili simili ai vassoi 1 e 2.
- Il vassoio bypass è utilizzato per caricare piccoli quantitativi di carta speciale.
- Il modulo vassoio tandem viene utilizzato principalmente per formati standard preimpostati di supporti.
- Il vassoio per buste facoltativo può sostituire il vassoio 1.
- Il vassoio 6 è un vassoio opzionale, ad alta capacità.

La stampante può utilizzare vari tipi di supporto, quali carta standard, riciclata o colorata, intestata, prestampata, cartoncino, etichette e buste. Verificare di utilizzare il supporto corretto per il vassoio da caricare.

Le etichette sono apposte all'interno di ogni vassoio per mostrare come caricare determinati tipi di supporto con l'orientamento corretto. L'etichetta MAX mostra la linea di riempimento massimo per il vassoio.

# <span id="page-112-0"></span>Carta supportata

La stampante è progettata per utilizzare una vasta gamma di tipi di carta e altri supporti. Per garantire la migliore qualità di stampa possibile ed evitare inceppamenti, seguire le istruzioni fornite in questa sezione.

Per ottenere risultati ottimali, usare la carta e i supporti Xerox consigliati per la stampante.

# Ordinazione della carta

Per ordinare carta o altri supporti, rivolgersi al rivenditore locale oppure visitare il sito Web [www.](http://www.office.xerox.com/cgi-bin/printer.pl?APP=udpdfs&Page=color&PgName=order&Language=italian) [xerox.com/supplies](http://www.office.xerox.com/cgi-bin/printer.pl?APP=udpdfs&Page=color&PgName=order&Language=italian).

# Istruzioni generali per il caricamento della carta

- Non riempire eccessivamente i vassoi carta. Non caricare la carta oltre la linea di riempimento massimo nel vassoio.
- Adattare le guide al formato della carta.
- Smazzare la carta prima di caricarla nel vassoio.
- Se si verificano troppi inceppamenti, caricare carta (o altri supporti approvati) da una nuova confezione.
- Non stampare su supporti etichetta se un'etichetta è stata rimossa da un foglio.
- Utilizzare solo buste di carta. Stampare le buste solo su un lato.

# Carta che può danneggiare la stampante

Alcuni tipi di carta e altri supporti possono danneggiare la stampante, causare frequenti inceppamenti o dare risultati scadenti di qualità di stampa. Non usare:

- Carta ruvida o porosa
- Carta per stampanti a getto d'inchiostro
- Carta patinata o lucida non idonea al laser
- Carta fotocopiata
- Carta piegata o spiegazzata
- Carta con ritagli o perforazioni
- Carta pinzata
- Buste con finestre, fermagli metallici, cuciture laterali o strisce adesive con protezione
- Buste imbottite
- Supporti in plastica
- Trasparenti/Lucidi
- **Attenzione:** La garanzia Xerox, il contratto di assistenza o la formula Total Satisfaction  $\bigcap$ Guarantee (Garanzia "soddisfatti o rimborsati") di Xerox non coprono i danni dovuti all'utilizzo di carta e supporti di stampa speciali di tipo non supportato. La formula Total Satisfaction Guarantee (Garanzia "soddisfatti o rimborsati") di Xerox è disponibile negli Stati Uniti e in Canada. La copertura può variare negli altri paesi. Per ulteriori informazioni, rivolgersi al rivenditore locale.

## Istruzioni per la conservazione della carta

Conservare la carta e altri supporti in maniera opportuna contribuisce a mantenere una qualità di stampa ottimale.

- Conservare la carta in un ambiente buio, fresco e con un livello di umidità relativamente basso. Molti tipi di carta sono sensibili ai danni provocati dai raggi ultravioletti e dalla luce visibile. La luce ultravioletta, emessa dal sole e dalle lampade a fluorescenza, è particolarmente dannosa per la carta.
- Evitare di esporre la carta a luci intense per lunghi periodi di tempo.
- Mantenere temperature e umidità relativa costanti.
- Evitare di conservare la carta in solaio, in cucina, in garage o negli scantinati. In questi spazi è più probabile che si formi umidità.
- Conservare la carta su una superficie piana, su pallet, cartoni, ripiani o armadietti.
- Non consumare cibo o bevande dove si conserva la carta.
- Non aprire le confezioni di carta sigillate finché non si è pronti a caricare la carta nella stampante. Lasciare la carta nella confezione originale. L'involucro carta la protegge da perdita o acquisizione di umidità.
- Alcuni supporti speciali sono confezionati in involucri di plastica risigillabili. Conservare i supporti di stampa nell'involucro finché non si è pronti a utilizzarli. Tenere i supporti inutilizzati nell'involucro, risigillandoli per protezione.

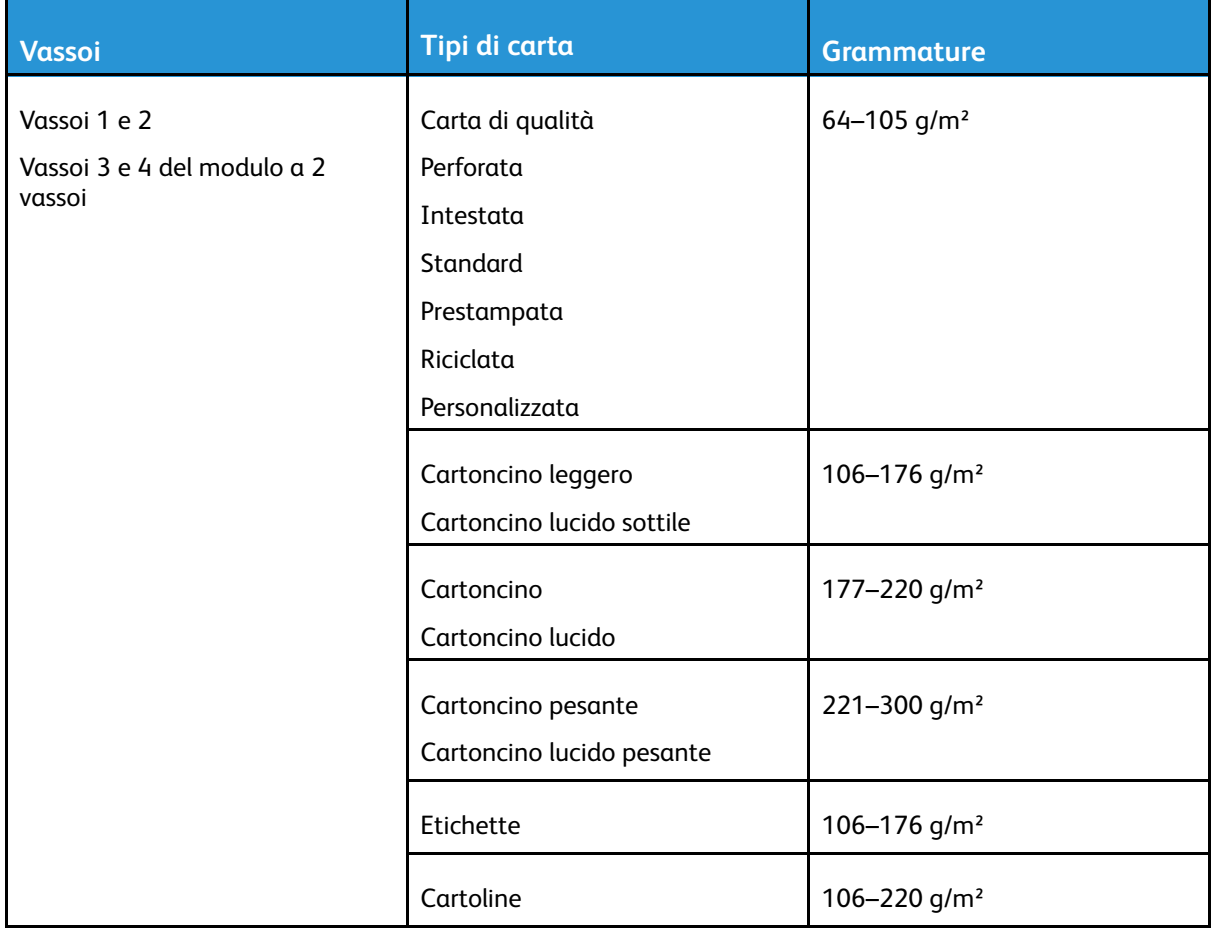

## Grammature e tipi di carta supportati

114 Xerox® VersaLink® C8000/C9000 - Stampante multifunzione a colori Guida per l'utente

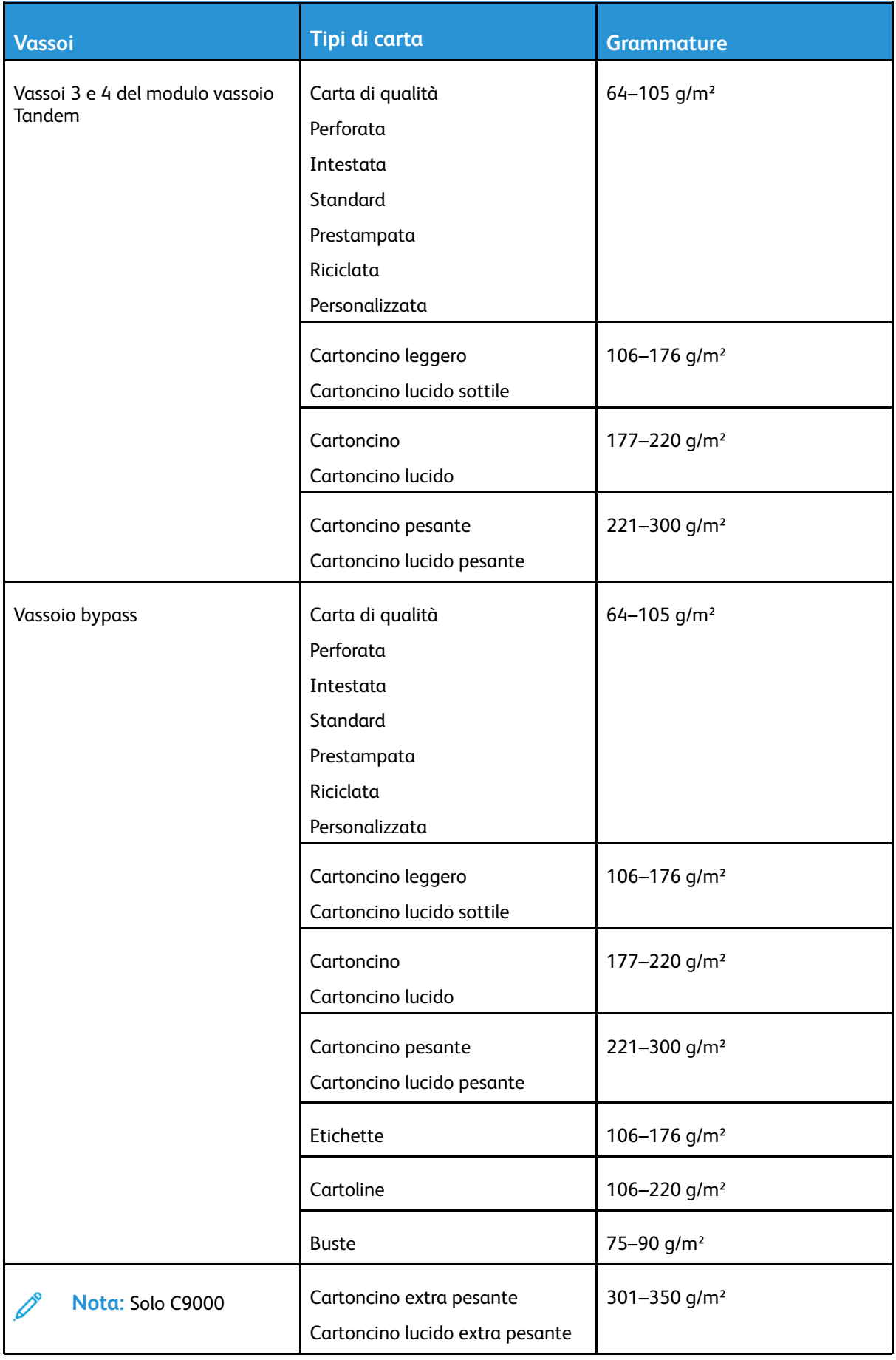

 $\mathscr{O}$ 

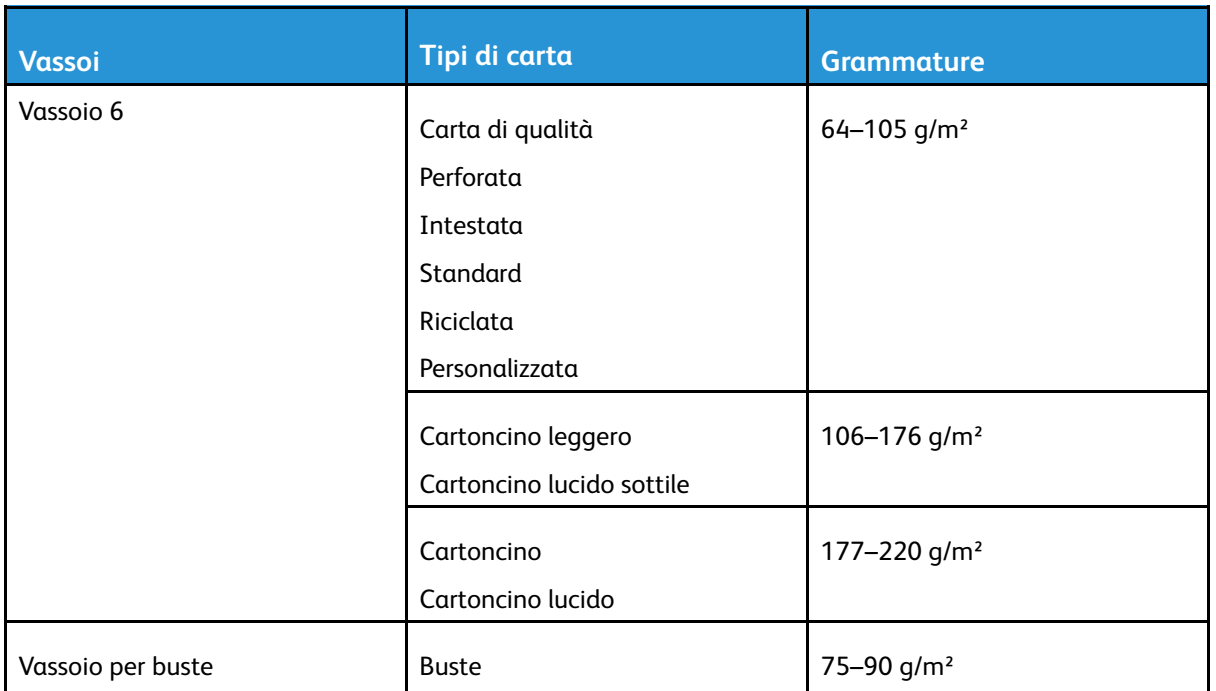

**Nota:** Se Bond non è elencato come tipo di carta disponibile, assicurarsi che il software di sistema sia aggiornato. Per ulteriori informazioni, vedere la *System Administrator Guide* (Guida per l'amministratore del sistema) all'indirizzo [www.xerox.com/support/](http://www.office.xerox.com/cgi-bin/printer.pl?APP=udpdfs&Page=color&Model=VersaLink+VLC8000&PgName=Man&Language=italian) [VLC8000docs](http://www.office.xerox.com/cgi-bin/printer.pl?APP=udpdfs&Page=color&Model=VersaLink+VLC8000&PgName=Man&Language=italian).

## <span id="page-115-0"></span>Formati carta standard supportati

| <b>Vassoio</b>                                        | <b>Formati standard Europa</b>                                                                                                    | <b>Formati standard Nord</b><br>America                                                                                                    |
|-------------------------------------------------------|----------------------------------------------------------------------------------------------------|----------------------------------------------------------------------------------------------------|
| Vassoi 1 e 2<br>Vassoi 3 e 4 del modulo a 2<br>vassoi | A5 (148 x 210 mm, 5,8 x<br>8,3 poll.)<br>B5 (176 x 250 mm, 6,9 x 9,8<br>poll.)<br>A4 (210 x 297 mm, 8,3 x 11,7<br>poll.)<br>B4 (250 x 353mm, 9,8 x 13,9<br>poll.)<br>A3 (297 x 420 mm, 11,7 x 16,5<br>poll.) | Statement (140 x 216 mm, 5,5 x<br>8,5 poll.)<br>Executive (184 x 267 mm, 7,25 x<br>10,5 poll.)<br>Letter (216 x 279 mm, 8,5 x 11<br>poll.)<br>US Folio (216 x 330 mm, 8,5 x 13<br>poll.)<br>Legal (216 x 356 mm, 8,5 x 14<br>poll.) |
|                                                       |                                                                                                    | Tabloid (432 x 279 mm, 17 x 11<br>poll.)                                                                                                    |
| Vassoio 2<br>Vassoi 3 e 4 del modulo a 2<br>vassoi    | SRA3 (320 x 450 mm, 12,6 x<br>17,7poll.)                                                                                                    | 12 x 18 (305 x 457 mm, 12 x 18)<br>poll.)                                                                                                    |
| Vassoi 3 e 4 del modulo vassoio<br>Tandem             | B5 (176 x 250 mm, 6,9 x 9,8<br>poll.)                                                                                                    | Executive (184 x 267 mm, 7,25 x<br>10,5 poll.)                                                                                                    |

<sup>116</sup> Xerox® VersaLink® C8000/C9000 - Stampante multifunzione a colori Guida per l'utente

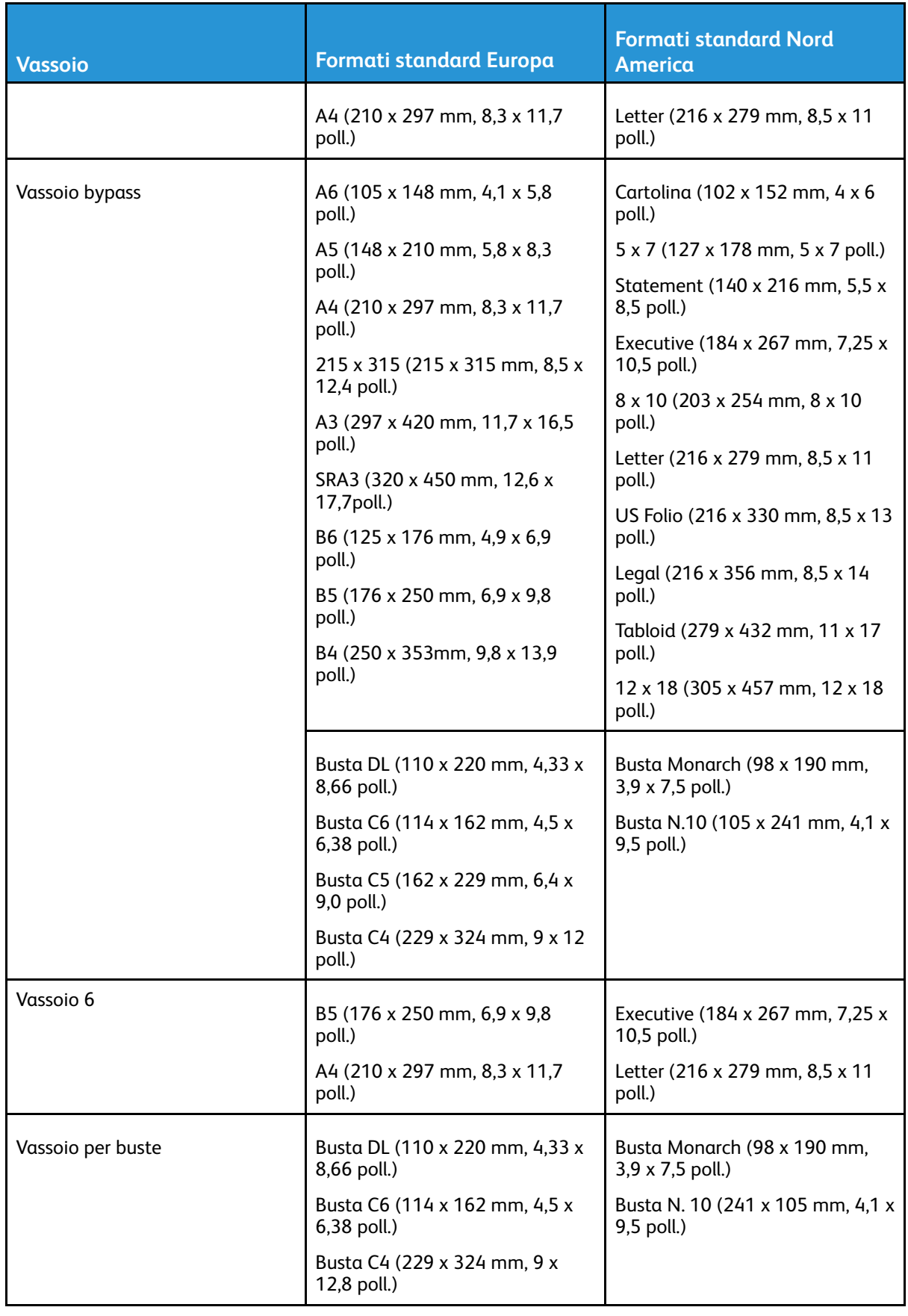

#### Formati carta standard supportati per la stampa fronte/retro automatica

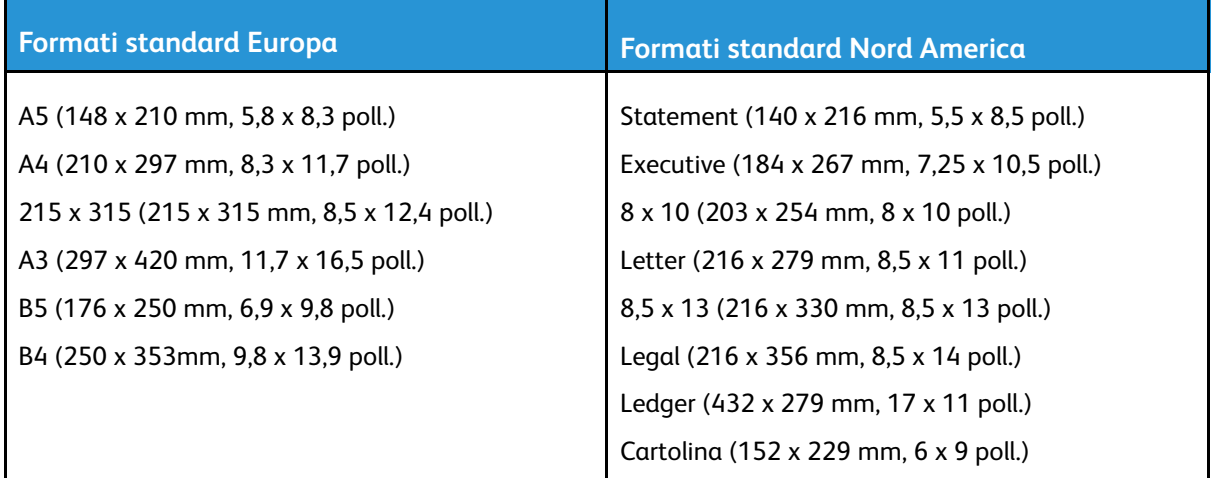

#### Tipi e grammature carta supportati per la stampa fronte/retro automatica

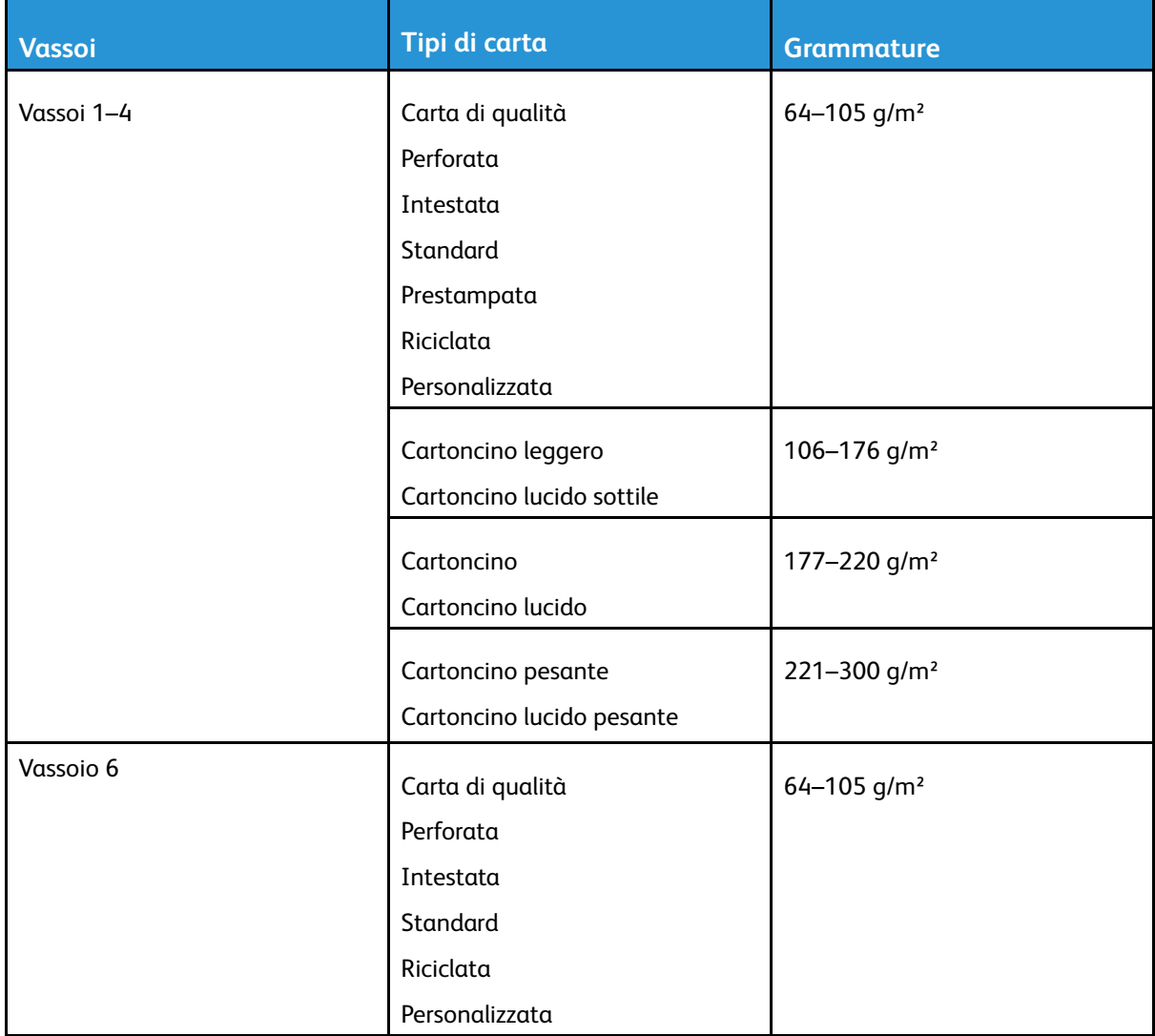

#### 118 Xerox® VersaLink® C8000/C9000 - Stampante multifunzione a colori Guida per l'utente

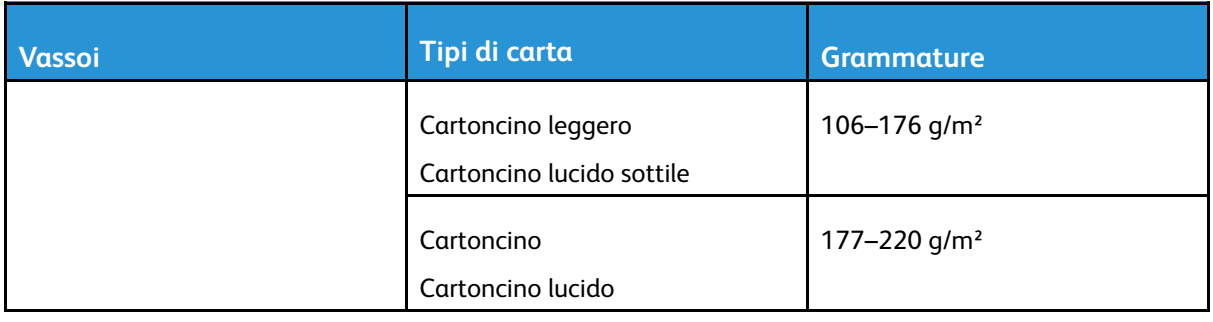

**Nota:** Per il cartoncino pesante con grammatura oltre 256 g/m ², le prestazioni non sono garantite.

# Formati carta personalizzati supportati

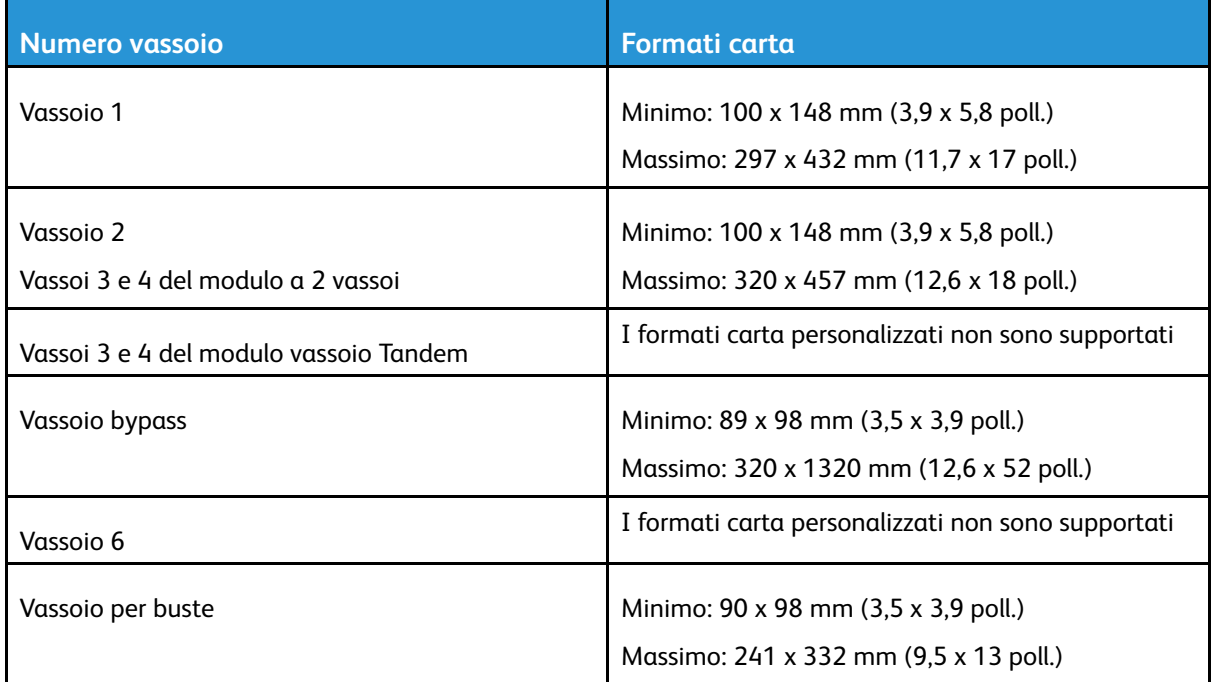

# <span id="page-119-0"></span>Configurazione delle impostazioni vassoio

L'amministratore del sistema può impostare i seguenti vassoi carta su Regolabile o Dedicato:

- Vassoi 1 e 2.
- Vassoi 3 e 4 del modulo a 2 vassoi.

Se un vassoio carta è impostato su Regolabile, le impostazioni della carta possono essere modificate ogni volta che si carica il vassoio. Se si imposta un vassoio carta su Dedicato, sul pannello comandi viene visualizzato un messaggio con la richiesta di caricare un formato, un colore e un tipo di carta specifico.

**Nota:** per configurare le impostazioni del vassoio, accedere come amministratore di sistema. Per ulteriori informazioni, vedere la *System Administrator Guide* (Guida per l'amministratore del sistema) all'indirizzo [www.xerox.com/support/VLC8000docs.](http://www.office.xerox.com/cgi-bin/printer.pl?APP=udpdfs&Page=color&Model=VersaLink+VLC8000&PgName=Man&Language=italian)

Per configurare le impostazioni vassoio:

- 1. Sul pannello comandi della stampante, selezionare **Dispositivo**.
- 2. Toccare **Vassoi carta**, quindi selezionare il vassoio richiesto.
	- Per impostare il modo, selezionare **Modo vassoio**, quindi scegliere un'opzione.
	- Per specificare le impostazioni della carta per un vassoio dedicato, assicurarsi che Modo vassoio sia impostato su Dedicato e impostare il formato, il tipo e il colore della carta.
	- Per configurare la stampante in modo che selezioni automaticamente il vassoio, toccare il pulsante di opzione **Selezione automatica**.
	- Per impostare la priorità per ciascun vassoio, toccare l'icona più (**+**) o meno (**-**). La stampante si rifornisce innanzitutto di carta dal vassoio con priorità 1. Poi, se questo vassoio è vuoto, inizia a rifornirsi di carta dal vassoio con Priorità 2.
- 3. Toccare **OK**.
- 4. Per tornare alla schermata Home, premere il pulsante **Home**.

#### <span id="page-119-1"></span>Configurazione dei vassoi 3 e 4 del modulo vassoio tandem

I vassoi 3 e 4 nel modulo vassoio tandem sono vassoi ad alta capacità. Configurare i vassoi 3 e 4 per supportare la carta in uso.

Se si configurano i vassoi per la prima volta, configurarli per il formato carta da utilizzare. Se si modifica il formato carta, riconfigurare il vassoio per il nuovo formato carta. Per ulteriori informazioni sui formati carta supportati, vedere Formati carta standard [supportati](#page-115-0).

Per configurare i vassoi 3 e 4 nel modulo vassoio tandem:

**Nota:** prima di effettuare qualsiasi regolazione del vassoio, confrontare il formato della carta con le configurazioni correnti dei vassoi 3 e 4. Se le dimensioni della carta corrispondono alla configurazione del vassoio, non è necessaria alcuna regolazione del vassoio.

- 1. Rimuovere tutta la carta dal vassoio.
- 2. Premere sul blocco della guida sulla guida anteriore della carta, quindi far scorrere la guida verso il formato carta desiderato.
- 3. Per bloccare le guide nella posizione desiderata, rilasciare il blocco.

**Nota:** le guide della carta si bloccano solo nelle posizioni relative ai formati carta standard designati.

120 Xerox® VersaLink® C8000/C9000 - Stampante multifunzione a colori Guida per l'utente

## <span id="page-120-0"></span>Configurazione del vassoio 6

Il vassoio 6 è un alimentatore ad alta capacità dedicato È possibile configurare il vassoio 6 in modo che supporti il formato carta da utilizzare. Per ulteriori informazioni sui formati carta supportati, vedere Formati carta standard [supportati](#page-115-0).

Per configurare il vassoio 6:

**Nota:** prima di effettuare qualsiasi regolazione del vassoio, confrontare il formato della carta con la configurazione corrente del vassoio 6. Se le dimensioni della carta corrispondono alla configurazione del vassoio, non è necessaria alcuna regolazione del vassoio.

1. Rimuovere la vite che tiene la piastra spaziatrice sul retro del vassoio.

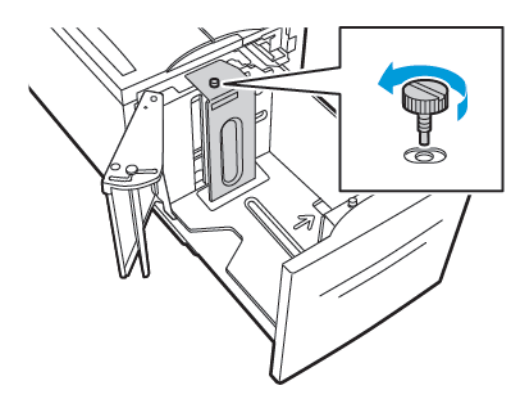

2. Per rimuovere la piastra spaziatrice, afferrarla e sollevarla verso l'alto.

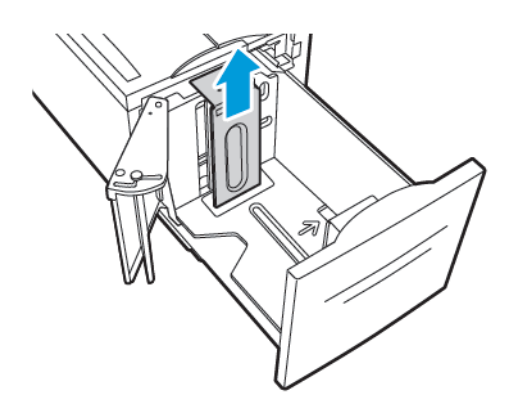

3. Inserire le linguette nella parte inferiore della piastra negli alloggiamenti nella parte inferiore del vassoio 6 corrispondenti al formato carta.

4. Far scorrere la parte superiore della piastra spaziatrice in basso per innestare lo spinotto sul retro del vassoio nel foro corrispondente della piastra.

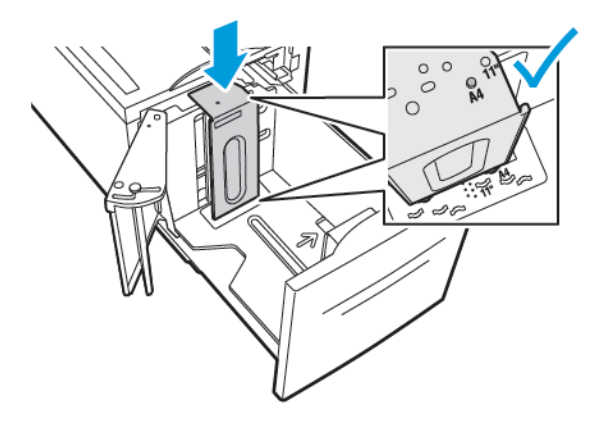

5. Per fissare la piastra spaziatrice, installare la vite.

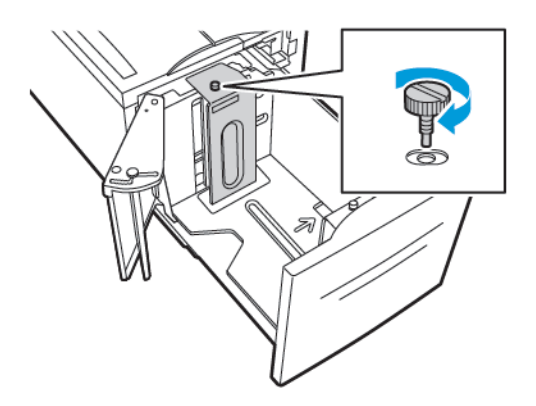

6. Ripetere questi passaggi per la piastra spaziatrice nella parte anteriore del vassoio 6.

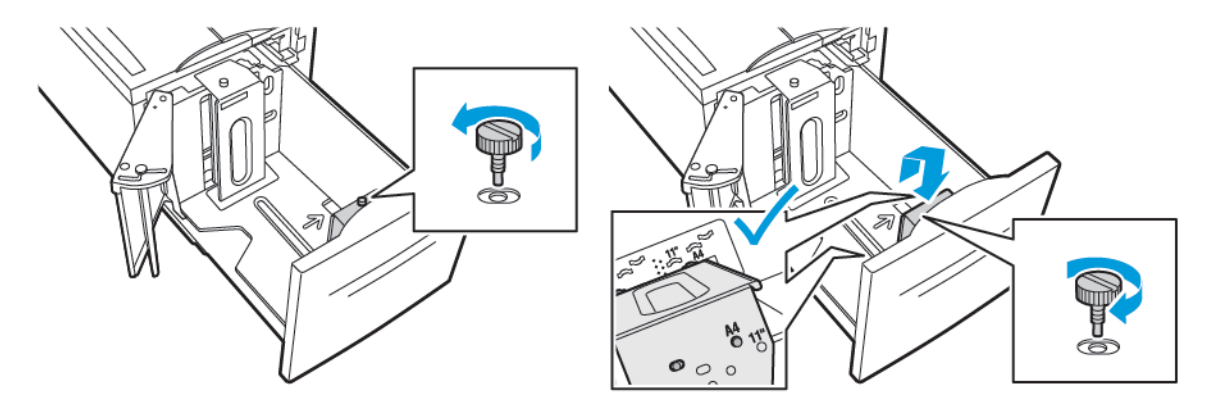

7. Nella parte superiore della porta laterale, individuare il perno.

- 8. Sollevare il perno, quindi guidarlo verso il formato carta richiesto nell'alloggiamento.
- 9. Per bloccare la porta laterale in posizione, rilasciare il perno.

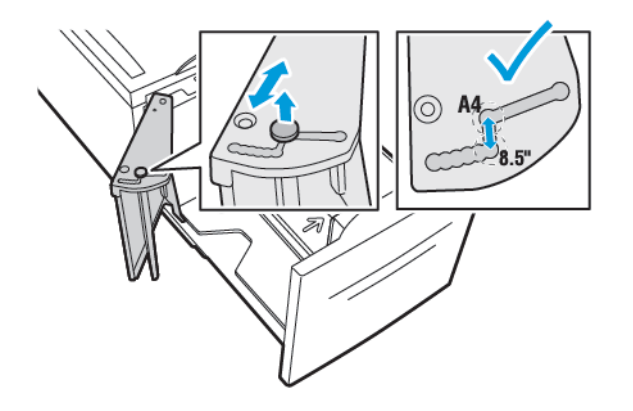

# <span id="page-123-0"></span>Caricamento della carta

#### Caricamento carta nei vassoi da 1 a 4

Si utilizza lo stesso metodo per caricare la carta nei vassoi 1 e 2 e per i vassoi 3 e 4 quando fanno parte del modulo a 2 vassoi. Per le istruzioni su come caricare la carta nei vassoi 3 e 4 quando fanno parte del modulo vassoi tandem, fare riferimento a [Caricamento](#page-127-0) della carta nei vassoi 3 e 4 del modulo vassoi [tandem](#page-127-0)

L'amministratore di sistema può impostare i vassoi da 1 a 4 in modalità Regolabil o Dedicato. Ogni volta che un vassoio viene aperto e chiuso, sul pannello comandi vengono visualizzate le impostazioni della carta.

- Quando i vassoi sono configurati sull'opzione Regolabile, è possibile confermare o modificare le impostazioni dei supporti. Le guide del vassoio rilevano automaticamente il formato della carta caricata.
- Quando i vassoi sono configurati sull'opzione Dedicato, il pannello comandi visualizza le impostazioni dei supporti per il vassoio. Se viene caricato un supporto sbagliato o le guide del vassoio sono impostate incorrettamente, sul pannello comandi viene visualizzato un messaggio di avvertenza.
- **Nota:** le impostazioni della carta di un vassoio dedicato possono essere modificate solo dall'amministratore. Per informazioni dettagliate su come configurare le impostazioni del vassoio, fare riferimento a [Configurazione](#page-119-0) delle impostazioni vassoio.

Se la carta sta per esaurirsi in un vassoio o il vassoio è vuoto, sul pannello comandi viene visualizzato un messaggio di avvertenza.

Per caricare la carta nei vassoi da 1 a 4:

1. Estrarre il vassoio finché non si ferma.

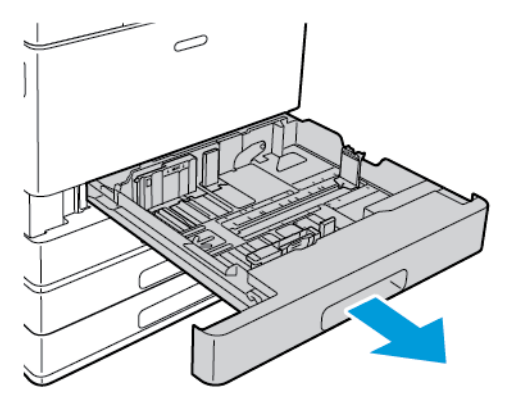

2. Rimuovere eventuali fogli di carta di formato o tipo diverso.

3. Per spostare le guide della lunghezza o della larghezza della carta verso l'esterno, premere sui blocchi della guide e fare scorrere le guida della lunghezza o della larghezza verso l'esterno.

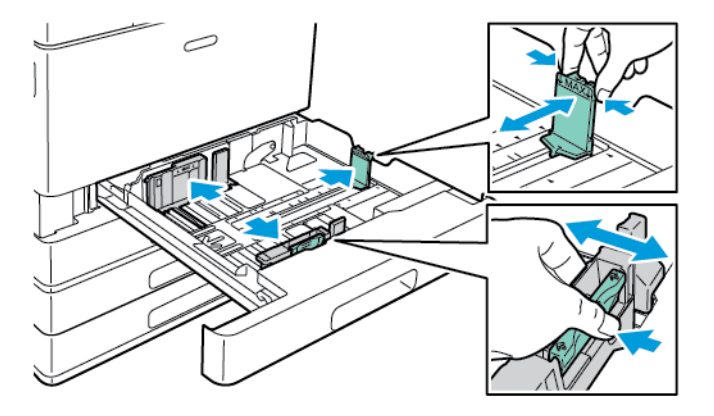

4. Flettere i fogli avanti e indietro e smazzarli, quindi allineare i bordi della pila su una superficie piana. Questa procedura consente di separare gli eventuali fogli e riduce la possibilità di inceppamenti.

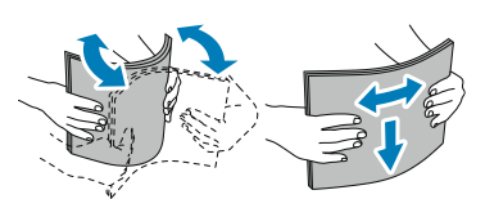

**Nota:** Per evitare inceppamenti carta ed errori di alimentazione, non rimuovere la carta dalla confezione finché non si è pronti a utilizzarla.

- 5. Caricare la carta nel vassoio. Procedere con una delle opzioni seguenti:
	- Per l'alimentazione dal lato lungo:
		- Inserire la carta intestata e prestampata a faccia in giù, con il bordo superiore rivolto verso la parte anteriore della stampante.
		- Caricare carta perforata con i fori sul bordo sinistro.

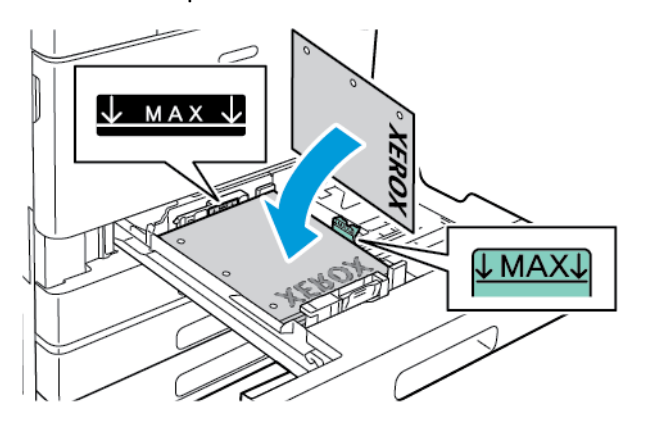

**Nota:** Non caricare la carta oltre la linea di riempimento massimo. Una quantità eccessiva di carta nel vassoio può causare inceppamenti.

- Per l'alimentazione dal lato corto:
	- Inserire la carta intestata e prestampata a faccia in giù, con il bordo superiore rivolto a sinistra.
	- Caricare carta perforata con i fori rivolti verso la parte anteriore.

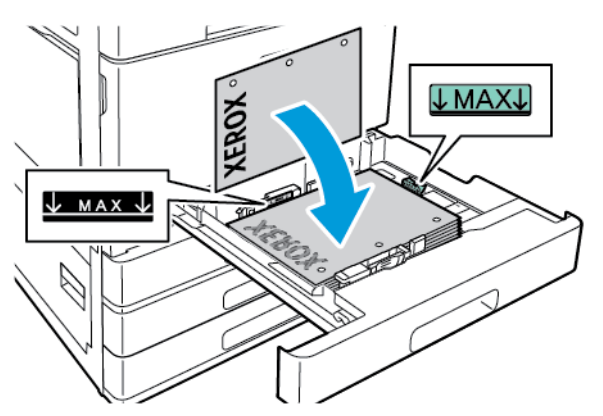

**Nota:** Utilizzare l'alimentazione dal lato corto per la carta di formato personalizzato e i supporti speciali.

6. Per regolare le guide della lunghezza e della larghezza in modo da adattarle alla carta, premere sui blocchi delle guide e fare scorrere le guide fino a toccare la carta.

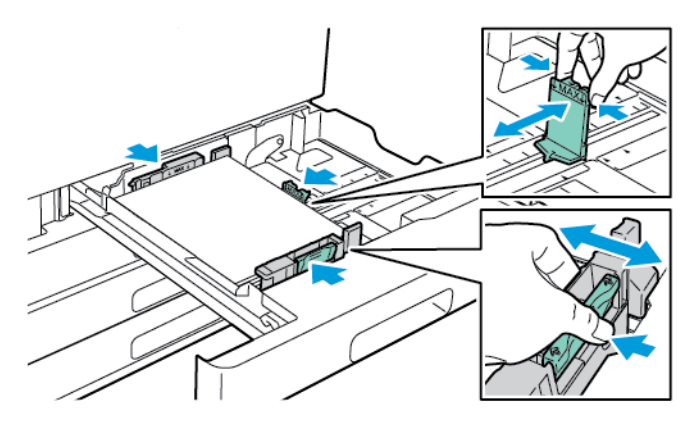

126 Xerox® VersaLink® C8000/C9000 - Stampante multifunzione a colori Guida per l'utente

7. Reinserire il vassoio nella stampante.

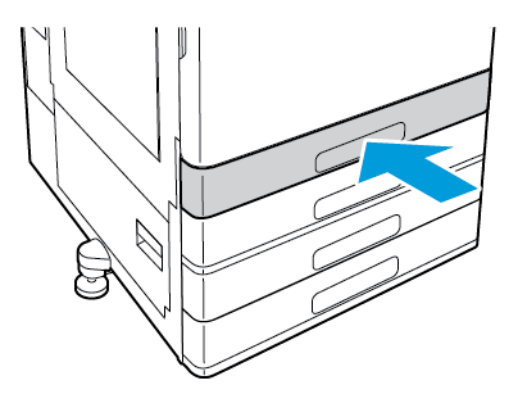

- 8. Sul pannello comandi, selezionare i valori corretti per il formato, il colore e il tipo di carta.
	- Se nella stampante viene caricata carta intestata, selezionare **Intestata** in Tipo.
	- Se nella stampante viene caricata carta prestampata, selezionare **Prestampata** in Tipo.
- 9. Per confermare le impostazioni, selezionare **OK**.

P

**Nota:** per modificare le impostazioni della carta quando il vassoio è impostato sulla modalità Dedicato, vedere [Configurazione](#page-119-0) delle impostazioni vassoio.

#### <span id="page-127-0"></span>Caricamento della carta nei vassoi 3 e 4 del modulo vassoi tandem

Se la carta nel vassoio sta per esaurirsi o il vassoio è vuoto, sul pannello comandi viene visualizzato un messaggio di avvertenza.

Per modificare il formato carta nei vassoi 3 e 4, fare riferimento a [Configurazione](#page-119-1) dei vassoi 3 e 4 del modulo vassoio [tandem.](#page-119-1)

Per caricare la carta nei vassoi 3 e 4 del modulo vassoi tandem:

1. Estrarre il vassoio finché non si ferma. Attendere che il vassoio si abbassi e si arresti.

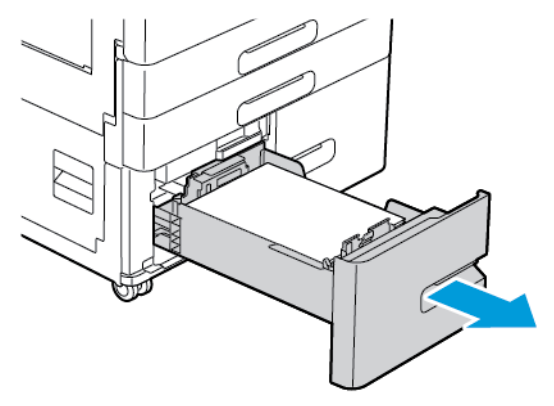

2. Smazzare i bordi della carta prima di caricarla nei vassoi della carta. Questa procedura consente di separare gli eventuali fogli di carta attaccati e riduce la possibilità di inceppamenti.

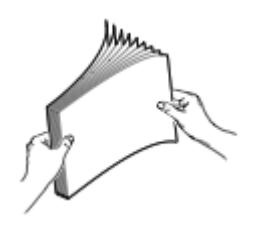

**Nota:** per evitare inceppamenti ed errori di alimentazione della carta, non rimuovere la carta dalla confezione finché non si è pronti a utilizzarla.

- 3. Impilare la carta contro l'angolo posteriore sinistro del vassoio.
	- Inserire la carta intestata e prestampata a faccia in giù, con il bordo superiore rivolto verso la parte anteriore del vassoio.
	- Caricare la carta perforata con i fori sul bordo sinistro.

**Nota:** Non caricare la carta oltre la linea di riempimento massimo. Una quantità eccessiva di carta nel vassoio può causare inceppamenti.

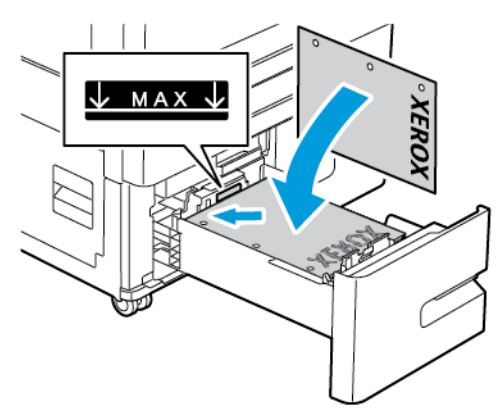

128 Xerox® VersaLink® C8000/C9000 - Stampante multifunzione a colori Guida per l'utente

4. Reinserire il vassoio nella stampante.

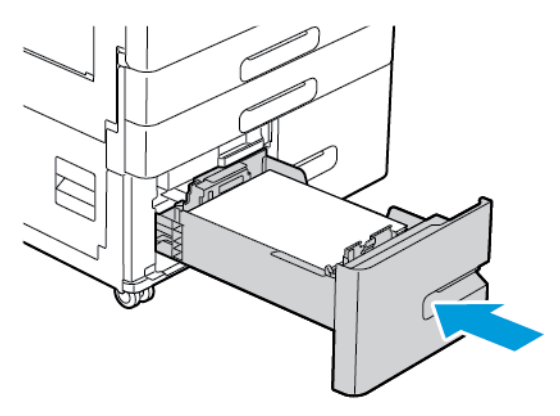

- 5. Sul pannello comandi, selezionare il tipo e il colore corretto della carta.
	- Se nella stampante viene caricata carta intestata, selezionare **Carta intestata** in Tipo.
	- Se nella stampante viene caricata carta prestampata, selezionare **Carta prestampata** in Tipo.
- 6. Per confermare le impostazioni, selezionare **OK**.

#### Caricamento carta nel vassoio bypass

Il vassoio bypass supporta la più ampia varietà di tipi di supporto e va utilizzato principalmente per i lavori di cui vengono stampate poche copie con supporti speciali.

Per caricare la carta nel vassoio bypass:

1. Aprire il vassoio bypass. Se il vassoio bypass contiene già della carta, rimuovere eventuali supporti di formato o tipo diverso.

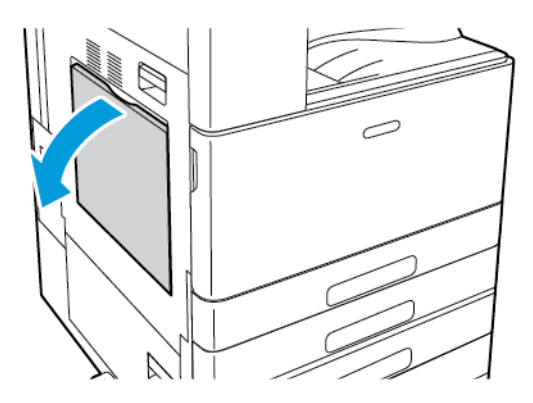

2. Estrarre l'estensione del vassoio per i formati più grandi.

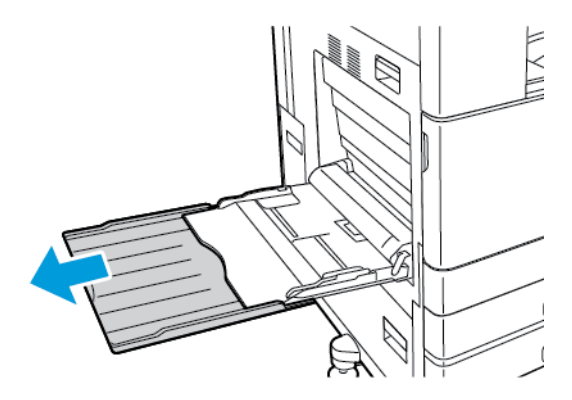

3. Spostare le guide della larghezza fino ai bordi del vassoio.

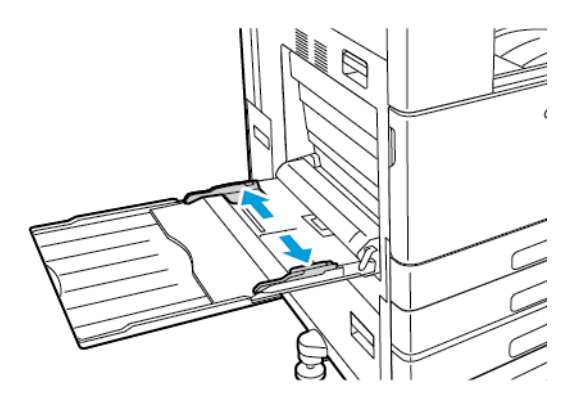

4. Flettere i fogli avanti e indietro e smazzarli, quindi allineare i bordi della pila su una superficie piana. Questa procedura consente di separare gli eventuali fogli e riduce la possibilità di inceppamenti.

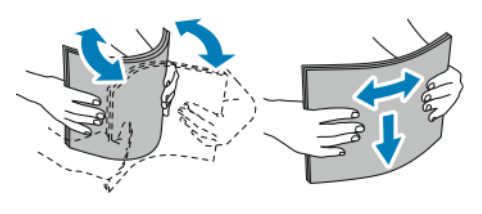

**Nota:** Per evitare inceppamenti carta ed errori di alimentazione, non rimuovere la carta dalla confezione finché non si è pronti a utilizzarla.

- 5. Caricare la carta nel vassoio.
	- Per l'alimentazione dal lato lungo e la stampa in modalità Fronte:
		- Inserire la carta intestata a faccia in su, con il bordo superiore rivolto verso la parte anteriore del vassoio.
		- Caricare la carta perforata con i fori sul bordo destro.

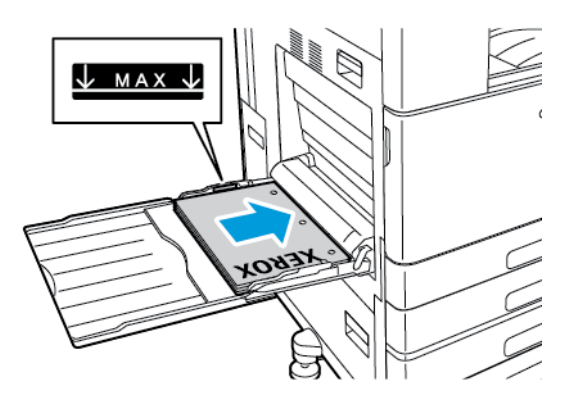

• Inserire la carta prestampata a faccia in giù, con il bordo superiore rivolto verso la parte anteriore del vassoio.

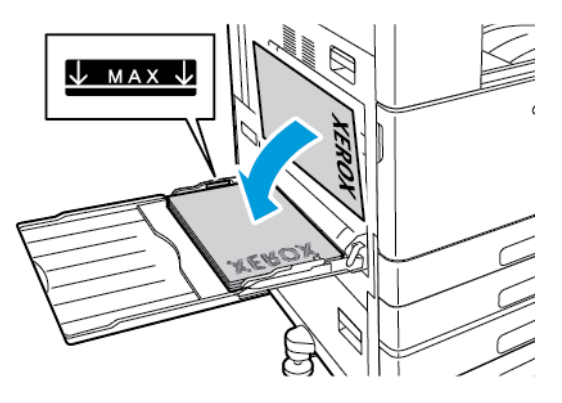

- Per l'alimentazione dal lato lungo e la stampa in modalità Fronte/retro:
	- Inserire la carta intestata o prestampata a faccia in su, con il bordo superiore rivolto verso la parte anteriore del vassoio.
	- Caricare carta perforata con i fori sul bordo sinistro.

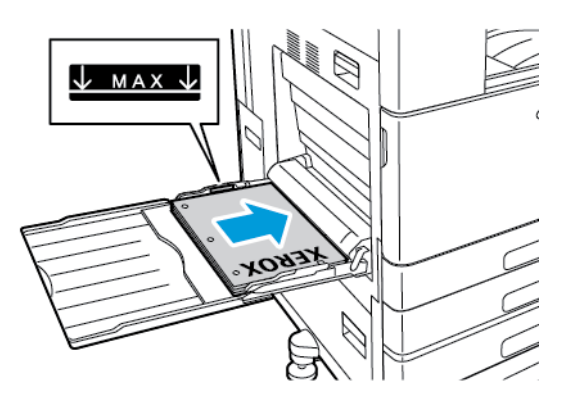

- Per l'alimentazione dal lato corto e la stampa in modalità Fronte:
	- Inserire la carta intestata a faccia in su, con il bordo superiore rivolto a destra.
	- Caricare carta perforata con i fori rivolti verso la parte anteriore.

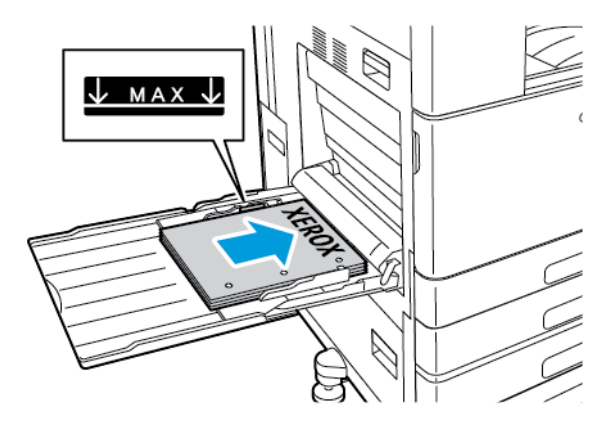

• Inserire la carta prestampata a faccia in giù, con il bordo superiore rivolto a destra.

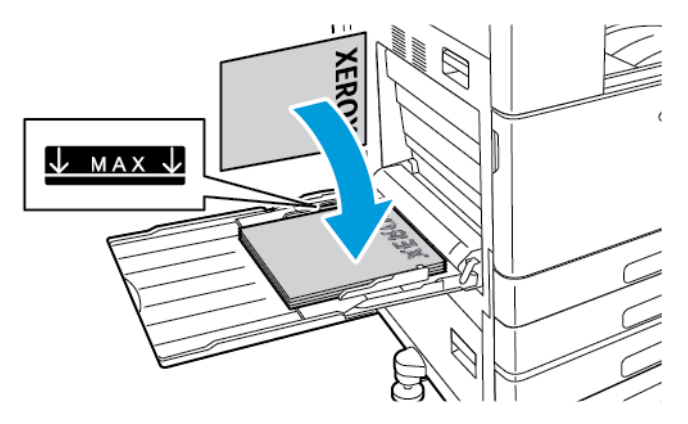

- Per l'alimentazione dal lato corto e la stampa in modalità Fronte/retro:
	- Inserire la carta intestata o prestampata a faccia in su, con il bordo superiore rivolto a destra.
	- Caricare carta perforata con i fori rivolti verso la parte anteriore.

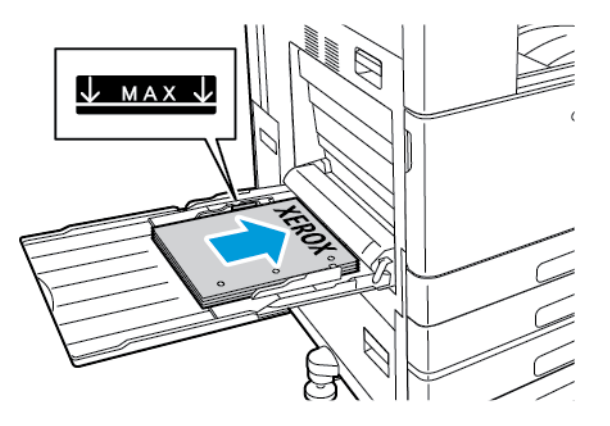

**Nota:** Non caricare la carta oltre la linea di riempimento massimo per evitare potenziali inceppamenti.

6. Regolare le guide della larghezza fino a quando non toccano i bordi della carta.

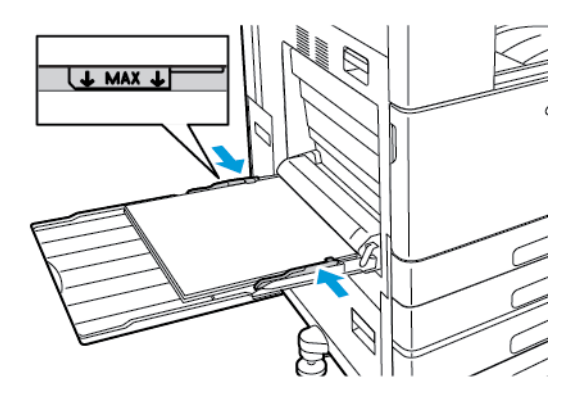

- 7. Sul pannello comandi, selezionare i valori corretti per il formato, il colore e il tipo di carta.
	- Se nella stampante viene caricata carta intestata, selezionare **Intestata** in Tipo.
	- Se nella stampante viene caricata carta prestampata, selezionare **Prestampata** in Tipo.
- 8. Per confermare le impostazioni, selezionare **OK**.
- 132 Xerox® VersaLink® C8000/C9000 Stampante multifunzione a colori Guida per l'utente

# Caricamento carta nel vassoio 6

Se la carta nel vassoio sta per esaurirsi o il vassoio è vuoto, sul pannello comandi viene visualizzato un messaggio di avvertenza.

Per modificare il formato carta nel vassoio 6, fare riferimento a [Configurazione](#page-120-0) del vassoio 6.

Per caricare la carta nel vassoio 6:

1. Estrarre il vassoio 6 dall'alimentatore ad alta capacità finché non si ferma. Aprire lo sportello laterale finché non si ferma.

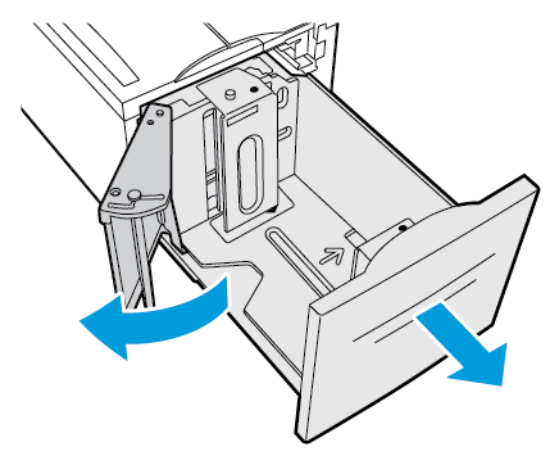

- 2. Attendere che il vassoio si abbassi e si arresti.
- 3. Sul pannello comandi vengono visualizzate le impostazioni del vassoio carta. Accertarsi di aver caricato il tipo di carta corretto nel vassoio.
	- **Nota:** Non caricare carta di formato personalizzato nel vassoio 6.
- 4. Aprire a ventaglio i bordi della carta prima di caricarli nei vassoi. Questa procedura consente di separare gli eventuali fogli di carta attaccati e riduce la possibilità di inceppamenti.

**Nota:** per evitare inceppamenti ed errori di alimentazione della carta, non rimuovere la carta dalla confezione finché non è necessario.

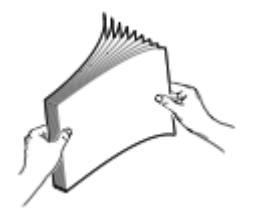

- 5. Caricare la carta lungo il lato destro del vassoio.
	- Inserire la carta intestata o la carta prestampata a faccia in su, con il bordo superiore rivolto verso la parte anteriore del vassoio.
	- Posizionare la carta perforata con i fori rivolti verso il lato sinistro del vassoio.
		- **Nota:** Non caricare la carta oltre la linea di riempimento massimo per evitare potenziali inceppamenti.

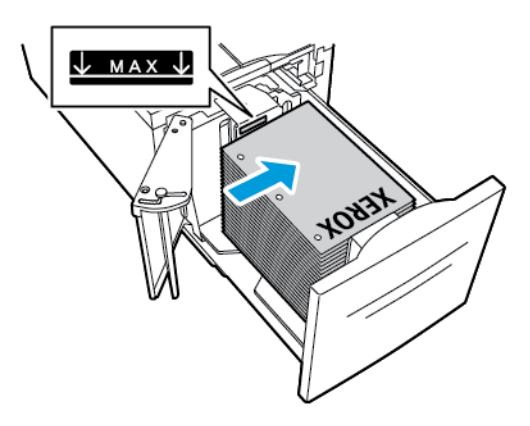

6. Chiudere lo sportello laterale, quindi chiudere il vassoio 6.

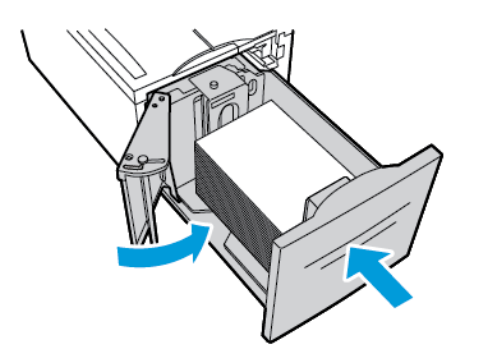

- 7. Sul pannello comandi, selezionare il tipo e il colore corretto della carta.
	- Se nella stampante viene caricata carta intestata, selezionare **Intestata** in Tipo.
	- Se nella stampante viene caricata carta prestampata, selezionare **Prestampata** in Tipo.
- 8. Per confermare le impostazioni, selezionare **OK**.

# <span id="page-134-0"></span>Stampa su carta speciale

Per ordinare carta o altri supporti, rivolgersi al rivenditore locale oppure visitare il sito Web [www.](http://www.office.xerox.com/cgi-bin/printer.pl?APP=udpdfs&Page=color&PgName=order&Language=italian) [xerox.com/supplies](http://www.office.xerox.com/cgi-bin/printer.pl?APP=udpdfs&Page=color&PgName=order&Language=italian).

Per riferimento:

- [www.xerox.com/rmlna](http://www.office.xerox.com/cgi-bin/printer.pl?APP=udpdfs&Page=color&PgName=rmlna&Language=italian) Recommended Media List (Elenco dei supporti consigliati) (Stati Uniti)
- [www.xerox.com/rmleu](http://www.office.xerox.com/cgi-bin/printer.pl?APP=udpdfs&Page=color&PgName=rmleu&Language=italian)Recommended Media List (Elenco dei supporti consigliati) (Europa)

## Buste

È possibile stampare su buste dal vassoio bypass. Quando il vassoio buste opzionale è installato, è possibile stampare le buste da questo vassoio.

#### Istruzioni per la stampa su buste

- Utilizzare solo buste di carta.
- Non utilizzare buste con finestre o fermagli metallici.
- La qualità di stampa dipende dalla qualità e dalla struttura delle buste. Se non si ottengono i risultati desiderati, provare buste di un'altra marca.
- Mantenere temperature e umidità relativa costanti.
- Conservare sempre le buste non utilizzate nella confezione originale per evitare eccessi di umidità e aria secca che possono compromettere la qualità di stampa e causare la formazione di grinze. Un'umidità eccessiva può sigillare le buste prima o durante la stampa.
- Rimuovere le bolle d'aria dalle buste prima di caricarle nel vassoio collocando su di esse un libro pesante.
- Nel driver di stampa, selezionare Busta come tipo di carta.
- Non utilizzare buste imbottite. Utilizzare buste che rimangono piatte.
- Non utilizzare buste con colla attivata dal calore.
- Non utilizzare buste con lembi sigillati a pressione.

#### Caricamento di buste nel vassoio bypass

Il vassoio bypass contiene seguenti formati di buste standard:

- C4, C5, C6 e DL
- Monarch e N.10

Per caricare le buste nel vassoio bypass:

1. Aprire il vassoio bypass.

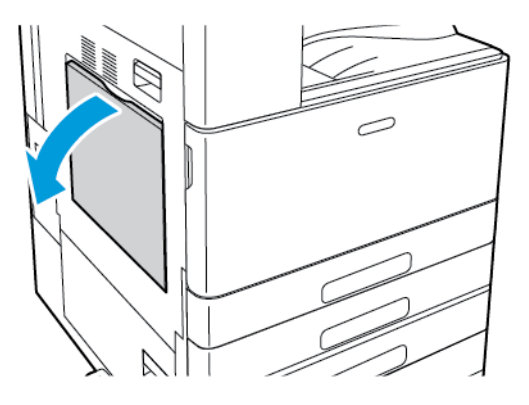

2. Spostare le guide della larghezza fino ai bordi del vassoio.

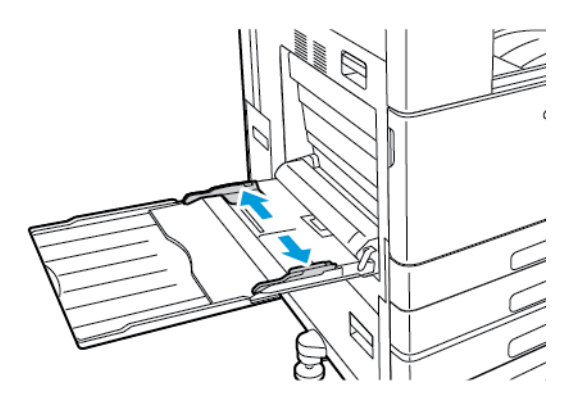

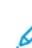

**Nota:** Se non si caricano le buste nel vassoio bypass subito dopo essere state rimosse dalla confezione, possono gonfiarsi. Per evitare inceppamenti, appiattire le buste.

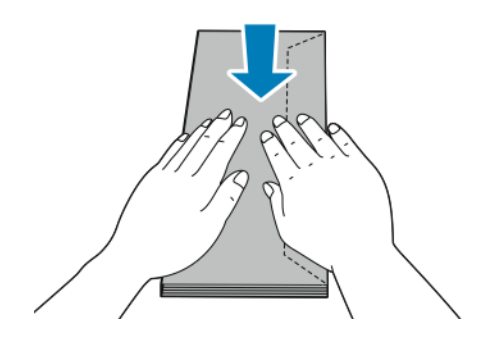

- 3. Caricare le buste nel vassoio.
	- Per le buste con il lembo sul lato lungo, caricare le buste a faccia in giù, con i lembi chiusi e rivolti verso destra.

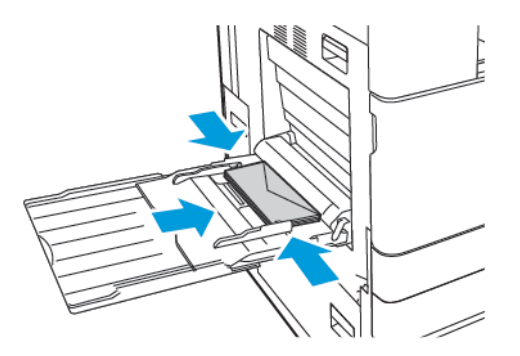

• Per le buste con un lembo a chiusura automatica su un lato corto, caricare le buste a faccia in giù, con i lembi chiusi e rivolti verso destra.

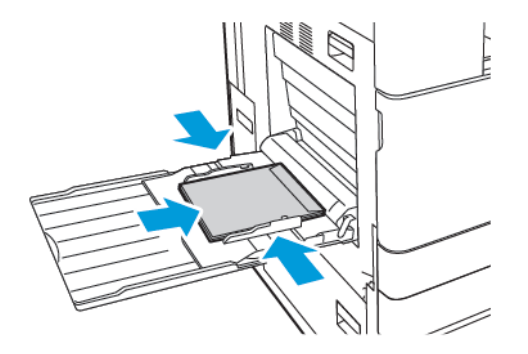

• Per le buste con un lembo non adesivo su un lato corto, caricare le buste a faccia in giù, con i lembi aperti e rivolti verso sinistra.

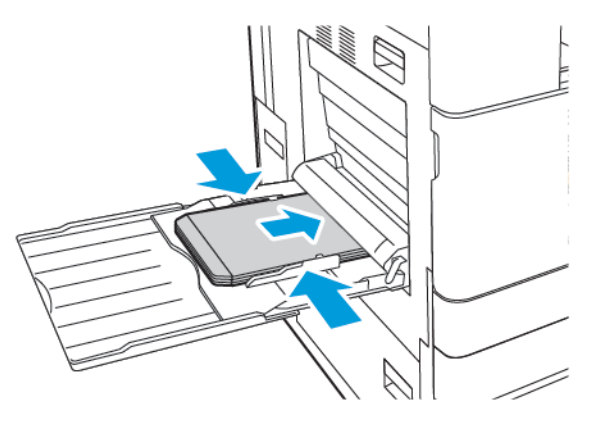

**Nota:** Per stampare correttamente le buste, quando si caricano con i lembi aperti, impostare l'orientamento necessario nel driver di stampa. Per capovolgere le immagini, selezionare **Ruota immagine di 180 gradi** nel driver di stampa.

- 4. Sul pannello comandi, selezionare i valori corretti per il formato, il colore e il tipo di carta. Verificare che il tipo di carta sia impostato su Busta.
- 5. Per confermare le impostazioni, selezionare **Conferma**.

#### Caricamento del vassoio per buste

Il vassoio per buste opzionale può essere utilizzato al posto del vassoio 1. Il vassoio per buste è un vassoio dedicato e può contenere buste nei seguenti formati standard:

- C4, C6 e DL
- Monarch e N.10

Per caricare il vassoio buste:

1. Estrarre il vassoio per buste finché non si ferma.

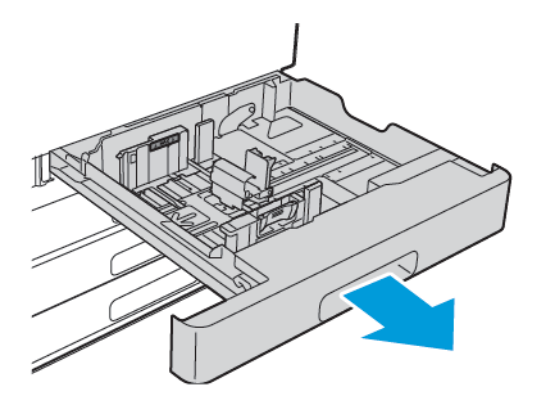

- 2. Caricare le buste nel vassoio.
	- Per le buste con il lembo sul lato lungo, caricare le buste a faccia in su, con i lembi chiusi e rivolti verso sinistra.

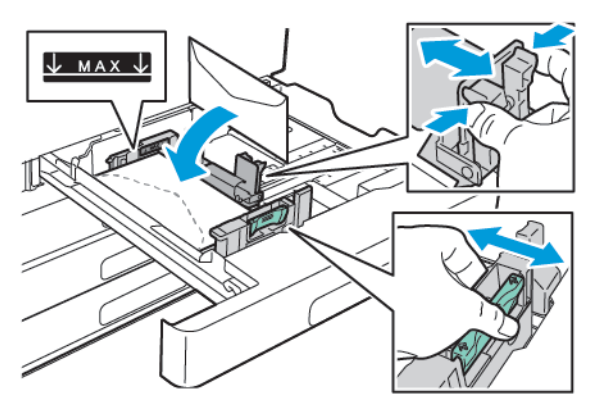

Per le buste con un lembo a chiusura automatica su un lato corto, caricare le buste a faccia in su, con i lembi chiusi e rivolti verso sinistra.

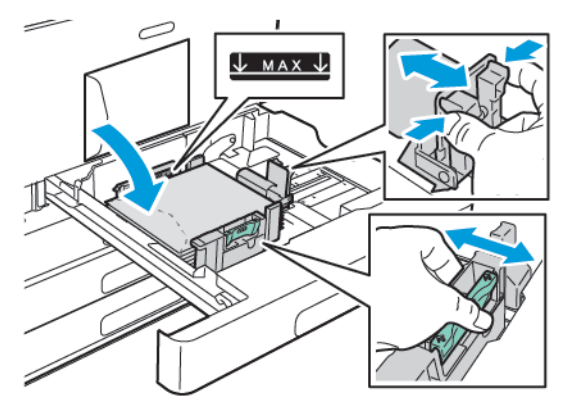

• Per le buste con un lembo non adesivo su un lato corto, caricare le buste a faccia in su, con i lembi aperti e rivolti verso destra.

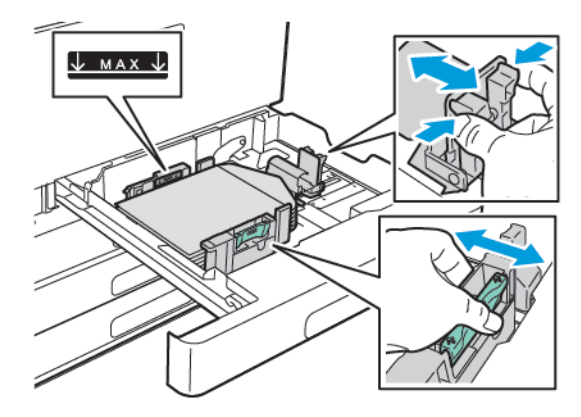

**Nota:** Regolare le guide carta in modo tale che tocchino appena i bordi delle buste. Accertarsi che la linea di riempimento massimo sia visibile o che non siano state caricate più di 50 buste nel vassoio.

3. Chiudere il vassoio.

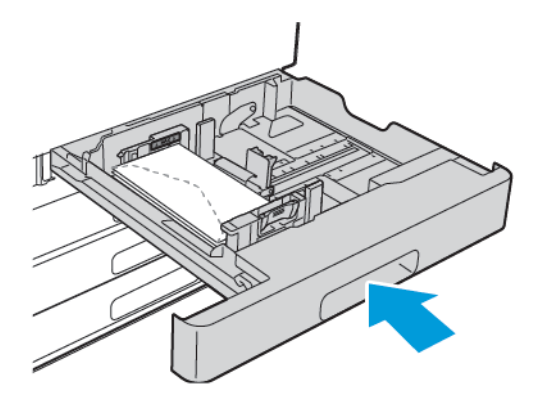

- 4. Sul pannello comandi, selezionare i valori corretti per il formato, il colore e il tipo di carta. Verificare che il tipo di carta sia impostato su Busta.
- 5. Per confermare le impostazioni, selezionare **Conferma**.

# Etichette

È possibile stampare etichette da qualsiasi vassoio.

#### Istruzioni per la stampa di etichette

- Utilizzare etichette progettate per la stampa laser.
- Non utilizzare etichette in vinile.
- Non alimentare un foglio di etichette nella stampante più di una volta.
- Non utilizzare etichette con adesivo pregommato.
- Stampare i fogli di etichette solo su un lato. Utilizzare esclusivamente fogli di etichette completi.
- Conservare le etichette non utilizzate in posizione orizzontale nella confezione originale. Lasciare i fogli di etichette all'interno della confezione originale fino al momento dell'uso. Reinserire eventuali fogli di etichette inutilizzati nella confezione e sigillarla di nuovo.
- Non conservare le etichette in ambienti molto secchi o umidi oppure troppo caldi o freddi. La conservazione in queste condizioni può causare problemi di qualità di stampa o inceppamenti nella stampante.
- Ruotare frequentemente i supporti. Lunghi periodi di conservazione in condizioni estreme possono causare l'arricciamento e l'inceppamento delle etichette nella stampante.
- Nel driver di stampa, selezionare Etichetta come tipo di carta.
- Prima di caricare le etichette, rimuovere tutta l'altra carta dal vassoio.

#### **AVVERTENZA:**

non utilizzare fogli con etichette mancanti, arricciate o parzialmente staccate dal foglio di supporto. per evitare di danneggiare la stampante.

#### Caricamento delle etichette nei vassoi da 1 a 4

- **Nota:** Per caricare le etichette nei vassoi 3 e 4 del modulo vassoio tandem, fare riferimento D a [Caricamento](#page-142-0) delle etichette nei vassoi 3 e 4 del modulo vassoio tandem.
- 1. Estrarre il vassoio finché non si ferma.

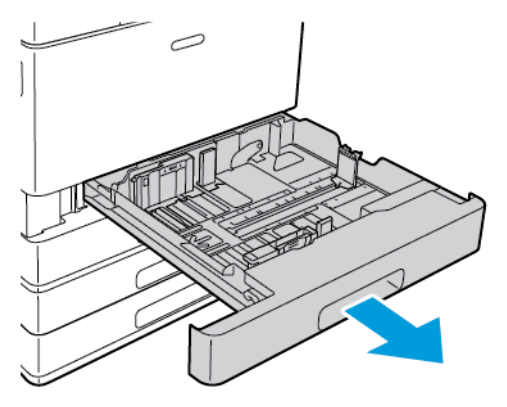

- 2. Verificare che le guide della carta siano impostate correttamente per le etichette da caricare.
- 3. Rimuovere eventuali fogli di carta di formato o tipo diverso.
- 4. Per spostare la guida della lunghezza o della larghezza della carta verso l'esterno, rilasciare il blocco della guida e spingere la guida della lunghezza o della larghezza verso l'esterno.

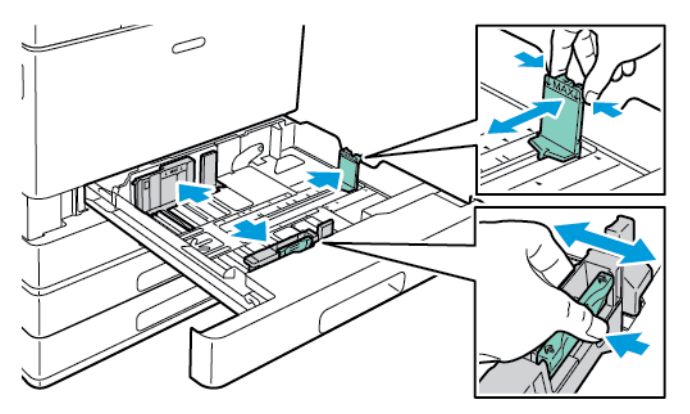

- 5. Caricare le etichette nel vassoio.
	- Per l'alimentazione dal lato lungo, inserire le etichette a faccia in su con il bordo superiore rivolto verso il retro della stampante.

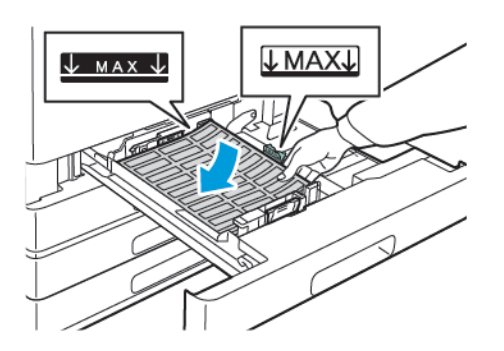

• Per l'alimentazione dal lato corto, inserire le etichette a faccia in su con il bordo superiore rivolto a sinistra.

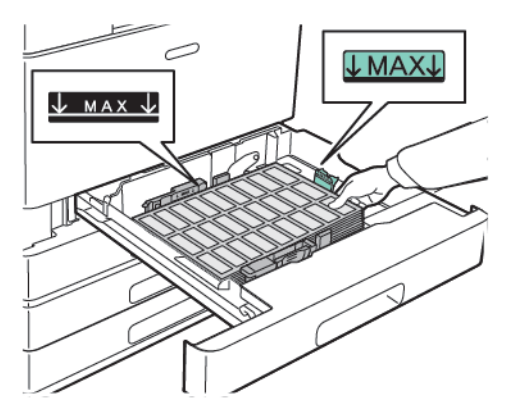

**Nota:** Non caricare la carta oltre la linea di riempimento massimo per evitare potenziali inceppamenti.

6. Regolare le guide della larghezza e della lunghezza per adattarle alle etichette.

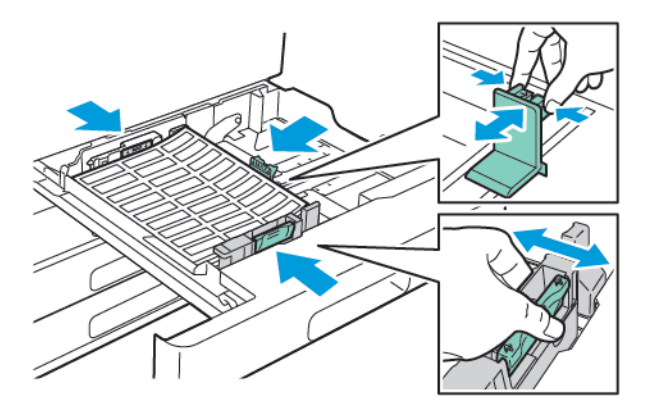

7. Reinserire il vassoio nella stampante.

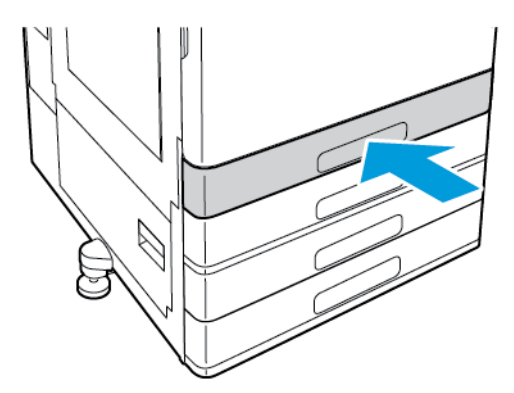

8. Sul pannello comandi, selezionare i valori corretti per il formato, il colore e il tipo di carta. Verificare che il tipo di carta sia impostato su Etichette.

**Nota:** per modificare le impostazioni della carta quando il vassoio è impostato sulla modalità Dedicato, vedere [Configurazione](#page-119-0) delle impostazioni vassoio.

- 9. Per confermare le impostazioni, selezionare **OK**.
- 10. Per tornare alla schermata Home, premere il pulsante **Home**.

#### <span id="page-142-0"></span>Caricamento delle etichette nei vassoi 3 e 4 del modulo vassoio tandem

1. Estrarre il vassoio 3 o 4 finché non si ferma. Attendere che il vassoio si abbassi e si arresti.

**Nota:** assicurarsi che le etichette siano della dimensione corretta per il vassoio. Non caricare carta in formato personalizzato nei vassoi 3 o 4. Per modificare il formato carta nei vassoi 3 e 4, fare riferimento a [Configurazione](#page-119-1) dei vassoi 3 e 4 del modulo vassoio [tandem](#page-119-1).

2. Per caricare le etichette nel vassoio, inserire le etichette a faccia in su con il bordo superiore rivolto verso il retro della stampante. Impilare le etichette contro l'angolo posteriore sinistro del vassoio come mostrato.

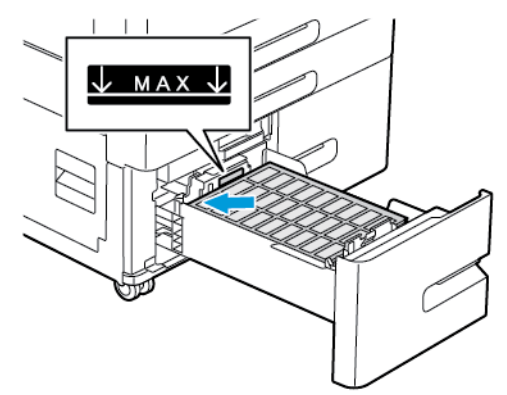

- 3. Reinserire il vassoio nella stampante.
- 4. Sul pannello comandi, selezionare il tipo e il colore corretto della carta. Verificare che il tipo di carta sia impostato su Etichette.
- 5. Per confermare le impostazioni, selezionare **OK**.
- 6. Per tornare alla schermata Home, premere il pulsante **Home**.

#### Caricamento di etichette nel vassoio bypass

- 1. Aprire il vassoio bypass ed estrarre l'estensione del vassoio per i formati carta più grandi. Rimuovere eventuali fogli di carta di formato o tipo diverso.
- 2. Spostare le guide della larghezza fino ai bordi del vassoio.

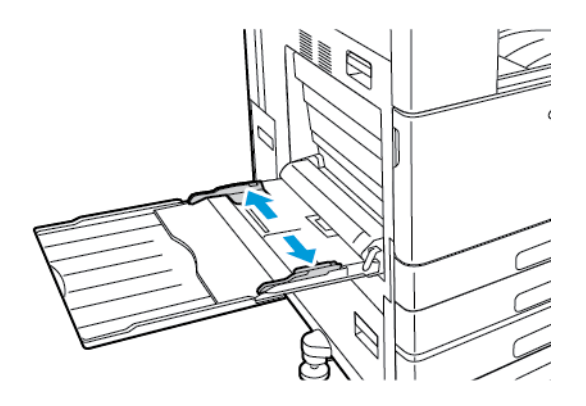

- 3. Caricare le etichette nel vassoio.
	- Per l'alimentazione dal lato lungo, caricare le etichette a faccia in giù con il bordo superiore rivolto verso il retro della stampante.

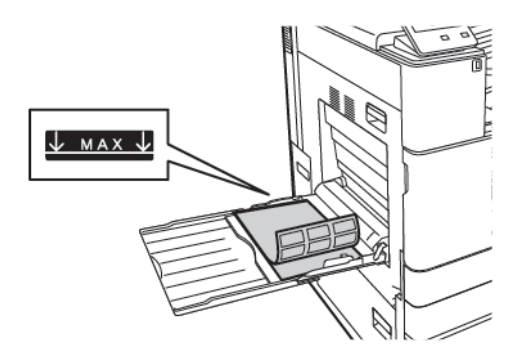

• Per l'alimentazione dal lato corto, caricare le etichette a faccia in giù con il bordo superiore rivolto a destra.

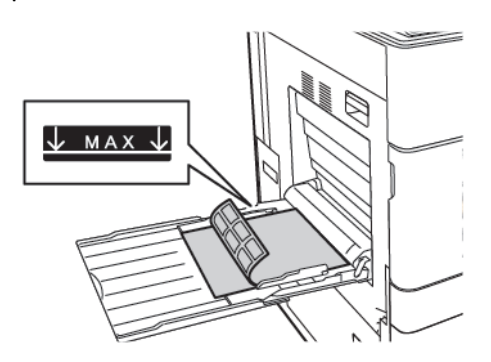

**Nota:** Non caricare la carta oltre la linea di riempimento massimo per evitare potenziali inceppamenti.
4. Regolare le guide della larghezza fino a quando non toccano i bordi della carta.

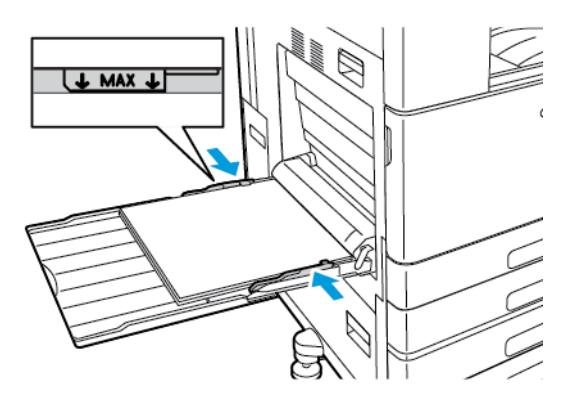

- 5. Sul pannello comandi, selezionare i valori corretti per il formato, il colore e il tipo di carta. Verificare che il tipo di carta sia impostato su Etichette.
- 6. Per confermare le impostazioni, selezionare **OK**.
- 7. Per tornare alla schermata Home, premere il pulsante **Home**.

### Striscione

È possibile stampare striscioni dal vassoio bypass.

#### Caricamento dello striscione nel vassoio bypass

- 1. Aprire il vassoio bypass, quindi estrarre l'estensione del vassoio. Rimuovere eventuali fogli di carta di formato o tipo diverso.
- 2. Spostare le guide della larghezza fino ai bordi del vassoio.

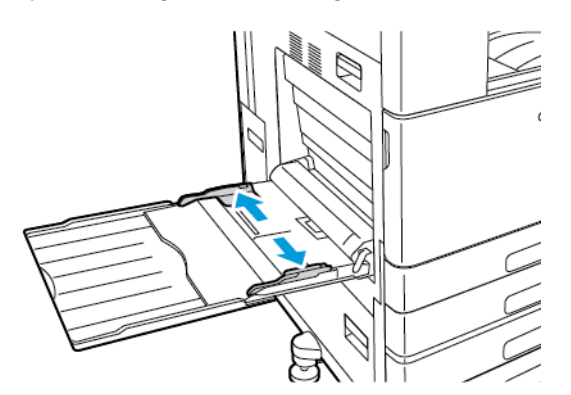

3. Caricare la carta per striscione nel vassoio. Caricare la carta con il lato corto alimentato per primo nella stampante.

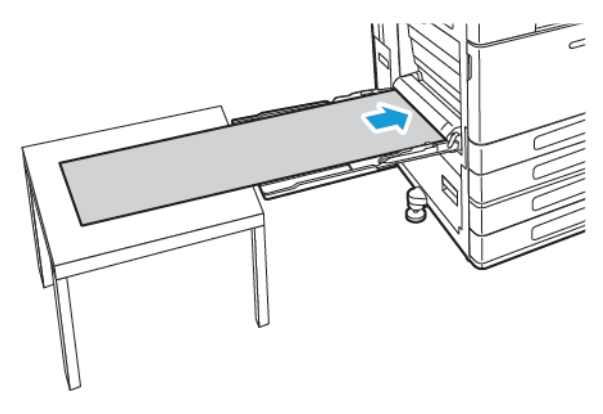

- 4. Regolare le guide della larghezza fino a quando non toccano i bordi della carta.
- 5. Sul pannello comandi, selezionare i valori corretti per il formato, il colore e il tipo di carta.
	- a. Per definire il formato carta, selezionare **Format** e quindi **Personalizzato**. Nella finestra Formato carta pers., immettere l'altezza e la larghezza della carta per striscione, quindi selezionare **OK**.
	- b. Per definire il tipo di carta, selezionare **Tipo**, quindi il tipo di carta corretto.
	- c. Per definire il colore della carta, selezionare **Colore**, quindi il colore carta corretto.
- 6. Per confermare le impostazioni, selezionare **OK**.
- 7. Per tornare alla schermata Home, premere il pulsante **Home**.
	- **Nota:** Quando la carta viene alimentata nella stampante, supportare la carta con le mani. Per evitare inceppamenti della carta, alimentare un foglio di carta per volta.

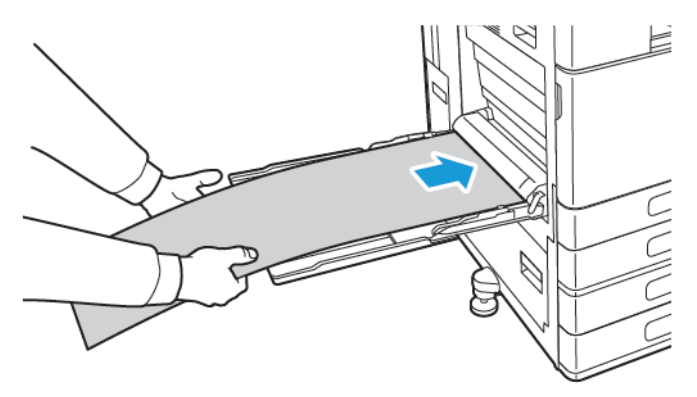

# $\overline{\phantom{a}}$

# <span id="page-146-0"></span>Manutenzione

Questo capitolo contiene:

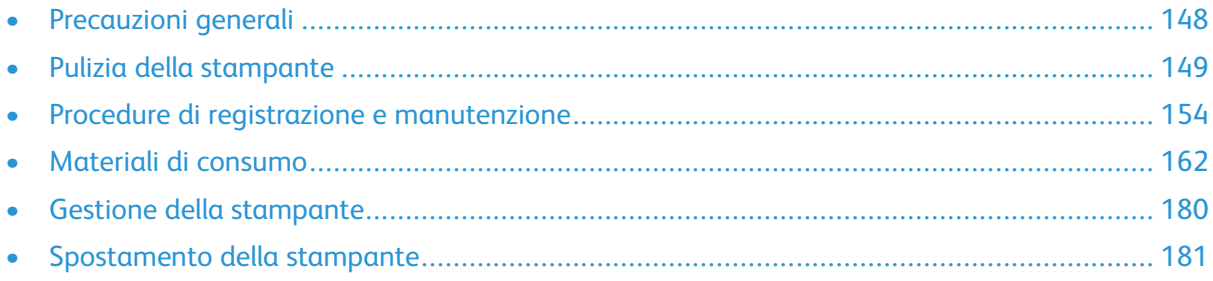

## <span id="page-147-0"></span>Precauzioni generali

#### **AVVERTENZA:**

- Le parti interne della stampante potrebbero essere molto calde. Fare attenzione quando ci sono sportelli o coperchi sono aperti.
- Tenere tutti i prodotti per la pulizia lontano dalla portata dei bambini.
- Non utilizzare prodotti di pulizia spray pressurizzati all'interno e all'esterno della stampante. Alcuni di questi spray contengono sostanze esplosive e non sono adatti per componenti elettrici. L'utilizzo di questi prodotti di pulizia aumenta il rischio di incendi o esplosioni.
- Non rimuovere coperture o protezioni avvitate. Nelle parti protette da coperture non è previsto l'intervento dell'utente. Non eseguire alcuna procedura di manutenzione che non sia descritta nella documentazione fornita insieme alla stampante.

#### **Attenzione:**  $\mathbf{\Omega}$

- Non utilizzare solventi organici, sostanze chimiche abrasive o agenti spray per pulire la stampante. Non versare mai liquidi direttamente sulla stampante. Utilizzare esclusivamente i materiali di pulizia indicati nella presente documentazione.
- Non appoggiare oggetti sulla stampante.
- Non lasciare le coperture e gli sportelli aperti per periodi di tempo prolungati, soprattutto in luoghi con molta luce. L'esposizione alla luce può danneggiare le cartucce fotoricettore.
- Non aprire coperture o sportelli durante la stampa.
- Non inclinare la stampante durante l'uso.
- Non toccare i contatti elettrici o gli ingranaggi per evitare di danneggiare la stampante e diminuire la qualità di stampa.
- Verificare che tutte le parti rimosse durante la pulizia siano riposizionate correttamente prima di inserire la spina della stampante nella presa.

# <span id="page-148-0"></span>Pulizia della stampante

### Pulizia delle parti esterne

Pulire le parti esterne della stampante una volta al mese.

- Pulire il vassoio carta, il vassoio di uscita, il pannello comandi e altre parti con un panno morbido, umido.
- Dopo la pulizia, passare un panno morbido, asciutto.
- Per le macchie difficili da trattare, applicare una piccola quantità di detergente delicato sul panno e strofinare delicatamente sulla macchia.
- **Attenzione:** Non spruzzare detergente direttamente sulla stampante. Il detergente liquido  $\bigcirc$ può infiltrarsi nella stampante attraverso una fessura e causare problemi. Utilizzare solo acqua o detergente neutro.

### Pulizia delle parti interne

Per prevenire la formazione di macchie che possono diminuire la qualità di stampa, pulire regolarmente l'interno della stampante. Effettuare una pulizia interna della stampante ogni volta che si sostituisce una cartuccia fotoricettore.

Dopo aver eliminato inceppamenti della carta o sostituito una cartuccia toner, esaminare l'interno della stampante prima di chiudere le coperture e gli sportelli.

- Rimuovere eventuali frammenti di carta residui. Per maggiori dettagli, consultare [Eliminazione](#page-190-0) degli [inceppamenti](#page-190-0) carta.
- Rimuovere eventuale polvere o macchie con un panno non lanuginoso pulito e asciutto.

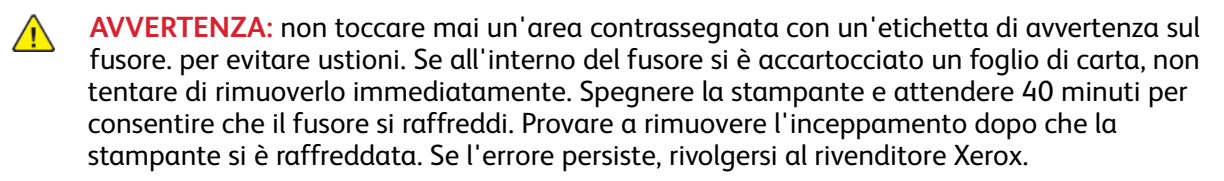

### Pulizia delle lenti della testina di stampa

La stampante è dotata di quattro lenti della testina di stampa. Per mantenere una buona qualità di stampa, pulire regolarmente le lenti della testina di stampa. Pulire le lenti della testina di stampa ogni volta che viene sostituita la relativa cartuccia fotoricettore o quando la qualità di stampa inizia a diminuire. Ad esempio, se le stampe presentano aree vuote o leggere sbavature di uno o più colori, attenersi alle istruzioni riportate di seguito per pulire le lenti LED.

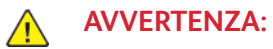

Se si versa accidentalmente del toner sugli indumenti, soffiarlo via delicatamente. Per eliminare eventuali residui di toner dagli indumenti, sciacquarli esclusivamente con acqua fredda. In caso di contatto del toner con la pelle, sciacquare immediatamente con acqua fredda e sapone neutro. In caso di contatto con gli occhi, sciacquarli immediatamente con acqua fredda e consultare un medico.

- **Attenzione:** Non eseguire questa procedura mentre sono in corso operazioni di copia o  $\mathbf{O}$ stampa.
- 1. Aprire lo sportello anteriore della stampante.

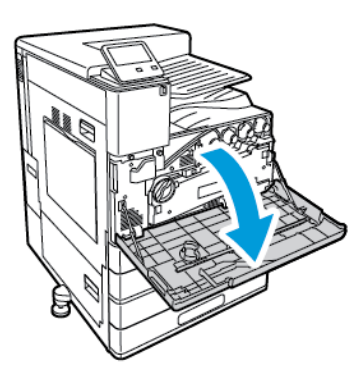

- 2. Rimuovere l'unità di trasporto toner di scarto:
	- a. Per sbloccare l'unità di trasporto toner di scarto, ruotare la leva di bloccaggio di 45 gradi in senso antiorario.

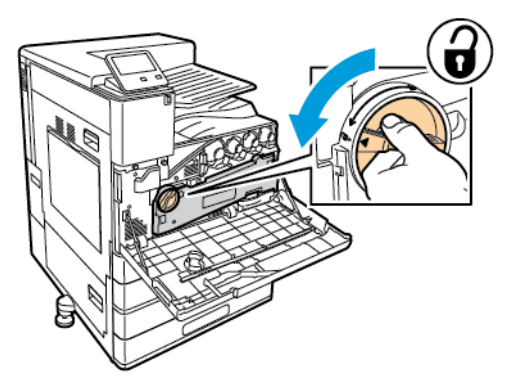

b. Per rilasciare l'unità di trasporto toner di scarto, premere entrambe le linguette arancioni come illustrato, quindi estrarre l'unità dalla stampante.

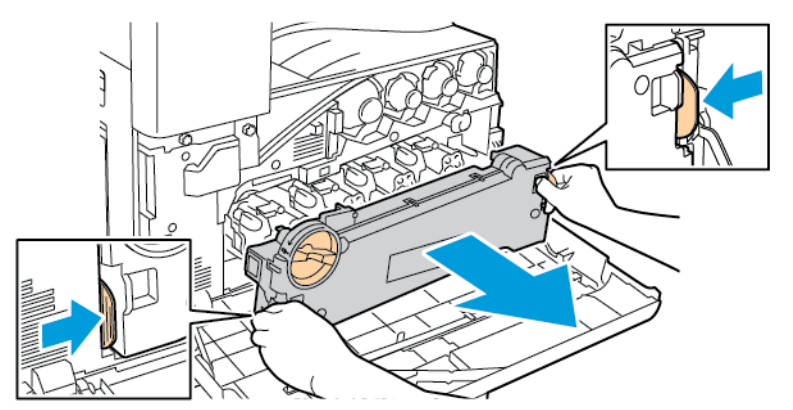

c. Poggiare l'unità di trasporto toner di scarto rimossa su una superficie piana, con le aperture rivolte verso l'alto.

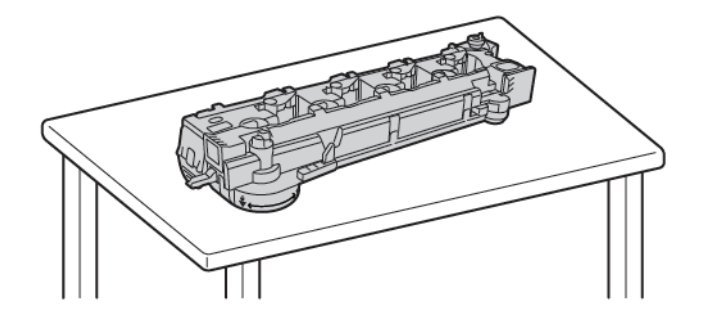

 $\bigcirc$ **Attenzione:** Per evitare fuoriuscite di toner, non appoggiare l'unità di trasporto del toner di scarto a faccia in giù o lateralmente.

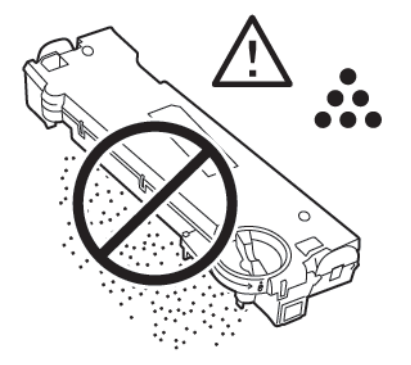

3. Rimuovere l'asta di pulizia della lente LED della testina di stampa dall'alloggiamento dietro lo sportello anteriore.

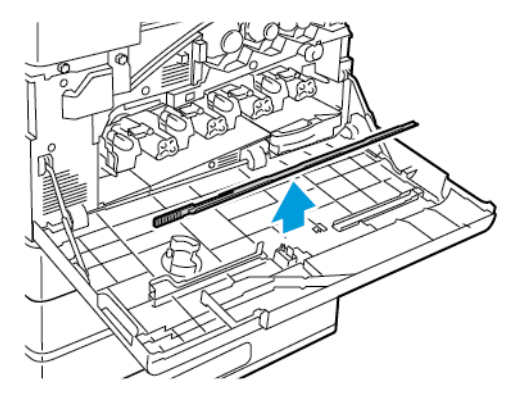

Xerox® VersaLink® C8000/C9000 - Stampante multifunzione a colori Guida per l'utente 151 4. Spingere lentamente l'asta di pulizia nella stampante finché non si arresta, quindi estrarla. Ripetere questa azione altre due volte.

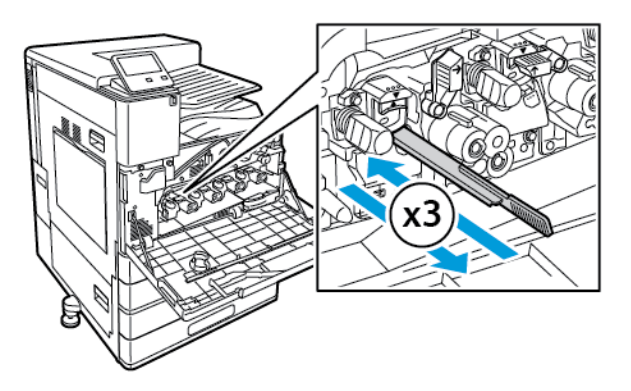

5. Riporre in sede l'asta di pulizia.

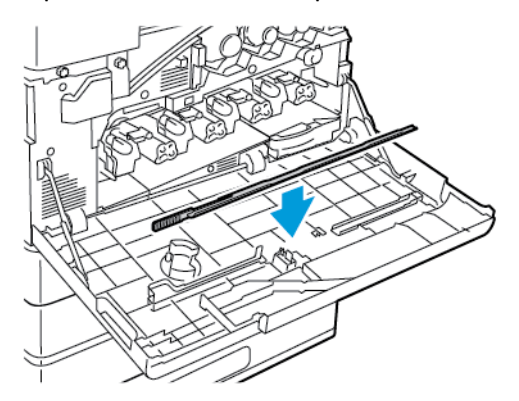

- 6. Per inserire l'unità di trasporto toner di scarto:
	- a. Collocare l'unità di trasporto toner di scarto come illustrato.

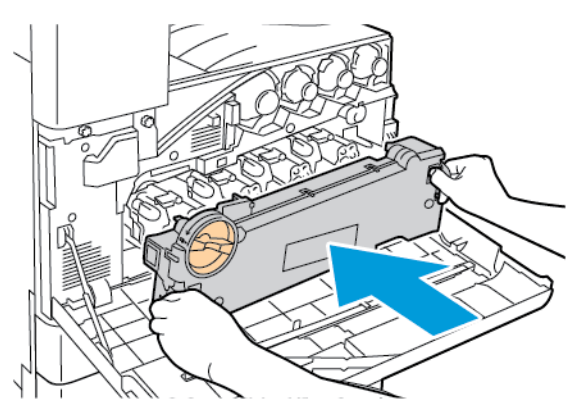

b. Premere l'unità di trasporto toner di scarto verso la stampante finché non si bloccano in posizione entrambe le estremità.

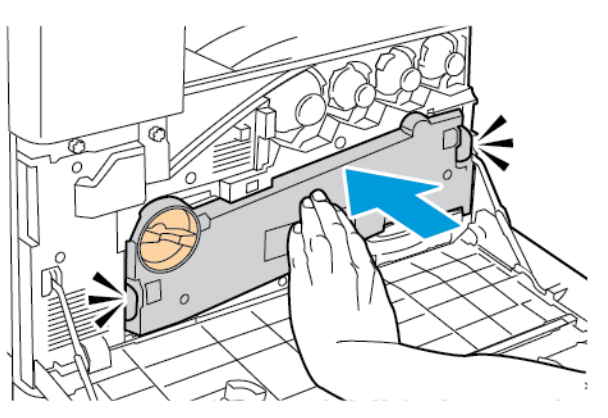

c. Per bloccare l'unità di trasporto toner di scarto, ruotare la leva di bloccaggio di 45 gradi in senso orario.

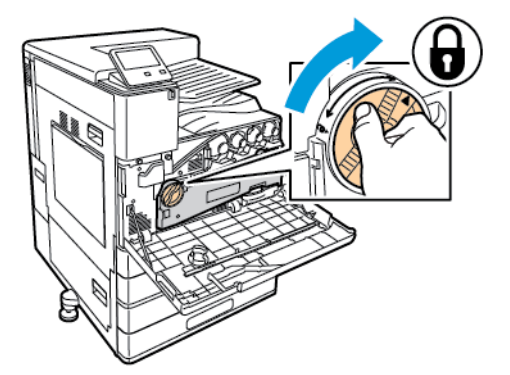

7. Chiudere lo sportello anteriore della stampante.

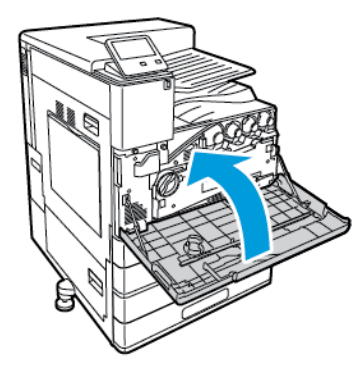

# <span id="page-153-0"></span>Procedure di registrazione e manutenzione

### Calibrazione colore

Utilizzare la calibrazione del colore per mantenere la coerenza dei colori. È possibile regolare la densità del colore, il bilanciamento del grigio o entrambi. Per risultati ottimali, regolare la densità colore, quindi regolare il bilanciamento del grigio.

All'avvio di ogni procedura di calibrazione del colore, vengono stampate tre pagine.

- 1. Un foglio di istruzioni che spiega le procedure di calibrazione e valutazione utilizzate sia per le pagine di calibrazione della densità del colore che per le pagine di calibrazione del bilanciamento del grigio.
- 2. Una pagina di Riferimento colore iniziale con campioni di densità del colore che vanno dal 5% al 100%. Contrassegnare questa pagina iniziale per identificarla dall'ultima pagina di Riferimento colore che viene stampata automaticamente al completamento delle regolazioni. Confrontando la stampa iniziale con la stampa finale è possibile confrontare visivamente i risultati delle regolazioni.
- 3. Una pagina di calibrazione cambia in base alla procedura di regolazione. La pagina di calibrazione è lo strumento principale per valutare quando è necessaria una regolazione. Per consentire di ripetere una regolazione fino al completamento della calibrazione, questa pagina viene ristampata ogni volta che si effettua una regolazione. Tutti i colori presenti su una pagina di calibrazione riflettono le regolazioni precedenti. Una regolazione è completa quando la posizione centrale o zero mostra la migliore impostazione di colore disponibile.

### Calibrazione della densità del colore

La regolazione della densità del colore consente di calibrare la densità e il bilanciamento dei quattro colori primari (ciano, magenta, giallo e nero). Le impostazioni di densità regolano l'output stampato, in base al livello di saturazione del colore. Se si selezionano le impostazioni minime, la densità del colore diminuisce e la stampa si schiarisce. Se si selezionano le impostazioni massime, la densità del colore aumenta e la stampa si scurisce. Esempi di aree a bassa densità sono i visi e il cielo.

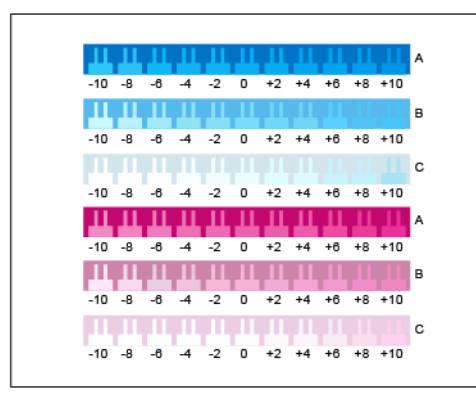

La terza pagina stampata all'inizio della regolazione della densità del colore è la pagina di calibrazione ciano/magenta. Questa pagina contiene una gamma di impostazioni di densità disponibili per ciano e magenta. L'impostazione della densità corrente per ciascuna delle righe chiara, media e scura è numerata con zero. Le impostazioni disponibili sono stampate in uno schema a pettine, su uno sfondo che rappresenta l'impostazione di densità desiderata. Se la migliore corrispondenza è tra due pettini, selezionare un valore tra i due pettini stampati.

#### **Avviare una calibrazione della densità del colore**

Per iniziare la calibrazione e stampare le pagine di calibrazione:

- 1. Sul pannello comandi della stampante, premere il pulsante **Home**.
- 2. Accedere come amministratore. Per ulteriori informazioni, vedere la *System Administrator Guide (Guida per l'amministratore del sistema)* all'indirizzo [www.xerox.com/support/](http://www.office.xerox.com/cgi-bin/printer.pl?APP=udpdfs&Page=color&Model=VersaLink+VLC8000&PgName=Man&Language=italian) [VLC8000docs](http://www.office.xerox.com/cgi-bin/printer.pl?APP=udpdfs&Page=color&Model=VersaLink+VLC8000&PgName=Man&Language=italian) oppure [www.xerox.com/support/VLC9000docs](http://www.office.xerox.com/cgi-bin/printer.pl?APP=udpdfs&Page=color&Model=VersaLink+VLC9000&PgName=Man&Language=italian).
- 154 Xerox® VersaLink® C8000/C9000 Stampante multifunzione a colori Guida per l'utente
- 3. Toccare **Dispositivo**→**Assistenza**→**Calibrazione colore**.
- 4. Per selezionare il tipo di illuminazione da utilizzare per visualizzare le pagine di calibrazione, toccare **Tipo di illuminazione** ed effettuare una selezione.
- 5. Per selezionare la regolazione della densità del colore, toccare **Calibra solo densità**.
- 6. Per iniziare la calibrazione e stampare le pagine di calibrazione, selezionare **Avanti**.
- 7. Per eseguire la procedura di calibrazione, seguire le istruzioni su schermo o fare riferimento a Eseguire una [calibrazione](#page-154-0) della densità dei colori.

#### <span id="page-154-0"></span>**Eseguire una calibrazione della densità dei colori**

Per eseguire una calibrazione della densità dei colori:

- 1. Per valutare la calibrazione corrente per la densità di ciano e magenta, tenere la pagina di calibrazione ciano/magenta alla distanza di un braccio.
	- **Nota:** Per ottenere regolazioni accurate, assicurarsi che l'illuminazione dell'ambiente corrisponda al **Tipo di illuminazione** selezionato in Avvio di una calibrazione della densità del colore.

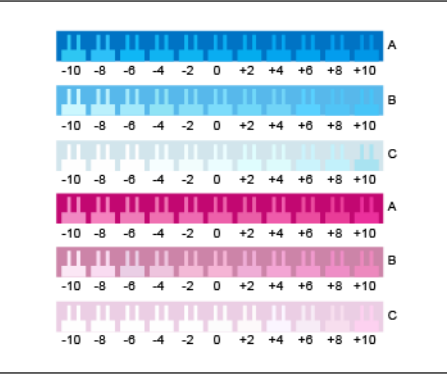

- 2. Per determinare la migliore corrispondenza, valutare lo schema a pettine nelle righe scure di ciano e magenta, etichettate con A. Contrassegnare la sezione in cui il pettine inferiore si fonde con il colore dello sfondo. Se la migliore corrispondenza è tra due pettini, annotare un valore numerico tra i due valori di pettine stampati. Una corrispondenza stretta per il pettine pari a zero indica che la riga è calibrata.
- 3. Se la corrispondenza per ogni riga è un valore diverso da zero, è necessaria una regolazione. Sullo schermo sensibile, selezionare **Modifica** e per quel colore toccare **A**, quindi spostare il cursore al valore desiderato. Una volta finito, per salvare i valori e stampare una pagina di calibrazione rivista, toccare **OK**.
- 4. Ripetere il processo contrassegnando la migliore corrispondenza per le righe medie e chiare, con etichette B e C.
- 5. Utilizzando la pagina di calibrazione aggiornata, ripetere il processo fino a quando la corrispondenza migliore per ogni riga di ciano e magenta è zero. Per continuare con le regolazioni della densità del colore per il verde e il nero, toccare **Avanti**.

6. Tenere la pagina di calibrazione verde e nera alla distanza di un braccio e seguire la procedura di regolazione precedente, ma per il verde e il nero.

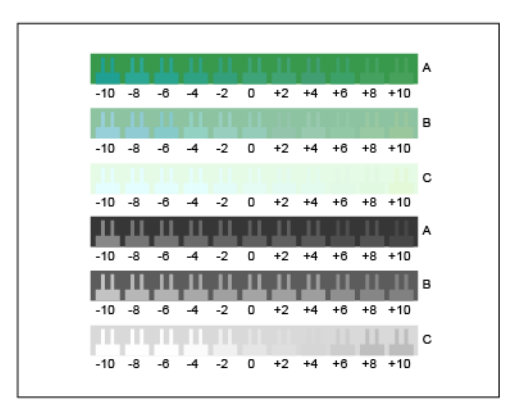

- 7. Quando la migliore corrispondenza per ogni verde e nero è pari a zero, toccare **Avanti**.
- 8. Per completate la procedura di calibrazione, seguire le istruzioni su schermo o fare riferimento a Valutare e salvare la [calibrazione](#page-155-0) della densità del colore.

#### <span id="page-155-0"></span>**Valutare e salvare la calibrazione della densità del colore**

Per valutare la calibrazione e salvare le impostazioni:

1. Per visualizzare i risultati delle regolazioni, confrontare le pagine iniziali e finali di Riferimento colore.

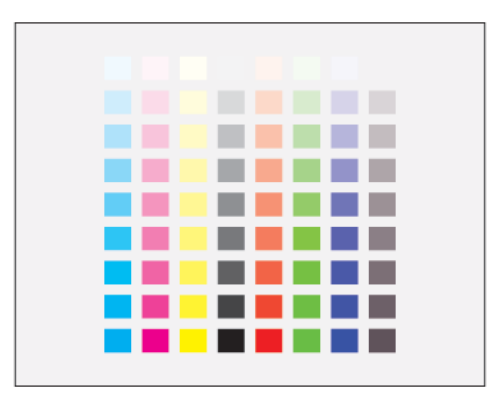

- 2. Per salvare le regolazioni, selezionare **Salva ed esci**. In caso contrario, selezionare **Esci senza salvare**.
- 3. Per tornare al menu di assistenza, premere la freccia Indietro.
- 4. Per tornare alla schermata Home, premere il pulsante **Home**.

#### Calibrazione del bilanciamento del grigio

La regolazione del bilanciamento del grigio consente di calibrare i bilanciamenti dei colori ciano, magenta e giallo in modo che corrispondano perfettamente al nero puro con la stessa intensità di colore.

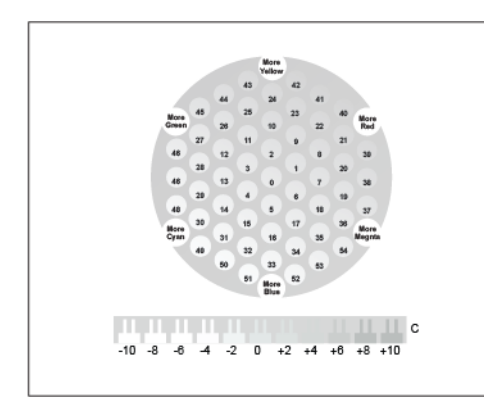

La terza pagina stampata all'inizio di una calibrazione del bilanciamento del grigio, è la pagina di calibrazione del grigio chiaro. Questa pagina utilizza cerchi o esagoni di colore per dimostrare le impostazioni di bilanciamento del grigio disponibili. L'attuale impostazione di bilanciamento del grigio è il cerchio al centro, indicato con zero. Ogni impostazione disponibile viene stampata su uno sfondo che rappresenta l'impostazione di bilanciamento del grigio desiderata. Per dimostrare le impostazioni di calibrazione di luminosità/scurezza disponibili, la riga nella parte inferiore della pagina contiene schemi a pettine. Lo schema a pettine etichettato con zero è l'impostazione corrente. Insieme, i cerchi di bilanciamento del grigio e i pettini di luminosità/scurezza consentono un'impostazione precisa del bilanciamento del grigio.

#### **Avviare una regolazione del bilanciamento del grigio**

Per iniziare la calibrazione e stampare le pagine di calibrazione:

- 1. Sul pannello comandi della stampante, premere il pulsante **Home**.
- 2. Accedere come amministratore. Per ulteriori informazioni, vedere la *System Administrator Guide (Guida per l'amministratore del sistema)* all'indirizzo [www.xerox.com/support/](http://www.office.xerox.com/cgi-bin/printer.pl?APP=udpdfs&Page=color&Model=VersaLink+VLC8000&PgName=Man&Language=italian) [VLC8000docs](http://www.office.xerox.com/cgi-bin/printer.pl?APP=udpdfs&Page=color&Model=VersaLink+VLC8000&PgName=Man&Language=italian) oppure [www.xerox.com/support/VLC9000docs](http://www.office.xerox.com/cgi-bin/printer.pl?APP=udpdfs&Page=color&Model=VersaLink+VLC9000&PgName=Man&Language=italian).
- 3. Toccare **Dispositivo**→**Assistenza**→**Calibrazione colore**.
- 4. Per selezionare il tipo di illuminazione da utilizzare per visualizzare le pagine di calibrazione, toccare **Tipo di illuminazione** ed effettuare una selezione.
- 5. Per selezionare la regolazione Bilanciamento grigio, toccare **Solo bilanciamento del grigio**.
- 6. Per iniziare la calibrazione e stampare le pagine di calibrazione, selezionare **Avanti**.
- 7. Per eseguire la procedura di calibrazione, seguire le istruzioni su schermo o fare riferimento a Eseguire una calibrazione del [bilanciamento](#page-156-0) del grigio.

#### <span id="page-156-0"></span>**Eseguire una calibrazione del bilanciamento del grigio**

Per eseguire una regolazione del bilanciamento del grigio:

1. Per valutare le impostazioni di bilanciamento del grigio, tenere la pagina di calibrazione grigio chiaro a distanza di un braccio.

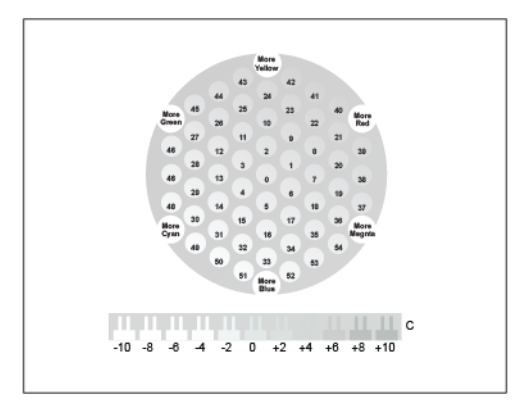

2. Per stabilire la migliore corrispondenza di bilanciamento del grigio chiaro, valutare i cerchi. Contrassegnare il cerchio che sembra essere il grigio più neutro. Il cerchio centrale, con numero zero, è l'impostazione di bilanciamento del grigio corrente.

- 3. Per determinare la migliore corrispondenza luminosità/scurezza, valutare gli schemi a pettine nella riga C. Contrassegnare la sezione in cui il pettine si fonde meglio con il colore dello sfondo. Se la migliore corrispondenza è tra due pettini, annotare un valore numerico tra i due valori di pettine stampati. Una corrispondenza stretta per il pettine pari a zero indica che la luminosità/scurezza è calibrata.
- 4. Se la corrispondenza per un cerchio o un pettine è un valore diverso da zero, è necessaria una regolazione. Sullo schermo sensibile, selezionare **Modifica**.
- 5. Per regolare le impostazioni del cerchio, selezionare **N. esagono min**. Utilizzare la tastierina alfanumerica per immettere il cerchio migliore, quindi toccare **OK**.
- 6. Per regolare l'impostazione di luminosità/scurezza, toccare **N. barra min**, quindi spostare il cursore sul valore desiderato.
- 7. Al termine, per salvare i valori e stampare una pagina di calibrazione rivista, toccare**OK**.
- 8. Utilizzando la pagina di calibrazione della luminosità aggiornata, ripetere il processo fino a quando le scelte migliori per entrambe le sezioni sono pari a zero.
- 9. Quando la corrispondenza migliore per entrambe le sezioni è zero, per continuare con la successiva regolazione del colore, toccare **Avanti**.
- 10. Ripetere questo processo per le pagine di calibrazione medie e scure.
- 11. Per uscire dalle procedure di regolazione, selezionare **Avanti**.
- 12. Per completate la procedura di calibrazione, seguire le istruzioni su schermo o fare riferimento a Valutare e salvare la calibrazione del [bilanciamento](#page-157-0) del grigio.

#### <span id="page-157-0"></span>**Valutare e salvare la calibrazione del bilanciamento del grigio**

Per valutare la calibrazione e salvare le impostazioni:

1. Per visualizzare i risultati delle regolazioni, confrontare le pagine iniziali e finali di Riferimento colore.

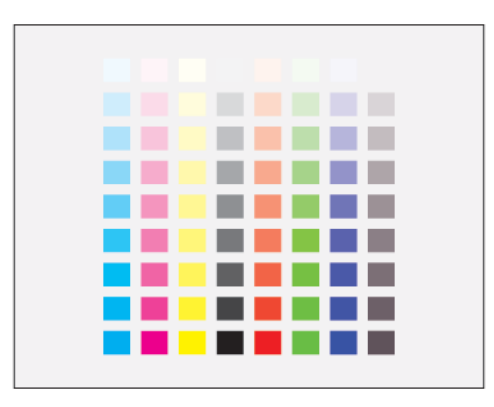

- 2. Per salvare le regolazioni, selezionare **Salva ed esci**. In caso contrario, selezionare **Esci senza salvare**.
- 3. Per tornare al menu di assistenza, toccare la **freccia indietro**.
- 4. Per tornare alla schermata Home, premere il pulsante **Home**.

### Registrazione colore

La stampante regola automaticamente la registrazione del colore se è abilitata la regolazione automatica. È ugualmente possibile regolare manualmente la registrazione del colore in qualsiasi momento quando la stampante è inattiva. Regolare la registrazione del colore ogni volta che la stampante viene spostata. Se si verificano problemi di stampa, regolare la registrazione del colore.

### Esecuzione di una regolazione del colore

Una regolazione della registrazione del colore viene eseguita ogni volta che si installa una nuova cartuccia di toner. Eseguire la registrazione ogni volta che se ne presenta la necessità.

Per eseguire una regolazione della registrazione del colore:

- 1. Sul pannello comandi della stampante, premere il pulsante **Home**.
- 2. Toccare **Dispositivo**→**Assistenza**→**Registrazione colore**.
- 3. Per effettuare una regolazione della registrazione del colore automatica, toccare **Avvio**.
- 4. Quando viene visualizzato il messaggio di operazione completata con successo, selezionare **Chiudi**.
- 5. Per uscire dal menu, selezionare **X**.
- 6. Per tornare alla schermata Home, premere il pulsante **Home**.

### Regolazione della registrazione carta

Utilizzare Posizione immagine per regolare la posizione dell'immagine stampata sulla pagina. La regolazione consente di posizionare esattamente i margini superiore, inferiore, destro e sinistro nei punti desiderati. È possibile specificare la posizione dell'immagine sul lato anteriore e posteriore della carta, per ogni vassoio carta installato.

#### <span id="page-158-0"></span>Verifica della registrazione carta

- 1. Sul pannello comandi della stampante, premere il pulsante **Home**.
- 2. Accedere come amministratore. Per ulteriori informazioni, vedere la *System Administrator Guide (Guida per l'amministratore del sistema)* all'indirizzo [www.xerox.com/support/](http://www.office.xerox.com/cgi-bin/printer.pl?APP=udpdfs&Page=color&Model=VersaLink+VLC8000&PgName=Man&Language=italian) [VLC8000docs](http://www.office.xerox.com/cgi-bin/printer.pl?APP=udpdfs&Page=color&Model=VersaLink+VLC8000&PgName=Man&Language=italian) oppure [www.xerox.com/support/VLC9000docs](http://www.office.xerox.com/cgi-bin/printer.pl?APP=udpdfs&Page=color&Model=VersaLink+VLC9000&PgName=Man&Language=italian).
- 3. Toccare **Dispositivo**→**Assistenza**→**Posizione immagine**.
- 4. Selezionare il vassoio di alimentazione della carta per la stampa della registrazione.
	- a. Selezionare **Vassoi carta**.
	- b. Toccare il vassoio da utilizzare..
- 5. Se la stampante è dotata della funzionalità fronte retro automatica, selezionare il lato da ottimizzare.
	- Per selezionare una pagina di registrazione di prova per la regolazione del lato 1, selezionare **Lato da regolare**, quindi **Lato 1**.
	- Per selezionare una pagina di registrazione di prova per entrambi i lati, selezionare **Lato da regolare**, quindi **Lato 2**.
- 6. Specificare il numero consecutivo di pagine di prova da stampare.
	- a. Selezionare **Impostazioni stampa**.
	- b. Per aumentare o diminuire il numero di pagine di prova, per Quantità, toccare l'icona Più (**+**) o l'icona Meno (**-**), quindi toccare **OK**.
- 7. Per stampare le pagine di prova, selezionare **Stampa prova**.
- 8. Dopo aver completato la stampa, selezionare **Chiudi**.

9. Sulle pagine di prova, per Lato 1, utilizzare un righello per misurare la distanza dell'immagine stampata dal margine superiore, inferiore, sinistro e destro.

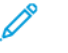

**Nota:** A scopo identificativo, nella parte inferiore della pagina viene stampato un punto. Un singolo punto sul lato 1 e due punti sul lato 2.

- 10. Per Lato 2, misurare la distanza dell'immagine stampata dal margine superiore, inferiore, sinistro e destro.
- 11. Se l'immagine è centrata, non è richiesta alcuna regolazione. Se non è centrata, regolare la registrazione della carta. Per ulteriori informazioni, fare riferimento a [Esecuzione](#page-159-0) di una regolazione della [registrazione](#page-159-0) della carta.

#### <span id="page-159-0"></span>Esecuzione di una regolazione della registrazione della carta

- 1. Sul pannello comandi della stampante, premere il pulsante **Home**.
- 2. Accedere come amministratore. Per ulteriori informazioni, vedere la *System Administrator Guide (Guida per l'amministratore del sistema)* all'indirizzo [www.xerox.com/support/](http://www.office.xerox.com/cgi-bin/printer.pl?APP=udpdfs&Page=color&Model=VersaLink+VLC8000&PgName=Man&Language=italian) [VLC8000docs](http://www.office.xerox.com/cgi-bin/printer.pl?APP=udpdfs&Page=color&Model=VersaLink+VLC8000&PgName=Man&Language=italian) oppure [www.xerox.com/support/VLC9000docs](http://www.office.xerox.com/cgi-bin/printer.pl?APP=udpdfs&Page=color&Model=VersaLink+VLC9000&PgName=Man&Language=italian).
- 3. Toccare **Dispositivo**→**Assistenza**→**Posizione immagine**.
- 4. Per regolare la registrazione, selezionare il vassoio di alimentazione della carta.
	- a. Selezionare **Vassoi carta**.
	- b. Selezionare il vassoio desiderato.
- 5. Utilizzare il diagramma stampato in Verifica della [registrazione](#page-158-0) carta e selezionare il lato per la registrazione.
	- Per regolare Lato 1, selezionare **Lato registrato**, quindi **Lato 1**.
	- Per regolare Lato 2, selezionare **Lato registrato**, quindi **Lato 2**.
- 6. Per regolare la registrazione, selezionare **Registr. anter./lat.**.
	- Per regolare la registrazione da lato a lato, per Registrazione lat., toccare l'icona Più (**+**) o l'icona Meno (**-**).
	- Per regolare la registrazione dall'alto verso il basso, per Registrazione anter., toccare l'icona Più (**+**) o l'icona Meno (**-**).

Come riferimento, posizionare il diagramma in modo che i punti del Lato 1 o del Lato 2 si trovino in fondo alla pagina.

- Per Registrazione anteriore, un valore positivo sposta l'immagine in basso sulla pagina.
- Per Registrazione lat., un valore positivo sposta l'immagine a sinistra.
- 7. Per salvare le impostazioni, selezionare **OK**→**Registra**.
- 8. Se necessario, per inserire ulteriori valori, ripetere i passaggi precedenti.
- 9. Stampare un'altra pagina di prova, quindi ripetere il processo fino a completare le correzioni di registrazione.
- 10. Per tornare alla schermata Home, premere il pulsante **Home**.

### Regolazione tensione di trasferimento

Utilizzare Regolazione tensione di trasferimento per specificare la tensione del rullo di trasferimento polarizzato per la stampa sul tipo di carta selezionato. Se l'immagine stampata è troppo chiara, incrementare la tensione per la carta utilizzata. Se l'immagine stampata appare macchiata o screziata, ridurre la tensione per la carta utilizzata.

Per regolare la tensione di trasferimento:

- 1. Sul pannello comandi della stampante, premere il pulsante **Home**.
- 2. Accedere come amministratore. Per ulteriori informazioni, vedere la *System Administrator Guide (Guida per l'amministratore del sistema)* all'indirizzo [www.xerox.com/support/](http://www.office.xerox.com/cgi-bin/printer.pl?APP=udpdfs&Page=color&Model=VersaLink+VLC8000&PgName=Man&Language=italian) [VLC8000docs](http://www.office.xerox.com/cgi-bin/printer.pl?APP=udpdfs&Page=color&Model=VersaLink+VLC8000&PgName=Man&Language=italian) oppure [www.xerox.com/support/VLC9000docs](http://www.office.xerox.com/cgi-bin/printer.pl?APP=udpdfs&Page=color&Model=VersaLink+VLC9000&PgName=Man&Language=italian).
- 3. Caricare la carta nel vassoio bypass.
- 4. Toccare **Dispositivo**→**Assistenza**→**Regolazione tensione di trasferimento**.
- 5. Per selezionare un tipo di carta per la regolazione, selezionare **Tipo carta** e quindi il tipo di carta.
- 6. Per specificare il formato della carta e solo fronte o fronte/retro, selezionare **Impostazioni stampa**.
	- a. Per specificare il formato carta, selezionare **Formato carta** e quindi il formato.
	- b. Per selezionare solo fronte o fronte/retro per la regolazione, selezionare **Fronte/retro**, quindi toccare la selezione desiderata.
	- c. Per salvare le impostazioni, toccare **OK**.
- 7. Per regolare la tensione di trasferimento, selezionare **Stampa prova**. Quando viene visualizzato il messaggio di operazione completata con successo, selezionare **Chiudi**.
- 8. Per valutare e regolare la tensione di trasferimento, secondo necessità, seguire le istruzioni sulla pagina Calibrazione per carta.
	- a. Per determinare la riga numerata con la migliore qualità di stampa, valutare la densità sulle pagine stampate.
	- b. Confrontare la riga con la qualità di stampa migliore disponibile con il numero di impostazione corrente. Il numero di impostazione corrente viene evidenziato in rosso sulla pagina Calibrazione per carta.
	- c. Se il numero per l'impostazione corrente corrisponde al numero di qualità di stampa migliore, non è necessaria alcuna regolazione.
	- d. Per regolare la tensione di trasferimento, per **Lato 1** o **Lato 2**, toccare l'icona Più (**+**) o Meno (**-**).
	- e. Per accettare le impostazioni, toccare **OK**.
- 9. Per tornare alla schermata Dispositivo, selezionare la freccia indietro.
- 10. Per tornare alla schermata Home, premere il pulsante **Home**.

# <span id="page-161-0"></span>Materiali di consumo

### Materiali di consumo

I materiali di consumo sono i consumabili della stampante che si esauriscono durante il normale funzionamento della stampante. I materiali di consumo di questa stampante sono cartucce toner originali Xerox® (ciano, magenta, giallo e nero).

#### **Nota:**

- Ogni materiale di consumo Xerox viene fornito con le relative istruzioni di installazione. Per sostituire i materiali di consumo, vedere le istruzioni contenute nelle confezioni.
- Installare solo cartucce nuove nella stampante. Se si installa una cartuccia di toner usata, la quantità residua di toner visualizzata può essere inaccurata.
- Per garantire la qualità di stampa, la cartuccia toner smette di funzionare quando raggiunge un predeterminato livello.
- **Attenzione:** L'uso di toner diverso dal toner Xerox® originale può influire sulla qualità di  $\bigcirc$ stampa e sull'affidabilità della stampante. Il toner Xerox® è l'unico toner progettato e prodotto da Xerox appositamente per questa stampante rispettando rigidi controlli di qualità.

### Elementi di manutenzione ordinaria

Gli elementi della manutenzione ordinaria sono parti della stampante che hanno una durata limitata e richiedono la sostituzione periodica. I componenti da sostituire possono essere parti singole o kit. Gli elementi della manutenzione ordinaria sono in genere sostituibili dal cliente.

**Nota:** Ogni elemento della manutenzione ordinaria include istruzioni per l'installazione.

Gli elementi della manutenzione ordinaria della stampante includono:

- Cartucce fotoricettore ciano, magenta, giallo e nero
- Contenitore scarti
- Contenitore degli scarti di perforazione
- Cartuccia pinzatrice
- Cartuccia pinzatrice libretto
- Rulli di alimentazione

### Sostituzione della cartuccia fotoricettore

 $\sqrt{N}$ **AVVERTENZA:** Non bruciare ma le cartucce fotoricettore.

 $\bigcirc$ **Attenzione:** Non esporre la cartuccia fotoricettore alla luce diretta del sole o a un'illuminazione a fluorescenza interna intensa. Non toccare o graffiare la superficie del tamburo.

Quando è necessario sostituire una cartuccia fotoricettore, viene visualizzato un messaggio sul pannello comandi.

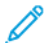

**Nota:** ogni cartuccia fotoricettore include le istruzioni di installazione.

162 Xerox® VersaLink® C8000/C9000 - Stampante multifunzione a colori Guida per l'utente

### Sostituzione del contenitore residui

Quando un contenitore residui è quasi pieno, sul pannello comandi appare un messaggio che richiede di ordinarlo. Quando il contenitore residui è pieno, la stampante smette di stampare e sul pannello comandi viene visualizzato un messaggio di sostituzione.

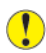

**Attenzione:** Per evitare fuoriuscite di toner, non appoggiare il contenitore dei residui a faccia in giù o lateralmente.

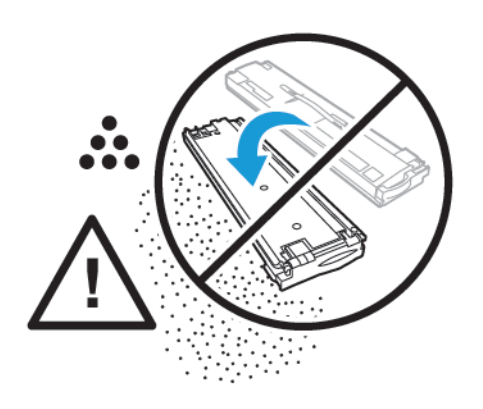

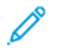

**Nota:** ogni contenitore di residui include le istruzioni di installazione.

### Sostituzione dei punti metallici nella stazione di finitura Office

#### **Sostituzione dei punti metallici nella pinzatrice principale della stazione di finitura Office**

- $\bigcirc$ **Attenzione:** Non eseguire questa procedura mentre sono in corso operazioni di copia o stampa.
- 1. Aprire lo sportello anteriore della stazione di finitura.

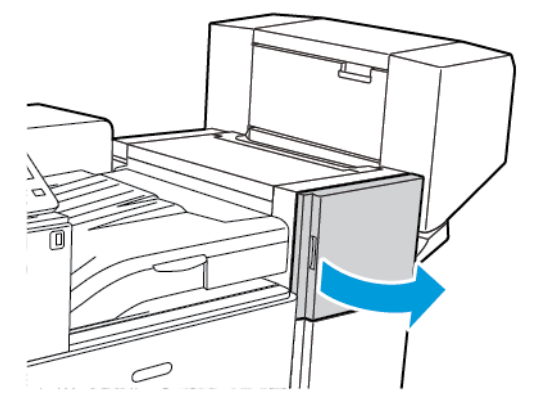

2. Raggiungere l'armadietto della stazione di finitura e tirare verso di sé il gruppo della pinzatrice finché non si arresta.

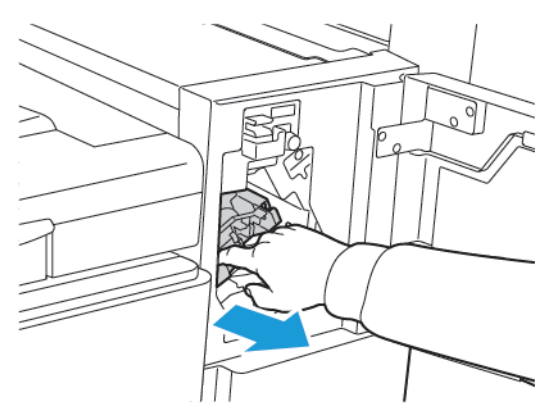

3. Spingere il complessivo pinzatrice verso destra, come illustrato.

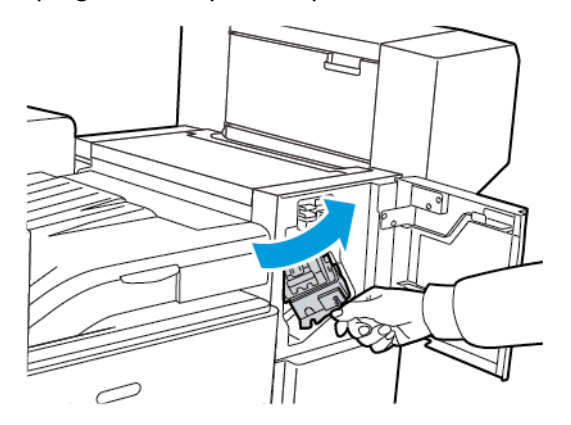

164 Xerox® VersaLink® C8000/C9000 - Stampante multifunzione a colori Guida per l'utente

4. Per rimuovere la cartuccia pinzatrice, impugnare la maniglia arancione e poi tirare l'unità verso di sé con fermezza.

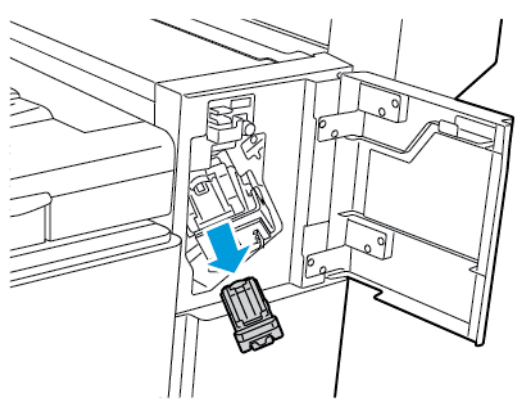

5. Premendo i lati della confezione di punti metallici, rimuovere la confezione dalla cartuccia.

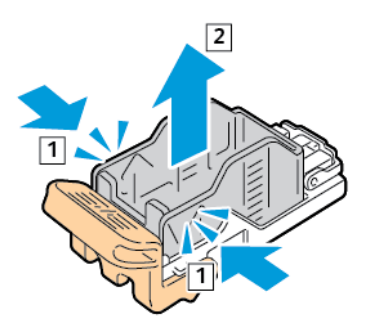

6. Inserire il lato anteriore della nuova confezione di punti metallici nella cartuccia pinzatrice, quindi spingere il lato posteriore della nuova confezione nella cartuccia.

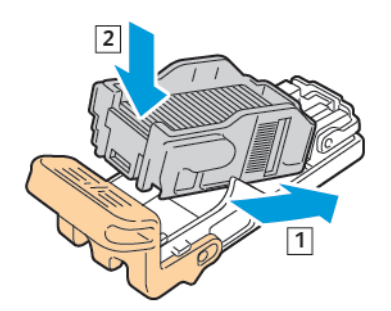

7. Tenendola per la maniglia arancione, inserire la nuova cartuccia pinzatrice nel complessivo della pinzatrice finché non si ascolta un clic.

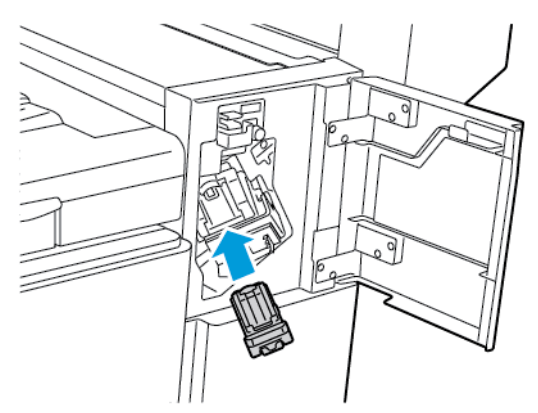

8. Chiudere lo sportello anteriore della stazione di finitura.

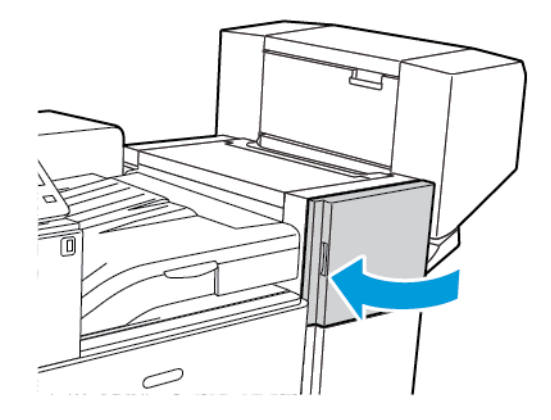

#### **Sostituzione dei punti metallici nella stazione libretto della stazione di finitura Office**

- **AVVERTENZA:** Non eseguire questa procedura mentre sono in corso operazioni di stampa.  $\bigwedge$
- 1. Aprire la copertura laterale della stazione di finitura.

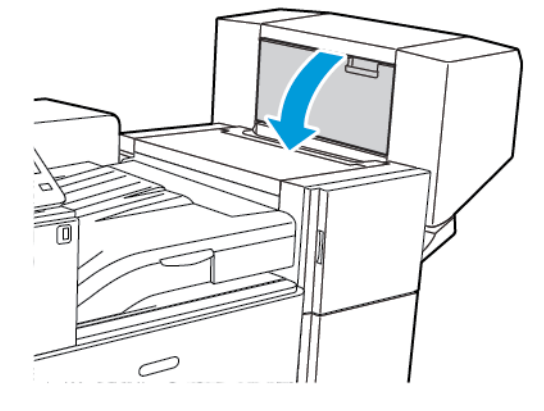

2. Se le cartucce punti non sono visibili, spingere verso il centro i pannelli verticali a destra e a sinistra dell'apertura.

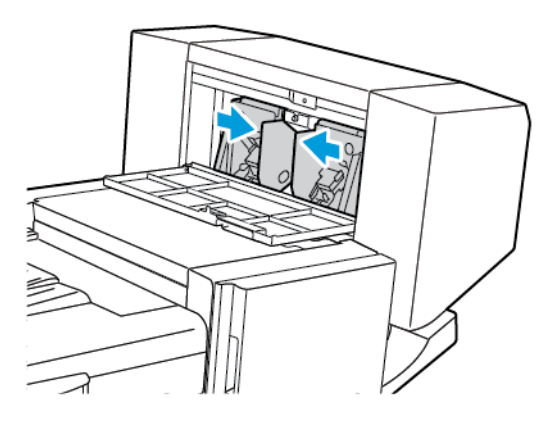

3. Tenere la cartuccia per le linguette presenti su entrambi i lati ed estrarla dalla stazione di finitura.

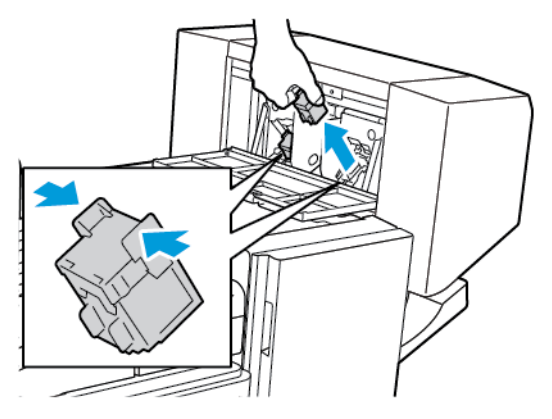

4. Tenere la nuova cartuccia per le linguette presenti su entrambi i lati e inserirla nella posizione originale nella stazione di finitura.

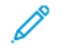

**Nota:** se si incontra difficoltà nell'inserire la cartuccia, assicurarsi che i punti metallici siano posizionati correttamente.

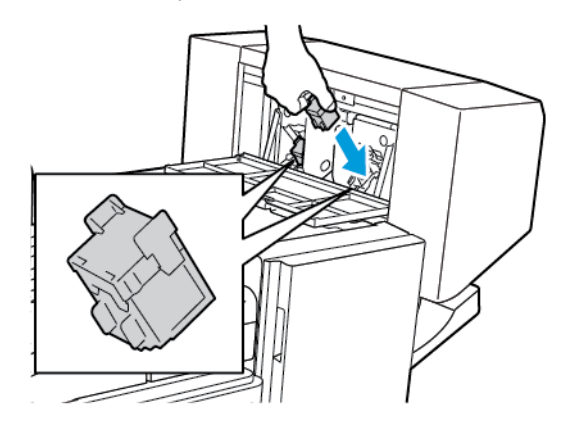

**Nota:** la stazione di finitura libretti è dotata di due cartucce pinzatrice. Per pinzare i libretti è necessario che entrambe le cartucce pinzatrice contengano punti metallici.

- 5. Ripetere l'operazione per l'altra cartuccia punti.
- 6. Chiudere la copertura laterale della stazione di finitura.

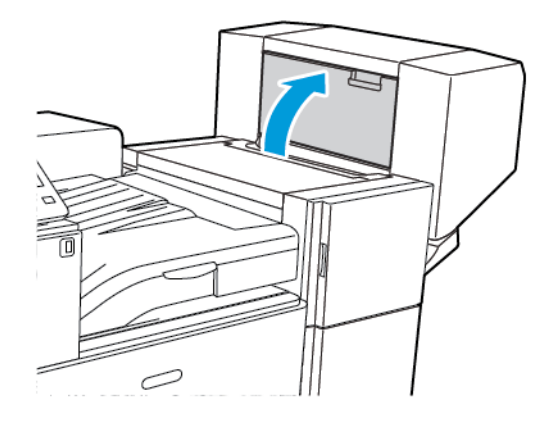

### Sostituzione dei punti metallici nella stazione di finitura BR

#### **Sostituzione dei punti metallici nella pinzatrice principale della stazione di finitura BR**

- **Attenzione:** Non eseguire questa procedura mentre sono in corso operazioni di copia o  $\bigcirc$ stampa.
- 1. Aprire lo sportello anteriore della stazione di finitura BR.

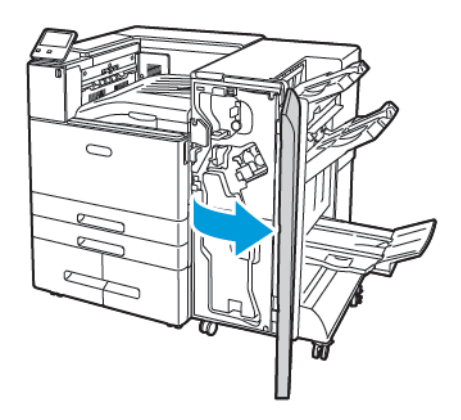

2. Tenendolo per la levetta arancione R1, spingere il complessivo pinzatrice a destra.

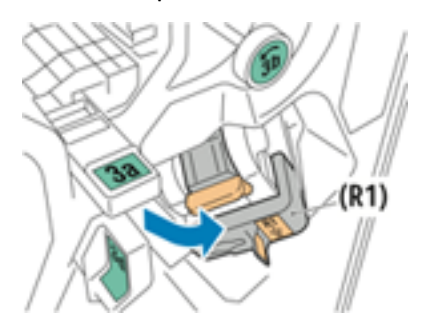

3. Per rimuovere la cartuccia pinzatrice, impugnare la maniglia arancione e poi tirare l'unità verso di sé con fermezza.

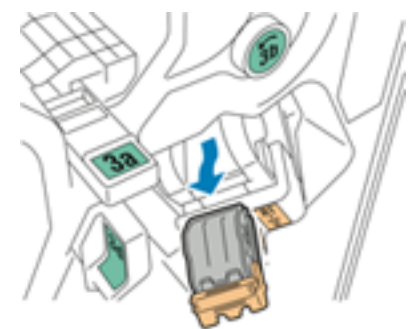

4. Premendo i lati della confezione di punti metallici, rimuovere la confezione dalla cartuccia.

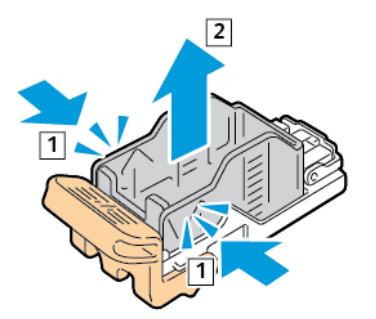

5. Inserire il lato anteriore della nuova confezione di punti metallici nella cartuccia pinzatrice, quindi spingere il lato posteriore della confezione nella cartuccia.

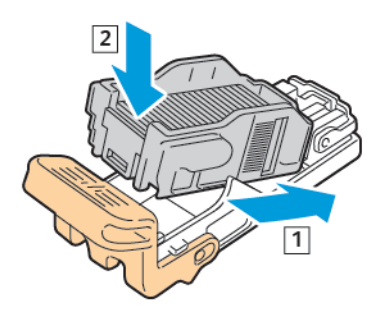

6. Tenendola per la maniglia arancione, inserire la nuova cartuccia pinzatrice nel complessivo della pinzatrice finché non si ascolta un clic.

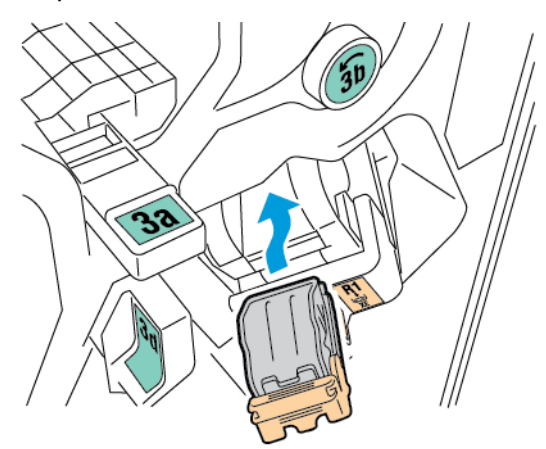

7. Riportare l'assieme cartuccia pinzatrice nella posizione originale.

#### **Sostituzione dei punti metallici nella stazione libretto della stazione di finitura BR**

- $\bigcirc$ **Attenzione:** Non eseguire questa procedura mentre sono in corso operazioni di copia o stampa.
- 1. Aprire lo sportello anteriore della stazione di finitura BR.

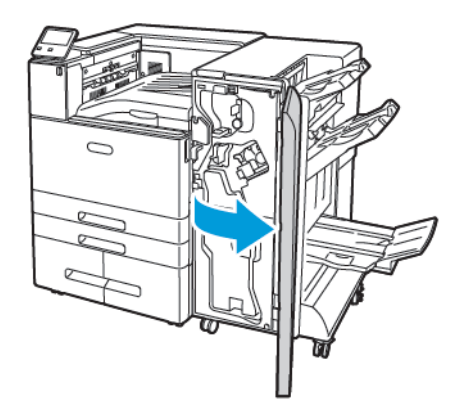

2. Tenendo in mano la maniglia della stazione libretto, tirare l'unità verso di sé finché le cartucce dei punti metallici non appaiono sul bordo superiore dell'unità.

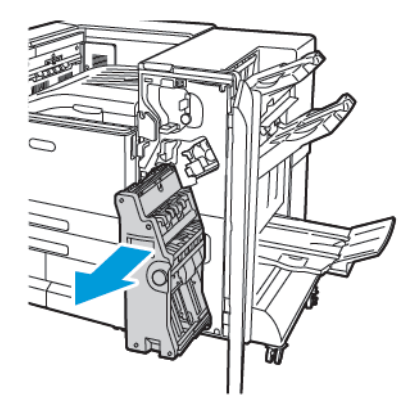

3. Per sbloccare una cartuccia di punti metallici dalla stazione libretto, spingere verso il basso la maniglia arancione della cartuccia, così come illustrato.

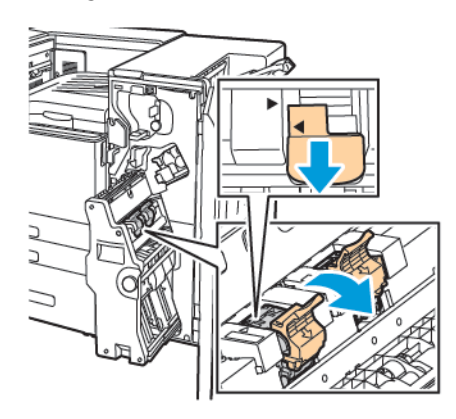

4. Per rimuovere una cartuccia di punti metallici dalla stazione libretto, estrarre la cartuccia verso l'esterno e verso l'alto.

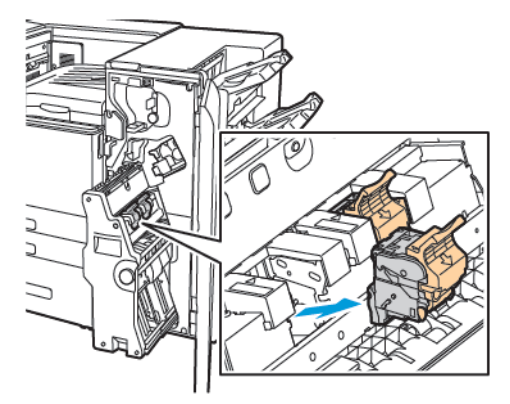

5. Capovolgere la cartuccia punti metallici.

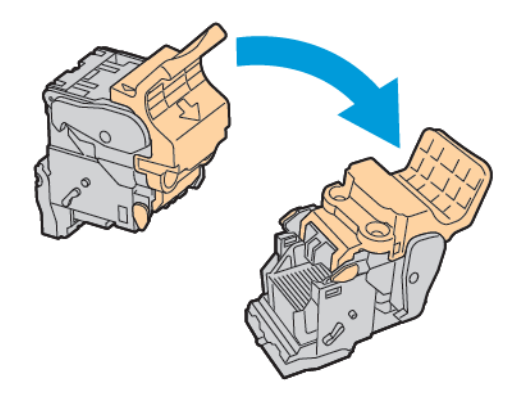

6. Per consentire che la maniglia della cartuccia si apra verso l'esterno in direzione opposta al pacchetto dei punti, premere sulle linguette verdi, quindi tirare all'indietro la maniglia.

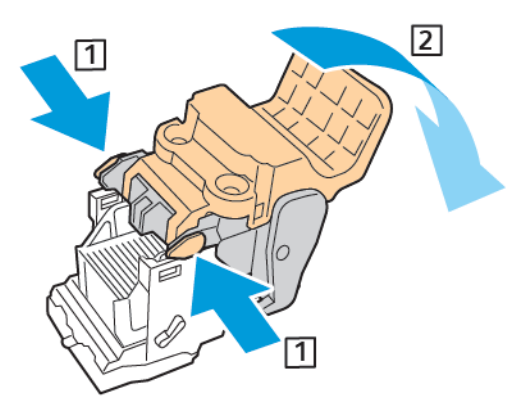

7. Per rimuovere la confezione di punti, premere sulla parte posteriore della cartuccia ed estrarre la confezione, come illustrato.

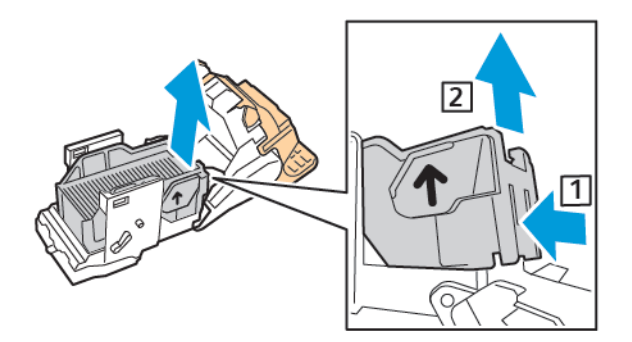

8. Caricare la nuova confezione di punti metallici nella cartuccia inserendone prima la parte anteriore e poi spingendola tutta nella cartuccia.

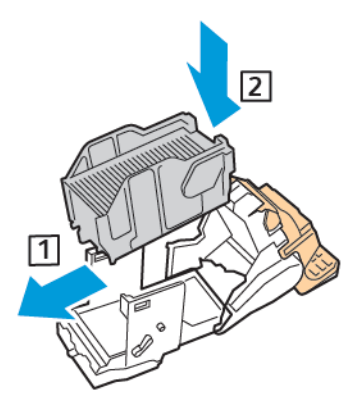

9. Per chiudere la cartuccia pinzatrice, tirare indietro la maniglia della cartuccia fino allo scatto.

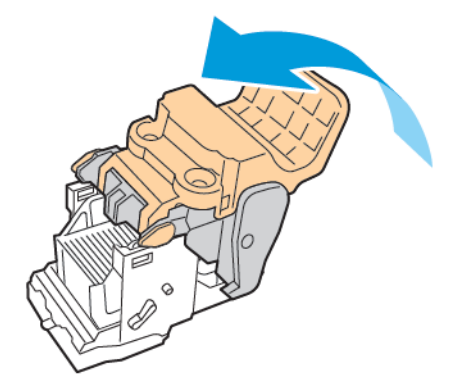

10. Per riportare la cartuccia pinzatrice nella stazione libretto, inserire la cartuccia e spingere la maniglia della cartuccia, come da illustrazione.

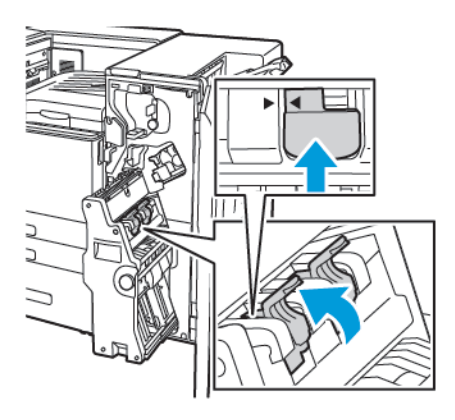

11. Riportare la stazione libretto nella posizione originale, quindi chiudere lo sportello della stazione di finitura.

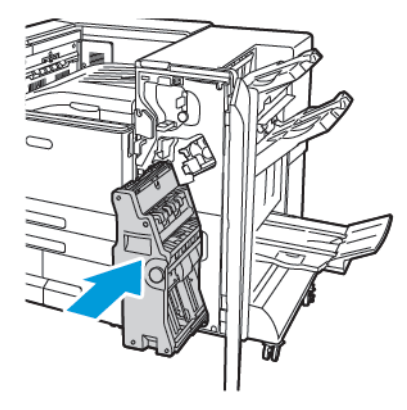

### Svuotamento del contenitore dei residui di perforazione

Quando il contenitore dei residui di perforazione è pieno, sul pannello comandi viene visualizzato un messaggio.

#### **Svuotamento del contenitore dei residui di perforazione nella stazione di finitura Office**

- $\bigcirc$ **Attenzione:** Non eseguire questa procedura mentre sono in corso operazioni di copia o stampa.
- 1. Aprire lo sportello anteriore della stampante.

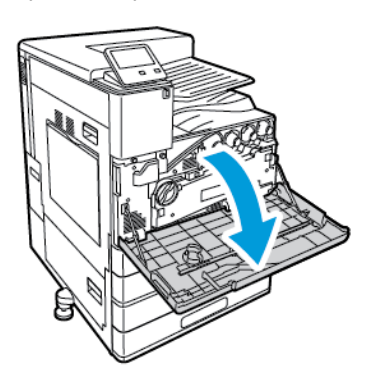

2. Sollevare la copertura orizzontale dell'area di trasporto, quindi aprire la copertura dell'area di trasporto anteriore.

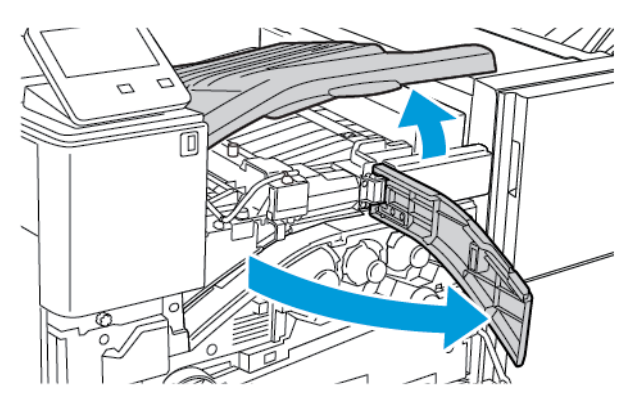

3. Estrarre il contenitore dei residui di perforazione

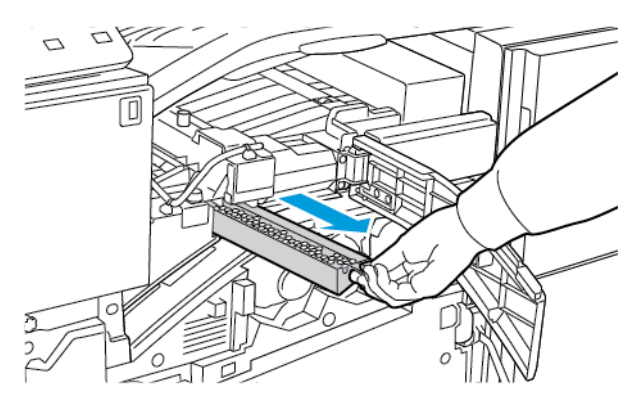

#### [Manutenzione](#page-146-0)

4. Svuotare il contenitore.

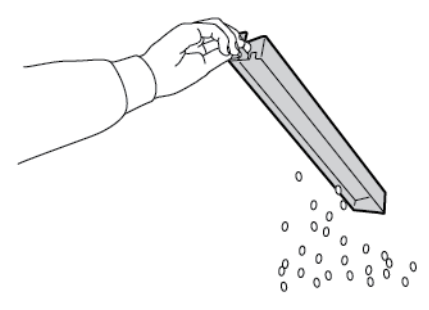

5. Inserire il contenitore vuoto all'interno della stazione di finitura.

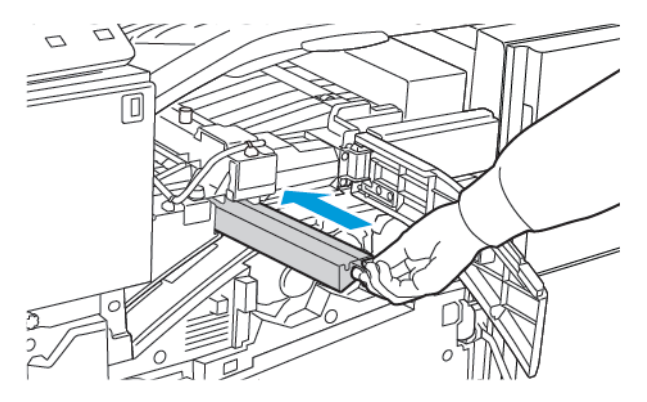

- 6. Chiudere la copertura dell'area di trasporto anteriore della stazione di finitura, quindi chiudere la copertura orizzontale dell'area di trasporto.
- 7. Chiudere lo sportello anteriore della stampante.

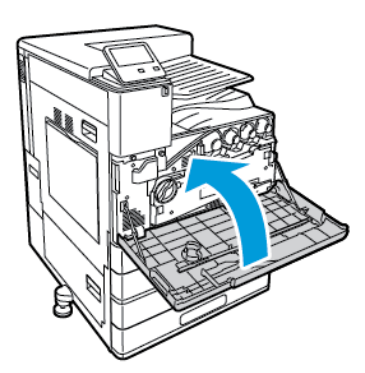

#### **Svuotamento del contenitore dei residui di perforazione nella stazione di finitura BR**

- **Attenzione:** Non eseguire questa procedura mentre sono in corso operazioni di copia o  $\bigcirc$ stampa.
- 1. Aprire lo sportello anteriore della stazione di finitura BR.

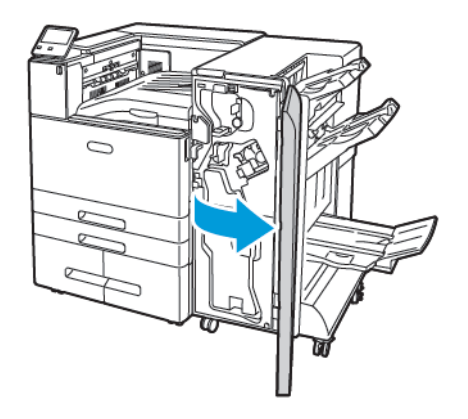

2. Rimuovere il contenitore dei residui di perforazione, etichettato con R4, dall'alloggiamento in alto a sinistra della stazione di finitura.

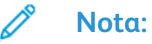

- Quando si rimuove il contenitore dei residui di perforazione, attendere 10 secondi prima di reinserirlo nella stampante. Il contenitore dei residui di perforazione viene ripristinato dopo 10 secondi.
- Se si rimuove il contenitore dei residui di perforazione prima che il sistema lo richieda con un messaggio, svuotare il contenitore prima di reinserirlo nella stazione di finitura.

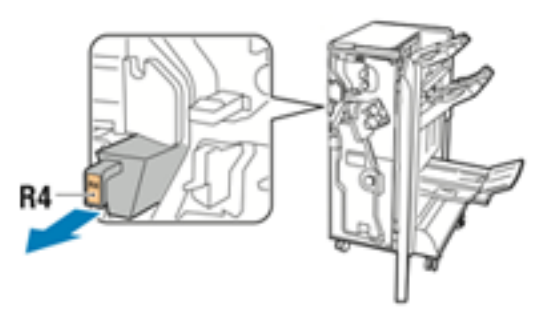

3. Svuotare il contenitore.

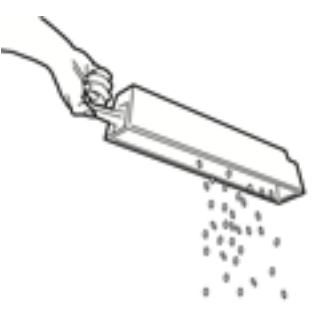

4. Inserire il contenitore vuoto all'interno della stazione di finitura.

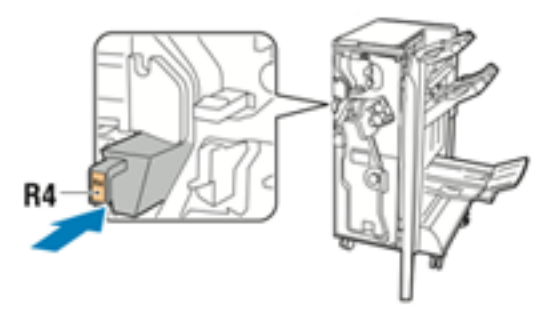

5. Chiudere lo sportello anteriore della stazione di finitura BR

### Ordinazione dei materiali di consumo

#### Quando ordinare i materiali di consumo

Quando un materiale di consumo è quasi esaurito, sul pannello comandi viene visualizzato un messaggio. Accertarsi di avere sempre a disposizione le scorte necessarie. Ordinare questi elementi alla prima visualizzazione dei messaggi in modo che la stampa non debba subire interruzioni. Quando è il momento di sostituire un materiale di consumo, viene visualizzato un messaggio di errore sul pannello comandi.

Per ordinare i materiali di consumo, rivolgersi al rivenditore locale oppure visitare [www.xerox.com/](http://www.office.xerox.com/cgi-bin/printer.pl?APP=udpdfs&Page=color&PgName=order&Language=italian) [supplies.](http://www.office.xerox.com/cgi-bin/printer.pl?APP=udpdfs&Page=color&PgName=order&Language=italian)

**Attenzione:** Si sconsiglia l'uso di materiali di consumo non Xerox. La garanzia Xerox, il  $\bigcap$ contratto di assistenza e la formula Total Satisfaction Guarantee (Garanzia "soddisfatti o rimborsati") non coprono eventuali danni, malfunzionamenti o riduzioni prestazionali causati dall'uso di materiali di consumo non Xerox o dall'uso di materiali di consumo Xerox non specifici per questa stampante. La formula Total Satisfaction Guarantee (Garanzia "soddisfatti o rimborsati") è disponibile negli Stati Uniti e in Canada. La copertura può variare negli altri paesi. Per ulteriori informazioni, rivolgersi al rappresentante Xerox locale.

#### Informazioni sullo stato dei materiali di consumo

È possibile controllare lo stato dei materiali di consumo, personalizzare gli avvisi che vengono visualizzati sul pannello comandi e configurare la ricezione di notifiche tramite e-mail. Per ulteriori informazioni, fare riferimento a Stato dei materiali di [consumo:](#page-69-0)

### Rapporto di utilizzo dei materiali di consumo

Il Rapporto di utilizzo materiali contiene informazioni sulla copertura dei materiali di consumo e i numeri di parte per riordinare le unità. Il rapporto indica la data di installazione dei materiali di consumo.

Per stampare il Rapporto di utilizzo materiali:

- 1. Sul pannello comandi della stampante, premere il pulsante **Home**.
- 2. Selezionare **Dispositivo**→**Informazioni su**→**Pagine di informazioni**.
- 3. Toccare **Rapporto di utilizzo materiali**.
- 4. Per tornare alla schermata Home, premere il pulsante **Home**.

### Cartucce toner

#### Precauzioni generali

#### **AVVERTENZA:**

- Quando si sostituisce una cartuccia toner, fare attenzione a non versare il toner. Se si rovescia del toner, evitare il contatto con indumenti, pelle, occhi e bocca. Non inalare la polvere del toner.
- Tenere le cartucce toner lontano dalla portata dei bambini. In caso di ingestione accidentale di toner, costringere il bambino a sputarlo e sciacquare la bocca con acqua. Consultare immediatamente un medico.
- Utilizzare un panno umido per eliminare il toner versato. Non utilizzare un aspirapolvere per rimuovere fuoriuscite di toner. Le scintille emesse dall'aspirapolvere potrebbero provocare incendi o esplosioni. In caso di grosse fuoriuscite di toner, rivolgersi al rivenditore Xerox locale.
- Non bruciare mai cartucce toner. Il toner residuo presente nella cartuccia può prendere fuoco e causare ustioni o esplosioni.

#### Sostituzione di una cartuccia toner

Quando è necessario sostituire una cartuccia toner, sul pannello comandi viene visualizzato un messaggio.

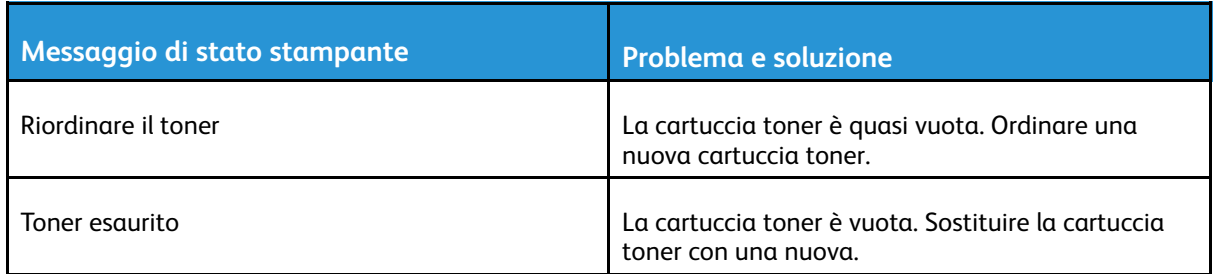

**Nota:** ogni cartuccia toner include istruzioni di installazione.

### Riciclaggio dei materiali di consumo

Per ulteriori informazioni sui programmi di riciclaggio dei materiali di consumo Xerox®, visitare [www.xerox.com/gwa.](http://www.office.xerox.com/cgi-bin/printer.pl?APP=udpdfs&Page=color&PgName=recyclesupplies&Language=italian)

# <span id="page-179-0"></span>Gestione della stampante

### Visualizzazione di Lettura contatore

Il menu Fatturazione/Utilizzo visualizza il numero totale di impressioni effettuate dalla stampante nel corso della sua vita. Non è possibile azzerare i contatori. Una pagina viene conteggiata come un lato di un foglio di carta. Ad esempio, un foglio di carta stampato fronte/retro viene conteggiato come due impressioni.

**Nota:** Se si forniscono regolarmente dati di fatturazione per il proprio dispositivo, è possibile utilizzare la funzione Caricamento servizi remoti per semplificare il processo. È possibile abilitare Servizi remoti per inviare in maniera automatica a Xerox le letture dei contatori di fatturazione in modo da non doverle raccogliere manualmente. Per ulteriori informazioni, vedere la *System Administrator Guide* (Guida per l'amministratore del sistema) su [www.](http://www.office.xerox.com/cgi-bin/printer.pl?APP=udpdfs&Page=color&Model=VersaLink+VLC8000&PgName=Man&Language=italian) [xerox.com/support/VLC8000docs](http://www.office.xerox.com/cgi-bin/printer.pl?APP=udpdfs&Page=color&Model=VersaLink+VLC8000&PgName=Man&Language=italian) o su [www.xerox.com/support/VLC9000docs](http://www.office.xerox.com/cgi-bin/printer.pl?APP=udpdfs&Page=color&Model=VersaLink+VLC9000&PgName=Man&Language=italian).

Per visualizzare le informazioni di fatturazione relative alla stampante:

- 1. Sul pannello comandi della stampante, premere il pulsante **Home**.
- 2. Toccare **Dispositivo**→**Fatturazione/Utilizzo**.
- 3. Per visualizzare ulteriori dettagli, toccare **Contatori di utilizzo** e poi selezionare un'opzione.
- 4. Dopo aver visualizzato le letture di utilizzo, per tornare alla schermata Home, premere il pulsante **Home**.

### Stampa del Rapporto riepilogo fatturazione

Il Rapporto riepilogo fatturazione fornisce informazioni sul dispositivo e un elenco dettagliato dei contatori di fatturazione e del conteggio fogli.

Per stampare il Rapporto riepilogo fatturazione:

- 1. Sul pannello comandi della stampante, premere il pulsante **Home**.
- 2. Selezionare **Dispositivo**→**Informazioni su**→**Pagine di informazioni**.
- 3. Selezionare **Rapporto riepilogo fatturazione**.
- 4. Per tornare alla schermata Home, premere il pulsante **Home**.
# Spostamento della stampante

Prima di spostare la stampante:

- Verificare sempre di spegnere la stampante e attendere che abbia completato la procedura di arresto.
- Accertarsi che non siano presenti lavori nella coda di stampa.
- Disconnettere il cavo di alimentazione e gli altri cavi dal retro della stampante.

**AVVERTENZA:** Per evitare scosse elettriche, non toccare mai il cavo di alimentazione con le  $\sqrt{N}$ mani bagnate. Quando si rimuove il cavo di alimentazione della stampante, impugnare la spina e non il cavo per evitare di danneggiarlo e causare incendi o scosse elettriche.

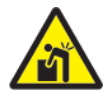

**AVVERTENZA:** Installazione professionale richiesta.

#### **Nota:**

- Quando si sposta la stampante, non inclinarla in avanti/indietro o a destra/sinistra di oltre 10 gradi. Un'inclinazione superiore potrebbe causare fuoriuscite di toner.
- Quando è necessario trasportare la stampante su una lunga distanza, rimuovere la cartuccia fotoricettore e la cartuccia toner per evitare fuoriuscite di toner.
- **Attenzione:** Non esporre la cartuccia fotoricettore alla luce diretta del sole o a  $\bigcirc$ un'illuminazione a fluorescenza interna intensa. Non toccare o graffiare la superficie del tamburo.
- $\bigcirc$ **Attenzione:** Un errato reimballaggio della stampante per la spedizione può causare danni che non sono coperti dalla garanzia Xerox®, dal contratto di assistenza o dalla formula Total Satisfaction Guarantee (Garanzia "soddisfatti o rimborsati"). Eventuali danni alla stampante causati da una procedura di spostamento errata non sono coperti dalla garanzia Xerox®, dal contratto di assistenza o dalla formula Total Satisfaction Guarantee (Garanzia "soddisfatti o rimborsati").

Dopo aver spostato la stampante:

- 1. Reinstallare le parti precedentemente rimosse.
- 2. Ricollegare i cavi della stampante e il cavo di alimentazione.
- 3. Connettere la stampante alla presa elettrica e accenderla.

[Manutenzione](#page-146-0)

# <span id="page-182-0"></span>Risoluzione dei problemi

Questo capitolo contiene:

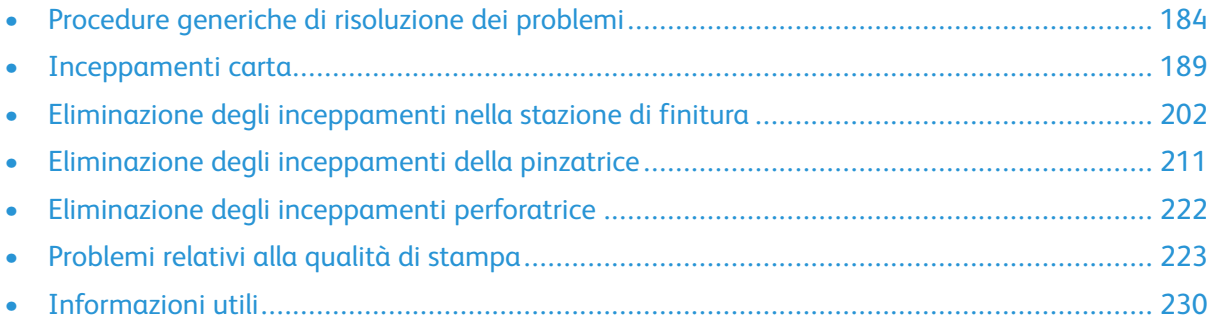

# <span id="page-183-0"></span>Procedure generiche di risoluzione dei problemi

Questa sezione contiene le procedure utili per individuare e risolvere problemi. Alcuni problemi si risolvono semplicemente riavviando la stampante.

# La stampante non si accende

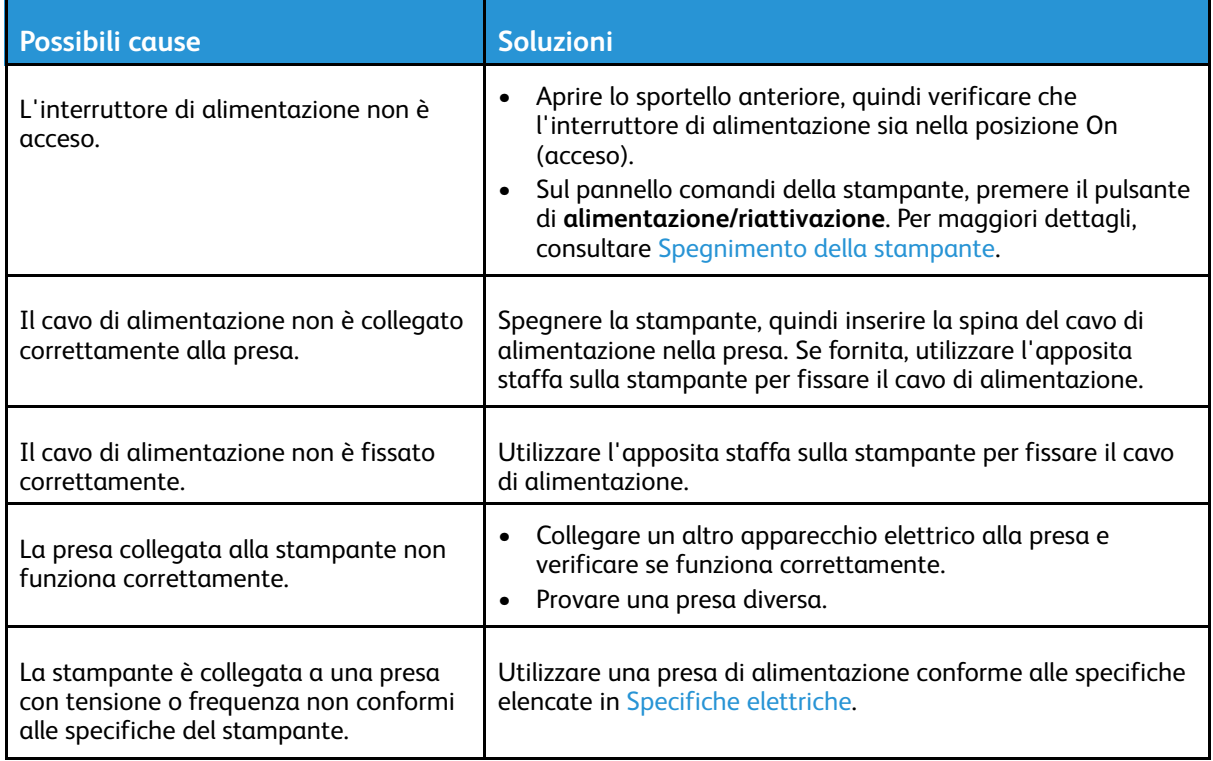

 $\bigcirc$ **Attenzione:** Inserire il cavo di alimentazione tripolare con messa a terra direttamente in una presa CA con messa a terra.

### La stampante si ripristina o si spegne frequentemente

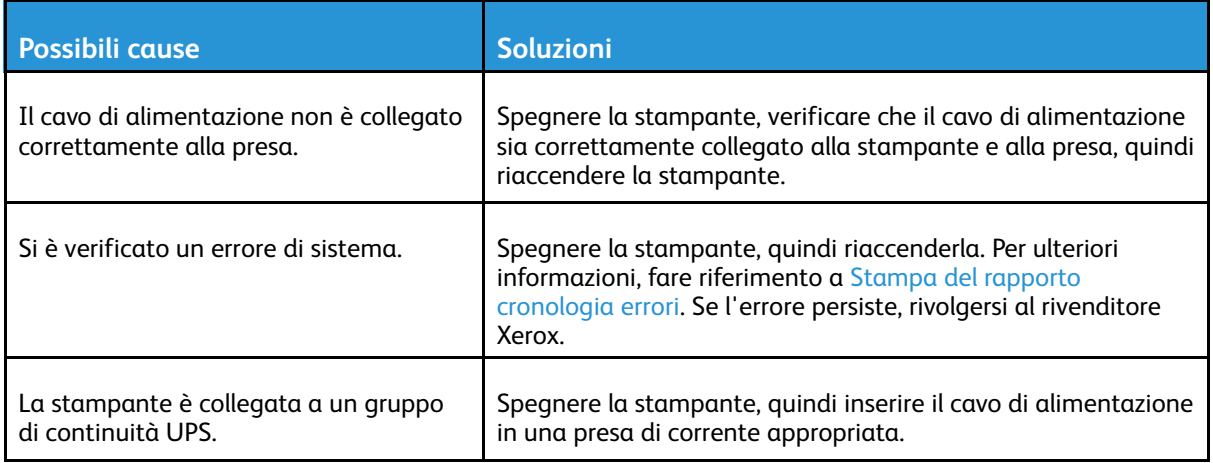

#### 184 Xerox® VersaLink® C8000/C9000 - Stampante multifunzione a colori Guida per l'utente

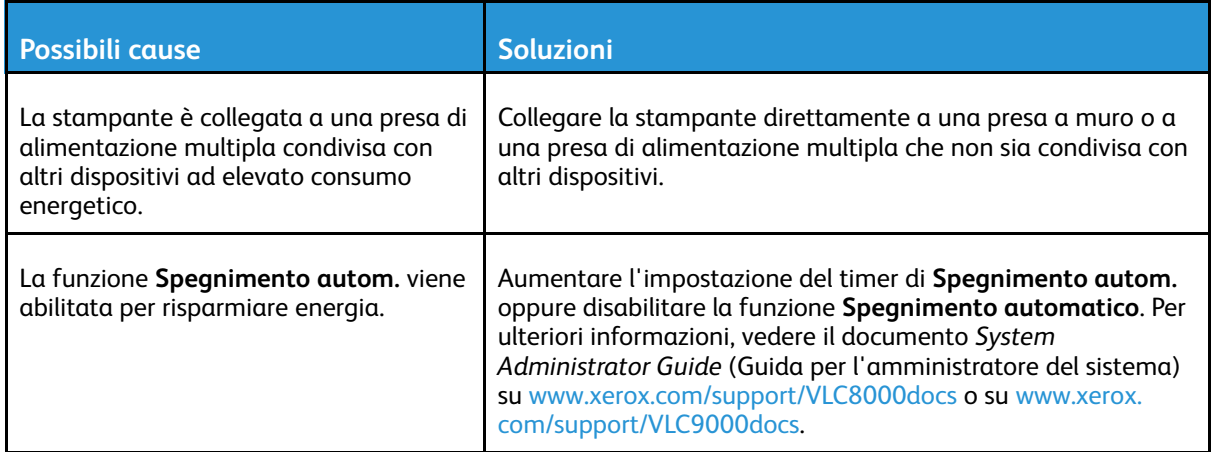

# Impossibile eseguire stampe

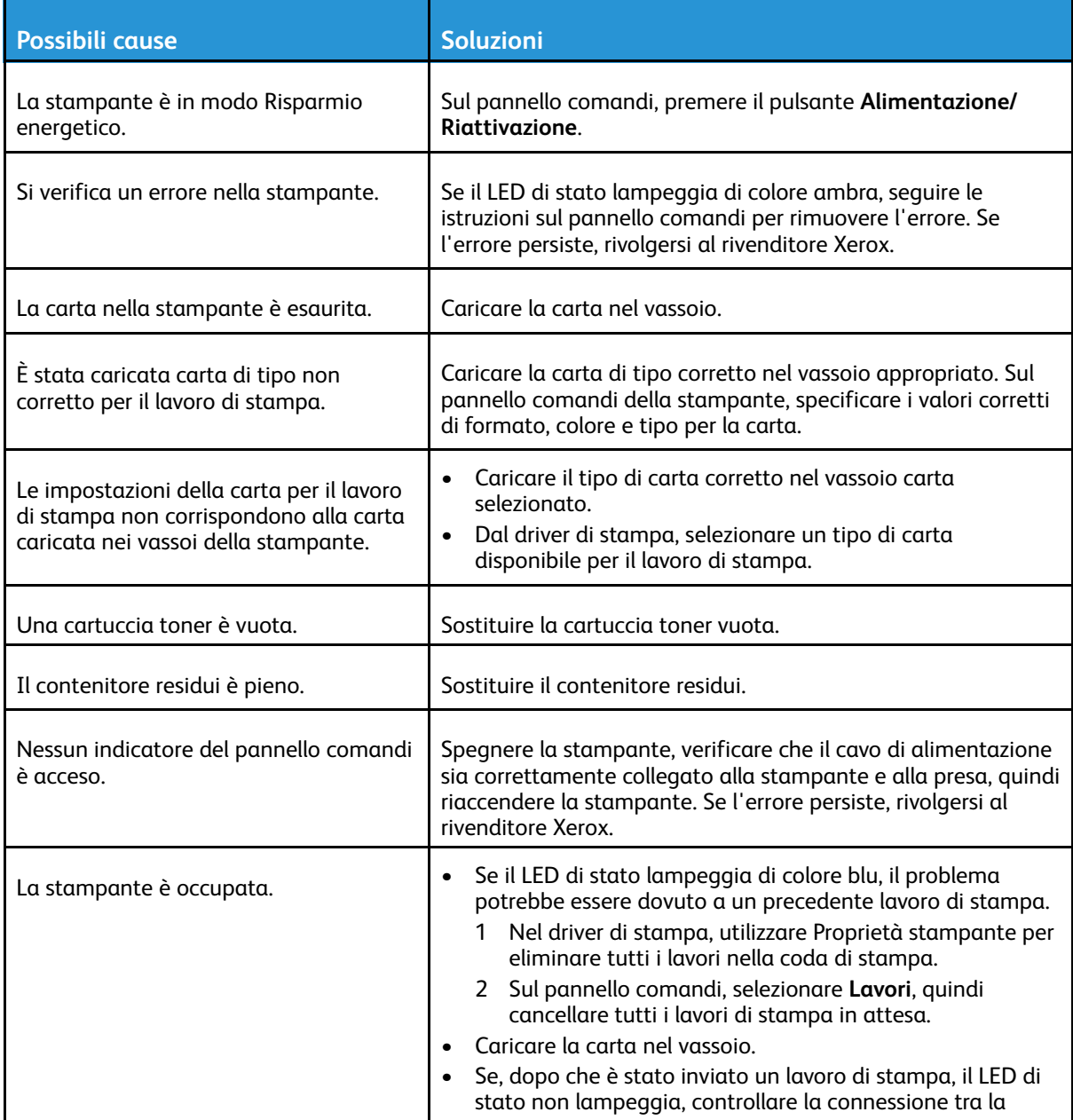

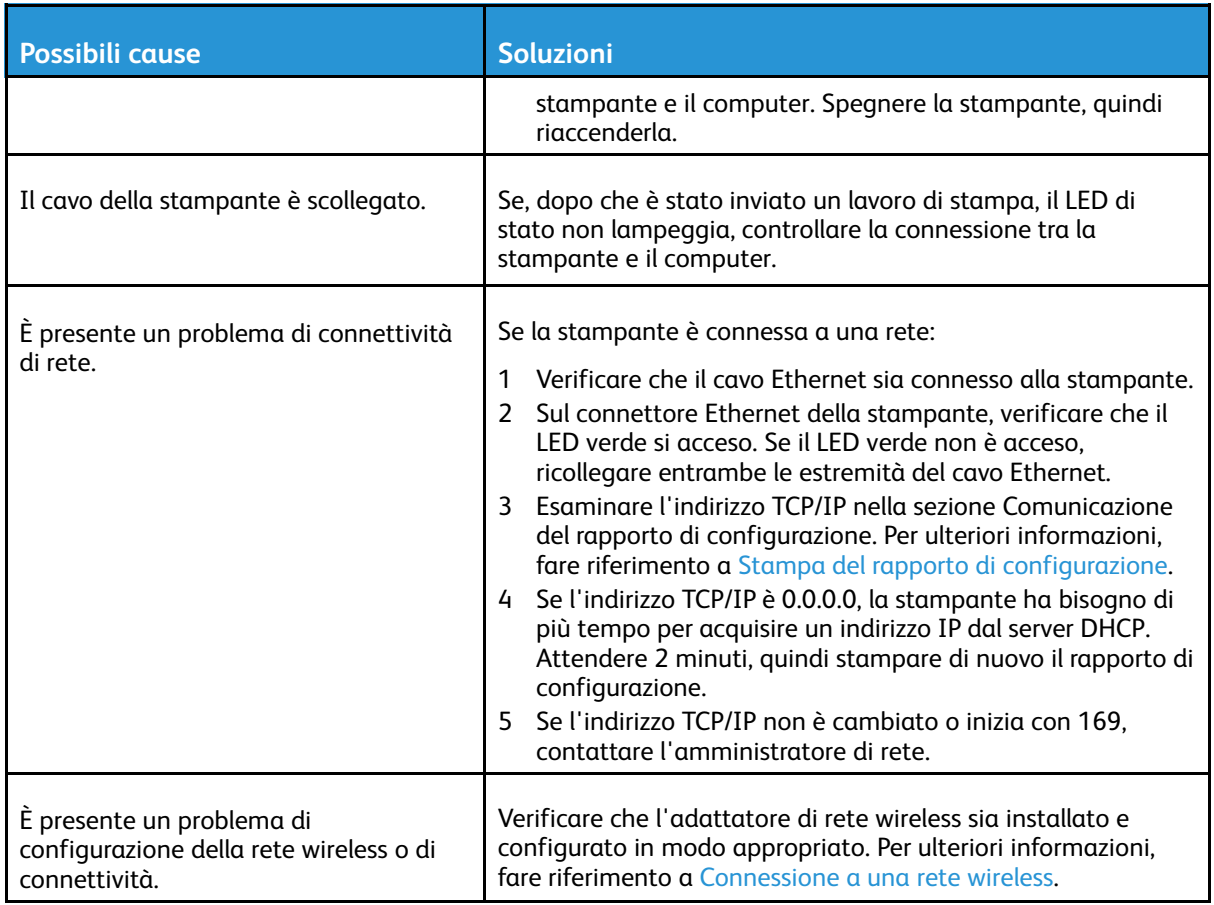

# La stampa è molto lenta

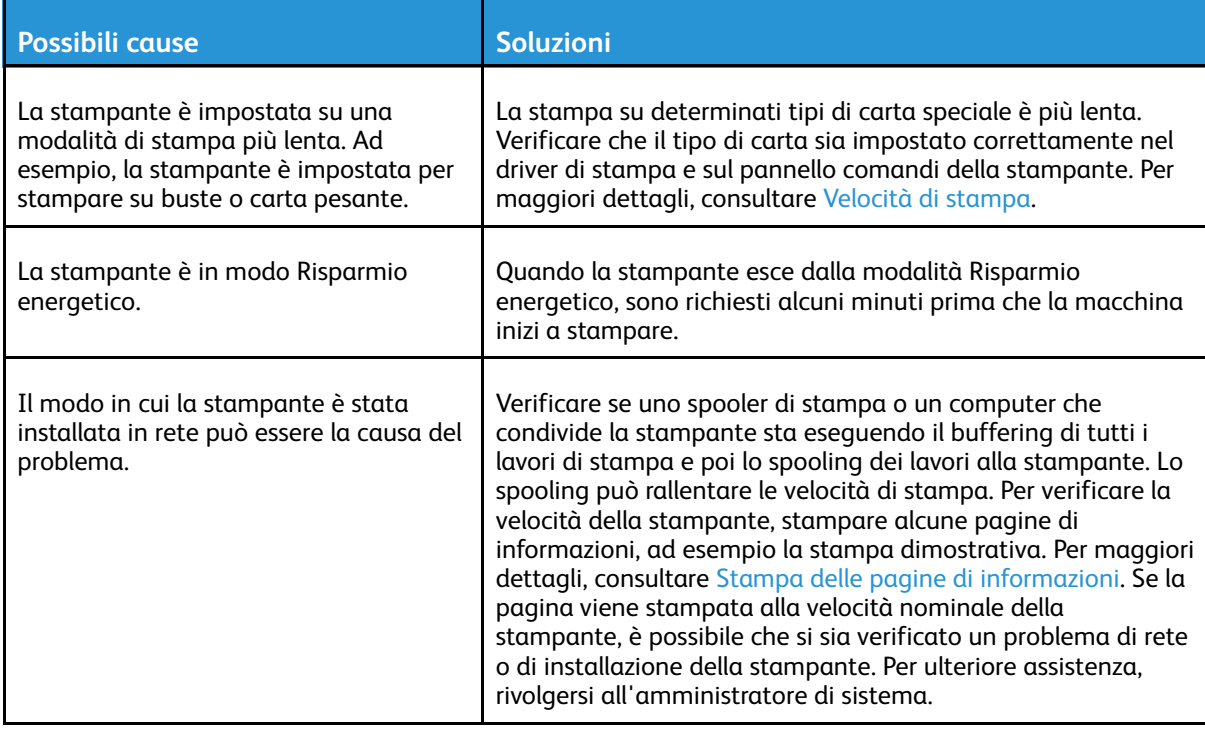

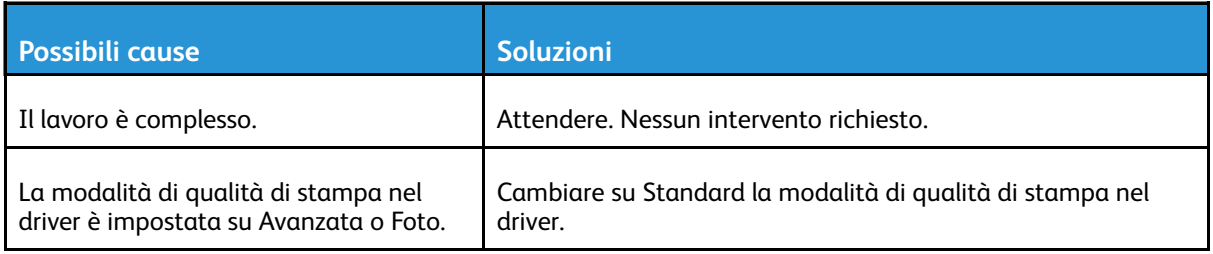

### Viene usato un vassoio di alimentazione sbagliato per la stampa del documento

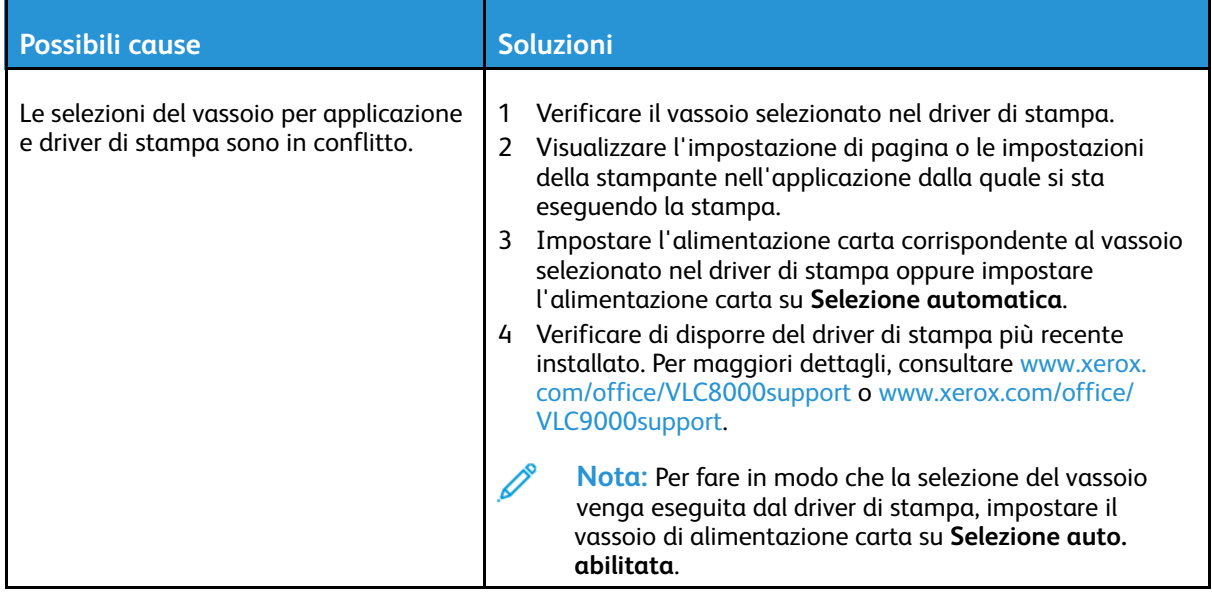

# Problemi di stampa fronte/retro automatica

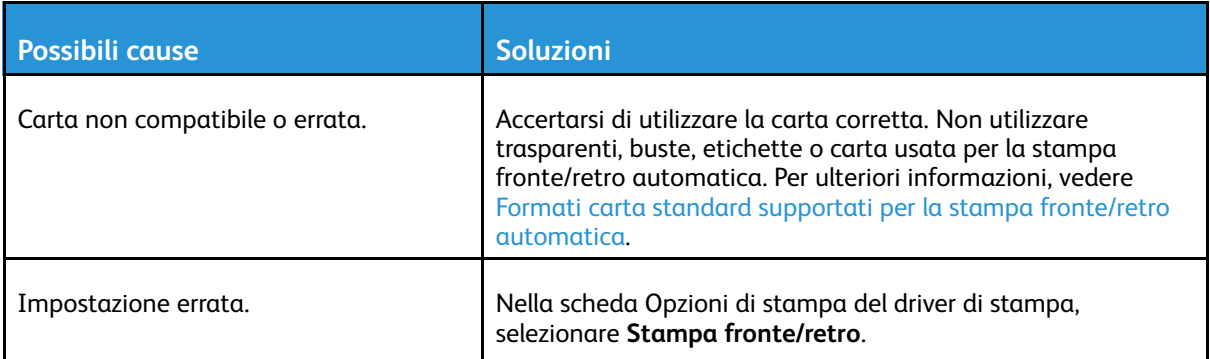

# La stampante emette rumori insoliti

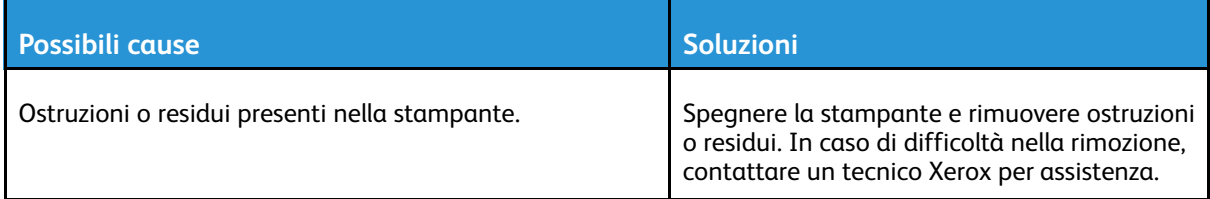

### Formazione di condensa all'interno della stampante

Se l'umidità è superiore all'85% o se una stampante fredda viene spostata in un ambiente caldo, potrebbe formarsi della condensa all'interno della stampante. La condensa può formarsi anche in una stampante collocata in una stanza fredda che viene riscaldata rapidamente.

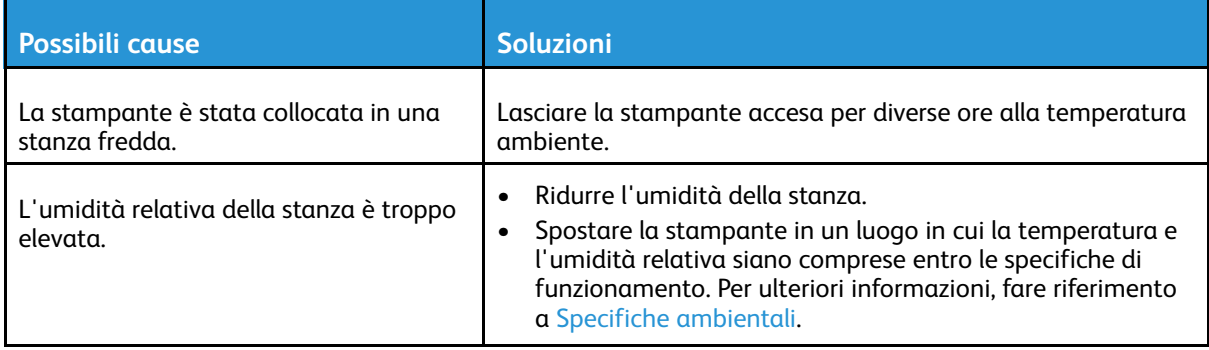

# <span id="page-188-0"></span>Inceppamenti carta

# Individuazione degli inceppamenti della carta

**AVVERTENZA:** Non toccare mai un'area contrassegnata con un'etichetta che si trova sopra o vicino al rullo di riscaldamento nel fusore per evitare ustioni. Se un foglio di carta si è avvolto attorno al rullo di riscaldamento, non tentare di rimuoverlo immediatamente. Spegnere la stampante e attendere 40 minuti per consentire che il fusore si raffreddi. Provare a rimuovere l'inceppamento dopo che la stampante si è raffreddata. Se l'errore persiste, rivolgersi al rivenditore Xerox.

**Attenzione:** Non tentare di rimuovere gli inceppamenti della carta utilizzando attrezzi o  $\bigcirc$ strumenti di ogni genere. Ciò potrebbe danneggiare la stampante in modo permanente.

L'illustrazione che segue mostra i punti del percorso carta dove potrebbero verificarsi degli inceppamenti:

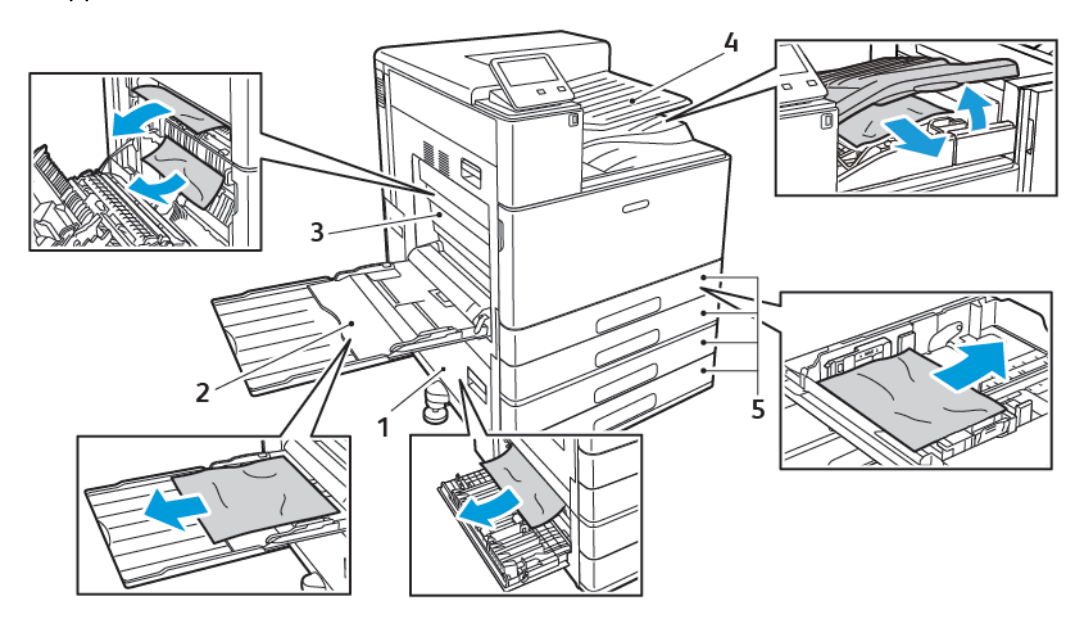

- 1. Area di alimentazione del vassoio carta: Sportello B
- 2. Vassoio bypass
- 3. Area del fusore: Sportello A
- 4. Area di uscita carta e trasporto della stazione di finitura opzionale
- 5. Vassoi carta da 1 a 4

**Nota:** Le posizioni di inceppamento della stazione di finitura sono trattate separatamente. Per maggiori dettagli, consultare Eliminazione degli [inceppamenti](#page-201-0) nella stazione di finitura.

# Prevenzione degli inceppamenti della carta

La stampante è stata progettata per funzionare con il minimo di inceppamenti solo se si utilizzano i tipi di carta supportati da Xerox. Altri tipi di carta possono provocare inceppamenti. Se anche la carta supportata si inceppa spesso in una particolare area del percorso carta, pulire quell'area.

Gli inceppamenti della carta possono avere svariate cause, tra cui:

- Selezione del tipo di carta errato nel driver di stampa
- Utilizzo di supporti danneggiati

[Risoluzione](#page-182-0) dei problemi

- Utilizzo di carta non supportata
- Carta caricata in modo errato
- Carta caricata oltre la linea di riempimento massimo nel vassoio
- Guide della carta regolate in modo errato
- Carta patinata in poliestere, progettata specificamente per le stampanti a getto di inchiostro
- Carta piegata, spiegazzata o eccessivamente arricciata
- Supporti di tipo, formato o grammatura diversi caricati simultaneamente nel vassoio
- Accumulo eccessivo di fogli nel vassoio di uscita

Per evitare la maggior parte degli inceppamenti, seguire queste regole:

- Utilizzare solo carta supportata. Per ulteriori informazioni, fare riferimento a Carta [supportata](#page-112-0).
- Seguire tutte le istruzioni per la gestione e il caricamento della carta.
- Utilizzare sempre supporti di stampa puliti e integri.
- Evitare di utilizzare carta arricciata, strappata, umida, sgualcita o piegata.
- Per separare i fogli prima di caricarli nel vassoio, aprire i fogli di carta a ventaglio.
- Non caricare la carta oltre la linea di riempimento massimo.
- Dopo aver caricato la carta nei vassoi, regolare le guide della carta in ciascuno. Una regolazione errata delle guide può causare una scarsa qualità di stampa, alimentazioni errate, stampe inclinate e danni alla stampante.
- Dopo aver caricato carta nei vassoi, selezionare il formato e il tipo di carta corretti sul pannello comandi.
- Prima di stampare, selezionare il tipo e il formato carta corretti nel driver di stampa.
- Conservare la carta in un luogo asciutto.
- Quando si verificano inceppamenti durante la stampa su carta patinata pesante, caricare la carta nella stampante un singolo foglio alla volta.

# Eliminazione degli inceppamenti carta

#### Eliminazione di inceppamenti carta dai vassoi 1–4

Per risolvere l'errore segnalato sul pannello comandi, rimuovere tutta la carta dal percorso carta.

- 1. Prima di rimuovere il vassoio dalla stampante, controllare il messaggio di inceppamento sul pannello comandi. Se viene segnalato un altro inceppamento all'interno della stampante, eliminare prima quello.
- 2. Estrarre il vassoio finché non si ferma.

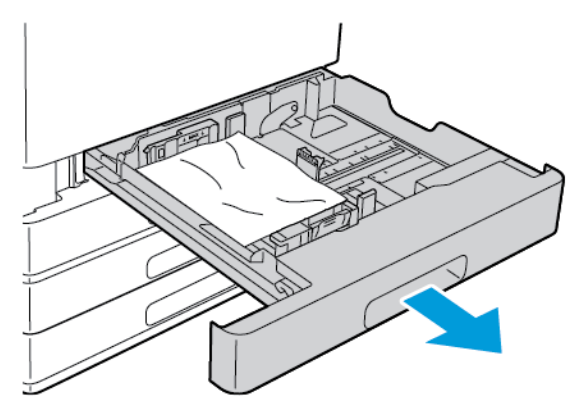

3. Svuotare il vassoio.

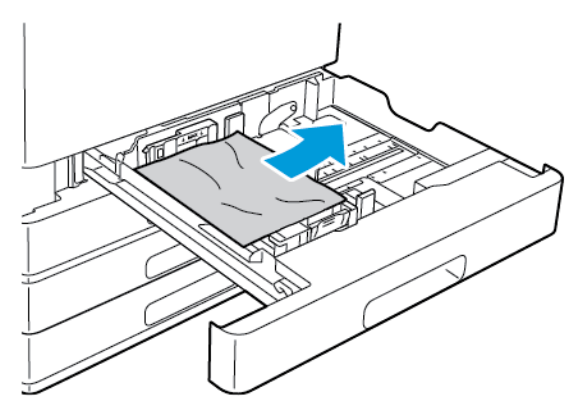

- 4. Se la carta è strappata, rimuovere completamente il vassoio e controllare che non siano rimasti dei frammenti all'interno della stampante.
- 5. Riempire il vassoio con carta non danneggiata, quindi spingerlo nella macchina finché non si ferma.
- 6. Quando i vassoi sono impostati sulla modalità Regolabile, il sistema visualizza un messaggio sul pannello comandi per consentire all'utente di verificare o modificare le impostazioni della carta.
	- Per confermare che il tipo, il formato o il colore della carta non sono stati cambiati, selezionare **OK**.
	- Per selezionare un valore diverso per il tipo, il formato o il colore della carta, toccare l'impostazione corrente e poi selezionare il nuovo valore. Al termine, toccare **OK**.
- 7. Per tornare alla schermata Home, premere il pulsante **Home**.

#### Eliminazione degli inceppamenti della carta nel vassoio bypass

Per risolvere l'errore segnalato sul pannello comandi, rimuovere tutta la carta dal percorso carta.

1. Rimuovere la carta inceppata dal vassoio. Verificare che l'area di ingresso della carta, dove il vassoio si inserisce nella stampante, sia libera.

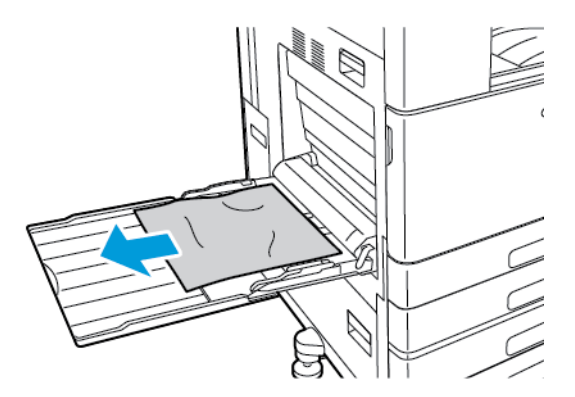

- 2. Se la carta è strappata, controllare che non siano rimasti dei frammenti all'interno della stampante.
- 3. Quando si ricarica la carta nel vassoio bypass, smazzare prima la risma e verificare che i quattro angoli siano correttamente allineati.
- 4. Inserire la carta nel vassoio bypass con il lato da stampare rivolto verso il basso. Verificare che il bordo anteriore del foglio tocchi l'ared di ingresso della carta.

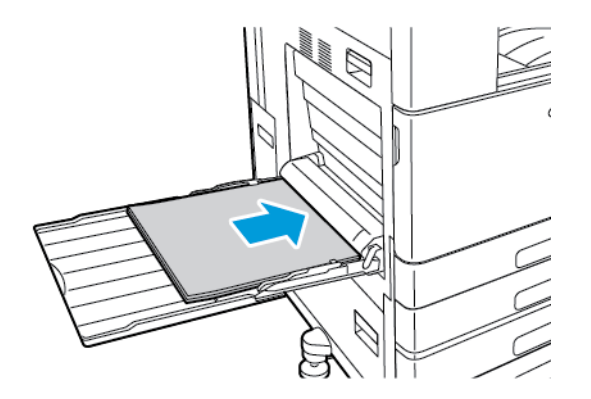

- 5. Quando i vassoi sono impostati sulla modalità Regolabile, il sistema visualizza un messaggio sul pannello comandi per consentire all'utente di verificare o modificare le impostazioni della carta.
	- Per confermare che il tipo, il formato o il colore della carta non sono stati cambiati, selezionare **OK**.
	- Per selezionare un valore diverso per il tipo, il formato o il colore della carta, toccare l'impostazione corrente e poi selezionare il nuovo valore. Al termine, toccare **OK**.
- 6. Per tornare alla schermata Home, premere il pulsante **Home**.

#### <span id="page-192-0"></span>Eliminazione degli inceppamenti carta nello sportello A

 $\bigwedge$ 

**AVVERTENZA:** Non eseguire questa procedura mentre sono in corso operazioni di stampa.

#### **Nota:** ╱

Per risolvere l'errore segnalato sul pannello comandi, rimuovere tutta la carta dal percorso carta.

1. Sollevare la leva di rilascio, quindi aprire lo sportello A.

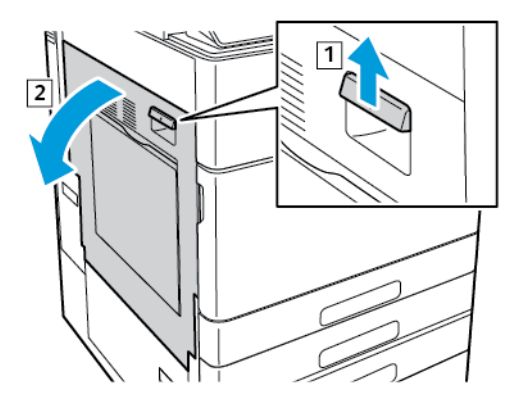

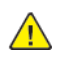

**AVVERTENZA:** l'area attorno al fusore può essere molto calda. Usare cautela per evitare infortuni.

 $\bigcirc$ **Attenzione:** Non toccare il rullo di trasferimento. per evitare di diminuire la qualità dell'immagine.

2. Rimuovere la carta inceppata.

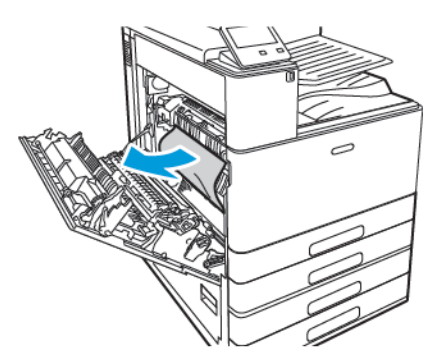

3. Se la carta è inceppata all'interno dello sportello A, rimuoverla.

4. Se la carta è inceppata in corrispondenza dell'area di uscita del vassoio di uscita, rimuoverla con cura tirandola nella direzione indicata.

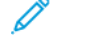

**Nota:** Il toner può aderire al rullo di trasferimento. Questo toner residuo non influisce sulla qualità di stampa.

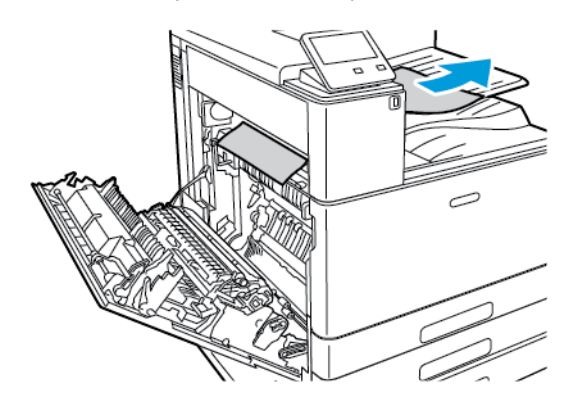

- 5. Se la carta è inceppata nel fusore, rimuoverla dalle aree A1 e A2.
	- a. Per aprire la guida della carta, estrarre la maniglia A1.

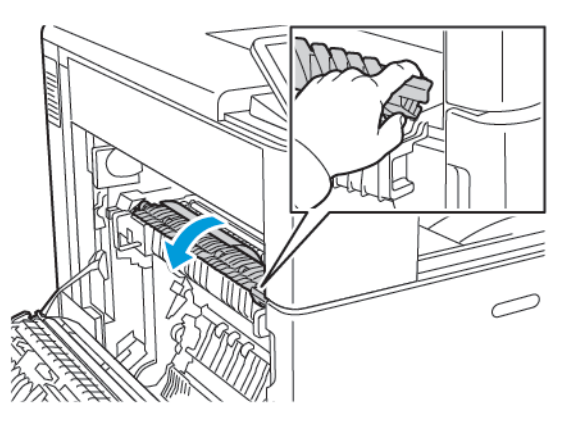

b. Rimuovere la carta nell'area A1.

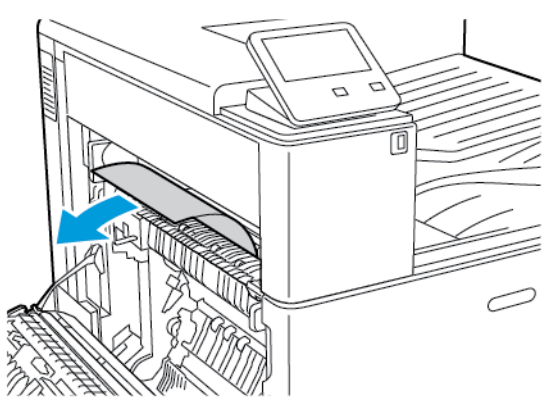

c. Sollevare la maniglia A1 e riportarla in posizione.

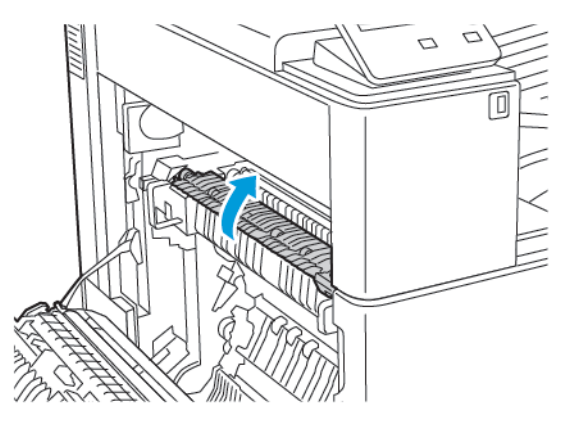

d. Per aprire la guida della carta, sollevare la maniglia A2.

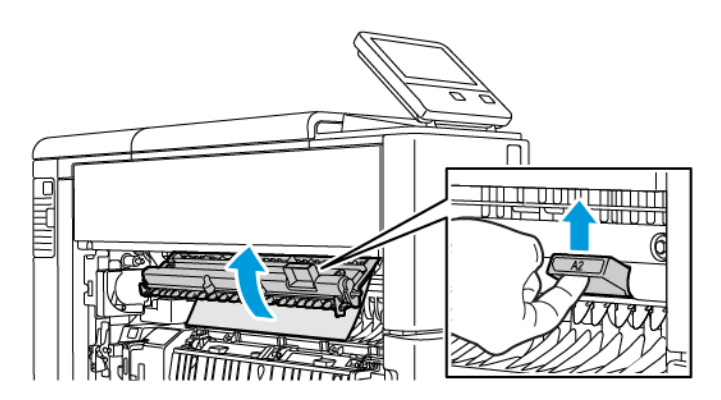

e. Rimuovere la carta nell'area A2.

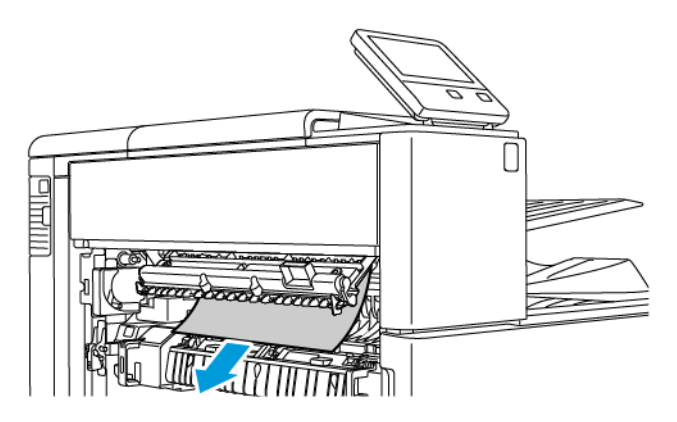

f. Per chiudere la guida della carta, ruotare la maniglia A2 verso il basso, quindi spingerla saldamente in dentro, finché la guida della carta non scatta in posizione.

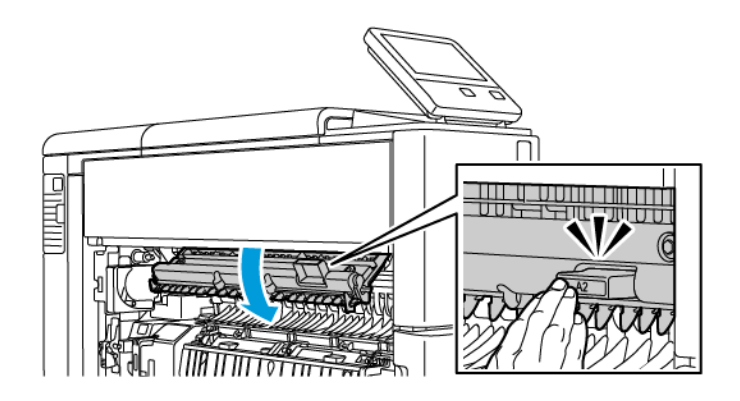

**Nota:** Se la carta è strappata, rimuovere tutti i frammenti rimasti all'interno della stampante.

6. Per chiudere lo sportello A, spingerlo finché non si sente uno scatto.

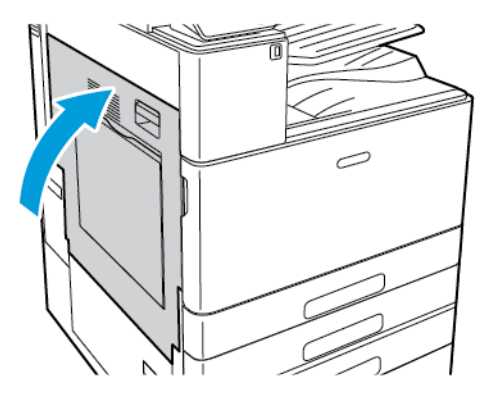

#### Eliminazione degli inceppamenti carta nello sportello B

**Nota:**

Per risolvere l'errore segnalato sul pannello comandi, rimuovere tutta la carta dal percorso carta.

1. Sollevare la leva di rilascio, quindi aprire lo sportello B.

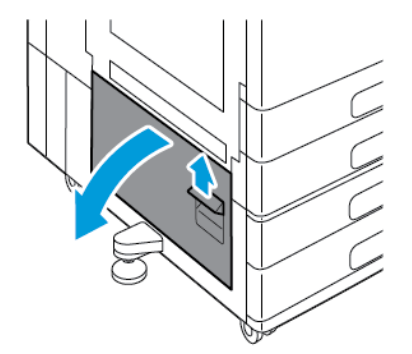

2. Rimuovere la carta inceppata dall'area di alimentazione del vassoio carta.

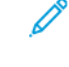

**Nota:** Se la carta è strappata, rimuovere tutti i frammenti rimasti all'interno della stampante.

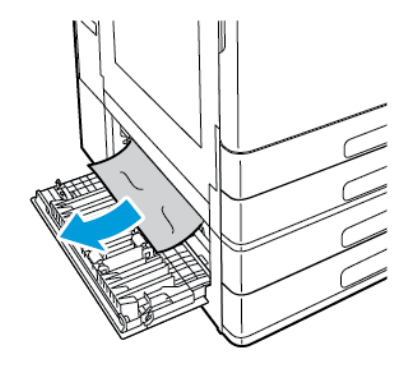

3. Per la carta inceppata nell'area superiore, esaminare l'interno della stampante, individuare la carta e rimuoverla.

P **Nota:** Se la carta non è accessibile, vedere Eliminazione degli [inceppamenti](#page-192-0) carta nello [sportello](#page-192-0) A.

196 Xerox® VersaLink® C8000/C9000 - Stampante multifunzione a colori Guida per l'utente

4. Per la carta inceppata nel rullo di alimentazione del vassoio, aprire i vassoi 3 e 4 e rimuovere la carta.

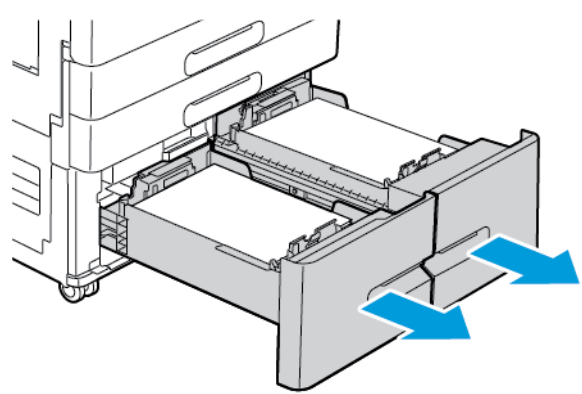

- **Nota:** Viene visualizzato il modulo vassoio tandem opzionale.
- 5. Per le stampanti con modulo vassoio tandem, rimuovere la carta inceppata nella guida della carta del vassoio 4.
	- a. Afferrare la maniglia C, quindi tirare la guida carta del vassoio 4 finché non si arresta.

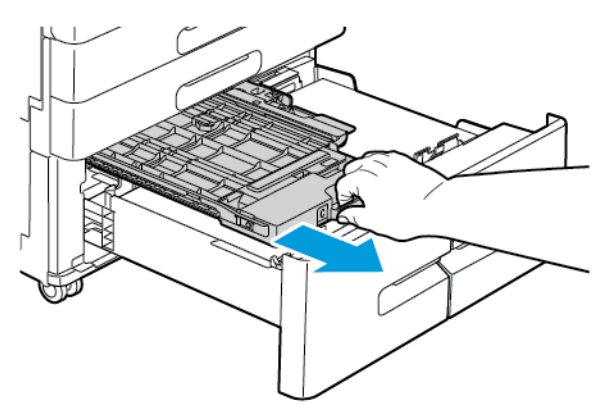

b. Sollevare la copertura della guida della carta, quindi rimuovere la carta.

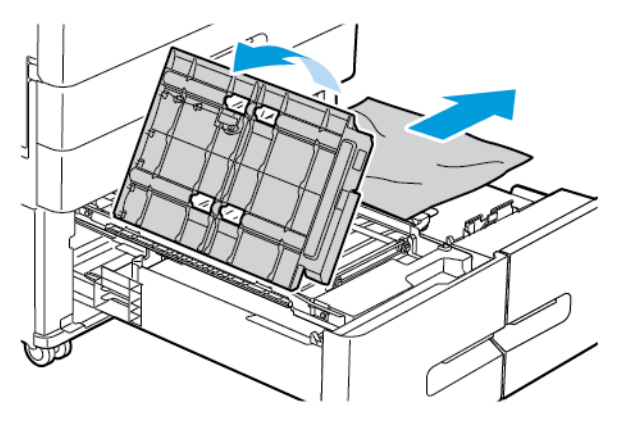

c. Abbassare la copertura della guida della carta.

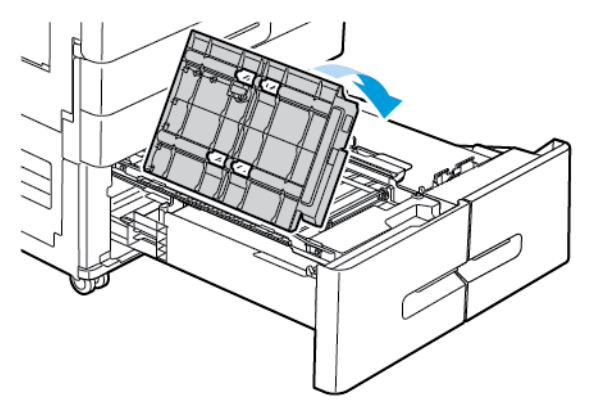

d. Spingere la guida della carta indietro in posizione.

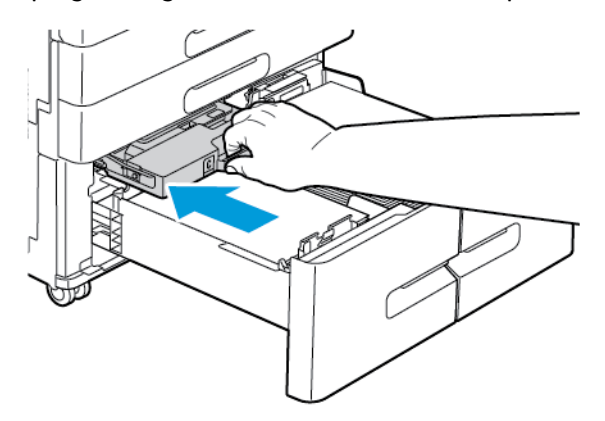

6. Chiudere i vassoi carta.

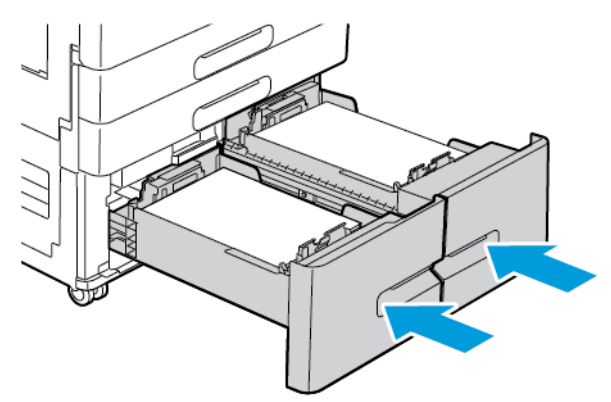

7. Chiudere lo sportello B.

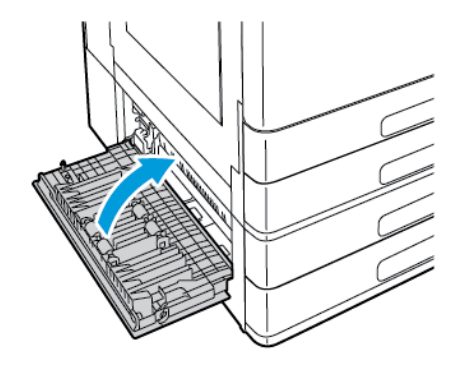

198 Xerox® VersaLink® C8000/C9000 - Stampante multifunzione a colori Guida per l'utente

## Risoluzione dei problemi di inceppamento della carta

### Alimentazione simultanea di più fogli

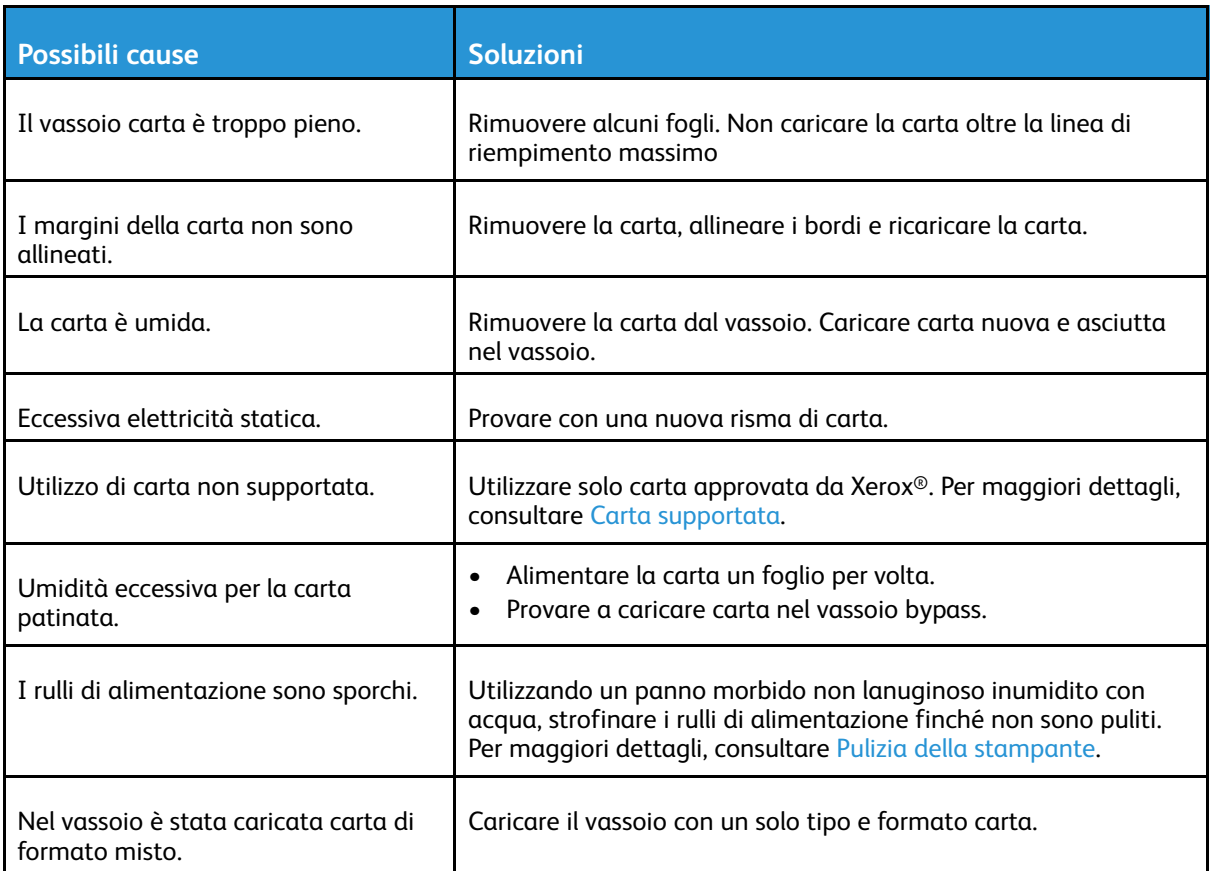

### Problemi di alimentazione della carta

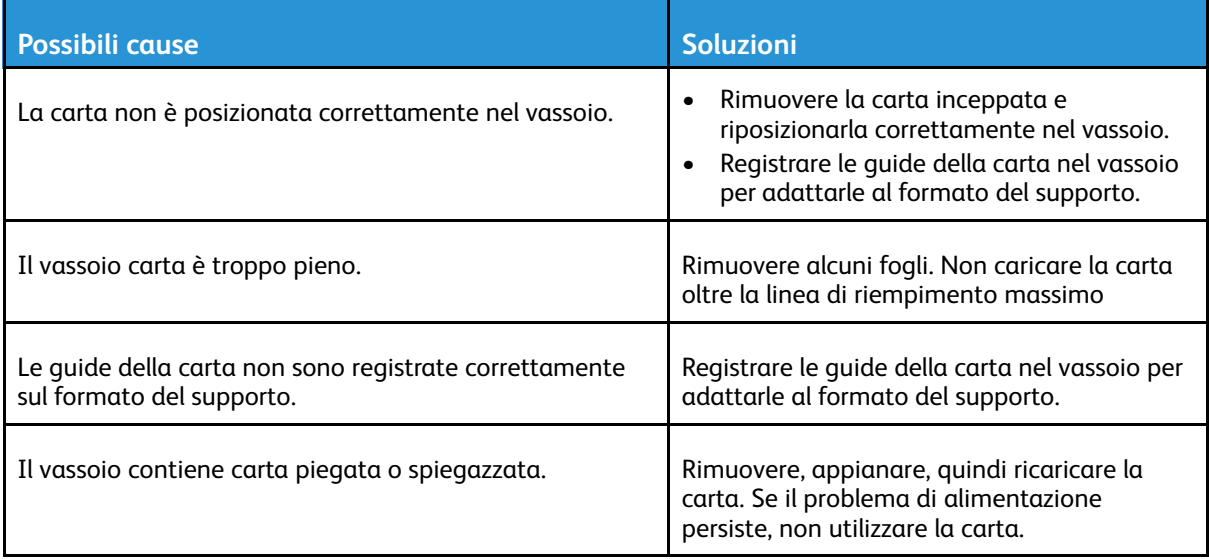

 $\mathscr{O}$ 

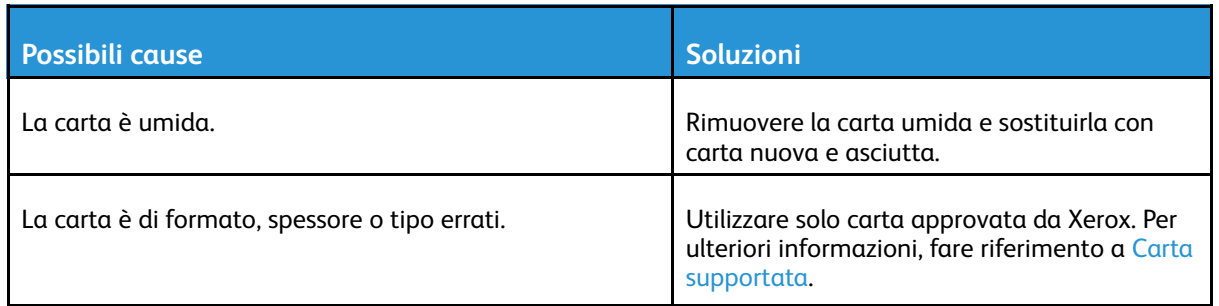

#### Alimentazioni errate di etichette e buste

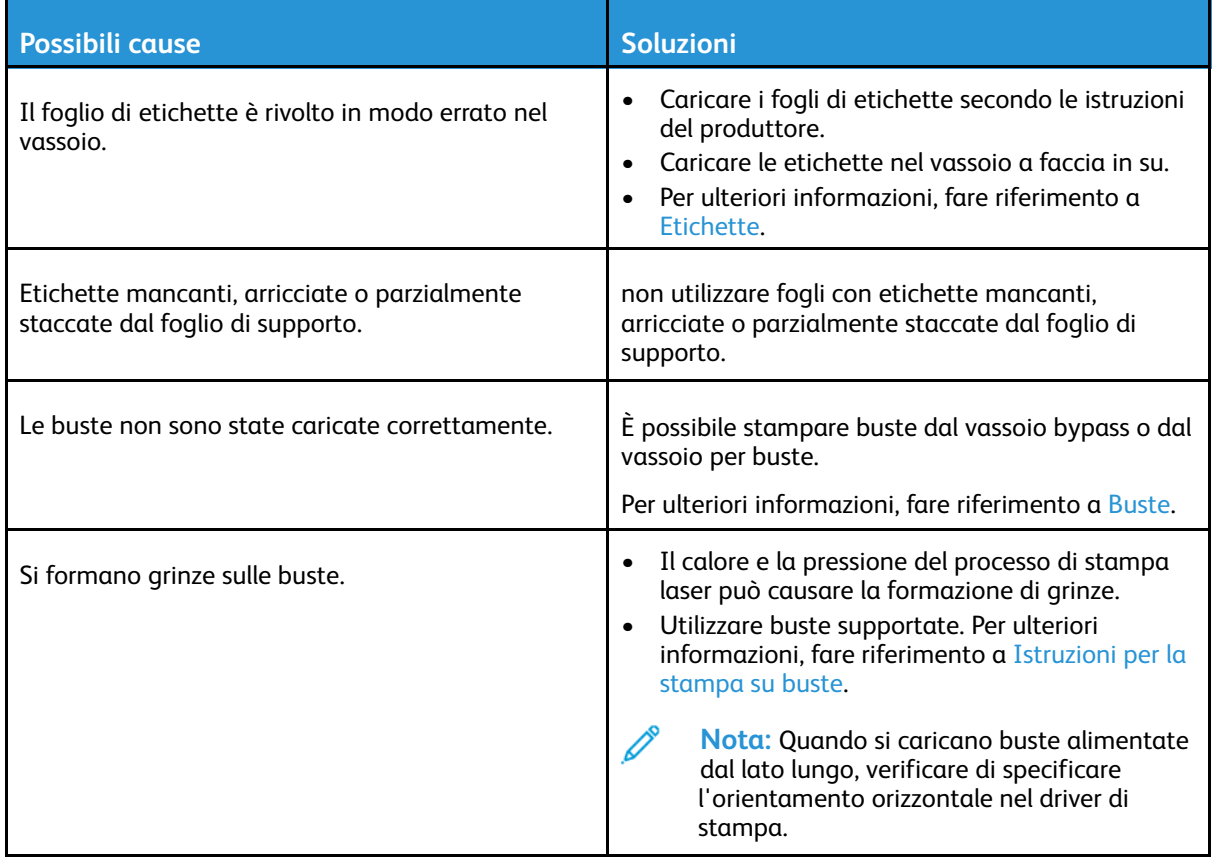

#### Il messaggio di inceppamento carta non scompare

**Nota:** Cercare e togliere eventuali frammenti di carta rimasti nel percorso carta.

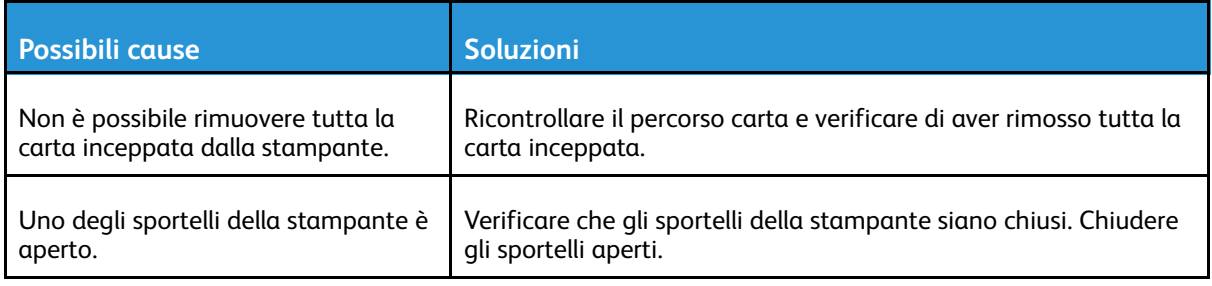

### Inceppamenti durante la stampa fronte/retro automatica

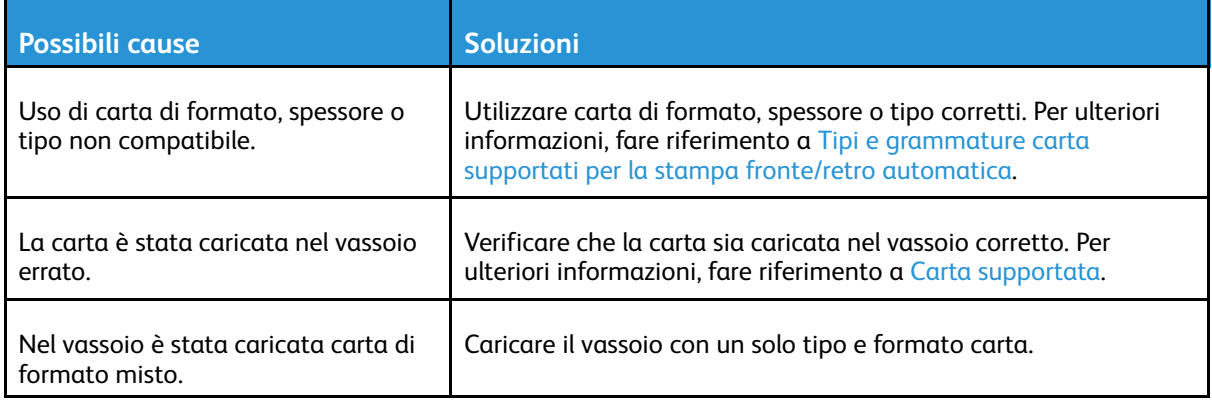

# <span id="page-201-0"></span>Eliminazione degli inceppamenti nella stazione di finitura

## Eliminazione degli inceppamenti nella stazione di finitura Office

#### Eliminazione degli inceppamenti sotto la copertura superiore della stazione di finitura Office

- **AVVERTENZA:** Non eseguire questa procedura mentre sono in corso operazioni di stampa.
- 1. Sollevamento della leva sulla copertura superiore della stazione di finitura Office

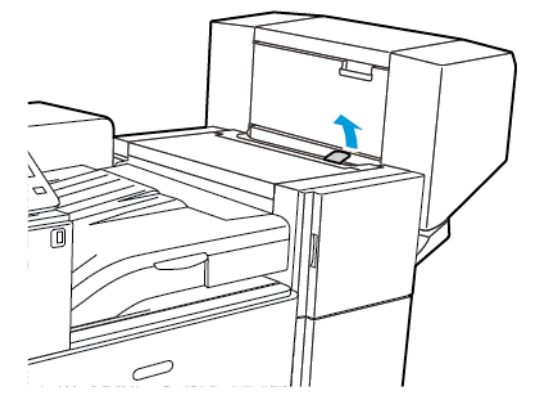

2. Aprire la copertura superiore girandola verso sinistra.

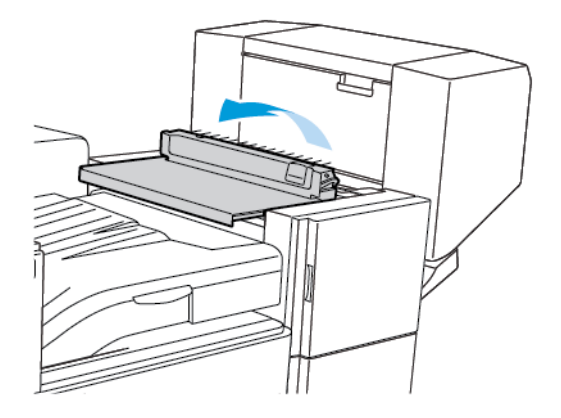

3. Rimuovere la carta inceppata.

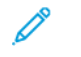

**Nota:** Se la carta è strappata, rimuovere tutti i frammenti rimasti all'interno della stazione di finitura.

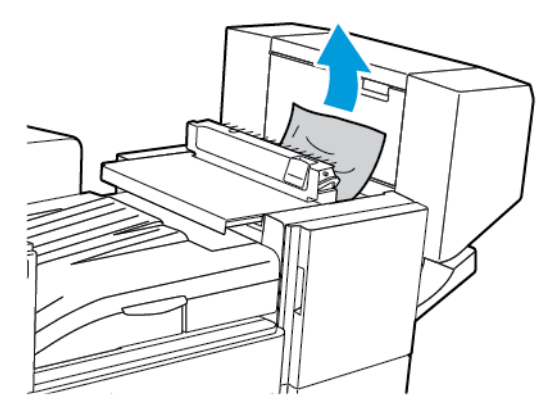

4. Chiudere la copertura superiore della stazione di finitura Office.

#### Eliminazione degli inceppamenti dall'area di trasporto della stazione di finitura

1. Per aprire la copertura del trasporto, sollevare la maniglia del vassoio centrale verso l'alto.

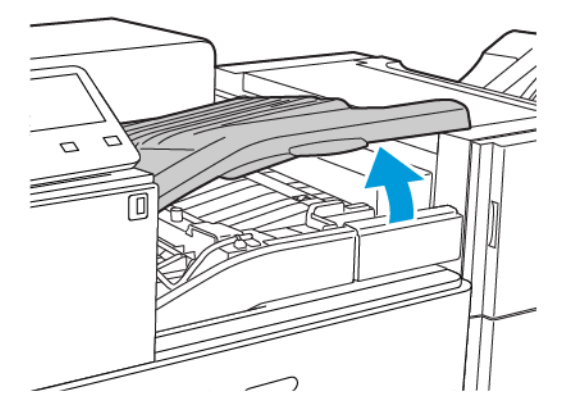

2. Rimuovere la carta inceppata.

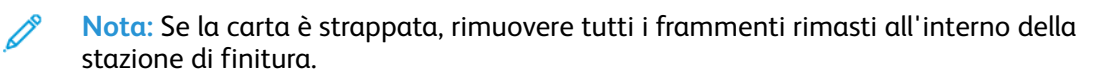

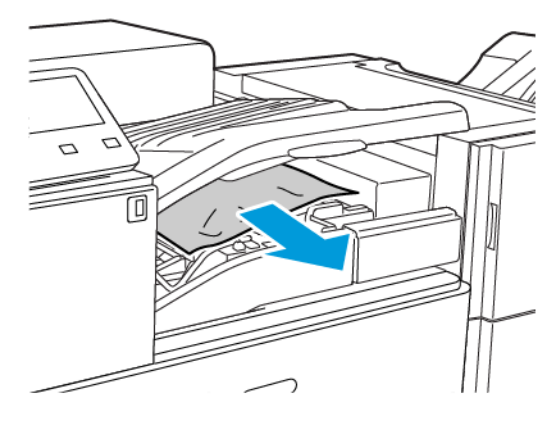

3. Chiudere la copertura del trasporto.

## Eliminazione degli inceppamenti nella stazione di finitura BR

#### Eliminazione degli inceppamenti dal vassoio centrale

1. Se la carta è inceppata in corrispondenza del vassoio di uscita centrale, tirarla nella direzione indicata.

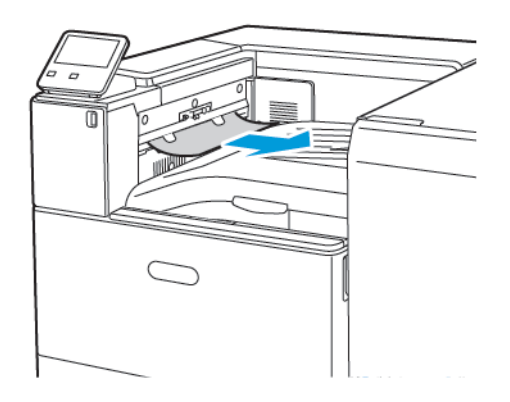

2. Aprire e chiudere la copertura dell'area di trasporto della stazione di finitura.

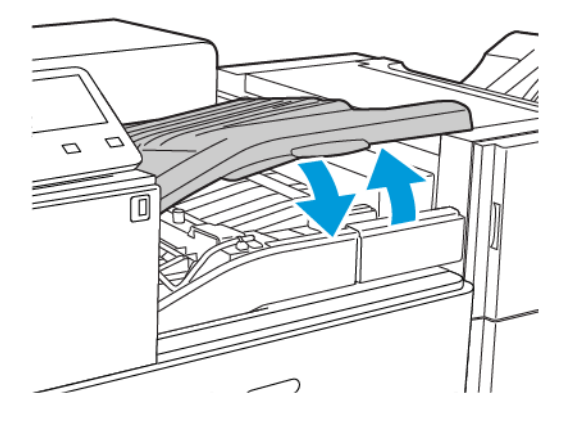

#### Eliminazione degli inceppamenti dall'area di trasporto della stazione di finitura

1. Per aprire la copertura del trasporto, sollevare la maniglia del vassoio centrale verso l'alto.

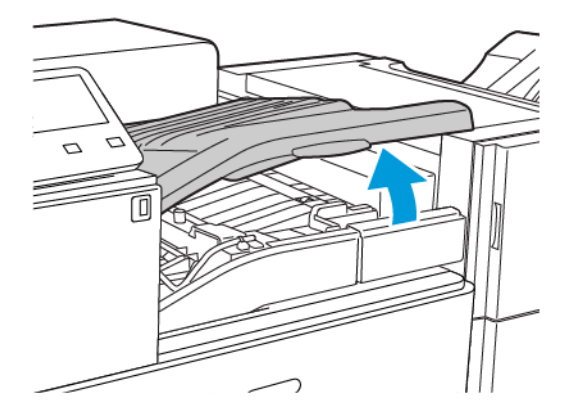

2. Rimuovere la carta inceppata.

**Nota:** Se la carta è strappata, rimuovere tutti i frammenti rimasti all'interno della stazione di finitura.

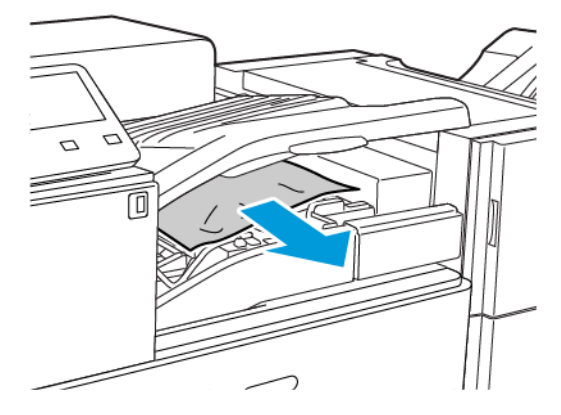

3. Chiudere la copertura del trasporto.

#### Eliminazione degli inceppamenti nella stazione di finitura BR alla posizione 3a

1. Se la carta è visibile all'uscita del vassoio di uscita, rimuoverla tirandola delicatamente nella direzione mostrata.

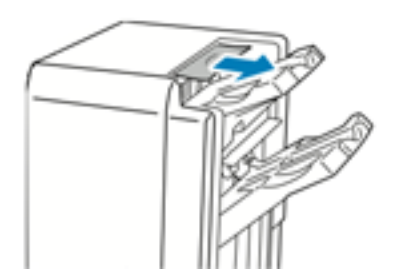

2. Aprire lo sportello anteriore della stazione di finitura BR.

3. Sollevare la maniglia verde **3a**.

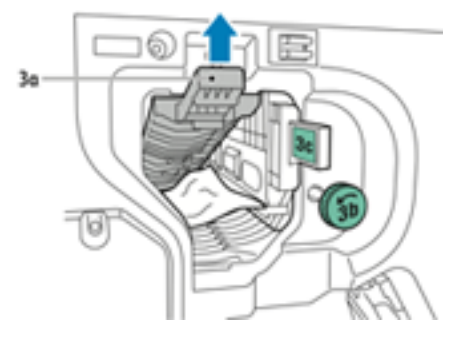

4. Rimuovere con cura la carta.

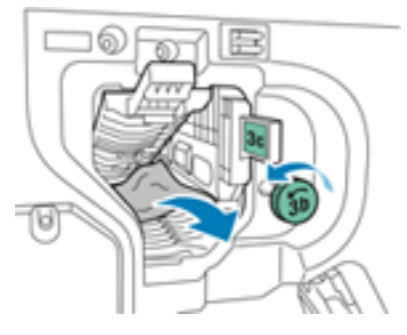

- se la carta è strappata, rimuovere tutti i frammenti rimasti all'interno della stazione di finitura.
- Se la carta non è accessibile o se l'interfaccia utente della stampante richiede di rilasciare la carta, ruotare la manopola della maniglia verde **3b** nella direzione indicata.
- 5. Riportare la maniglia verde **3a** in sede.

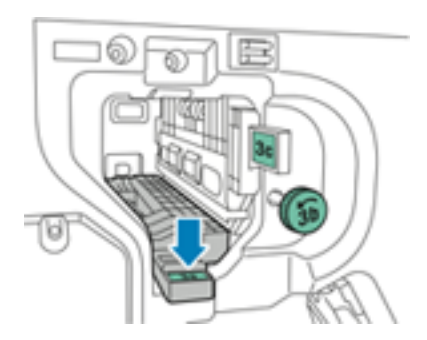

6. Chiudere lo sportello anteriore della stazione di finitura BR

#### Eliminazione degli inceppamenti nella stazione di finitura BR alla posizione 3c

- 1. Aprire lo sportello anteriore della stazione di finitura BR.
- 2. Spostare la leva verde **3c** a sinistra.

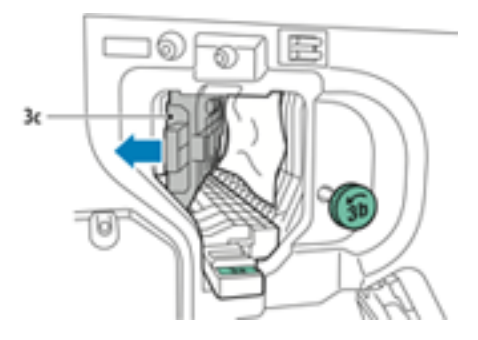

3. Rimuovere con cura la carta.

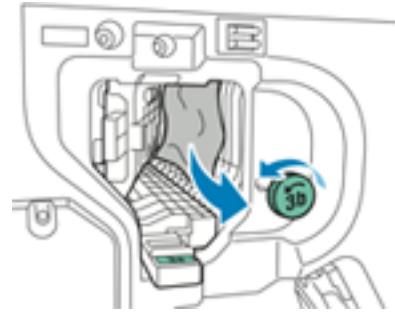

- se la carta è strappata, rimuovere tutti i frammenti rimasti all'interno della stazione di finitura.
- Se la carta non è accessibile o se l'interfaccia utente della stampante richiede di rilasciare la carta, ruotare la manopola della maniglia verde **3b** nella direzione indicata.
- 4. Riportare la leva verde **3c** in sede.

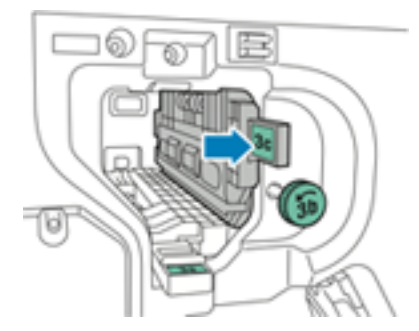

5. Chiudere lo sportello anteriore della stazione di finitura BR

#### Eliminazione degli inceppamenti nella stazione di finitura BR alla posizione 3d

1. Aprire lo sportello anteriore della stazione di finitura e individuare la maniglia verde **3d**.

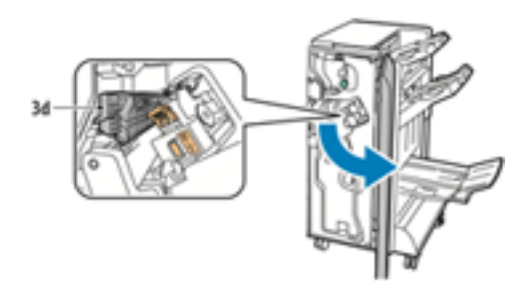

2. Spostare la leva verde **3d** a destra.

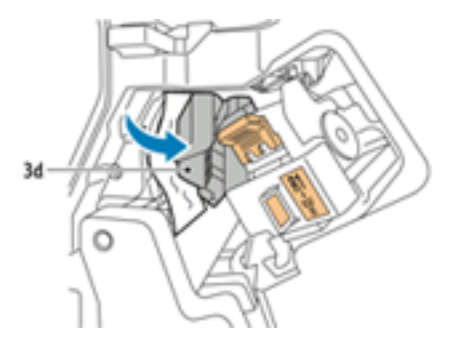

3. Rimuovere con cura la carta.

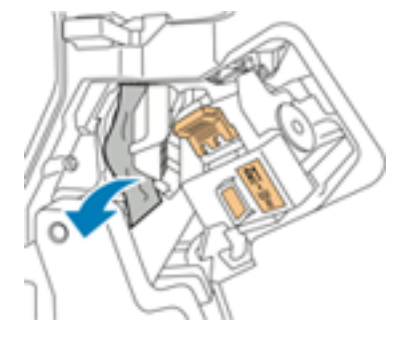

**Nota:** Se la carta è strappata, rimuovere tutti i frammenti rimasti all'interno della stazione di finitura.

4. Riportare la leva verde **3d** in sede.

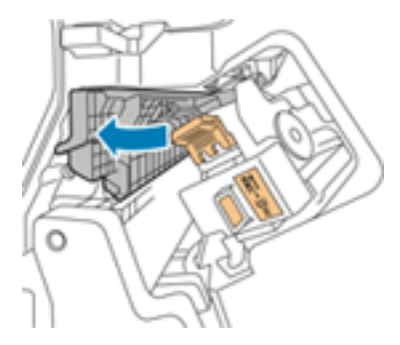

- 5. Chiudere lo sportello anteriore della stazione di finitura BR
- 208 Xerox® VersaLink® C8000/C9000 Stampante multifunzione a colori Guida per l'utente

#### Eliminazione degli inceppamenti nella stazione di finitura BR alla posizione 4

- 1. Aprire lo sportello anteriore della stazione di finitura BR.
- 2. Utilizzando la maniglia verde, estrarre l'unità **4** fino al suo arresto.

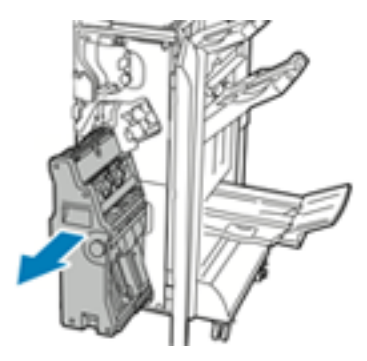

3. Per rimuovere la carta inceppata, girare la manopola verde **4** nella direzione indicata.

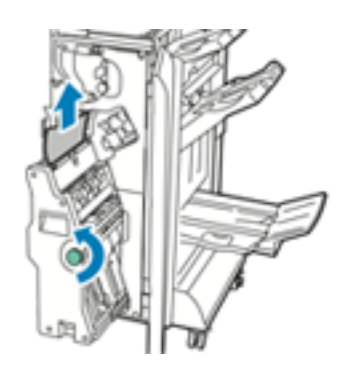

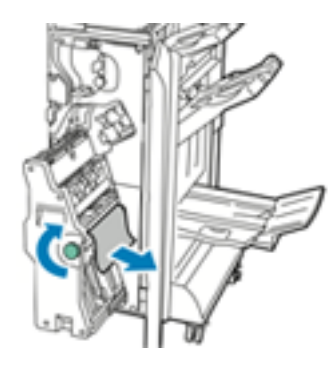

**Nota:** Se la carta è strappata, rimuovere tutti i frammenti rimasti all'interno della stazione di finitura.

4. Riportare l'unità **4** nella posizione originale.

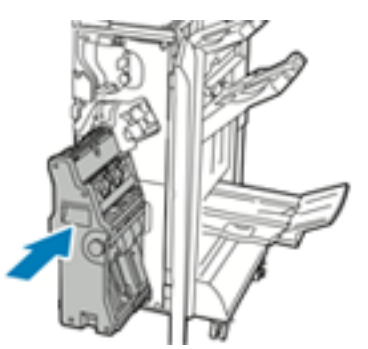

5. Chiudere lo sportello anteriore della stazione di finitura BR

#### Eliminazione degli inceppamenti nel vassoio libretti

- 1. Aprire lo sportello anteriore della stazione di finitura BR.
- 2. Per rilasciare la carta inceppata, girare la manopola verde **4** nella direzione indicata.

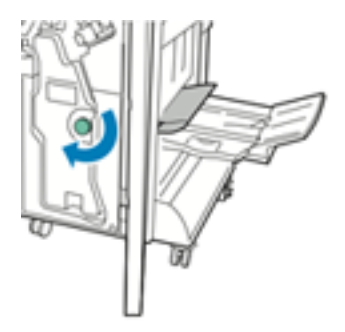

3. Per rimuovere la carta, tirarla nella direzione indicata.

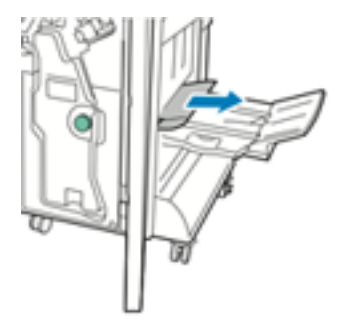

- **Nota:** Se la carta è strappata, rimuovere tutti i frammenti rimasti all'interno della stazione di finitura.
- 4. Chiudere lo sportello anteriore della stazione di finitura BR

# <span id="page-210-0"></span>Eliminazione degli inceppamenti della pinzatrice

## Eliminazione dei punti metallici inceppati nella stazione di finitura Office

**AVVERTENZA:** non eseguire questa procedura mentre sono in corso operazioni di stampa.

1. Aprire lo sportello anteriore della stazione di finitura Office.

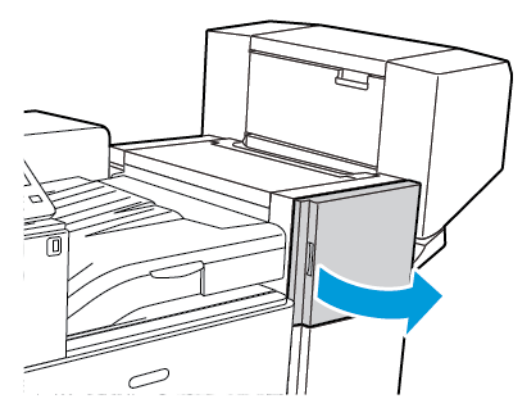

2. Raggiungere l'armadietto della stazione di finitura e tirare verso di sé il gruppo della pinzatrice finché non si arresta.

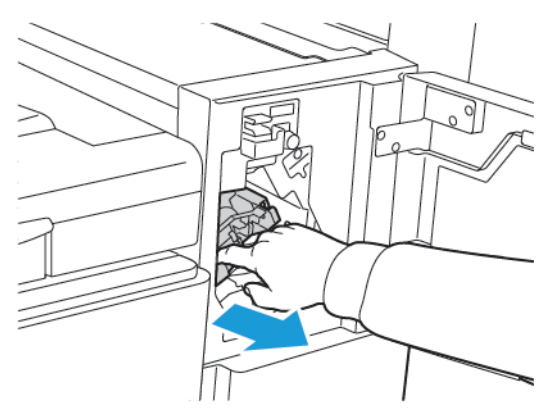

3. Spingere il complessivo pinzatrice verso destra, come illustrato.

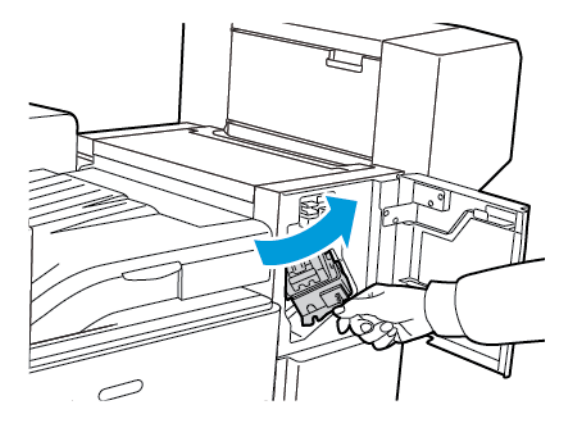

Xerox® VersaLink® C8000/C9000 - Stampante multifunzione a colori Guida per l'utente 211 4. Tenendola per la maniglia arancione, estrarre la cartuccia punti e tirarla verso di sé con fermezza.

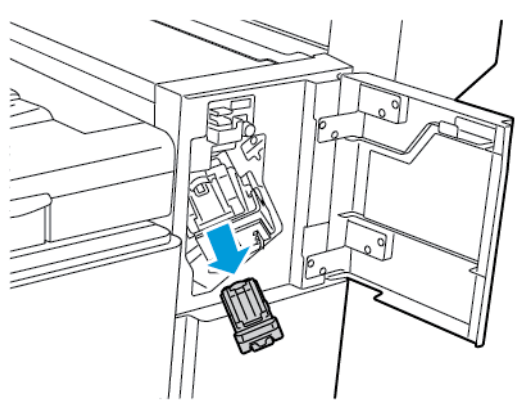

- 5. Controllare se all'interno della stazione di finitura sono presenti punti metallici e rimuoverli.
- 6. Tirare il blocco della cartuccia pinzatrice nella direzione indicata per aprirla.

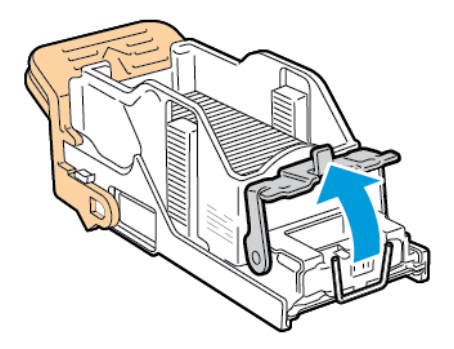

7. Rimuovere i punti metallici inceppati tirandoli nella direzione indicata.

**AVVERTENZA:** le estremità dei punti metallici inceppati sono taglienti. Usare cautela  $\sqrt{N}$ nel rimuovere i punti inceppati.

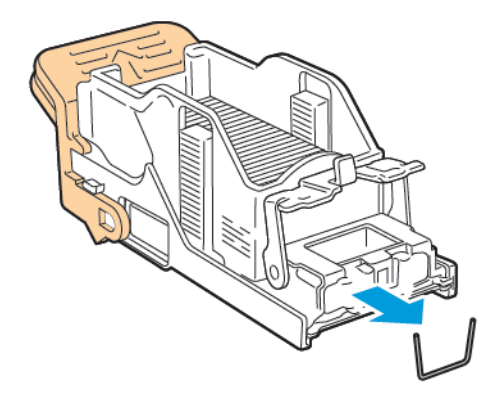

212 Xerox® VersaLink® C8000/C9000 - Stampante multifunzione a colori Guida per l'utente

8. Spingere il blocco nella direzione indicata finché non scatta in sede.

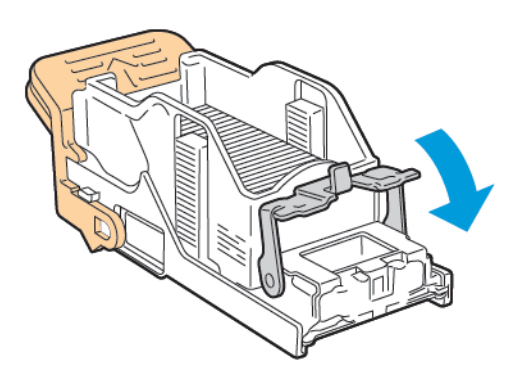

9. Tenendola per la maniglia arancione, inserire la cartuccia nel complessivo pinzatrice. Spingere la cartuccia all'interno finché non si sente uno scatto.

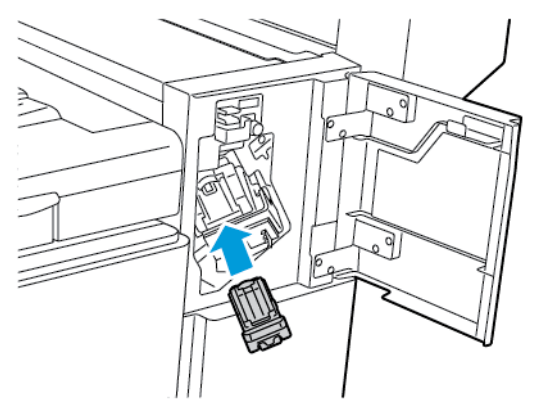

10. Chiudere lo sportello anteriore della stazione di finitura Office.

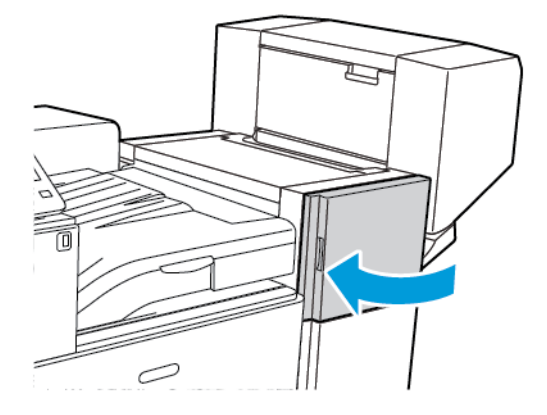

 $\bigwedge$ 

# Eliminazione dei punti metallici dei libretti inceppati nella stazione di finitura Office

**AVVERTENZA:** non eseguire questa procedura mentre sono in corso operazioni di stampa.

1. Aprire la copertura laterale della stazione di finitura Office.

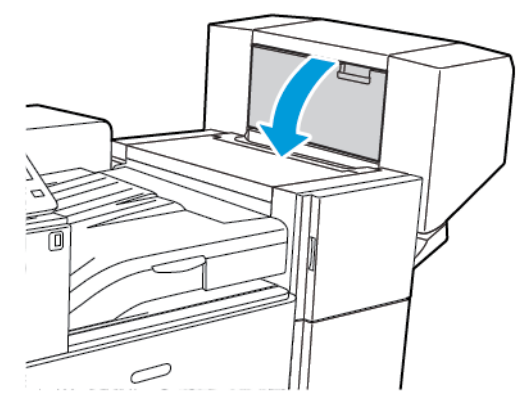

2. Se le cartucce pinzatrice non sono visibili, afferrare i pannelli verticali a destra e a sinistra dell'apertura e farli scorrere verso il centro.

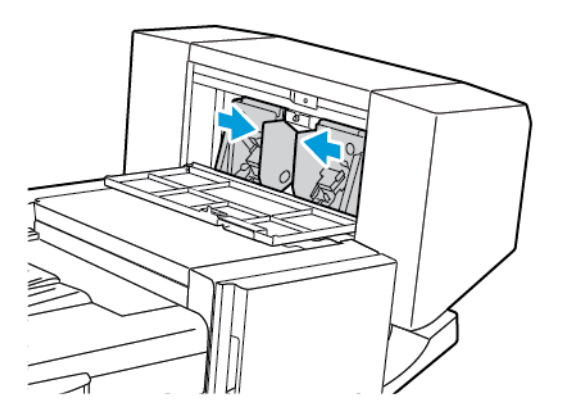

3. Tenere la cartuccia per le linguette presenti su entrambi i lati ed estrarla dalla stazione di finitura.

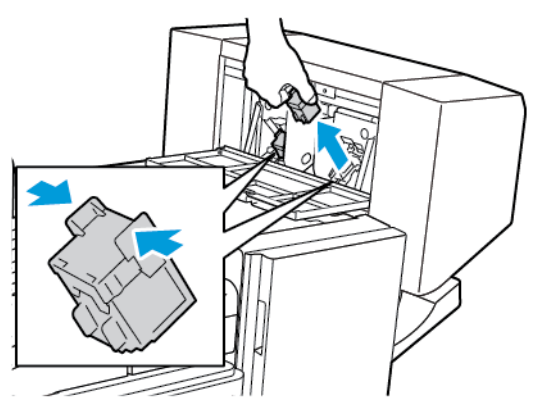

214 Xerox® VersaLink® C8000/C9000 - Stampante multifunzione a colori Guida per l'utente

4. Rimuovere i punti metallici inceppati tirandoli nella direzione indicata.

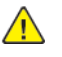

**AVVERTENZA:** le estremità dei punti metallici inceppati sono taglienti. Usare cautela nel rimuovere i punti inceppati.

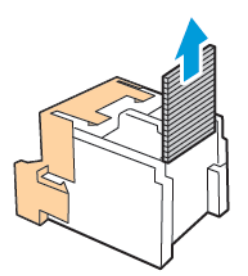

5. Tenere la cartuccia per le linguette presenti su entrambi i lati e inserirla nella posizione originale nella stazione di finitura.

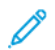

**Nota:** se si incontra difficoltà nell'inserire la cartuccia, assicurarsi che i punti metallici siano posizionati correttamente.

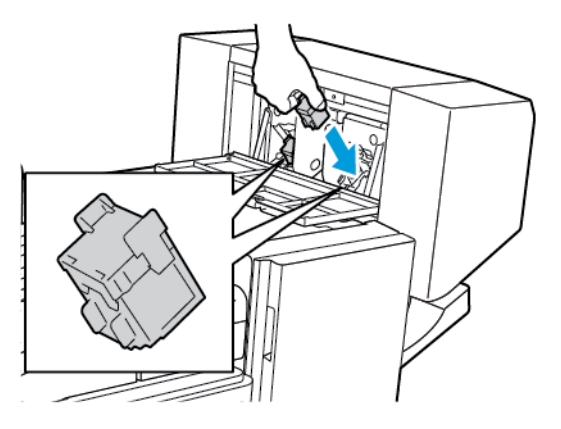

**Nota:** la stazione di finitura libretti è dotata di due cartucce pinzatrice. Per pinzare i libretti è necessario che entrambe le cartucce pinzatrice contengano punti metallici.

- 6. Iniziando dal punto 2, ripetere la procedura per l'altra cartuccia.
- 7. Chiudere la copertura laterale della stazione di finitura Office.

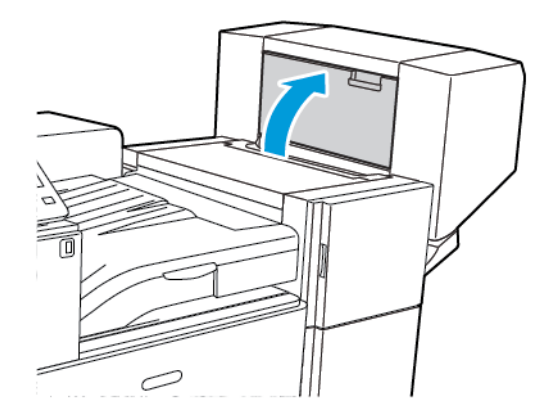

# Eliminazione degli inceppamenti della cartuccia punti principale nella stazione di finitura BR

1. Aprire lo sportello anteriore della stazione di finitura BR.

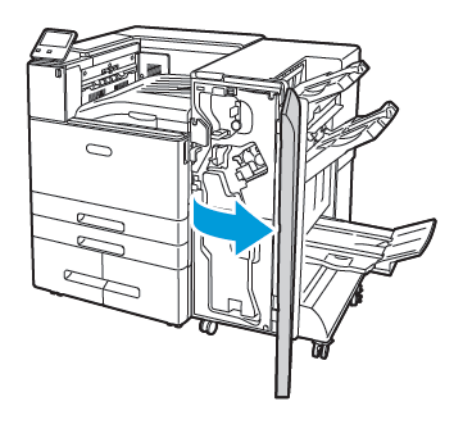

2. Individuare e tenere premuto il gruppo pinzatrice con la levetta arancione R1, quindi spingerlo verso destra.

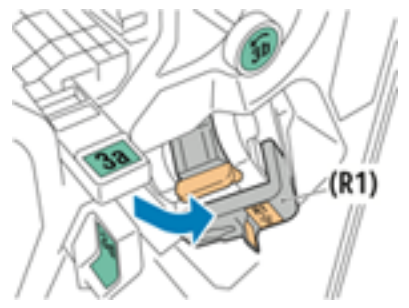

3. Per rimuovere la cartuccia pinzatrice, impugnare la maniglia arancione e poi tirare l'unità verso di sé con fermezza.

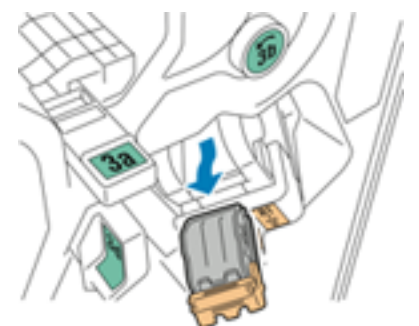

4. Tirare il blocco della cartuccia pinzatrice nella direzione indicata per aprirla.

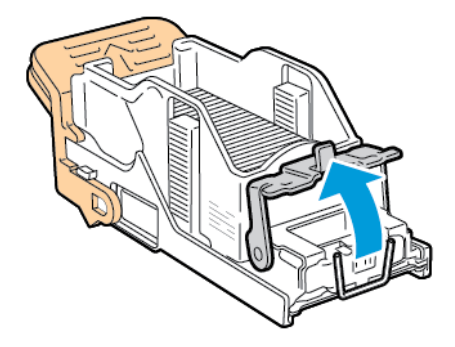

216 Xerox® VersaLink® C8000/C9000 - Stampante multifunzione a colori Guida per l'utente
5. Rimuovere i punti metallici inceppati.

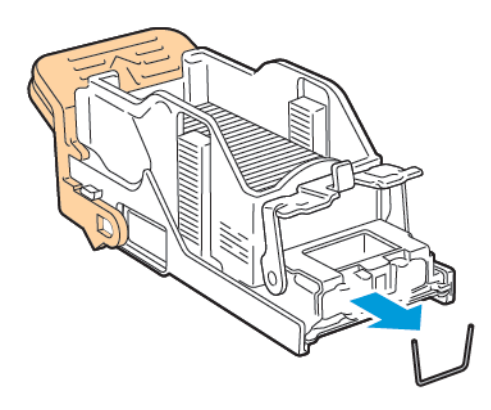

**AVVERTENZA:** le estremità dei punti metallici inceppati sono taglienti. Usare cautela nel rimuovere i punti inceppati.

6. Per chiudere il gruppo pinzatrice, spingere il gruppo nella direzione mostrata finché non scatta in posizione di blocco.

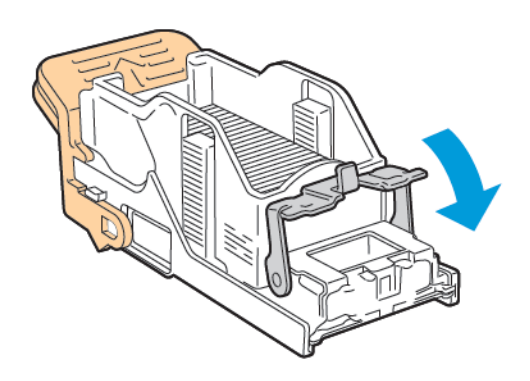

7. Tenendola per la maniglia arancione, inserire la nuova cartuccia punti nel nel complessivo pinzatrice finché non scatta in sede.

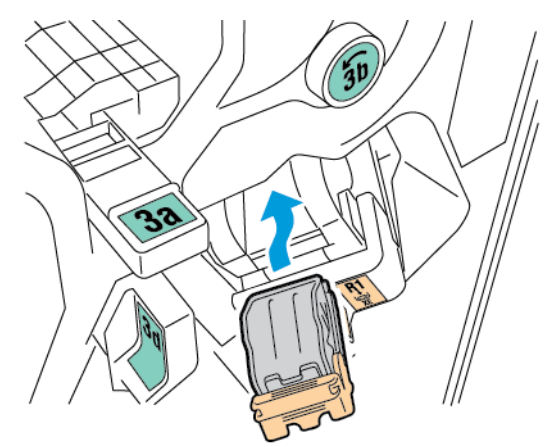

8. Riportare la cartuccia punti metallici nella sua posizione originale, quindi chiudere lo sportello della stazione di finitura.

## Eliminazione degli inceppamenti dei punti metallici nella stazione libretto della stazione di finitura BR

1. Aprire lo sportello anteriore della stazione di finitura BR.

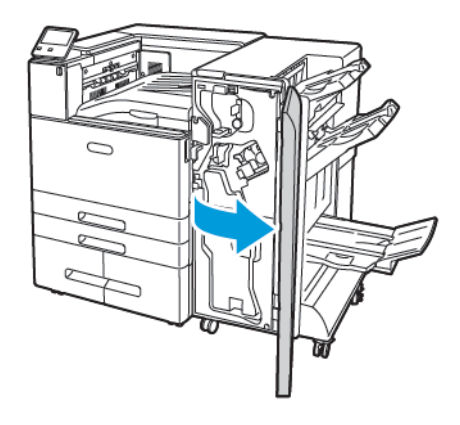

2. Tenendo in mano la maniglia della stazione libretto, tirare l'unità verso di sé finché le cartucce dei punti metallici non appaiono sul bordo superiore dell'unità.

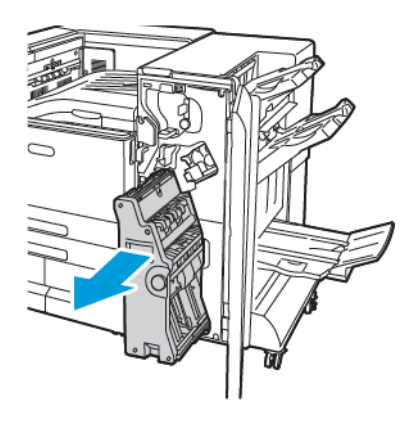

3. Per rimuovere la cartuccia dalla stazione libretto, spingere la maniglia della cartuccia verso il basso, quindi estrarre la cartuccia tirandola con un movimento verso l'alto.

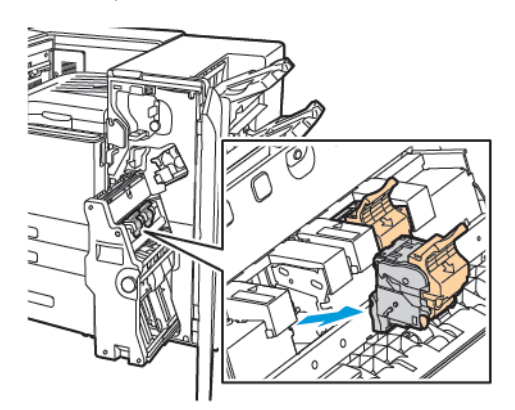

4. Capovolgere la cartuccia punti metallici.

5. Per aprire la maniglia della cartuccia punti, premere le linguette verdi, quindi estrarre la maniglia e allontanarla dalla confezione dei punti.

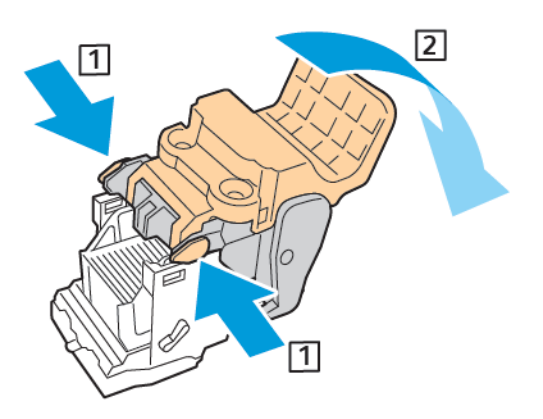

- **Nota:** Se non si riesce a vedere l'inceppamento dei punti, rimuovere la cassetta dei punti.
- 6. Per rimuovere la cassetta dei punti, premere sulla parte posteriore della cassetta, come illustrato.

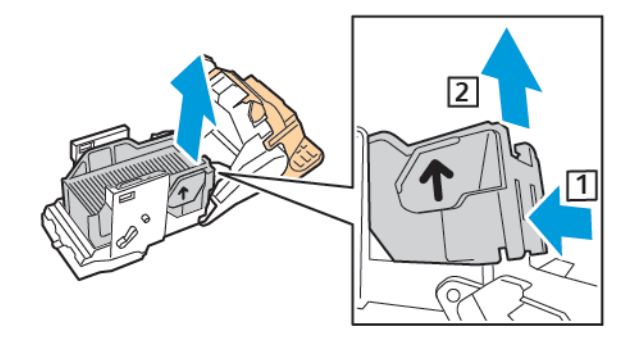

**Nota:** Se si riesce a vedere l'inceppamento dei punti, aprire il blocco sulla cartuccia punti.

7. Per aprire la cartuccia punti, tirarla con fermezza nella direzione indicata.

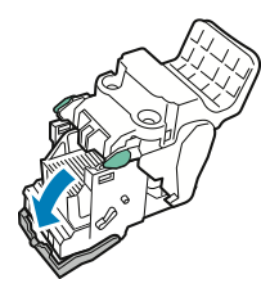

**AVVERTENZA:** le estremità dei punti metallici inceppati sono taglienti. Rimuovere con cura i punti metallici inceppati.

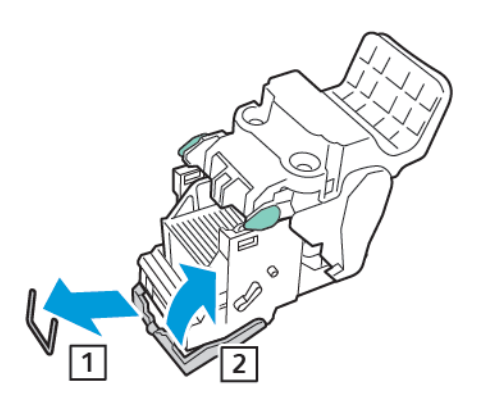

- 8. Rimuovere i punti metallici inceppati, quindi spingere il blocco nella direzione indicata finché non scatta in sede.
- 9. Per chiudere la cartuccia pinzatrice, tirare indietro la maniglia della cartuccia fino allo scatto.

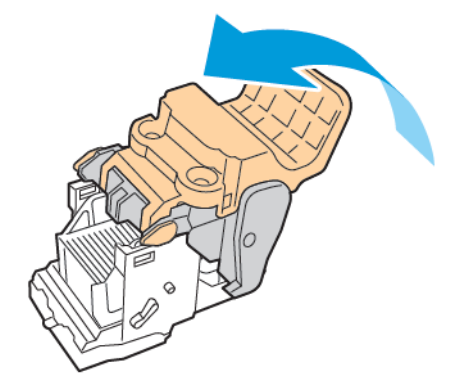

10. Per riportare la cartuccia pinzatrice nella stazione libretto, inserire la cartuccia e spingere la maniglia della cartuccia, come da illustrazione.

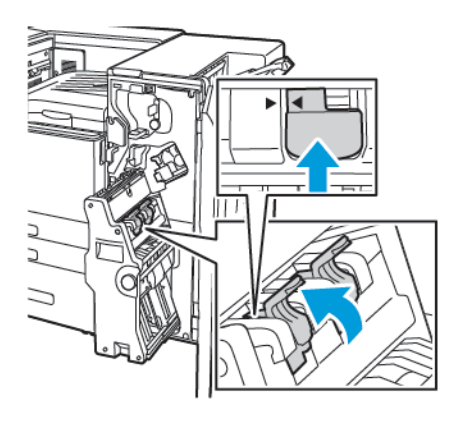

11. Riportare la stazione libretto nella posizione originale, quindi chiudere lo sportello anteriore della stazione di finitura BR.

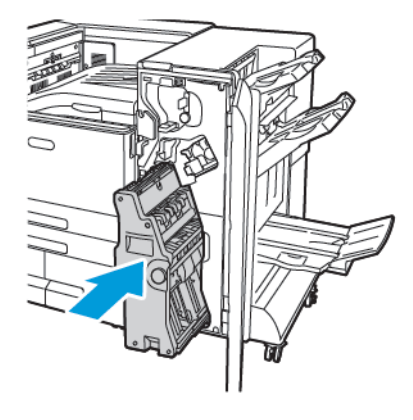

# Eliminazione degli inceppamenti perforatrice

## Eliminazione degli inceppamenti della perforatrice nella stazione di finitura Office

Se la stampante si interrompe e segnala un inceppamento della perforatrice sul pannello comandi, svuotare il contenitore degli scarti di perforazione. Per maggiori dettagli, consultare [Svuotamento](#page-174-0) del contenitore dei residui di perforazione nella stazione di finitura Office.

Dopo aver svuotato il contenitore scarti di perforazione, individuare e rimuovere eventuali inceppamenti della carta.

# Problemi relativi alla qualità di stampa

La stampante è progettata per produrre stampe di alta qualità. Per risolvere eventuali problemi relativi alla qualità di stampa, avvalersi delle informazioni fornite in questa sezione. Per ulteriori informazioni, visitare [www.xerox.com/office/VLC8000support](http://www.office.xerox.com/cgi-bin/printer.pl?APP=udpdfs&Page=color&Model=VersaLink+VLC8000&PgName=tech&Language=italian) o [www.xerox.com/office/](http://www.office.xerox.com/cgi-bin/printer.pl?APP=udpdfs&Page=color&Model=VersaLink+VLC9000&PgName=tech&Language=italian) [VLC9000support.](http://www.office.xerox.com/cgi-bin/printer.pl?APP=udpdfs&Page=color&Model=VersaLink+VLC9000&PgName=tech&Language=italian)

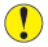

**Attenzione:** I danni dovuti all'utilizzo di carta e supporti di stampa speciali di tipo non supportato, non sono coperti dalla garanzia Xerox®, dal contratto di assistenza o dalla formula Total Satisfaction Guarantee (Garanzia "soddisfatti o rimborsati") di Xerox®. La formula Total Satisfaction Guarantee (Garanzia "soddisfatti o rimborsati") di Xerox® è disponibile negli Stati Uniti e in Canada. La copertura può variare negli altri paesi. Per ulteriori informazioni, rivolgersi al rivenditore Xerox locale.

#### **Nota:**

- Per garantire una qualità di stampa omogenea, le cartucce di toner/stampa/fotoricettore di molti dispositivi sono progettate per cessare di funzionare quando raggiungono un certo livello.
- Le immagini in scala dei grigi stampate con l'impostazione nero composto vengono conteggiate come pagine a colori poiché la stampante utilizza materiali di consumo a colori. L'impostazione nero composto è predefinita per la maggior parte della stampanti.

# Controllo della qualità di stampa

La qualità di stampa è influenzata da diversi fattori. Per una qualità di stampa coerente e ottimale, utilizzare carta progettata per la stampante in uso e impostare correttamente la modalità di qualità di stampa e la regolazione colore. Seguire le istruzioni fornite in questa sezione per mantenere una qualità di stampa ottimale per la stampante.

Temperatura e umidità incidono sulla qualità di stampa. L'intervallo per la migliore qualità di stampa è il seguente: da 10 a 28ºC (da 50 a 83ºF) e da 15 a 85% di umidità relativa. Comunque, la qualità di stampa può essere influenzata quando la stampante opera vicino ai limiti di umidità e temperatura.

# Carta e supporti

La stampante è progettata per utilizzare una vasta gamma di tipi di carta e altri supporti. Seguire le istruzioni fornite in questa sezione per garantire la migliore qualità di stampa possibile ed evitare inceppamenti:

- Utilizzare solo carta approvata da Xerox. Per maggiori dettagli, consultare Carta [supportata](#page-112-0).
- Utilizzare solo carta asciutta e integra.
- Assicurarsi che il tipo di carta selezionato nel driver di stampa corrisponda al tipo di carta sul quale si sta stampando.
- Se è stato caricato lo stesso formato carta in più vassoi, verificare che il vassoio appropriato sia stato selezionato nel driver di stampa.
- Conservare la carta e altri supporti in maniera opportuna a mantenere una qualità di stampa ottimale. Per maggiori dettagli, consultare Istruzioni per la [conservazione](#page-113-0) della carta.
- **Attenzione:** Alcuni tipi di carta e altri supporti possono danneggiare la stampante, causare  $\bigcirc$ frequenti inceppamenti o dare risultati scadenti di qualità di stampa. Non usare:
	- Carta ruvida o porosa
	- Carta per stampanti a getto d'inchiostro
	- Carta che è stata fotocopiata
	- Carta piegata o spiegazzata
	- Carta con ritagli o perforazioni
	- Carta pinzata
	- Buste con finestre, fermagli metallici, cuciture laterali o strisce adesive con protezione
	- **Buste imbottite**
	- Supporti in plastica
	- Trasparenti/Lucidi

## Risoluzione dei problemi relativi alla qualità di stampa

Se la qualità di stampa non è soddisfacente, consultare la tabella riportata di seguito per scegliere il sintomo più simile al problema riscontrato e risolverlo adottando la soluzione indicata. Per determinare con maggiore precisione il problema della qualità di stampa, è possibile stampare una pagina di stampa dimostrativa. Per maggiori dettagli, consultare [Stampa](#page-229-0) delle pagine di [informazioni.](#page-229-0)

Se la qualità della stampa non migliora anche dopo aver eseguito l'azione correttiva appropriata, rivolgersi al rivenditore Xerox.

#### **Nota:**

- Per mantenere una qualità di stampa ottimale, le cartucce toner e fotoricettore di molti modelli smettono di funzionare quando raggiungono un determinato livello.
- Le immagini in scala di grigi stampate con l'impostazione nero composito vengono conteggiate come pagine a colori, poiché vengono utilizzati materiali di consumo a colori. L'impostazione nero composto è predefinita per la maggior parte della stampanti.

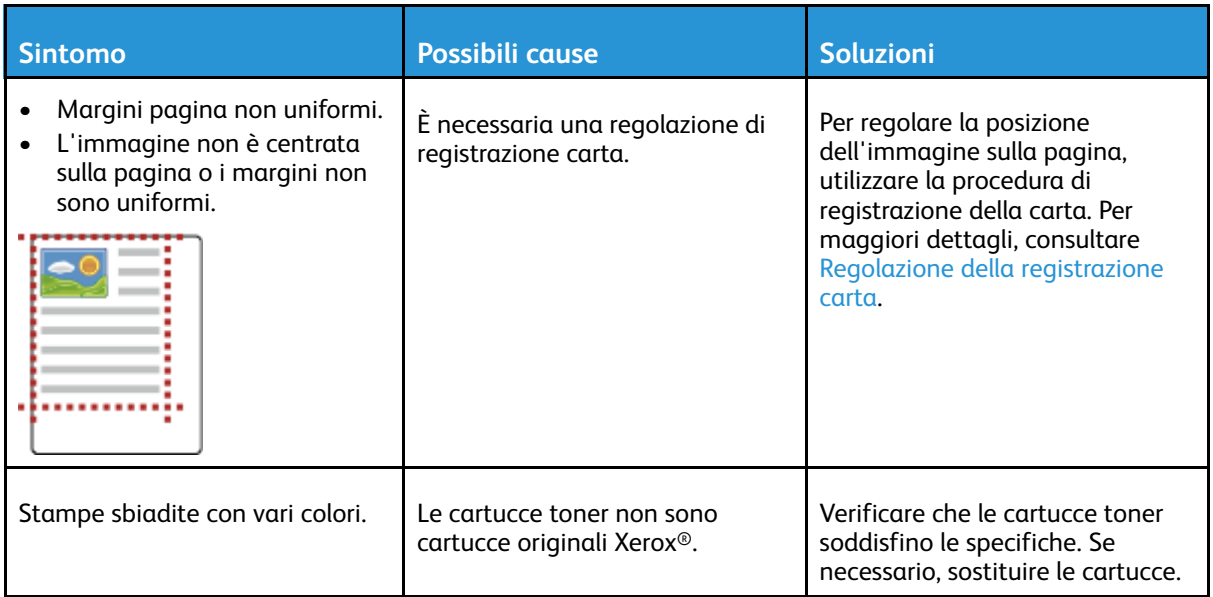

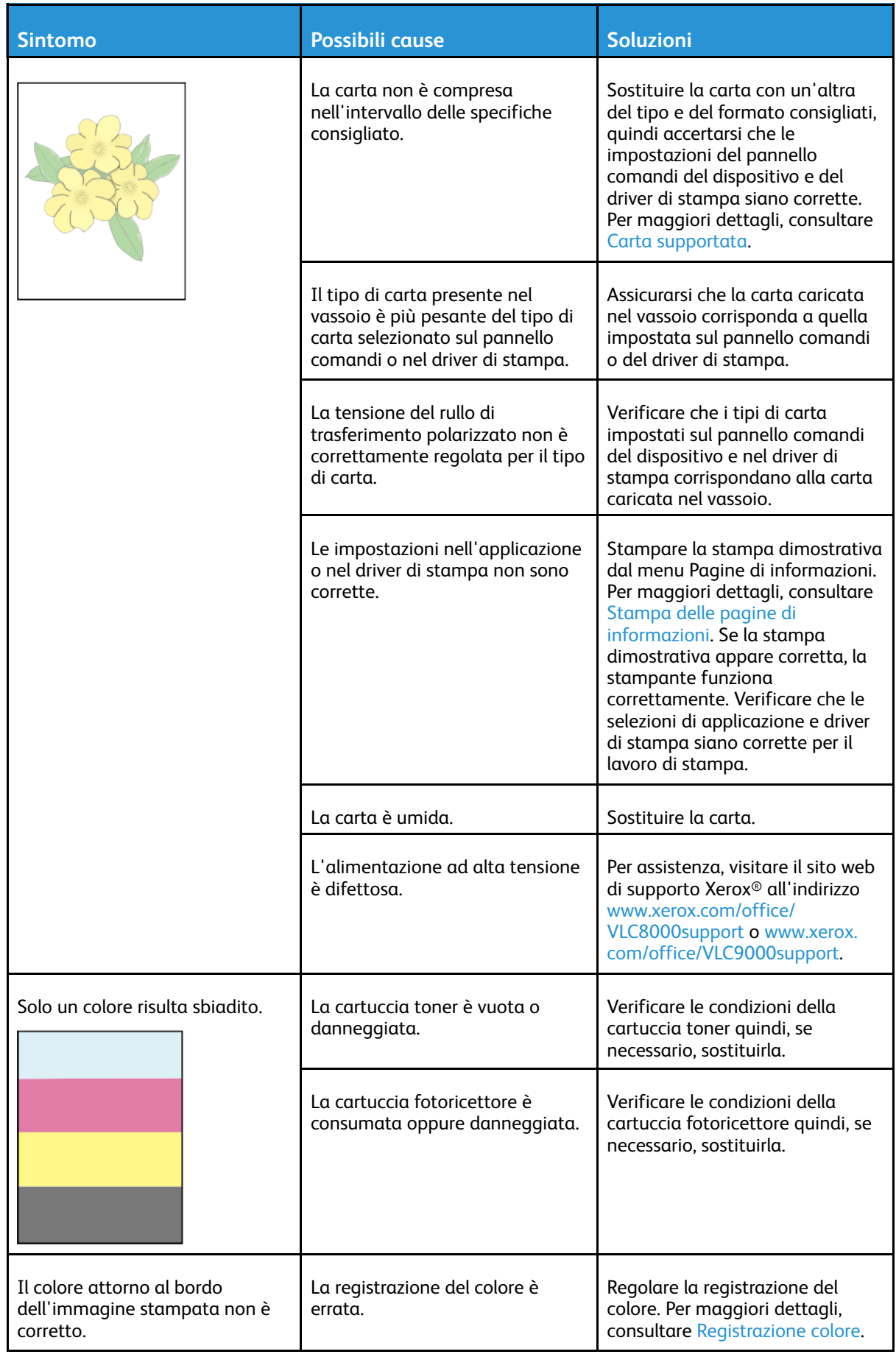

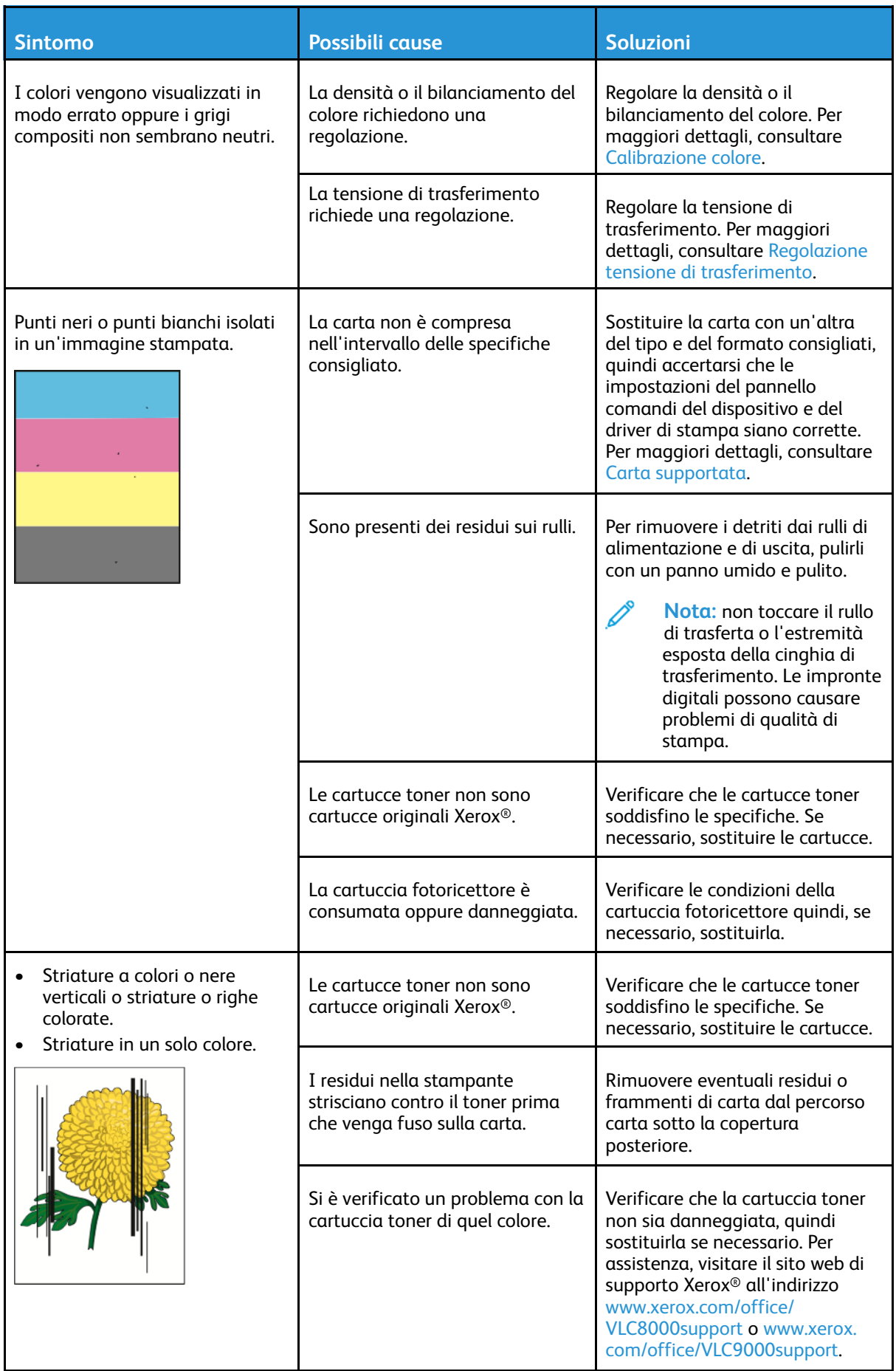

#### 226 Xerox® VersaLink® C8000/C9000 - Stampante multifunzione a colori Guida per l'utente

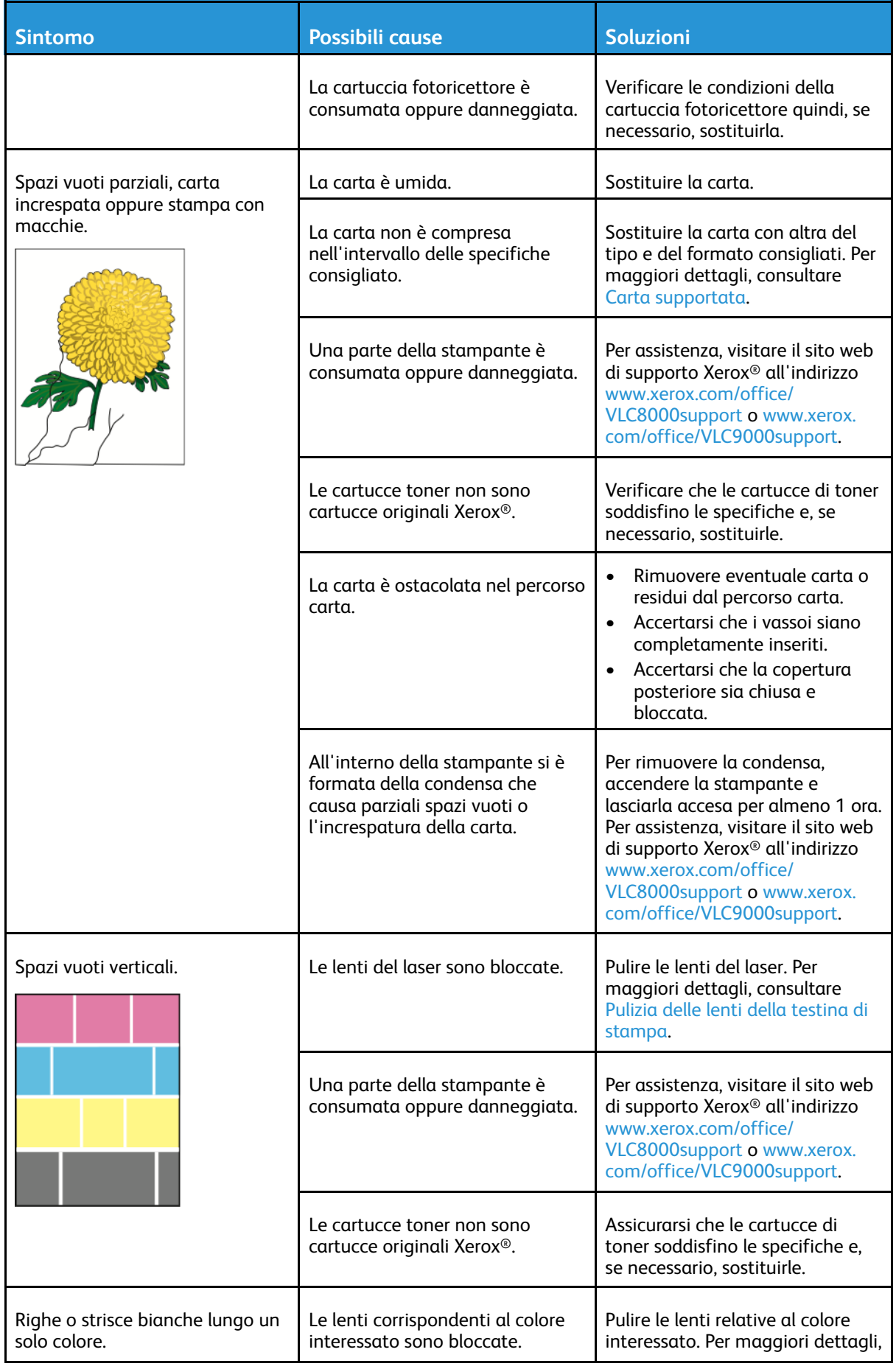

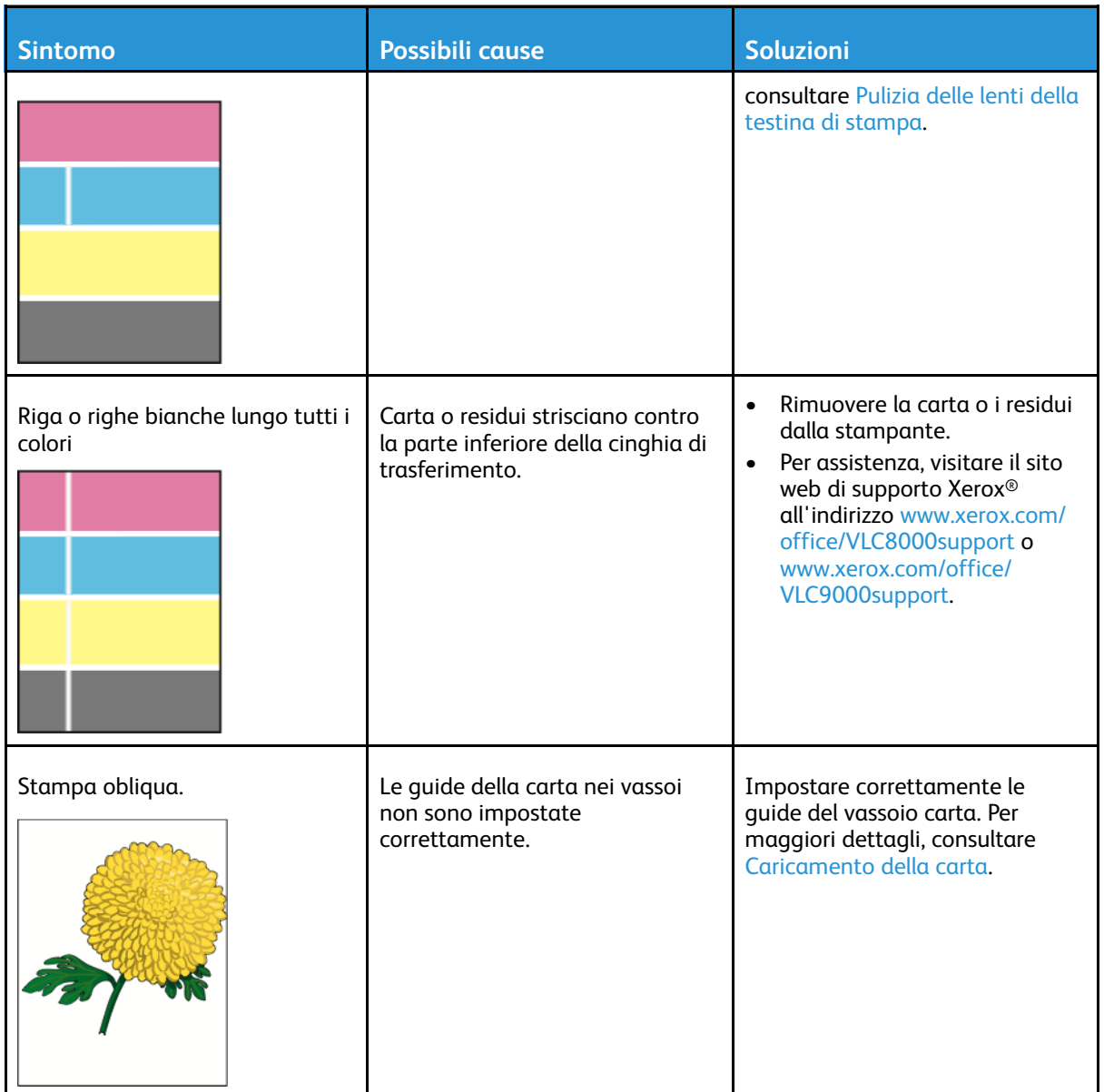

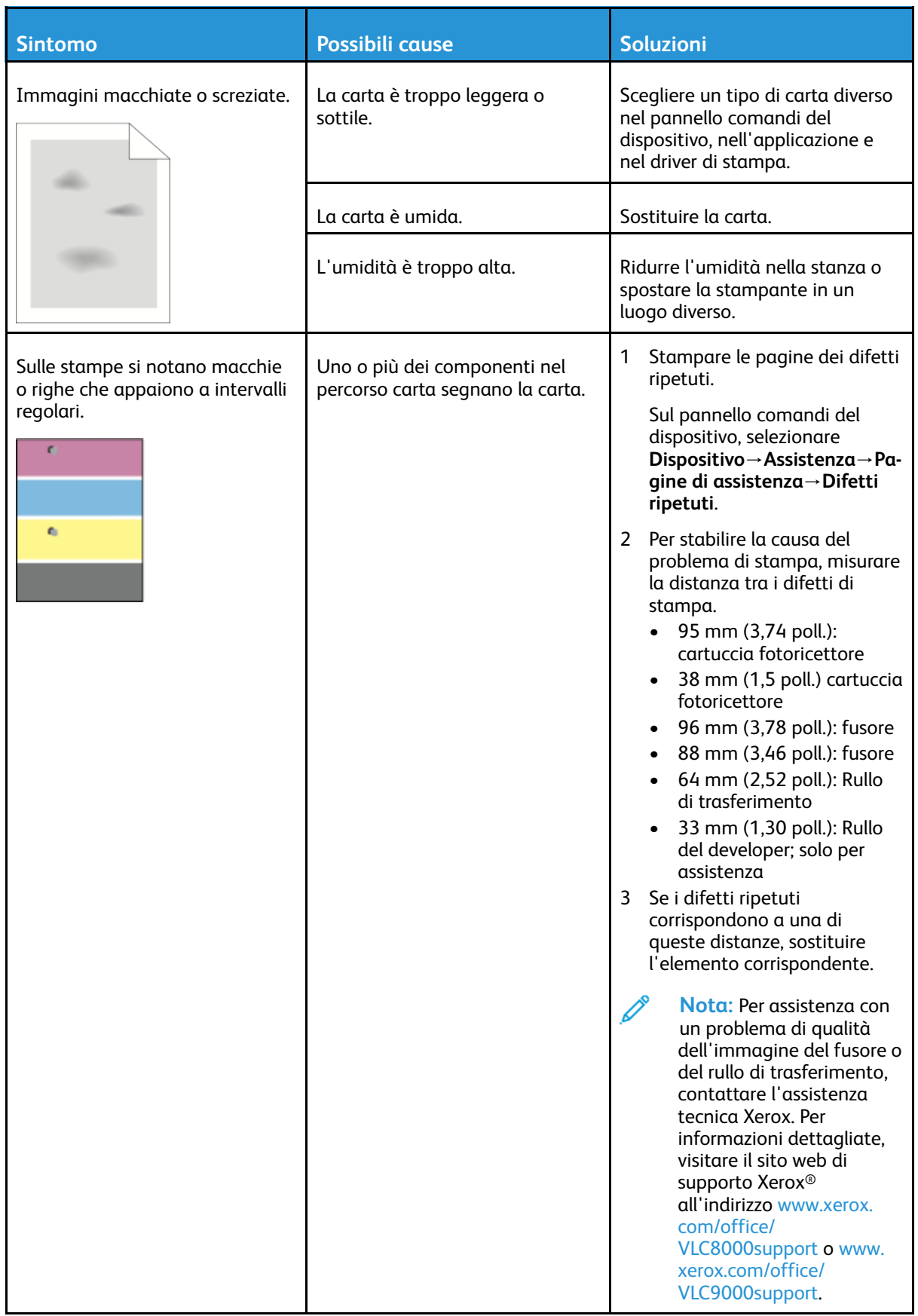

# Informazioni utili

La stampante viene fornita con diverse utilità e risorse che consentono di risolvere i problemi di stampa.

## Visualizzazione dei messaggi di avvertenza sul pannello comandi

Quando si verifica una condizione di avvertenza, la stampante segnala il problema all'utente. Viene visualizzato un messaggio sul pannello comandi e la luce del LED sul pannello comandi lampeggia nel colore ambra o rosso. I messaggi di avvertenza segnalano all'utente condizioni della stampante che richiedono un intervento, ad esempio materiali di consumo in esaurimento o sportelli aperti. Se si verificano più condizioni di avvertenza, sul pannello comandi ne viene visualizzata solo una alla volta.

# Visualizzazione degli errori sul pannello comandi

Quando si verifica una condizione di errore, sul pannello comandi viene visualizzato un messaggio per avvisare l'utente del problema. I messaggi di errore avvisano l'utente delle condizioni della stampante che impediscono il funzionamento della macchina o ne diminuiscono le prestazioni di stampa. Se si verifica più di un errore, sul pannello comandi ne viene visualizzato solo uno.

## Utilizzo degli strumenti integrati di risoluzione dei problemi

La stampante offre una serie di rapporti stampabili. Due di questi, la pagina Stampa dimostrativa e il Rapporto cronologia errori, sono di ausilio per la risoluzione di alcuni problemi. Sulla pagina dimostrativa viene stampata un'immagine per mostrare la qualità di stampa. È possibile utilizzare questa pagina per risolvere problemi della stampante correlati alla qualità di stampa. Il Rapporto cronologia errori consente di stampare informazioni sugli errori più recenti della stampante.

Per ulteriori informazioni, fare riferimento a Stampa delle pagine di [informazioni](#page-229-0).

#### <span id="page-229-0"></span>Stampa delle pagine di informazioni

- 1. Sul pannello comandi della stampante, premere il pulsante **Home**.
- 2. Selezionare **Dispositivo**→**Informazioni su**→**Pagine di informazioni**.
- 3. Per stampare una pagina di informazioni, selezionare la pagina desiderata.
- 4. Per tornare alla schermata Home, premere il pulsante **Home**.

#### Stampa del rapporto cronologia errori

- 1. Sul pannello comandi della stampante, premere il pulsante **Home**.
- 2. Per stampare il rapporto cronologia errori, selezionare **Dispositivo**→**Assistenza**→**Pagine di assistenza**→**Rapporto cronologia errori**.
- 3. Per tornare alla schermata Home, premere il pulsante **Home**.

# Supporto in linea

Supporto in linea è una knowledge base che fornisce istruzioni e assistenza per la risoluzione dei problemi della stampante. È possibile trovare soluzioni per problemi di qualità di stampa, inceppamenti della carta, problemi di installazione del software e molto altro.

Per accedere al Supporto in linea, andare all'indirizzo [www.xerox.com/office/VLC8000support](http://www.office.xerox.com/cgi-bin/printer.pl?APP=udpdfs&Page=color&Model=VersaLink+VLC8000&PgName=tech&Language=italian) o [www.xerox.com/office/VLC9000support](http://www.office.xerox.com/cgi-bin/printer.pl?APP=udpdfs&Page=color&Model=VersaLink+VLC9000&PgName=tech&Language=italian).

# Ulteriori informazioni informazioni sulla stampante

Per ottenere ulteriori informazioni sulla propria stampante, fare riferimento a [Ulteriori](#page-56-0) [informazioni.](#page-56-0)

[Risoluzione](#page-182-0) dei problemi

# A

# <span id="page-232-0"></span>Specifiche

#### Questa appendice contiene:

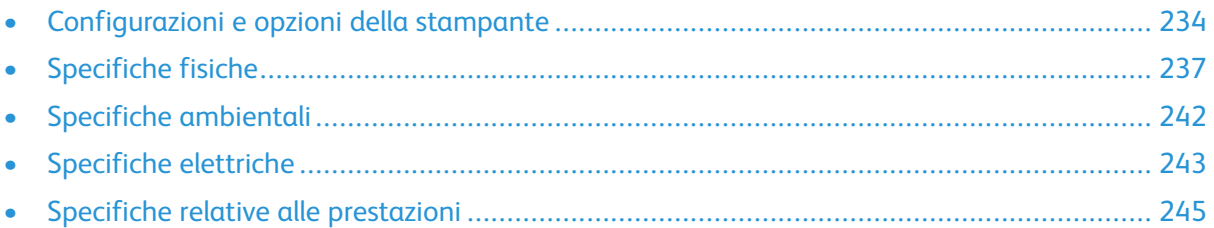

# <span id="page-233-0"></span>Configurazioni e opzioni della stampante

# Configurazioni disponibili

La stampante è disponibile nelle seguenti configurazioni:

Stampante a colori Xerox® VersaLink® C8000DT:

- Vassoio 1 con capacità massima di 520 fogli
- Vassoio 2 con capacità di 520 fogli
- Vassoio bypass con capacità massima di 100 fogli
- Stampa fronte/retro automatica
- Connettività di rete o USB
- Tabella di colori spot incorporata

Stampante a colori Xerox® VersaLink® C9000DT:

- Vassoio 1 con capacità massima di 520 fogli
- Vassoio 2 con capacità di 520 fogli
- Vassoio bypass con capacità massima di 100 fogli
- Stampa fronte/retro automatica
- Connettività di rete o USB
- Disco rigido interno
- Tabella di colori spot incorporata con la possibilità di sostituire una tabella di colori approvata PANTONE®
- Editor di colori spot personalizzati

# Funzioni standard

#### **Velocità di stampa**

- C8000: A4 (210 x 297 mm), Letter (8,5 x 11 poll.): massimo 45 ppm
- C9000: A4 (210 x 297 mm), Letter (8,5 x 11 poll.): massimo 55 ppm

**Velocità di stampa fronte/retro**

- C8000: A4 (210 x 297 mm), Letter (8,5 x 11 poll.): massimo 45 ppm
- C9000: A4 (210 x 297 mm), Letter (8,5 x 11 poll.): massimo 55 ppm

#### **Risoluzione di stampa**

#### 1200 x 2400 dpi

**Nota:** Solo modalità di qualità stampa avanzata Non disponibile per il driver di stampa PCL.

**Gestione del colore**

- C8000: Tabella di colori spot incorporata
- C9000:
	- Predefinito: Tabella di colori spot incorporata
	- Opzionale: Tabella di colori spot approvata PANTONE®
	- Opzionale: Editor di colori spot personalizzati

#### **Capacità carta**

- Vassoio bypass: 100 fogli
- Vassoio 1: 520 fogli
- Vassoio 2: 520 fogli
- Vassoio di uscita: 500 fogli
- Modulo a due vassoi opzionale: 1040 fogli
- Modulo vassoi tandem opzionale: 2000 fogli
- Alimentatore ad alta capacità opzionale: 2000 fogli
- Vassoio buste opzionale: 50 buste
- Stazione di finitura Office opzionale: 2000 fogli
- Stazione di finitura opzionale BR con stazione libretto: Vassoio impilatore da 1500 fogli e vassoio superiore da 500 fogli

#### **Formato di stampa massimo**

- Vassoio 1: 297 x 431,8 mm (11,69 x 17 poll.)
- Vassoio 2: 320 x 457,2 mm (12,598 x 18 poll.)
- Vassoio bypass: 320 x 482,6 mm (12,6 x 19 poll.); pagine di striscione 320 x 1320,8 mm (12,6 x 52 poll.)

#### **Pannello comandi**

Schermo sensibile LCD da 5 poll. con pulsante di alimentazione/riattivazione e pulsante Home

#### **Connettività**

- 2 porte USB di tipo A
- Porta USB 3.0 tipo B
- Ethernet 10/100/1000 Base-TX
- Connettività Wi-Fi® e Wi-Fi Direct® opzionali con kit Wi-Fi conforme a IEEE 802.11 b/g/n
- Funzionalità Near Field Communication (NFC) Tap-to-Pair
- AirPrint
- MOPRIA™
- Supporto lettore schede IC
- Interfaccia dispositivo esterno

#### **Accesso remoto**

Xerox Embedded Web Server

## Unità facoltative e aggiornamenti

- Vassoi carta:
	- Modulo a due vassoi
	- Modulo vassoi tandem

#### [Specifiche](#page-232-0)

- Alimentatore ad alta capacità
- Vassoio buste, sostituisce il vassoio 1
- Stazione di finitura per ufficio
- Stazione di finitura per ufficio con stazione libretto
- Stazione di finitura BR con stazione libretto
- Kit Wi-Fi
- Disco rigido
- Kit RFID/Lettore schede esterno
- Sistema di gestione colore Xerox® Precise, include software e contatore. Opzionale solo per stampanti a colori Xerox® VersaLink® C9000.

# <span id="page-236-0"></span>Specifiche fisiche

# Pesi e dimensioni

#### Modello di base

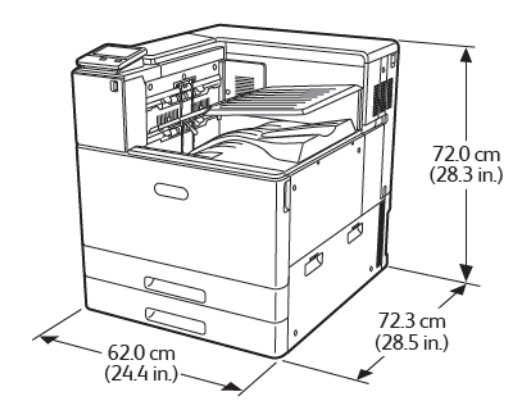

Larghezza: 62 cm (24,4 poll.) Profondità: 72,3 cm (28,5 poll.) Altezza: 80,9 cm (31,9 poll.) Peso: 81 kg (178,6 lb)

#### Modello di base con un modulo a due vassoi o un modulo vassoi tandem

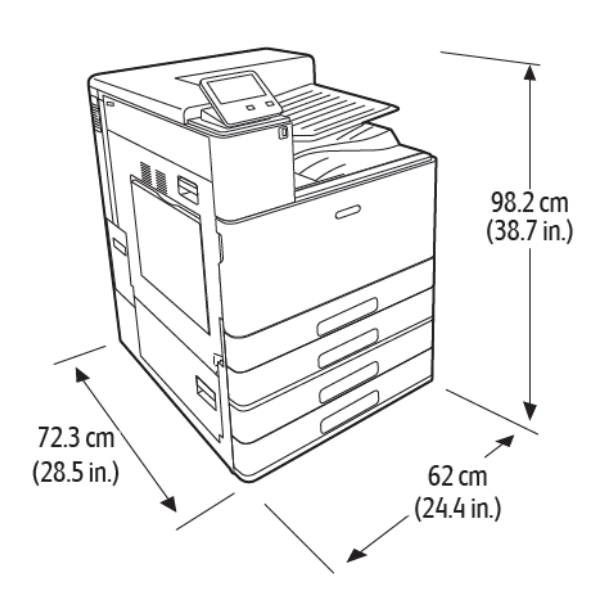

Larghezza: 62 cm (24,4 poll.) Profondità: 72,3 cm (28,5 poll.) Altezza: 107,1 cm (42,2 poll.) Peso con un modulo a due vassoi: 108 kg (238 lb) Peso con modulo vassoi tandem: 115 kg (254 lb)

#### Modello di base con modulo a due vassoi e stazione di finitura **Office**

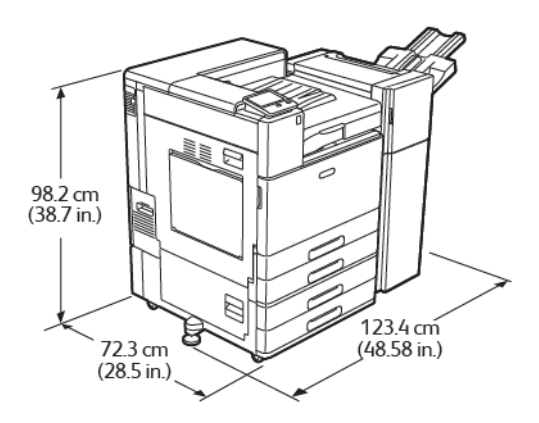

Larghezza con piede di stabilità: 122,8 cm (48,4 poll.) Profondità: 72,3 cm (28,5 poll.) Altezza: 107,1 cm (42,2 poll.) Peso: ≤ 136 kg (300 lb)

#### Modello di base con modulo vassoi tandem e stazione di finitura BR

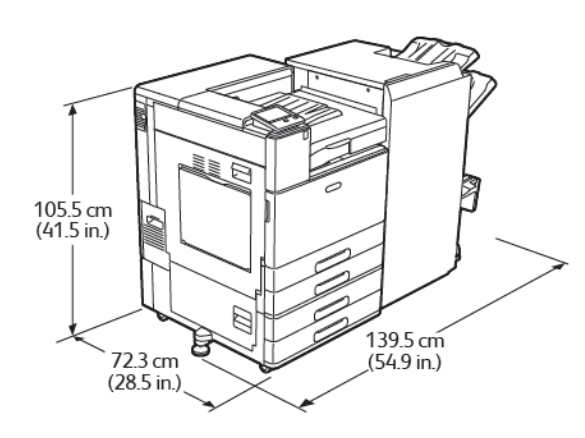

Larghezza con piede di stabilità: 143,8 cm (56,6 poll.) Profondità: 72,3 cm (28,5 poll.) Altezza: 107,1 cm (42,2 poll.) Peso: ≤ 183 kg (404 lb)

# Requisiti totali di spazio

#### Requisiti di spazio per il modello di base

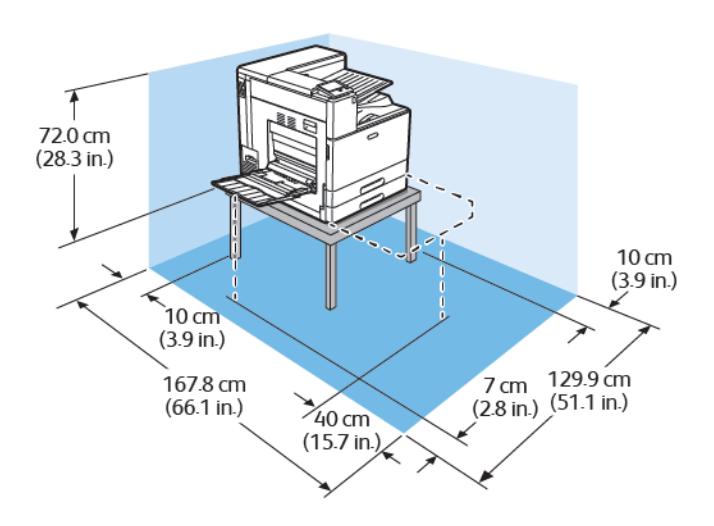

Larghezza: 129,9 cm (51,1 poll.) Profondità: 167,8 cm (66,1 poll.) Altezza, senza tavolo: 80,9 cm (31,9 poll.)

238 Xerox® VersaLink® C8000/C9000 - Stampante multifunzione a colori Guida per l'utente

#### Requisiti di spazio con un modulo a due vassoi o un modulo vassoi tandem

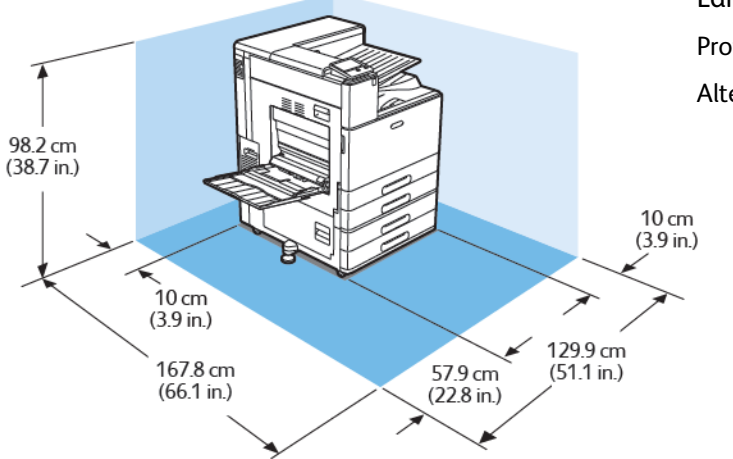

Larghezza: 129,9 cm (51,1 poll.) Profondità: 167,8 cm (66,1 poll.) Altezza: 107,1 cm (42,2 poll.)

#### Requisiti di spazio con un modulo a due vassoi e un alimentatore ad alta capacità

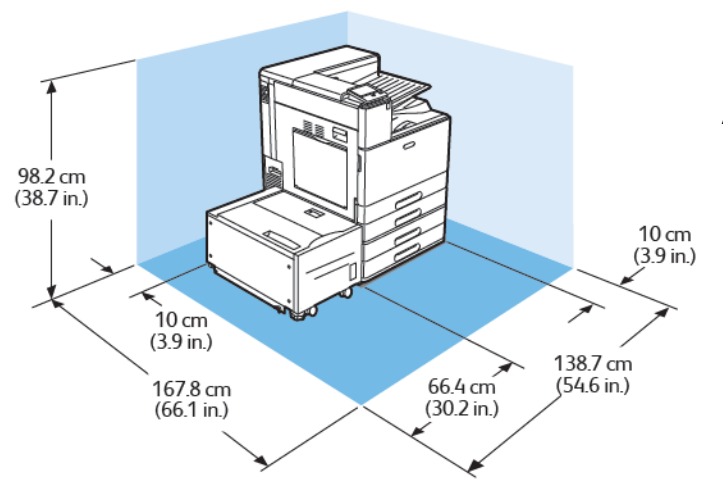

Larghezza: 138,7 cm (54,6 poll.) Profondità: 167,8 cm (66,1 poll.) Altezza: 107,1 cm (42,2 poll.)

#### Requisiti di spazio con un modulo a due vassoi e stazione di finitura Office con stazione libretto

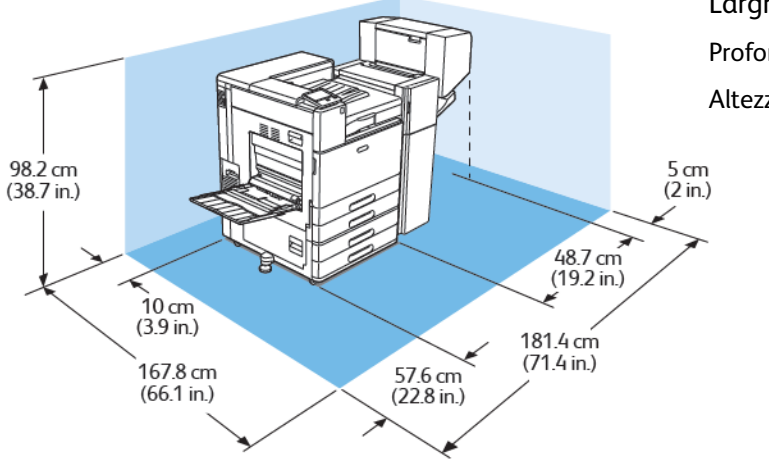

Larghezza: 188,7 cm (74,3 poll.) Profondità: 167,8 cm (66,1 poll.) Altezza: 108 cm (42,5 poll.)

#### Requisiti di spazio con un modulo a due vassoi, un alimentatore ad alta capacità e una stazione di finitura Office con stazione libretto

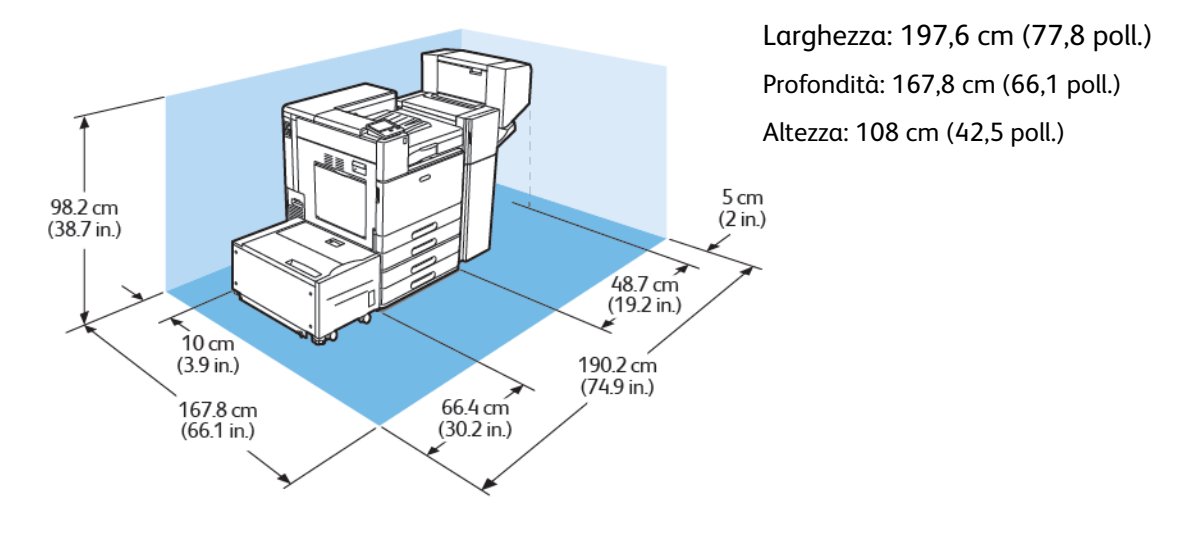

#### Requisiti di spazio con un modulo vassoi tandem, un alimentatore ad alta capacità e una stazione di finitura BR con stazione libretto

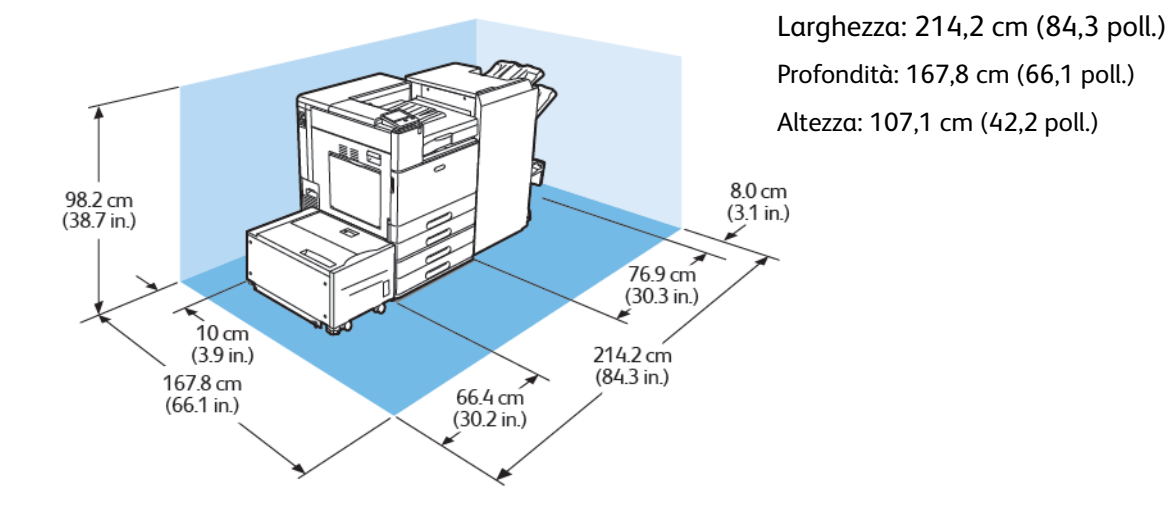

#### Requisiti di spazio con un modulo vassoi tandem e una stazione di finitura BR con stazione libretto

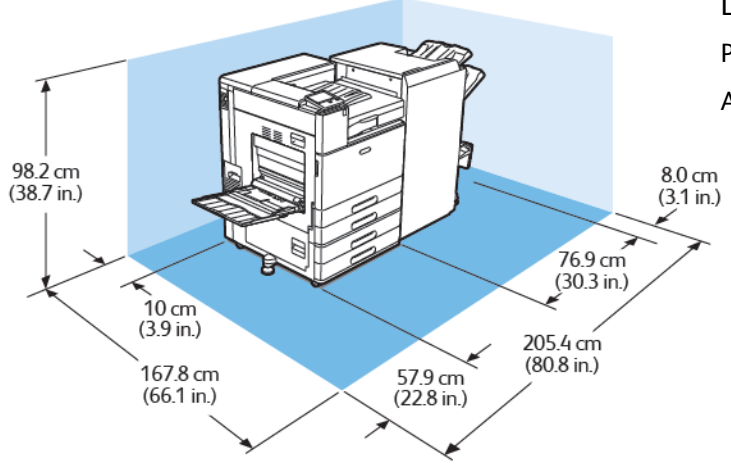

Larghezza: 205,4 cm (80,8 poll.) Profondità: 167,8 cm (66,1 poll.) Altezza: 107,1 cm (42,2 poll.)

# <span id="page-241-0"></span>Specifiche ambientali

## **Temperatura**

- Intervallo di temperatura di funzionamento: da 10° a 32°C (da 50° a 90°F)
- Intervallo di temperatura ottimale: da 10° a 28°C (da 50° a 82°F)

# Umidità relativa

- Intervallo di umidità di funzionamento: dal 15% all'85%
- Intervallo di umidità ottimale: dal 15% al 62,5% di umidità relativa a 28°C (82°F)
	- **Nota:** In condizioni ambientali estreme, ad esempio 10°C (50°F) di temperatura e 85% di umidità relativa, si possono verificare difetti di stampa dovuti alla condensa nella stampante.

# Altitudine

Per ottenere prestazioni ottimali usare la stampante ad altitudini inferiori a 2.500m (8200 piedi).

**Nota:** Per utilizzare la stampante ad altitudini superiori a 2000 m (6560 piedi), potrebbe essere necessario regolare la stampante.

# <span id="page-242-0"></span>Specifiche elettriche

## Consumo energetico

- 110-127 V:
	- Consumo energetico massimo: 1,4 kW
	- Modalità sospensione: 0,48 W o meno
	- Modalità alimentazione ridotta: 75,3 W o meno
	- Modalità standby: 75,3 W o meno
- 220-240 V:
	- Consumo energetico massimo: 2,2 kW
	- Modalità sospensione: 0,53 W o meno
	- Modalità alimentazione ridotta: 73,8 W o meno
	- Modalità standby: 73,8 W o meno

## Tensione e frequenza elettrica

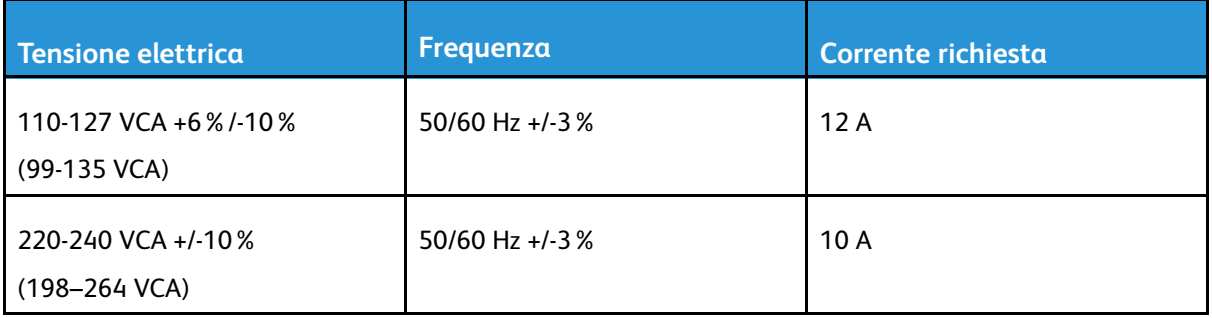

# Prodotto con qualificazione ENERGY STAR

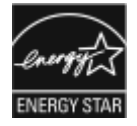

Questo prodotto dispone di certificazione ENERGY STAR® in conformità ai requisiti del programma ENERGY STAR per i dispositivi di elaborazione delle immagini.

ENERGY STAR e il marchio ENERGY STAR sono registrati negli Stati Uniti.

Il programma ENERGY STAR per i dispositivi di elaborazione delle immagini è un'iniziativa congiunta dei governi di Stati Uniti, Unione Europea e Giappone e dei produttori di apparecchiature per ufficio il cui scopo è la promozione di copiatrici, stampanti, apparecchi fax, sistemi multifunzione, PC e monitor efficienti dal punto di vista energetico. La riduzione del consumo energetico del prodotto aiuta a combattere smog, piogge acide e cambiamenti climatici a lungo termine, riducendo il numero di emissioni risultanti dalla generazione di elettricità.

Le impostazioni ENERGY STAR sono predefinite in fabbrica sui sistemi Xerox® in modo che le macchine passino alle modalità di Risparmio energetico dopo 11 minuti dall'ultima operazione di copia o di stampa.

**Nota:** La qualifica ENERGY STAR è applicabile solo alle configurazioni di macchine dotate di funzionalità di stampa fronte/retro.

# Riciclaggio dei materiali di consumo

Per ulteriori informazioni sui programmi di riciclaggio dei materiali di consumo Xerox®, visitare [www.xerox.com/gwa.](http://www.office.xerox.com/cgi-bin/printer.pl?APP=udpdfs&Page=color&PgName=recyclesupplies&Language=italian)

# <span id="page-244-0"></span>Specifiche relative alle prestazioni

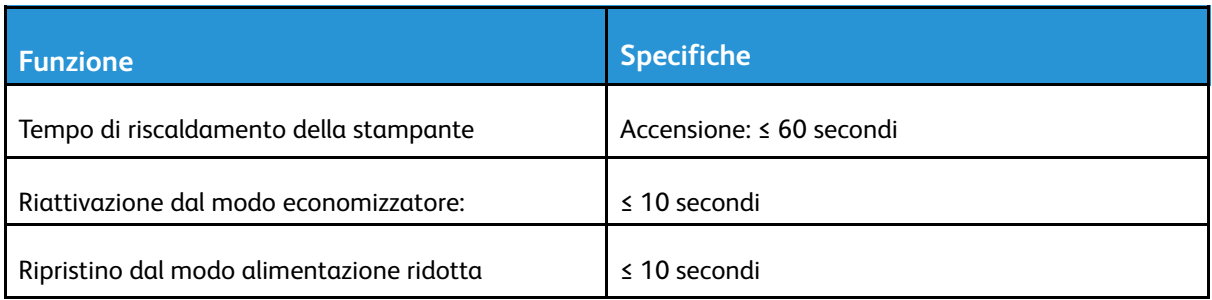

# Velocità di stampa

Diversi fattori influenzano la velocità di stampa:

- Modalità di stampa: la modalità di stampa più veloce è Standard.
- Orientamento carta. Per velocità di stampa maggiori, caricare carta con alimentazione lato lungo. Il caricamento carta con alimentazione lato corto riduce le velocità di stampa. Inoltre, quando si stampa con alimentazione lato corto, il formato Letter (8,5 x 11 poll.) consente di stampare più velocemente del formato A4 (210 x 297 mm).
- Formato carta: i formati Letter (8,5 x 11 poll.) e A4 (210 x 297 mm) condividono la massima velocità di stampa. Per i formati carta più grandi, le velocità di stampa sono inferiori.
- Tipi e grammature della carta: per una stampa più veloce, utilizzare grammature fino a un massimo 105 g/m².
- Alimentazione carta: I vassoi carta interni sono leggermente più veloci rispetto alle altre origini della carta, ad esempio il vassoio bypass.

Massima velocità di stampa per colore, bianco e nero:

Stampante a colori Xerox® VersaLink® C8000:

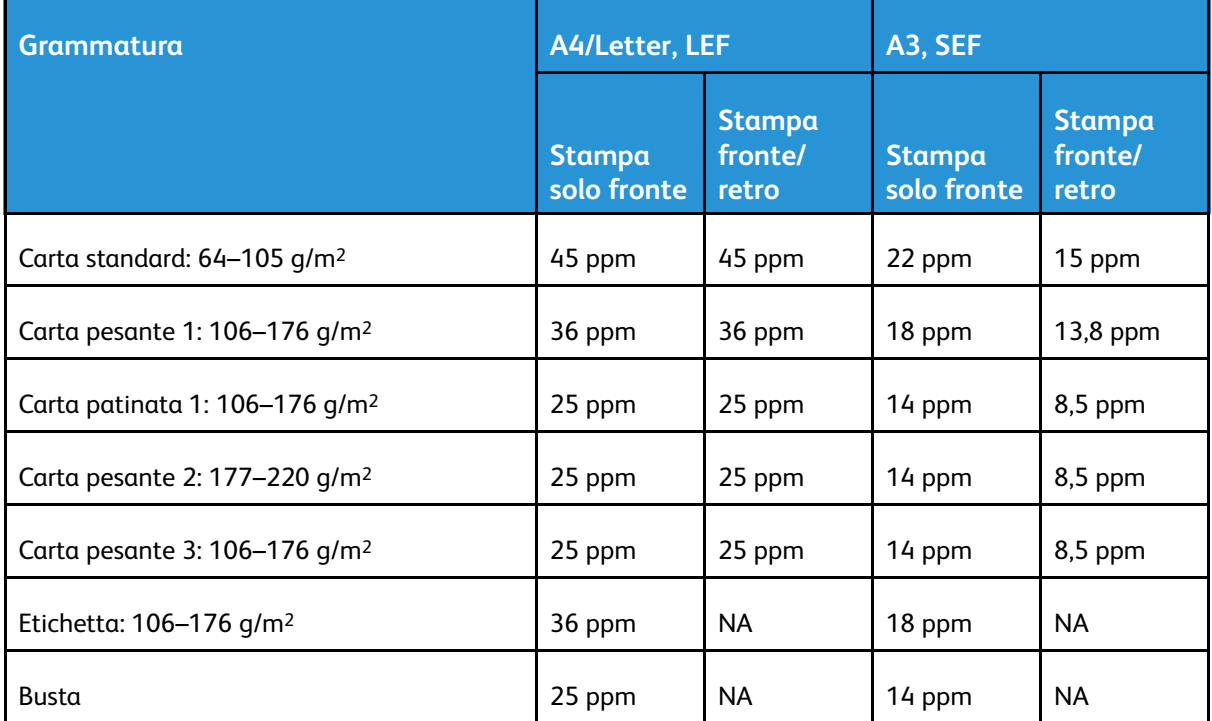

P

Stampante a colori Xerox® VersaLink® C9000:

 $\mathscr{O}$ **Nota:** Per carta pesante 3 con stampa fronte/retro, le prestazioni non sono garantite.

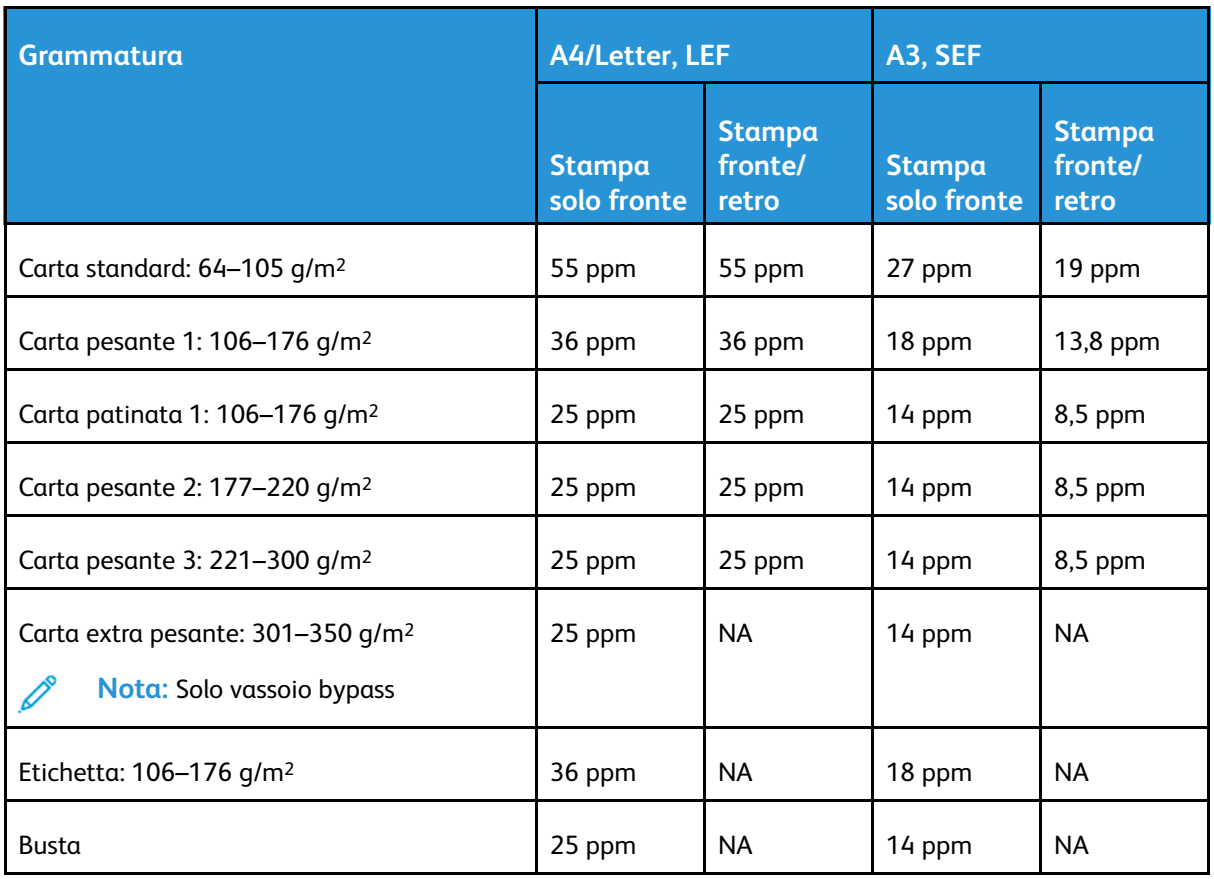

**Nota:** Per carta pesante 3 con stampa fronte/retro, le prestazioni non sono garantite.

# B

# <span id="page-246-0"></span>Informazioni sulle normative

Questa appendice contiene:

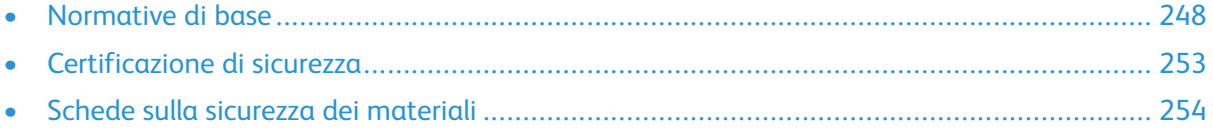

# <span id="page-247-0"></span>Normative di base

Xerox ha collaudato questa stampante per verificarne la conformità agli standard in materia di immunità ed emissioni elettromagnetiche. Tali standard sono finalizzati a mitigare le interferenze causate o ricevute da questa stampante in tipici ambienti aziendali.

## Informazioni sulle normative per gli adattatori di rete wireless a 2,4 e a 5 GHz

Il prodotto è dotato di un modulo trasmettitore radio LAN wireless a 2,4 GHz e a 5 GHz conforme alla Parte 15 delle normative FCC, alle specifiche Industry Canada RSS-210 nonché alla direttiva 2014/53/EU del Consiglio europeo. La potenza di uscita delle frequenze radio di questo dispositivo non supereranno i 20 dBm in nessuna delle due bande di frequenza.

L'utilizzo di questo dispositivo è soggetto alle seguenti due condizioni:

- 1. Il dispositivo non deve causare interferenze dannose e
- 2. Il dispositivo deve accettare le interferenze ricevute, incluse quelle che potrebbero causare un funzionamento indesiderato.

Qualsiasi modifica al dispositivo apportata dall'utente ma non espressamente approvata da Xerox Corporation può invalidare il diritto dell'utente stesso a utilizzare il prodotto.

# Stati Uniti (Normative FCC)

Questa apparecchiatura è stata collaudata ed è conforme ai limiti fissati per i dispositivi di classe A, ai sensi della Parte 15 e Parte 18 delle normative FCC. Tali limiti sono intesi a garantire un'adeguata protezione contro interferenze pericolose in installazioni di tipo commerciale. La macchina genera, utilizza e può irradiare energia a radiofrequenza. Se non è installata e utilizzata in conformità con le istruzioni fornite, la macchina può generare interferenze dannose alle comunicazioni radio. L'utilizzo di questo dispositivo in una zona residenziale può causare interferenze dannose. Gli utenti hanno l'obbligo di eliminare le interferenze a proprio costo.

Se la macchina causa interferenze dannose alla ricezione radio o televisiva (eseguire una prova spegnendo e riaccendendo la macchina), tentare di eliminare le interferenze adottando una delle seguenti misure.

- Riorientare o riposizionare l'antenna ricevente.
- Distanziare maggiormente la macchina dal ricevitore.
- Collegare la macchina alla presa di un circuito diverso da quello al quale è collegato il ricevitore.
- Rivolgersi al rivenditore o a un tecnico radiotelevisivo qualificato.

Qualsiasi modifica apportata dall'utente ma non espressamente approvata da Xerox può invalidare il diritto dell'utente stesso a utilizzare il prodotto.

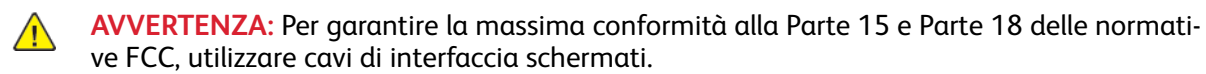

# Canada

Questa apparecchiatura digitale di classe A è conforme alle normative ICES-003 e ICES-001 del Canada.

Cet appareil numérique de la classe A est conforme à la norme NMB-003 et NMB-001 du Canada.

248 Xerox® VersaLink® C8000/C9000 - Stampante multifunzione a colori Guida per l'utente

### Certificazione EcoLogo per le macchine per ufficio CCD-035

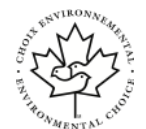

Il prodotto dispone della certificazione allo standard EcoLogo per le macchine per ufficio e soddisfa tutti i requisiti per un ridotto impatto ambientale. Come parte del processo di certificazione, Xerox Corporation ha dimostrato che il prodotto soddisfa i criteri EcoLogo riguardanti l'efficienza energetica. I prodotti che hanno ottenuto la certificazione (copiatrici, stampanti, dispositivi multifunzionali e fax) devono inoltre soddisfare ulteriori criteri, quali emissioni chimiche ridotte nonché dimostrare compatibilità con i materiali di consumo riciclati. EcoLogo è stata fondata nel 1988 per aiutare i consumatori a trovare prodotti e servizi con impatti ambientali ridotti. EcoLogo è una certificazione ambientale volontaria, basata su svariati attributi e sul ciclo di vita dei prodotti. Questa certificazione indica che un prodotto ha superato approfonditi test scientifici, controlli esaustivi o entrambi per garantire la propria conformità a rigorosi standard di prestazioni ambientali di terze parti.

# Certificazioni in Europa

# CE

Il marchio CE applicato al prodotto attesta la dichiarazione di conformità Xerox alle seguenti Direttive dell'Unione Europea applicabili dalla data indicata:

• 16 aprile 2014: Direttiva 2014/53/UE relativa alle apparecchiature radio

Con il presente documento Xerox dichiara che questo modello VersaLink C8000/C9000 di apparecchiatura radio è conforme alla direttiva 2014/53/UE. Il testo integrale della dichiarazione di conformità dell'Unione europea è disponibile al seguente indirizzo Internet:

- Per la stampante a colori Xerox® VersaLink® C8000: [www.xerox.com/environment\\_europe](http://www.office.xerox.com/cgi-bin/printer.pl?APP=udpdfs&Page=color&PgName=environmenteu&Language=italian)
- Per la stampante a colori Xerox® VersaLink® C9000: [www.xerox.com/environment\\_europe](http://www.office.xerox.com/cgi-bin/printer.pl?APP=udpdfs&Page=color&PgName=environmenteu&Language=italian)

Questa stampante, se utilizzata in conformità con le istruzioni, non è pericolosa né per il consumatore né per l'ambiente.

#### **AVVERTENZA:**  $\bigwedge$

- Qualsiasi modifica apportata al dispositivo dall'utente ma non espressamente approvata da Xerox Corporation può invalidare il diritto dell'utente a utilizzare il prodotto.
- Le radiazioni esterne provenienti da apparecchiature industriali, scientifiche e mediche (ISM) potrebbero interferire con il funzionamento di questo dispositivo Xerox. Se questo accaddesse, contattare il fornitore Xerox per assistenza.
- Questo è un prodotto di classe A. In un ambiente domestico, il prodotto può causare interferenze radio, nel qual caso l'utente dovrà prendere le opportune contromisure.
- Per garantire la massima conformità alle normative dell'Unione Europea, utilizzare cavi di interfaccia schermati.

#### Informazioni ambientali ai sensi dell'accordo dell'Unione Europea sui dispositivi per il trattamento d'immagini, lotto 4

#### **Informazioni concernenti soluzioni ambientali e riduzioni dei costi**

Le seguenti informazioni sono state sviluppate per assistere gli utenti e sono state emesse in relazione alla Direttiva dell'Unione Europea (UE) sui prodotti connessi all'energia, espressamente allo studio del lotto 4 sui dispositivi per il trattamento d'immagini. Questo richiede che i produttori

migliorino le prestazioni ambientali dei relativi prodotti e supportino il piano di azione dell'UE sul risparmio energetico.

I prodotti interessati sono le apparecchiature domestiche o per ufficio che soddisfano i seguenti criteri sono:

- Prodotti di formato in bianco e nero standard con velocità massima inferiore a 66 immagini A4 al minuto
- Prodotti di formato a colori standard con velocità massima inferiore a 51 immagini A4 al minuto

#### **ENERGY STAR**

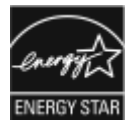

Il programma ENERGY STAR è uno schema volontario per promuovere lo sviluppo e l'acquisto di modelli efficienti dal punto di vista energetico, contribuendo a ridurre l'impatto sull'ambiente. Ulteriori informazioni sul programma ENERGY STAR e sui modelli con certificazione ENERGY STAR sono disponibili visitando il sito Web: [www.energystar.gov](http://www.energystar.gov/index.cfm?fuseaction=find_a_product.showProductGroup&pgw_code=IEQ).

ENERGY STAR e il marchio ENERGY STAR sono marchi registrati negli Stati Uniti.

Il programma ENERGY STAR per i dispositivi di elaborazione delle immagini è un'iniziativa congiunta dei governi di Stati Uniti, Unione Europea e Giappone e dei produttori di apparecchiature per ufficio il cui scopo è la promozione di copiatrici, stampanti, apparecchi fax, stampanti multifunzione, PC e monitor efficienti dal punto di vista energetico. La riduzione del consumo energetico del prodotto aiuta a combattere smog, piogge acide e cambiamenti climatici a lungo termine, riducendo il numero di emissioni risultanti dalla generazione di elettricità.

Per ulteriori informazioni sul tema energetico o su altri argomenti correlati, visitare [www.xerox.](http://www.office.xerox.com/cgi-bin/printer.pl?APP=udpdfs&Page=color&PgName=environmentna&Language=italian) [com/environment](http://www.office.xerox.com/cgi-bin/printer.pl?APP=udpdfs&Page=color&PgName=environmentna&Language=italian) o [www.xerox.com/environment\\_europe](http://www.office.xerox.com/cgi-bin/printer.pl?APP=udpdfs&Page=color&PgName=environmenteu&Language=italian).

#### **Consumo energetico e tempo di attivazione**

La quantità di energia elettrica consumata da un dispositivo dipende dall'uso del dispositivo. Questo dispositivo è sviluppato e configurato per consentire di ridurre i costi energetici.

Le modalità di risparmio energetico vengono abilitate sul dispositivo per ridurre il consumo di energia. Dopo l'ultima stampa, il dispositivo passa alla modalità Pronto. In questa modalità, il dispositivo può eseguire altre stampe immediatamente. Se il dispositivo non viene utilizzato per un periodo di tempo specificato, passa prima alla modalità di alimentazione ridotta e poi alla modalità sospensione. In queste modalità, solo le funzioni essenziali rimangono attive allo scopo di consentire una riduzione del consumo energetico. Rispetto alla modalità Pronto, il prodotto impiega un tempo maggiore per produrre la prima stampa quando esce dalla modalità di risparmio energetico. Il ritardo è dovuto alla ripresa del sistema e questo avviene per la maggior parte dei dispositivi di imaging sul mercato.

Per risparmiare energia, è possibile abilitare la modalità di spegnimento automatica sul dispositivo. Se la modalità di spegnimento automatica è abilitata, è possibile configurarla come segue:

- **Consenti sempre**: Il dispositivo si spegne automaticamente dopo il periodo di tempo specificato e dopo che è trascorso il periodo di tempo cumulativo dei timeout di alimentazione ridotta e di sospensione.
- **Consenti SOLO quando si verificano le condizioni specificate**: Il dispositivo si spegne automaticamente solo dopo la scadenza dei timeout. Il dispositivo si spegne anche se il fax, l'unità USB e la rete cablata e wireless non sono stati attivati.

Per modificare le impostazioni di risparmio energetico, fare riferimento alla *Guida utente* all'indirizzo [www.xerox.com/support/VLC8000docs](http://www.office.xerox.com/cgi-bin/printer.pl?APP=udpdfs&Page=color&Model=VersaLink+VLC8000&PgName=Man&Language=italian) oppure [www.xerox.com/support/VLC9000docs](http://www.office.xerox.com/cgi-bin/printer.pl?APP=udpdfs&Page=color&Model=VersaLink+VLC9000&PgName=Man&Language=italian). Per ulteriore assistenza, contattare l'amministratore del sistema o vedere il documento *System Administrator Guide* (Guida per l'amministratore del sistema).

250 Xerox® VersaLink® C8000/C9000 - Stampante multifunzione a colori Guida per l'utente

Per abilitare la modalità di spegnimento automatico, contattare l'amministratore di sistema. Per ulteriori informazioni, vedere la *System Administrator Guide (Guida per l'amministratore del sistema)* all'indirizzo [www.xerox.com/support/VLC8000docs](http://www.office.xerox.com/cgi-bin/printer.pl?APP=udpdfs&Page=color&Model=VersaLink+VLC8000&PgName=Man&Language=italian) oppure [www.xerox.com/support/](http://www.office.xerox.com/cgi-bin/printer.pl?APP=udpdfs&Page=color&Model=VersaLink+VLC9000&PgName=Man&Language=italian) VLC9000docs

Per ulteriori informazioni sulla partecipazione di Xerox alle iniziative per la sostenibilità, visitare [www.xerox.com/environment](http://www.office.xerox.com/cgi-bin/printer.pl?APP=udpdfs&Page=color&PgName=environmentna&Language=italian) oppure [www.xerox.com/environment\\_europe](http://www.office.xerox.com/cgi-bin/printer.pl?APP=udpdfs&Page=color&PgName=environmenteu&Language=italian).

**Nota:** La modifica dei tempi di attivazione del risparmio energetico potrebbe aumentare i livelli complessivi di consumo energetico del dispositivo. Prima di disattivare il modo Risparmio energetico o impostare un lungo periodo di attivazione, valutare attentamente l'aumento del consumo energetico.

#### **Impostazioni di risparmio energetico predefinite**

Questo dispositivo è qualificato ENERGY STAR® in base a ENERGY STAR Program Requirements for Imaging Equipment. Il periodo di transizione dal modo Pronto al modo Alimentazione ridotta può essere configurato fino a 60 minuti. Il valore predefinito è 10 minuti. Il periodo di transizione dal modo Alimentazione ridotta al modo Sospensione può essere configurato fino a 60 minuti. Il valore predefinito è impostato su un (1) minuto. Il tempo complessivo di transizione dal modo Pronto alla modalità sospensione può arrivare fino a 60 minuti.

Per modificare le impostazioni di risparmio energetico, contattare l'amministratore di sistema oppure vedere il documento *System Administrator Guide* (Guida per l'amministratore del sistema) all'indirizzo:

- Stampante a colori Xerox® VersaLink® 8000: [www.xerox.com/support/VLC8000docs](http://www.office.xerox.com/cgi-bin/printer.pl?APP=udpdfs&Page=color&Model=VersaLink+VLC8000&PgName=Man&Language=italian)
- Stampante a colori Xerox® VersaLink® 9000: [www.xerox.com/support/VLC9000docs](http://www.office.xerox.com/cgi-bin/printer.pl?APP=udpdfs&Page=color&Model=VersaLink+VLC9000&PgName=Man&Language=italian)

#### **Vantaggi ambientali della stampa fronte/retro**

La maggior parte dei prodotti Xerox offre la funzionalità di stampa fronte/retro, chiamata anche duplex. La stampa fronte/retro consente di stampare automaticamente su entrambi i lati di un foglio riducendo così l'utilizzo di risorse preziose e il consumo della carta. L'accordo sui dispositivi di elaborazione delle immagini (ENER Lot 4) richiede che, sui modelli con velocità di stampa uguali o superiori alle 40 ppm a colori e 45 ppm in bianco e nero, la funzione fronte/retro sia abilitata automaticamente durante l'impostazione e l'installazione del driver. Anche alcuni modelli Xerox con velocità inferiore possono essere abilitati con le impostazioni di stampa fronte/retro predefinita al momento dell'installazione. L'uso continuato della funzione fronte/retro riduce l'impatto ambientale del lavoro. Tuttavia, se è necessario stampare solo fronte, è possibile cambiare le impostazioni di stampa nel driver di stampa.

#### **Tipi di carta**

Questo prodotto può essere utilizzato per stampare sia su carta riciclata che su carta vergine, approvato secondo uno schema di tutela dell'ambiente, conforme allo standard EN12281 o a uno standard di qualità simile. Per certe applicazioni è possibile utilizzare carta di grammatura più leggera (60 g/m²), che contiene meno materiale greggio, risparmiando quindi risorse per la stampa. Incoraggiamo i nostri clienti a verificare se questa procedura possa soddisfare i requisiti di stampa richiesti.

### Certificazione Comunità economica eurasiatica (EAEC)

Russia, Bielorussia e Kazakhstan stanno collaborando per stabilire un'unione doganale comune, la Comunità economica eurasiatica o EurAsEC. I paesi membri EurAsEC prevedono la condivisione di normative comuni e di un marchio di certificazione EurAsEC, il marchio EAC.

# Germania

#### Germania - Blue Engel

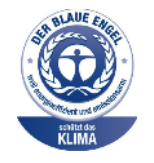

RAL, l'Istituto Tedesco per il Controllo di Qualità e l'Etichettatura, ha assegnato a questo dispositivo l'etichetta ambientale Blue Angel. Questa etichetta certifica che il dispositivo soddisfa i criteri Blue Angel per l'accettabilità ambientale in termini di progettazione del dispositivo, fabbricazione e funzionamento. Per ulteriori informazioni, visitare: [www.blauer-engel.de.](http://www.blauer-engel.de)

#### Blendschutz

Das Gerät ist nicht für die Benutzung im unmittelbaren Gesichtsfeld am Bildschirmarbeitsplatz vorgesehen. Um störende Reflexionen am Bildschirmarbeitsplatz zu vermeiden, darf dieses Produkt nicht im unmittelbaren Gesichtsfeld platziert werden.

#### Lärmemission

Maschinenlärminformations-Verordnung 3. GPSGV: Der höchste Schalldruckpegel beträgt 70 dB (A) oder weniger gemäß EN ISO 7779.

#### Importeur

Xerox GmbH Hellersbergstraße 2-4 41460 Neuss Deutschland

# Normative RoHS Turchia

In conformità con l'articolo 7 (d), si certifica che "il sistema è conforme alla normativa EEE."

"EEE yönetmeliğine uygundur."
# Certificazione di sicurezza

Il dispositivo ha ottenuto la certificazione dai seguenti enti in base agli standard di sicurezza elencati di seguito.

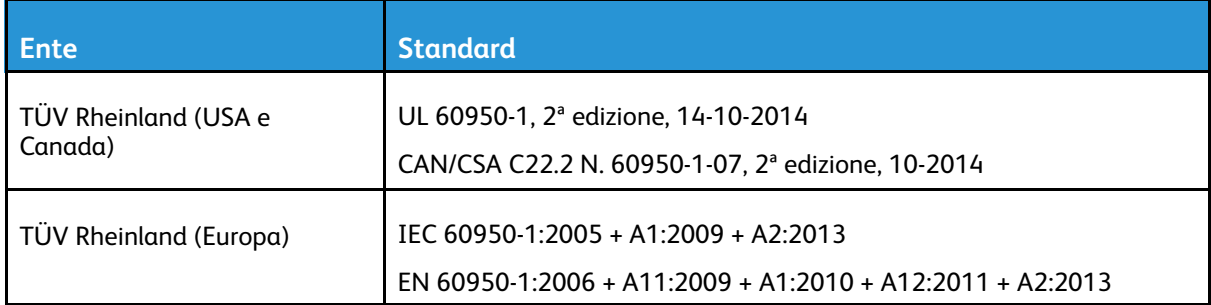

### Schede sulla sicurezza dei materiali

Per informazioni relative alla sicurezza dei materiali per la stampante, visitare i siti sottoelencati.

- Nord America: [www.xerox.com/msds](http://www.office.xerox.com/cgi-bin/printer.pl?APP=udpdfs&Page=color&PgName=msdsna&Language=italian)
- Unione Europea: [www.xerox.com/environment\\_europe](http://www.office.xerox.com/cgi-bin/printer.pl?APP=udpdfs&Page=color&PgName=environmenteu&Language=italian)

Per i numeri di telefono del Centro assistenza clienti, visitare [www.xerox.com/office/worldcontacts.](http://www.office.xerox.com/cgi-bin/printer.pl?APP=udpdfs&Page=color&PgName=customersupport&Language=italian)

# $\bigcap$

# <span id="page-254-0"></span>Riciclaggio e smaltimento

Questa appendice contiene:

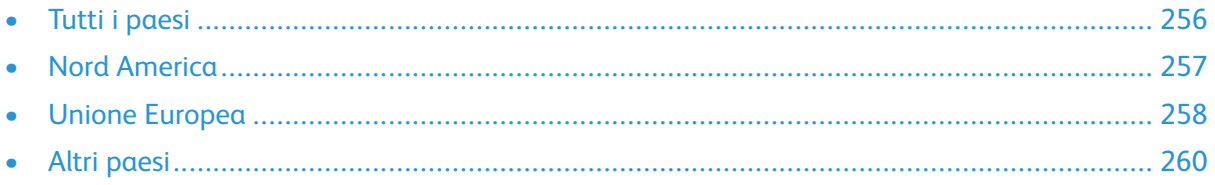

# <span id="page-255-0"></span>Tutti i paesi

Se si gestisce lo smaltimento del prodotto Xerox, tenere presente che la stampante contiene piombo, mercurio perclorato e altri materiali il cui smaltimento deve essere eseguito nel rispetto delle norme regolamentari per la tutela dell'ambiente. La presenza di questi materiali è conforme alle normative internazionali in vigore all'immissione del prodotto sul mercato. Per informazioni sul riciclaggio e sullo smaltimento, contattare le autorità locali. Materiale perclorato: questo prodotto può includere uno o più dispositivi contenenti perclorato quali, ad esempio, le batterie. Può richiedere una gestione speciale. Per ulteriori informazioni, visitare [www.dtsc.ca.gov/hazardouswaste/](http://www.dtsc.ca.gov/hazardouswaste/perchlorate) [perchlorate](http://www.dtsc.ca.gov/hazardouswaste/perchlorate).

# <span id="page-256-0"></span>Nord America

Xerox gestisce un programma di ritiro e riutilizzo/riciclaggio dei prodotti. Per verificare se il prodotto Xerox è incluso nel programma, rivolgersi al rivenditore Xerox locale. Per maggiori informazioni sui programmi ambientali Xerox, visitare:

- Stampante a colori Xerox® VersaLink® 8000: [www.xerox.com/environment](http://www.office.xerox.com/cgi-bin/printer.pl?APP=udpdfs&Page=color&PgName=environmentna&Language=italian)
- Stampante a colori Xerox® VersaLink® 9000: [www.xerox.com/environment](http://www.office.xerox.com/cgi-bin/printer.pl?APP=udpdfs&Page=color&PgName=environmentna&Language=italian)

Per informazioni sul riciclaggio e sullo smaltimento, contattare le autorità locali.

# <span id="page-257-0"></span>Unione Europea

Alcune apparecchiature sono idonee per l'utilizzo sia in ambienti domestici che aziendali/ professionali.

#### Ambiente domestico

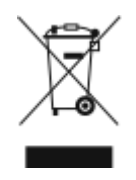

L'applicazione di questo simbolo sull'apparecchiatura indica il divieto di smaltirla insieme ai rifiuti domestici.

In conformità con la legislazione europea, le apparecchiature elettriche ed elettroniche giunte a fine ciclo di vita vanno smaltite separatamente dai rifiuti domestici.

I privati residenti negli stati membri dell'Unione Europea sono tenuti a consegnare, a titolo gratuito, le apparecchiature elettriche ed elettroniche agli enti preposti. Per informazioni, contattare l'ente locale.

In alcuni stati membri, quando si acquista un apparecchio nuovo, il rivenditore ha l'obbligo di ritirare a titolo gratuito il vecchio apparecchio. Per ulteriori informazioni, rivolgersi al proprio rivenditore.

#### Ambiente aziendale/professionale

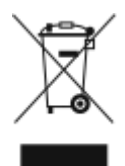

L'applicazione di questo simbolo al prodotto indica che la macchina va smaltita in conformità alle normative nazionali in materia.

In conformità con la legislazione europea, le apparecchiature elettriche ed elettroniche giunte a fine ciclo di vita devono essere smaltite conformemente alle normative vigenti.

Prima di smaltire il dispositivo, contattare il rivenditore o il fornitore Xerox per informazioni sul ritiro delle macchine usate.

#### Raccolta e smaltimento di apparecchiature e batterie

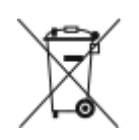

Questi simboli sui prodotti e/o sulla documentazione a corredo indicano il divieto di smaltire le apparecchiature elettriche/elettroniche e le batterie usate insieme ai normali rifiuti domestici.

Per il corretto trattamento, recupero e riciclaggio di vecchi prodotti e batterie usate, portarli nei punti raccolta predisposti, in conformità con le normative nazionali e le direttive 2002/96/EC e 2006/66/EC.

Il corretto smaltimento di prodotti e batterie usati contribuisce a risparmiare risorse preziose e a prevenire effetti nocivi sulla salute e sull'ambiente derivanti da un trattamento inappropriato dei rifiuti.

Per ulteriori informazioni sulla raccolta e sul riciclaggio di prodotti e batterie usati, contattare il comune di residenza, l'ente di smaltimento rifiuti locale o il rivenditore.

Lo smaltimento inappropriato di tali rifiuti è passibile di sanzioni in conformità alle leggi nazionali vigenti.

258 Xerox® VersaLink® C8000/C9000 - Stampante multifunzione a colori Guida per l'utente

#### Utenti aziendali nell'Unione europea

Per lo smaltimento di apparecchiature elettriche ed elettroniche, contattare il rivenditore per ulteriori informazioni.

#### Smaltimento al di fuori dell'Unione europea

Questi simboli sono validi solo all'interno dell'Unione europea. Per smaltire questi elementi, rivolgersi alle autorità locali o al rivenditore e informarsi sulla procedura di smaltimento corretta.

#### Nota per il simbolo della batteria

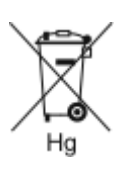

Il simbolo del cassonetto dei rifiuti potrebbe essere utilizzato in combinazione con un simbolo chimico. Ciò stabilisce la conformità ai requisiti statuiti dalla Direttiva.

#### Rimozione delle batterie

Le batterie devono essere sostituite presso una struttura di assistenza approvata dal produttore.

Riciclaggio e [smaltimento](#page-254-0)

# <span id="page-259-0"></span>Altri paesi

Per richiedere istruzioni sullo smaltimento, rivolgersi all'autorità di smaltimento dei rifiuti locale.